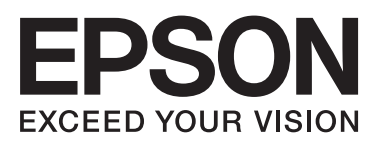

**دليل المستخدم**

NPD4708-00 AR

 $\equiv$ 

### *حقوق النشر والعلامات التجارية*

### **حقوق النشر والعلامات التجارية**

<span id="page-1-0"></span>يُحظر إعادة إنتاج أي جزء من هذا الدليل أو تخزينه في نظام استرجاع أو نقله بأي شكل أو طريقة، إلكترونيًا أو ميكانيكيًا أو نُسخ مصورة أو نسجيل أو خلاف ذلك، بدون تصريح مسبق مكتوب من شركة Seiko Epson Corporation. لا توجد مسؤولية قانونية تجاه براءة الاختراع .<br>فيما يخص استخدام المعلومات الواردة هنا. كما لا توجد أي مسؤولية قانونية تجاه التلفيات الناجمة عن استخدام المعلومات الواردة هنا.<br>المعلومات المذكورة هنا مُعدة للاستخدام مع هذا المنتج من Epson. لا تعتبر Epson مسؤولة عن أي ا أخرى.

لن تتحمل Corporation Epson Seiko أو أي من الشركات التابعة لها تجاه مشتري هذا المنتح أو أطراف أخرى المسؤولية عن الأضرار أو الخسائر أو التكاليف أو النفقات التي يتعرض لها المشتري أو أطراف أخرى كنتيجة لحادث أو سوء استخدام أو العبث بهذا المنتج أو التعديلات أو الإصلاحات أو التغييرات غير المصرح بها لهذا المنتج، أو (باستثناء الولايات المتحدة) الفشل في الالتزام الكامل بإرشادات الصيانة<br>والتشغيل الخاصة بشركة Seiko Epson Corporation.

لن تتحمل شركة Corporation Epson Seiko والشركات التابعة لها مسؤولية أي أضرار أو مشاكل تنجم عن استخدام أية وحدات اختيارية Corporation. أو أية منتجات استهلاكية غري تلك المعينة كمنتجات Epson الأصلية أو المنتجات المعتمدة من Epson بواسطة شركة Epson Seiko

لن تتحمل شركة Seiko Epson Corporation مسؤولية أي ضرر ناجم عن التشويش الكهرومغناطيسي الذي يحدث نتيجة استخدام أي<br>كابلات توصيل غير تلك المعينة كمنتجات معتمدة من Epson بواسطة شركة Seiko Epson Corporation.

تعد ®EPSON علامة تجارية مسجلة، بينما تعد EXCEED YOUR VISION أو EXCEED YOUR VISION علامة تجارية<br>لصالح شركة Seiko Epson Corporation.

Seiko Epson Corporation. Copyright لشركة تجاريتان علامتان PRINT Image Matching وشعار PRINT Image Matching™ .© 2001 Seiko Epson Corporation. All rights reserved

علامة تجارية مسجلة لشركة Corporation Intel. ® تعد Intel

علامة تجارية مسجلة لشركة Corporation Machines Business International. ® تعد PowerPC

يعتمد برنامج Scan EPSON جزئيًا على عمل مجموعة JPEG المستقلة.

libtiff

Copyright © 1988-1997 Sam Leffler Copyright © 1991-1997 Silicon Graphics, Inc.

Permission to use, copy, modify, distribute, and sell this software and its documentation for any purpose is hereby granted without fee, provided that (i) the above copyright notices and this permission notice appear in all copies of the software and related documentation, and (ii) the names of Sam Leffler and Silicon Graphics may not be used in any advertising or publicity relating to the software without the specific, prior written permission of Sam Leffler and Silicon Graphics.

THE SOFTWARE IS PROVIDED "AS-IS" AND WITHOUT WARRANTY OF ANY KIND, EXPRESS, IMPLIED OR OTHERWISE, INCLUDING WITHOUT LIMITATION, ANY WARRANTY OF MERCHANTABILITY OR FITNESS FOR A PARTICULAR PURPOSE.

#### IN NO EVENT SHALL SAM LEFFLER OR SILICON GRAPHICS BE LIABLE FOR ANY SPECIAL, INCIDENTAL, INDIRECT OR CONSEQUENTIAL DAMAGES OF ANY KIND, OR ANY DAMAGES WHATSOEVER RESULTING FROM LOSS OF USE, DATA OR PROFITS, WHETHER OR NOT ADVISED OF THE POSSIBILITY OF DAMAGE, AND ON ANY THEORY OF LIABILITY, ARISING OUT OF OR IN CONNECTION WITH THE USE OR PERFORMANCE OF THIS SOFTWARE.

تعد كل من ®Microsoft Corporation و®Windows Vista علامات تجارية مسجلة لشركة Microsoft Corporation.

هي علامات تجارية مسجلة لشركة Inc Apple. ® ، <sup>و</sup> X OS ® ، <sup>و</sup> OS Mac ® ، <sup>و</sup> Macintosh® Apple

أسماء وشعارات ®ABBYY Software House هي علامات تجارية مسجلة لشركة ABBYY Software House.

Adobe Reader وAcrobat وAcrobat وPhotoshop هي علامات تجارية مسجلة لشركة Adobe systems Incorporated، وقد تكون<br>مسجلة في جهات قضائية معينة.

ملاحظة عامة: أسماء المنتجات الأخرى المستخدمة في هذا الدليل هي لأغراض التعريف فقط وقد تكون علامات تجارية تخص مالكيها. تخلي<br>Epson مسؤوليتها تجاه كافة الحقوق في هذه العلامات.

.Copyright © 2012 Seiko Epson Corporation. All rights reserved

### *المحتويات*

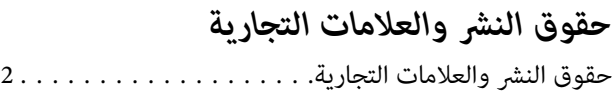

#### *[مقدمة](#page-7-0)*

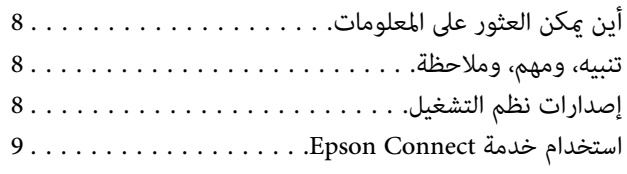

#### *[إرشادات](#page-9-0) هامة*

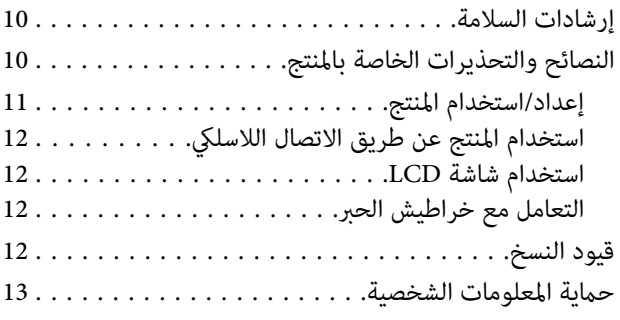

### *[التعرف](#page-13-0) على لوحة التحكم مبنتجك*

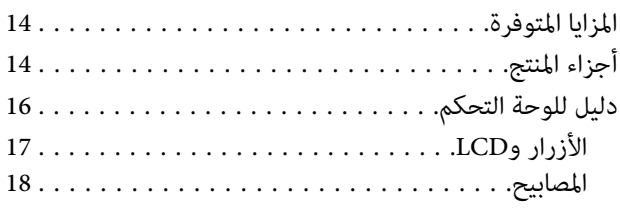

#### *التعامل مع الورق [والوسائط](#page-18-0)*

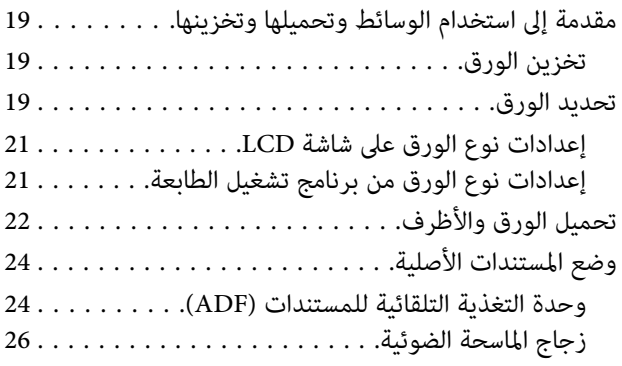

#### *[نسخ](#page-27-0)*

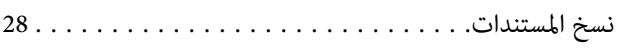

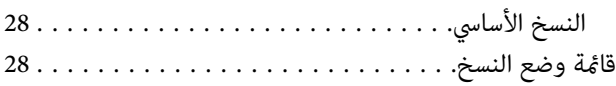

### *[الطباعة](#page-28-0)*

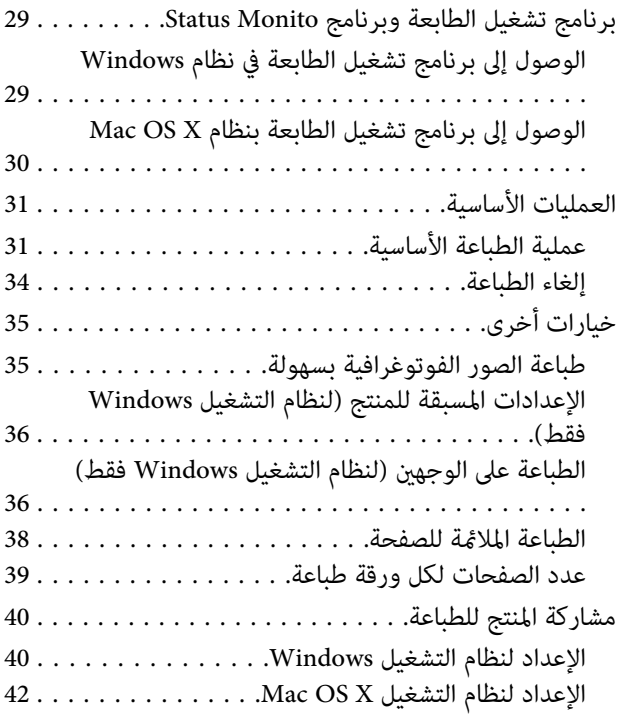

### *المسح [الضويئ](#page-42-0)*

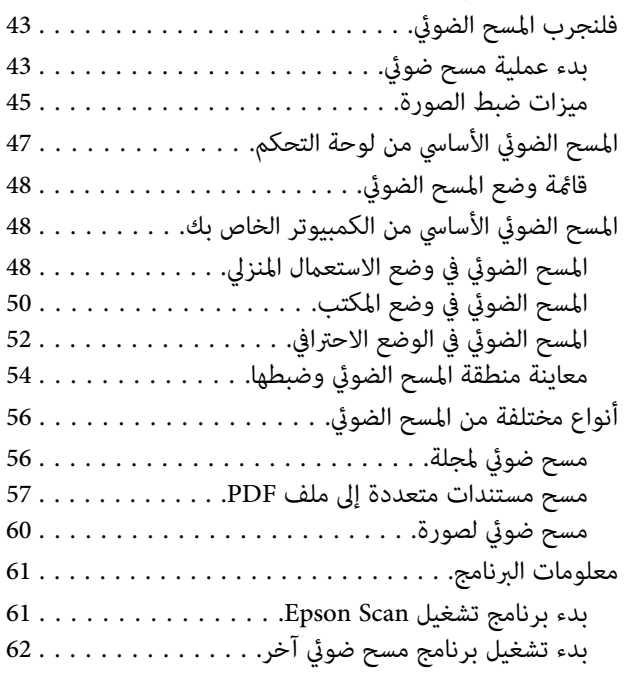

#### *[الفاكس](#page-63-0)*

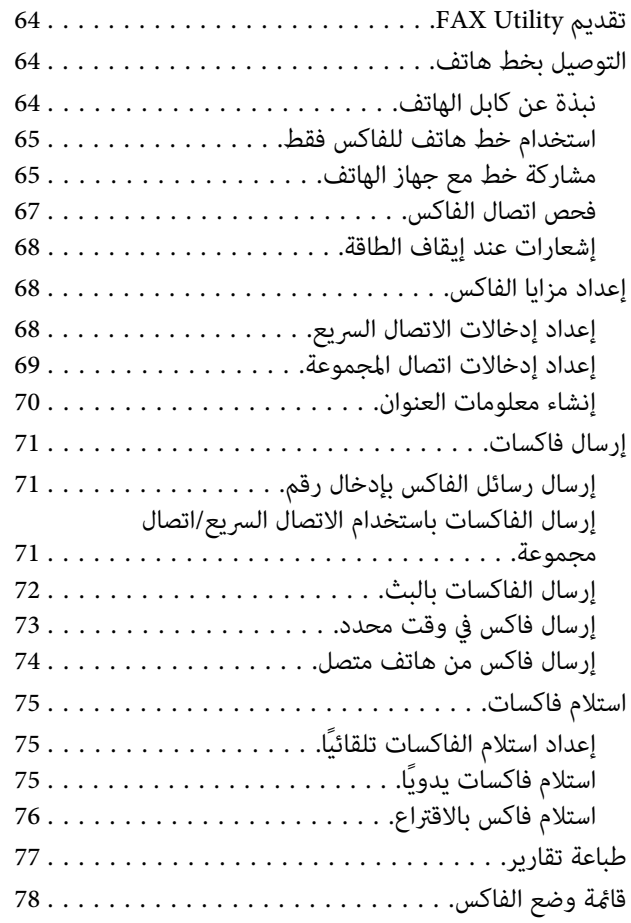

### *قامئة لوحة [التحكم](#page-78-0)*

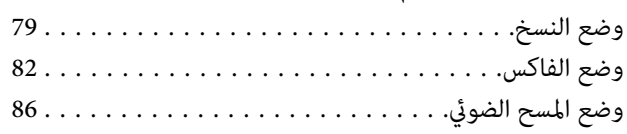

#### *استبدال [خراطيش](#page-87-0) الحبر*

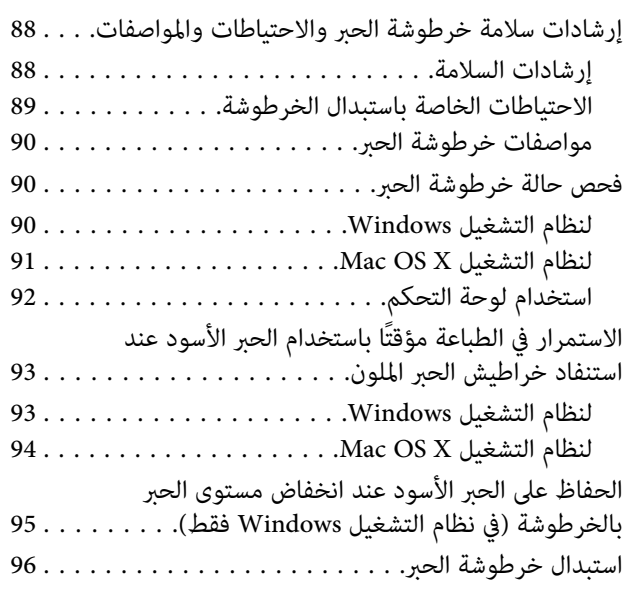

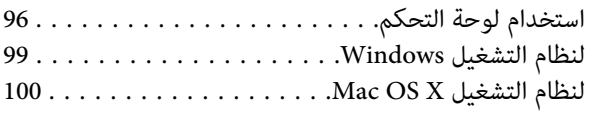

#### *الحفاظ على المنتج [والبرنامج](#page-101-0)*

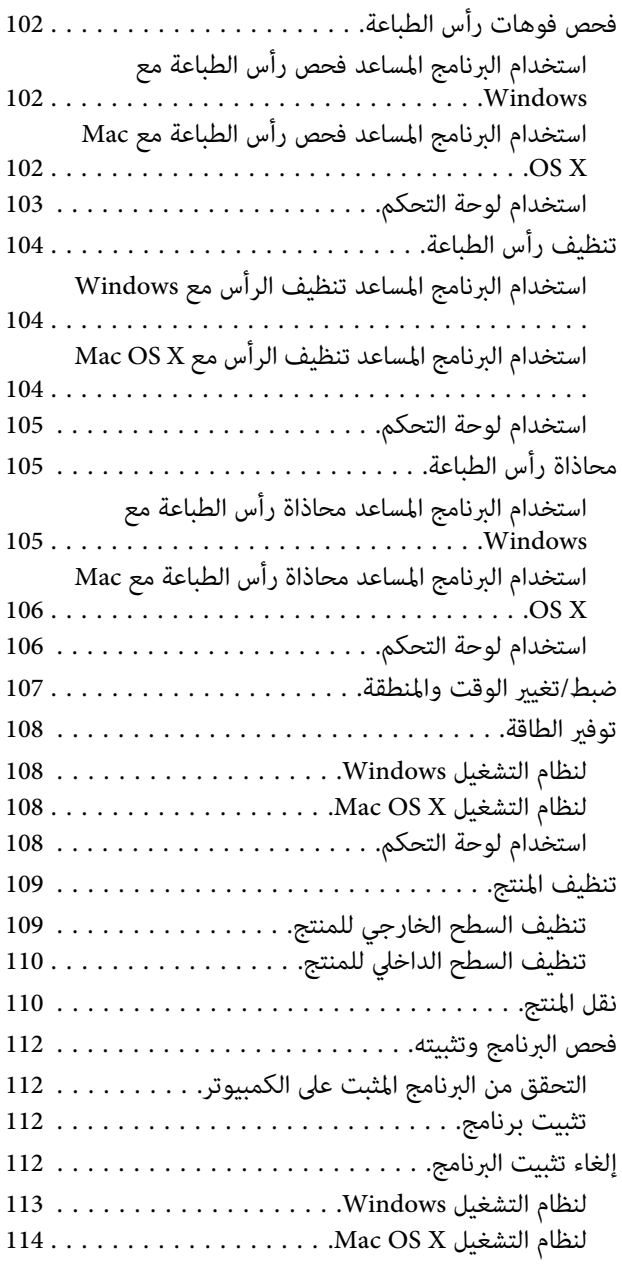

### *نقل البيانات [باستخدام](#page-114-0) جهاز تخزين خارجي*

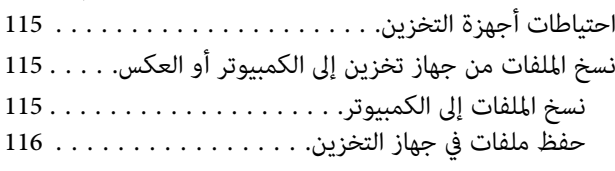

### *[مؤشرات](#page-116-0) الأخطاء*

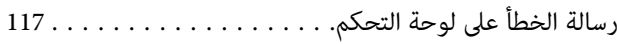

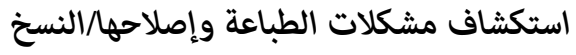

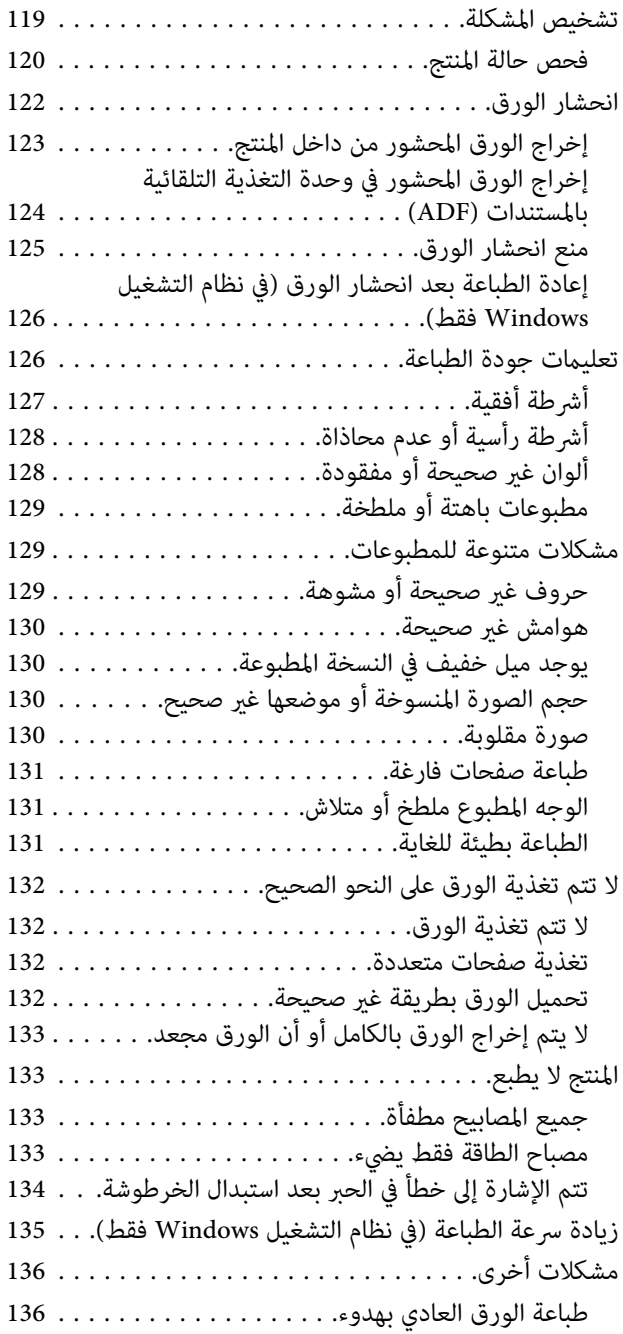

#### *[استكشاف](#page-136-0) مشكلات المسح الضويئ وإصلاحها*

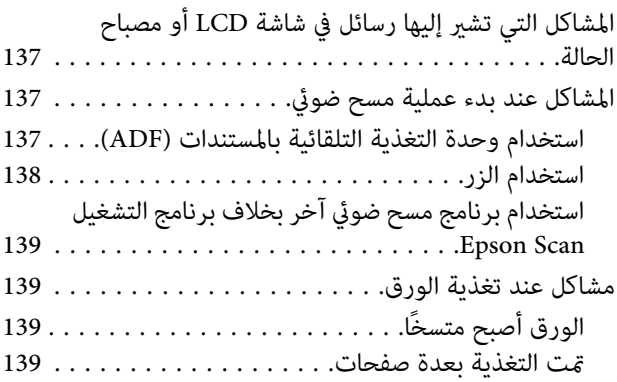

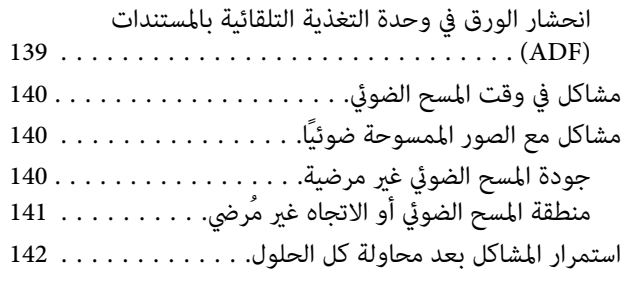

### *[استكشاف](#page-142-0) مشكلات الفاكس وإصلاحها*

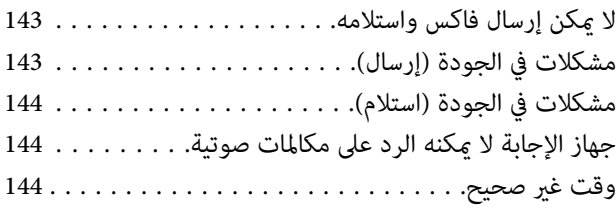

#### *[معلومات](#page-144-0) المنتج*

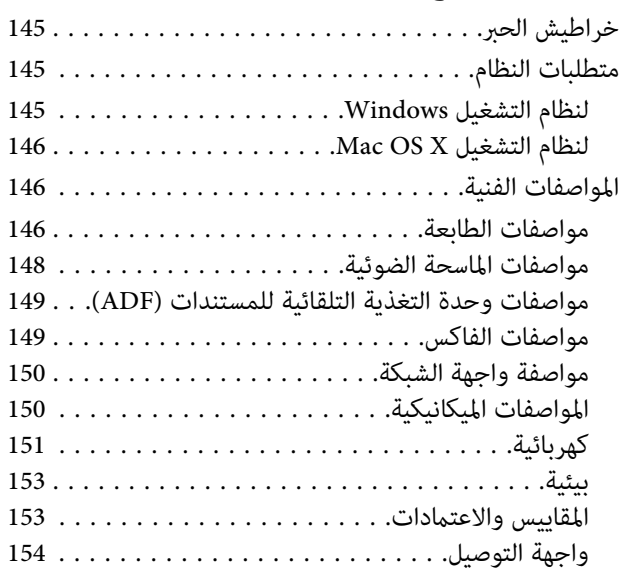

### *أين تجد [المساعدة](#page-154-0)*

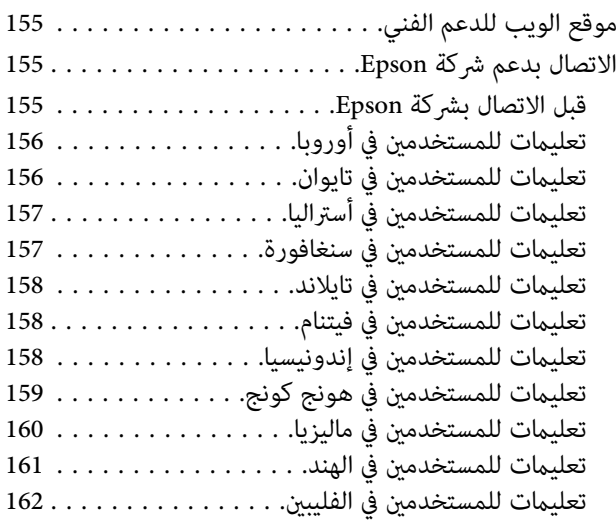

*[الفهرس](#page-163-0)*

#### *مقدمة*

**أين ميكن العثور على المعلومات**

يتوفر الإصدار الأخري للأدلة التالية على موقع الويب لدعم Epson. (أوروبا)<http://www.epson.eu/Support> (أوروبا غري (<http://support.epson.net/>

❏ **ابدأ من هنا (ورق):**

يزودك مبعلومات حول إعداد المنتج وتثبيت البرنامج.

❏ **الدليل الأساسي (ورق):**

<span id="page-7-0"></span>يوفر لك المعلومات عند استخدام المنتج بدون كمبيوتر. قدلايتم تضمني هذا الدليل بناءً على الطراز والمنطقة.

❏ **دليل المستخدم (PDF(:**

توفر لك إرشادات التشغيل والسلامة واستكشاف المشكلات وإصلاحها التفصيلية. انظر هذا الدليل عند استخدام هذا المنتج مع<br>كمبيوتر.<br>لعرض الدليل بصبغة PDF، أنت بحاجة إلى إصدار Adobe Acrobat Reader 5.0 أو أحدث، أو Adobe Reader.

❏ **دليل شبكة الاتصال (HTML(:**

يزود مسئولي الشبكة معلومات حول برنامج تشغيل الطابعة وإعدادات الشبكة.

### **تنبيه، ومهم، وملاحظة**

تتم الإشارة إلى التنبيهات والأشياء المهمة والملاحظات الواردة في هذا الدليل كما يلي وتنطوي على المعنى التالي.

*يتعني اتباعها بعناية لتجنب الإصابة.* !*تنبيه*

*يتعني مراعاتها لتجنب تلف الجهاز.* c*مهم*

*تحتوي على تلميحات مفيدة حول تشغيل المنتج. ملاحظة*

**إصدارات نظم التشغيل**

تم استخدام الاختصارات التالية في هذا الدليل.

- <span id="page-8-0"></span>Windows و Windows 7 Professional و Windows 7 Home Premium و Windows 7 Home Basic إلى Windows 7 يشري❏ .7 Ultimate
	- و Windows Vista Home Premium Edition و Windows Vista Home Basic Edition إلى Windows Vista يشري❏ .Windows Vista Ultimate Edition و Windows Vista Enterprise Edition و Windows Vista Business Edition
	- Windows XP و Windows XP Professional x64 Edition و Windows XP Home Edition إلى Windows XP يشري❏ .Professional
		- .x.10.7و ،x.10.6و ،Mac OS X 10.5.8 إلى يشري Mac OS X ❏

### **استخدام خدمة Connect Epson**

باستخدام خدمة Epson Connect وغير ذلك من خدمات الشركات، يمكنك الطباعة بسهولة من هاتفك الذكي، أو كمبيوترك الشخصي<br>اللوحي أو كمبيوترك المحمول، في أي وقت وأي مكان بشكل عملي حتى من جميع انحاء العالم! تختلف الخدمات المتوفرة باخت (Epson Connect مدخل موقع(<https://www.epsonconnect.com/> (أوروبافقط) <http://www.epsonconnect.eu>

ميكنك عرض دليل Connect Epson بالنقر نقرًا مزدوجًا على رمز الاختصار على سطح المكتب.

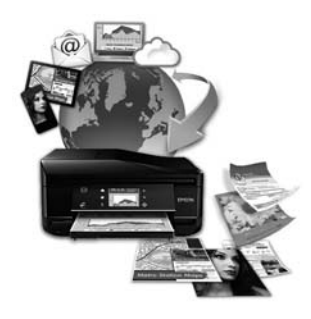

#### *إرشادات هامة*

### **إرشادات السلامة**

<span id="page-9-0"></span>اقرأ هذه الإرشادات واتبعها لضمان استخدام آمن لهذا المنتج. تأكد من الاحتفاظ بهذا الدليل للرجوع إليه مستقبلاً. تأكد أيضًا من اتباع<br>جميع التحذيرات والإرشادات الموضحة على المنتج.

- ❏ استخدم فقط سلك الطاقة المزود مع المنتج ولاتستخدم السلك المزود مع أي أجهزة أخرى. قد يسبب استخدام الأسلاك الأخرى المزودة مع هذا المنتج أو استخدام سلك الطاقة المزود مع أجهزة أخرى إلى نشوب حريق أو حدوث صدمة كهربية.
	- ❏ تأكد من توافق سلك التيار الكهريب المتردد مع مقاييس السلامة المحلية.
- ❏ لاتقم مطلقًا بفك سلك الطاقة أو تعديله أو محاولة إصلاحه، هو أو القابس أو وحدة الطابعة أو وحدة الماسحة الضوئية، أو الخيارات بنفسك، إلاوفق ما هو وارد في أدلة المنتجات.
	- ❏ افصل المنتج واستشر فني صيانة مؤهَّلاً وفقًا للشروط التالية: تلف سلك أو قابس التيار الكهربائي أو انسكاب سائل في المنتج أو سقوط المنتج أو تحطم جسمه الخارجي أو عمل المنتج بشكل غير<br>طبيعي أو ظهور تغير واضح في أدائه. لا تقم بضبط عناصر التحكم التي لم يتم تناولها في إرشادات التشغيل.
		- ❏ ضع المنتج بالقرب من منفذ تيار كهربايئ بالجدار بحيث يسهل فصل القابس.
	- ❏ لاتضع المنتج أو تخزّنه بالخارج أو بالقرب من مصادر الحرارة أو الماء أو الأتربة أو الأوساخ، أو في مواضع يكون فيها المنتج عُرضة للصدمات أو الاهتزازات أو درجات الحرارة أو الرطوبة العالية.
		- ❏ احرص على عدم سكب أي سائل على المنتج وعدم التعامل معه بيدين مبللتني.
	- ❏ يجب حفظ هذا المنتج بعيدا عن أجهزة تنظيم ضربات القلب مبسافة 22 سم على الأقل. قد تؤثر موجات الراديو الصادرة عن هذا المنتج سلبيا على عمل أجهزة تنظيم ضربات القلب.
- ❏ إذا كانت شاشة LCDتالفة، فاتصل بالموزع. إذالامس محلول الكريستال السائل يديك، فاغسلهام بالكامل بالماء والصابون. وإذالامس محلول الكريستال السائل عينيك، فاغسلهما فورًا بالماء. وفي حالة استمرار الشعور بعدم الارتياح أو الشعور مشكلات في الرؤية بعد<br>غسل العينين جيدًا بالماء، سارع بزيارة الطبيب.
	- ❏ تجنب استخدام الهاتف خلال العاصفة الكهربية. فقد يكون هناك خطر إصابة عن بعد بالصدمة الكهربية جراء البرق.
		- ❏ لا تستخدم هاتفًا للإبلاغ عن تسرب للغاز بالقرب من التسرب.

```
يوفر ما يلي تعليامت السلامة الخاصة خراطيش الحبر. ملاحظة:
| "استبدال خراطيش الحبر" في الصفحة 88
```
## **النصائح والتحذيرات الخاصة بالمنتج**

اقرأ هذه الإرشادات واتبعها لتجنب تلف المنتج أو عقارك. تأكد من الاحتفاظ بهذا الدليل للرجوع إليه مستقبلا.ً

دليل المستخدم

#### **إعداد/استخدام المنتج**

- ❏ لاتقم بسد أو تغطية الثقوب والفتحات الموجودة بالمنتج.
- ❏ استخدم نوع مصدر التيار الكهربايئ الموضح على ملصق المنتج فقط.
- <span id="page-10-0"></span>❏ تجنب استخدام مآخذ التيار الكهربايئ الموجودة على نفس الدائرة الكهربائية مثل آلات النسخ الفوتوغرافي أو أنظمة التحكم في الهواء التي يتم تشغيلها وإيقافها باستمرار.
	- ❏ تجنب مآخذ التيار الكهربايئ التي يتم التحكم فيها عن طريق مفاتيح الحائط أو الموقتات التلقائية.
- ❏ احتفظ بنظام الكمبيوتر بالكامل بعيدًا عن المصادر المحتملة للتشويش الكهرومغناطيسي، مثل مكبرات الصوت أو وحدات القواعد في الهواتف اللاسلكية.
- ❏ يجب وضع أسلاك مصدر الإمداد بالتيار بطريقة تحميها من الكشط والقطع والبلى والثني والالتواء. لاتضع أشياء على أسلاك مصدر الإمداد بالتيار ولا تسمح بالسير على أسلاك مصدر الإمداد بالتيار أو الجري ّفوقها. احرص بشكل خاص على المحافظة على كافة أسلاك<br>مصدر الإمداد بالتيار مستقيمة في الأطراف وفي مواضع اتصالها بالمحول وإخراجها منه.
- ❏ إذا كنت تستخدم سلك توصيل فرعيًا مع المنتج، فتأكد من أن إجاملي معدل التيار بالأمبري للأجهزة المتصلة بسلك التوصيل الفرعي لا .<br>يتجاوز معدل التيار بالأمبير للسلك. تأكد أيضًا من أن إجمالي معدل الأمبير لكافة الأجهزة الموصلة مأخذ الحائط لا يتجاوز معدل أمبير<br>مأخذ الحائط
- ❏ إذا كنت تعتزم استخدام المنتج في ألمانيا، يجب حامية التوصيلات الكهربية للمبنى بواسطة استخدام دائرة قاطع تيار بقوة 10 إلى 16 أمبر لتوفر الحماية الكافية لهذا المنتج من دوائر القصر وزيادة التيار الكهربائي.
- ❏ عند توصيل المنتج بكمبيوتر أو جهاز آخر باستخدام كابل، تأكد من التوجيه الصحيح للموصلات. وذلك لأن كل موصل له اتجاه صحيح واحد فقط. وقد يؤدي إدخال الموصل في الاتجاه الخطأ إلى تلف كلا الجهازين المتصلني بالكابل.
- ❏ ضع المنتج على سطح مستوٍ وثابت تتجاوز مساحته قاعدة المنتج في كل الاتجاهات. في حالة وضع المنتج بجوار حائط، اترك مسافة تزيد عن 10 سم بني الجزء الخلفي من المنتج والحائط. ولن يعمل المنتج على نحو صحيح إذا كان مائلاً بزاوية معينة.
	- ❏ عند تخزين المنتج أو نقله، تجنب إمالته أو وضعه بشكل رأسي أو قلبه رأسًا على عقب، وإلا فقد يتسرب الحبر.
		- ❏ اترك مساحات خلف المنتج للكابلات ومساحات فوق المنتج بحيث ميكنك رفع غطاء المستندات بالكامل.
			- ❏ اترك مساحة خالية كافية أمام المنتج لإخراج الورق بالكامل.
- ❏ تجنب الأماكن المعرضة لتغريات شديدة في درجة الحرارة والرطوبة. أيضًا، ضع المنتج بعيدًا عن أشعة الشمس المباشرة أو الضوء الشديد أو أي مصدر حرارة.
	- ❏ لاتدخل أي شيء في فتحات المنتج.
	- ❏ لاتضع يدك داخل المنتج أو تلمس خراطيش الحبر أثناء الطباعة.
		- ❏ لاتلمس الكابل الأبيض المسطح الموجود داخل المنتج.
	- ❏ لا تستخدم منتجات الهباء الجوي التي تشتمل على غازات قابلة للاشتعال داخل هذ المنتج أو حوله. قد ينتج عن ذلك نشوب حريق.
		- ❏ لاتحرك حامل خرطوشة الحبر يدويًا، وإلا فقد يؤدي القيام بذلك إلى تلف المنتج.
	- ❏ قم دومًا بإيقاف تشغيل المنتج باستخدام الزر P. لا تفصل المنتج أو توقف التيار الكهربايئ عن المأخذ حتى يتم إيقاف تشغيل شاشة LCDبشكل كامل.
- <span id="page-11-0"></span>❏ قبل نقل المنتج، تأكد أن رأس الطباعة في الموضع الأصلي (أقصى اليمني) وأن خراطيش الحبر في مكانها.
	- ❏ كن حذرًا حتى لاتنحشر أصابعك عند إغلاق وحدة الماسحة الضوئية.
- ❏ إذا كنت تنوي عدم استخدام المنتج لفترة طويلة، فتأكد من فصل سلك التيار عن مأخذ التيار الكهربايئ.
	- ❏ لاتضغط بقوة شديدة على زجاج الماسحة الضوئية عند وضع المستندات الأصلية.
- ❏ خلال عمر منتجك، قد يكون من الضروري استبدال لبادات امتصاص الحبر المهدر عند امتلائها. تختلف الحاجة لذلك ومدى تكراره باختلاف عدد الصفحات التي تطبعها، ونوع المواد التي تطبعها وعدد دورات التنظيف التي يجريها المنتج. مراقبة حالة Epson، أو شاشة LCD، أو المصابيح الموجودة على لوحة التحكم سترشدك مبوعد الحاجة إلى استبدال هذا الجزء. لاتعني الحاجة إلى استبدال لباد الحبر أن منتجك قد توقف عن التشغيل وفقًا لمواصفاته. يعد استبدال هذا الجزء نشاط صيانة روتيني للمنتج في إطار مواصفات المنتج ولا يعد ذلك مشكلة تتطلب الإصلاح. وعلى هذا لا يغطي ضمان Epson تكلفة هذا الاستبدال. إذا كآن منتجك بحاجة إلى استبدال<br>لباده، فيمكن إجراء ذلك من قبل أي موفر خدمة معتمد لدي Epson. فهذا الجزء ليس جزءًا قابلاً للصيانة من قبل المس

#### **استخدام المنتج عن طريق الاتصال اللاسليك**

*يختلف توفر هذه الميزة حسب المنتج. ملاحظة:*

- ❏ لا تستخدم هذا المنتج داخل المراكز الطبية أو بالقرب من الأجهزة الطبية. قد تؤثر موجات الراديو الصادرة عن هذا المنتج سلبيا على عمل الأجهزة الطبية الكهربائية.
- ❏ لا تستخدم هذا المنتج بالقرب من الأجهزة التي يتم التحكم فيها أوتوماتيكيًا مثل الأبواب الأوتوماتيكية أو أجهزة إنذار الحريق. قد تؤثر موجات الراديو الصادرة عن هذا المنتج سلبياً على تلك الأجهزة، وقد يؤدي عملها بصورة غري صحيحة إلى وقوع حوادث.

#### **استخدام شاشة LCD**

- ❏ قد تشتمل شاشة LCDعلى بضع نقاط ساطعة أو مظلمة صغرية. ونظرًا لميزاتها، فقد تشتمل على مستويات سطوع غري متساوية. تعتبر هذه النقاط طبيعية ولاتشري إلى تلفها بأي حال من الأحوال.
	- ❏ استخدم فقط قطعة قامش ناعمة وجافة في تنظيف شاشة LCD. لا تستخدم منظفات كيميائية أو سائلة.
- ❏ قد ينكسر الغطاء الخارجي لشاشة LCDإذا تلقت صدمة قوية. اتصل مبوزعك إذا انكسر سطح اللوحة أو تشقق، ولاتقم بلمس القطع المكسورة أو محاولة إزالتها.

#### **التعامل مع خراطيش الحبر**

وسوف نوفر إرشادات سلامة ذات صلة بالحبر بالإضافة إلى مشورة/تحذيرات المنتج في القسم المزود بارتباط (قبل قسم "استبدال خراطيش الحبر").

| "استبدال [خراطيش](#page-87-0) الحبر" في الصفحة 88

### **قيود النسخ**

انتبه إلى القيود التالية للتأكد من الاستخدام القانوين والمسؤول للمنتج.

دليل المستخدم

#### **يحظر القانون نسخ العناصر التالية:**

- ❏ الفواتري البنكية والعملات والأوراق المالية الحكومية وسندات المواثيق الحكومية والأوراق المالية المحلية
- <span id="page-12-0"></span>❏ الطوابع البريدية غري المستخدمة والبطاقات البريدية ذات الطوابع الملصقة بشكل مسبق والعناصر البريدية الرسمية الأخرى التي تحمل طوابع بريدية صالحة
	- ❏ الدمغات الحكومية والأوراق المالية الصادرة وفقًالإجراء قانوين

#### **توخَ الحرص عند نسخ العناصر التالية:**

- ❏ الأوراق المالية الخاصة (شهادات الأسهم والأوراق النقدية القابلة للتداول والشيكات وغري ذلك)، الإجازات الشهرية وإيصالات التنازل وغير ذلك.
	- ❏ جوازات السفر وتراخيص القيادة وشهادات الملاءمة وجوازات عبور الطرق وكوبونات الأطعمة والتذاكر وغري ذلك.

*قد يحظر القانون أيضًا نسخ هذه العناصر. ملاحظة:*

#### **الاستخدام المسؤول للمواد المحميةمبوجب حقوق الطبع والنشر:**

❏ ميكن إساءة استخدام المنتجات عن طريق النسخ غري الملائم لمواد محميةمبوجب حقوق نشر. مامل تكن تتصرف بناءً على نصائح محامٍ .<br>يتمتع بخبرة جيدة، فيجب أن تكون على قدر من المسؤولية والاحترام وذلك من خلال الحصول على إذن من حامل حقوق الطبع<br>والنشر قبل نسخ أية مواد منشورة.

### **حامية المعلومات الشخصية**

يسمح هذا المنتج بتخزين الأسماء وأرقام الهواتف في الذاكرة الخاصة به حتى إذا تم إيقاف الطاقة.

استخدم القامئة التالية لمسح الذاكرة إذا أعطيت المنتج لشخص آخر أو تخلصت منه.

طرازات الشاشات الملونة مقاس 2.5 بوصة:<br>اضغط على ≡: وحدد ا**ستعادة الإعدادات الافتراضية** > **كافة الإعدادات**.

طرازات الشاشات أحادية اللون ذات الخطين:<br>اضغط على ≡: وحدد ا**ستعادة الإعدادات الافتراضية** > إ**عادة تهيئة كافة الإعدادات**.

# **التعرف على لوحة التحكم مبنتجك**

## **المزايا المتوفرة**

تحقق مما هو متوفر لمنتجك.

<span id="page-13-0"></span>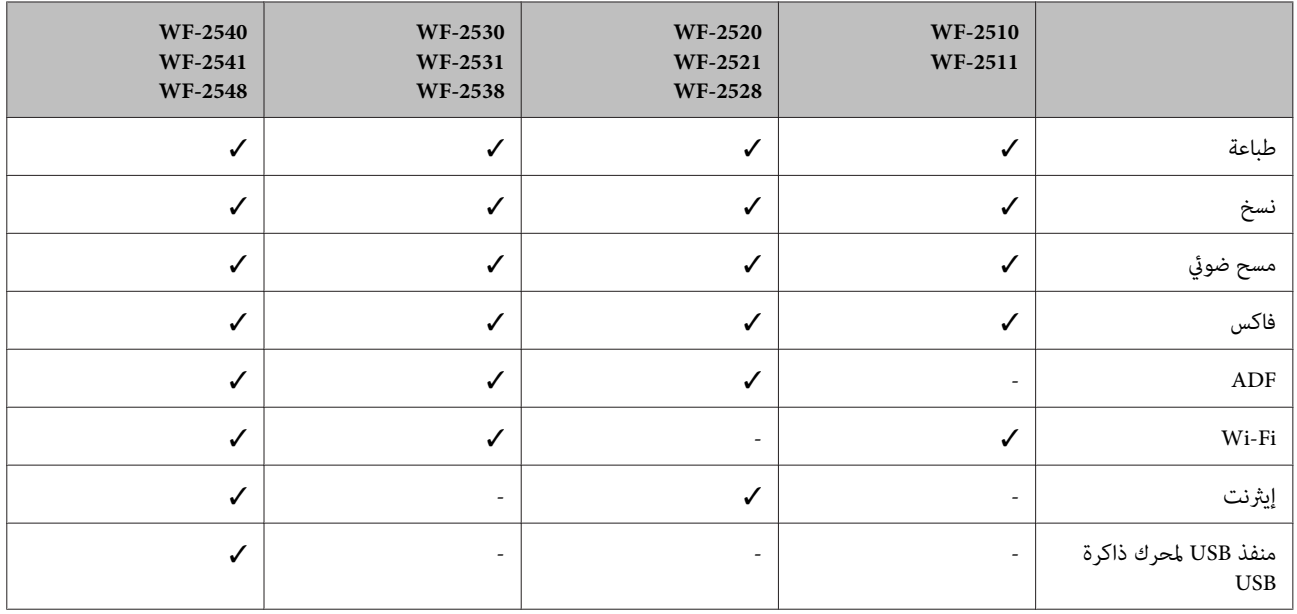

#### *ملاحظة:*

الأشكال التوضيحية في هذا الدليل مأخوذة من طراز منتج مماثل. بالرغم من أنها قد تكون مختلفة عن المنتج الفعلي، إلا أن طريقة التشغيل *مامثلة.*

# **أجزاء المنتج**

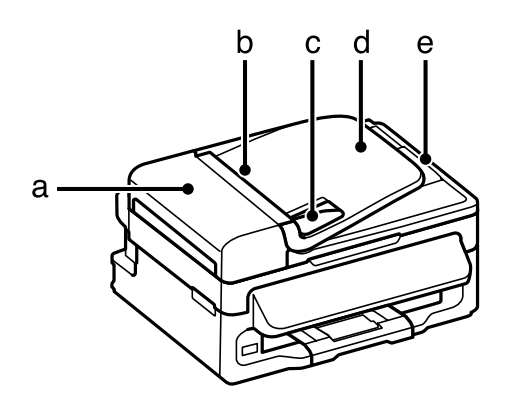

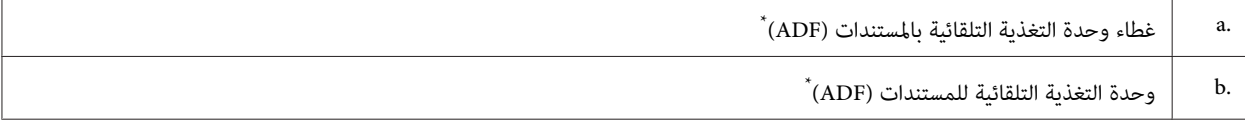

دليل المستخدم

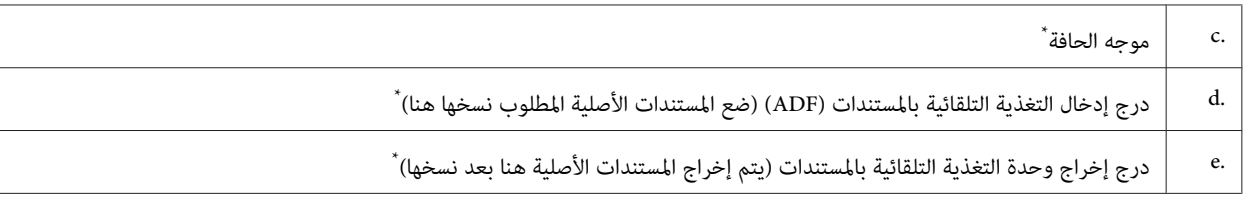

\* يختلف توفر هذه الميزة حسب المنتج.

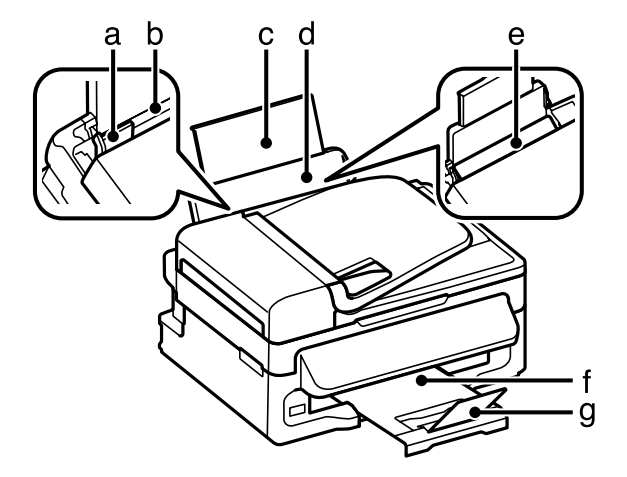

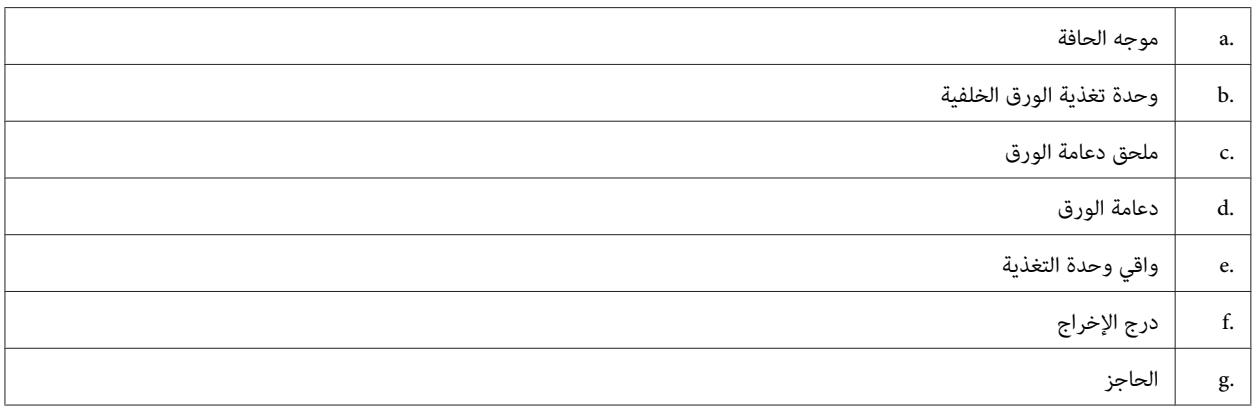

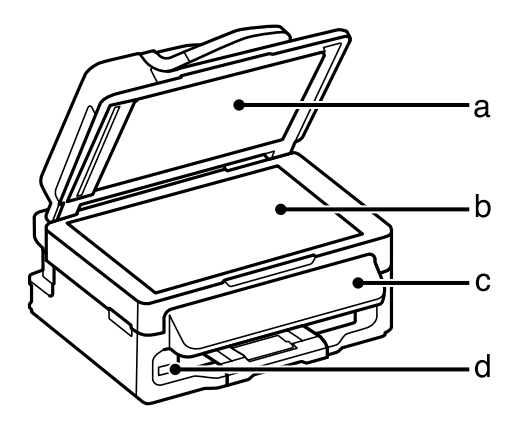

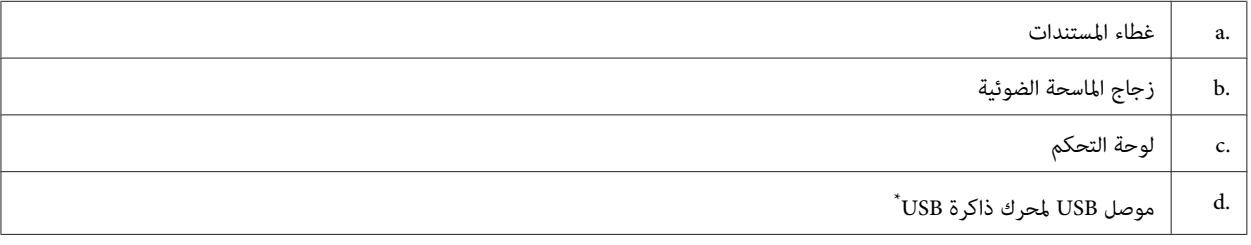

\* يختلف توفر هذه الميزة حسب المنتج.

<span id="page-15-0"></span>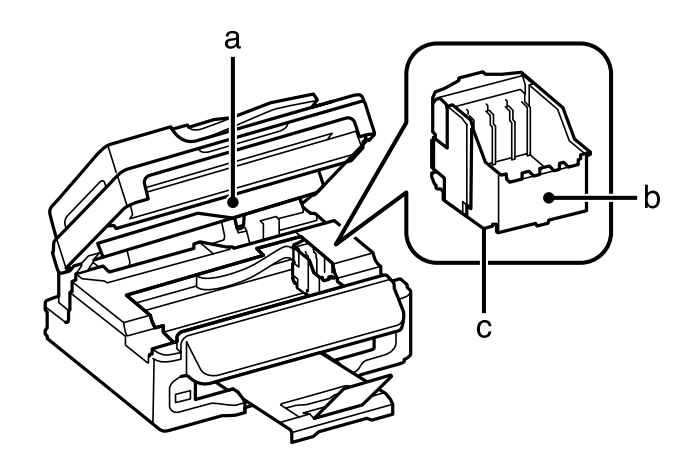

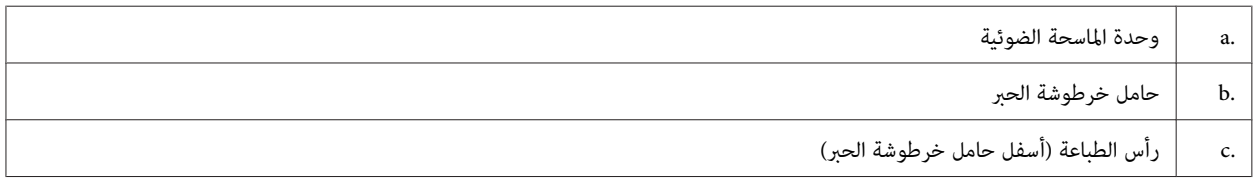

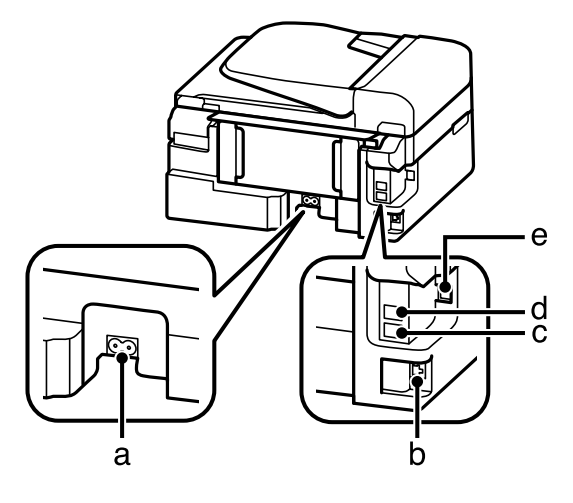

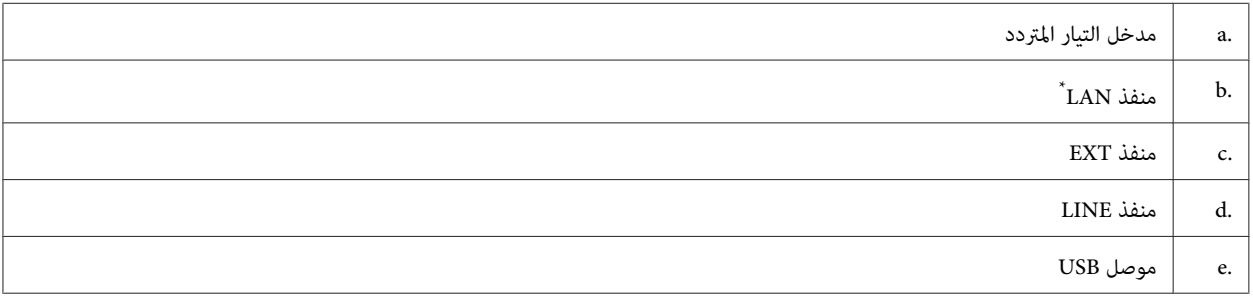

\* يختلف توفر هذه الميزة حسب المنتج.

**دليل للوحة التحكم**

*ملاحظة:*

رغم أن تصميم لوحة التحكم وأسماء القوائم والخيارات وغيرها من العناصر قد تختلف بشاشة LCD عن المنتج الحقيقي، إلا أن طريقة<br>التشغيل واحدة.

<span id="page-16-0"></span>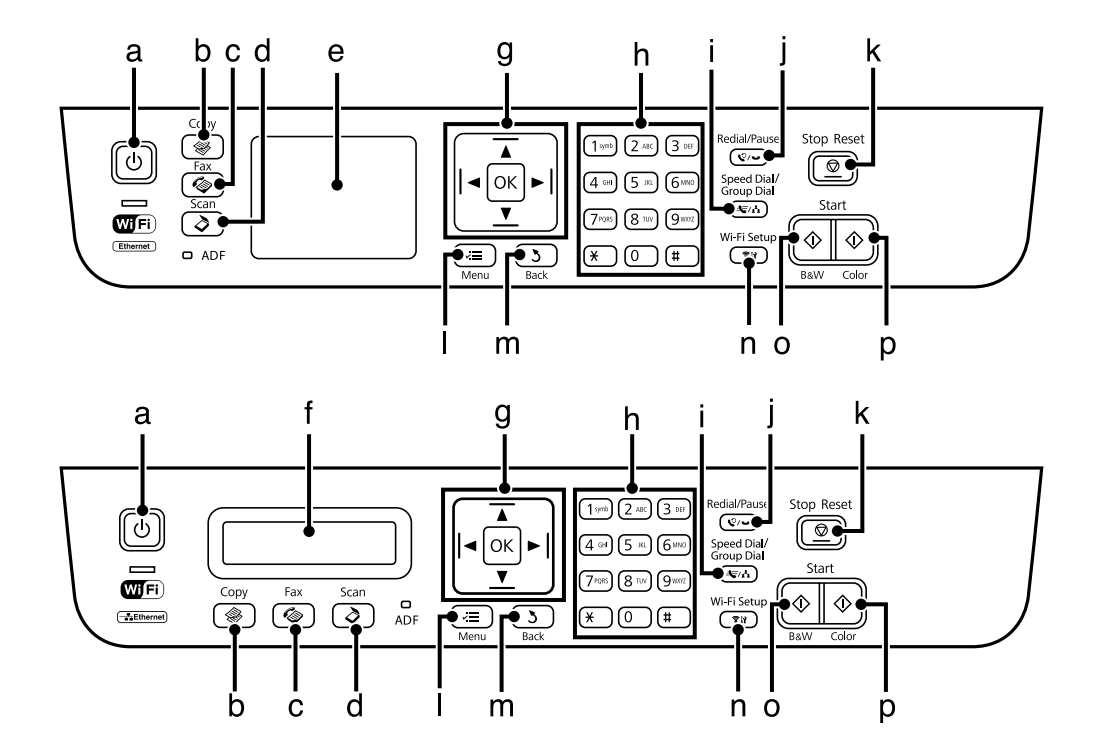

### **الأزرار وLCD**

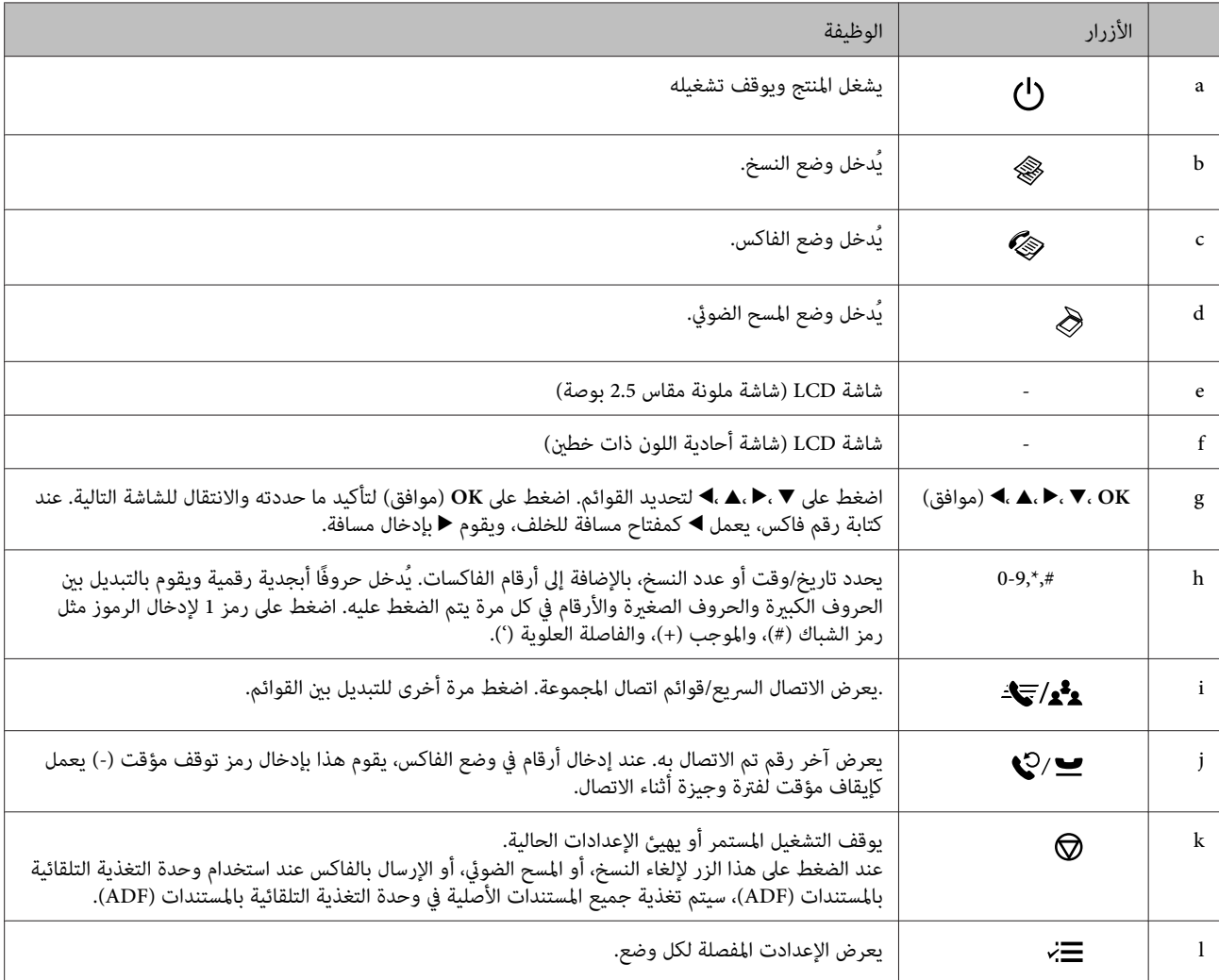

<span id="page-17-0"></span>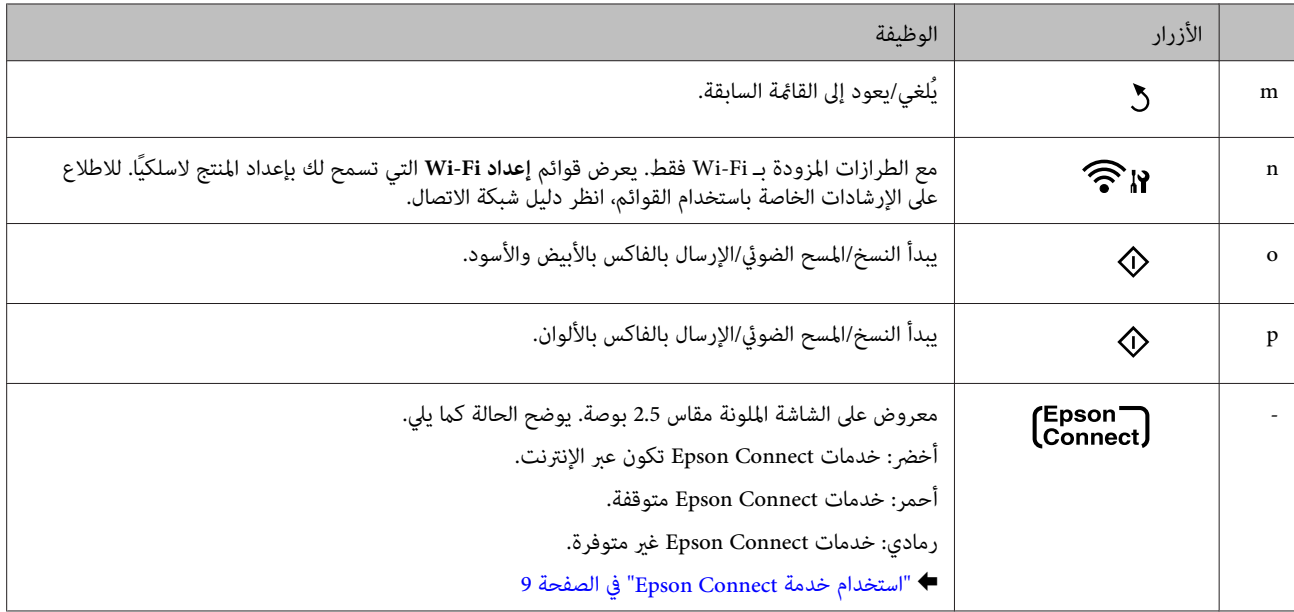

## **المصابيح**

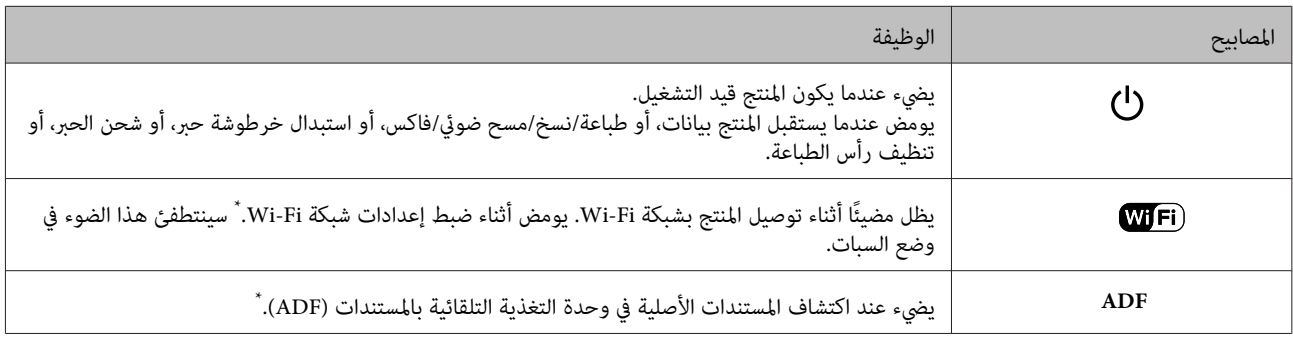

\* يختلف توفر هذه الميزة حسب المنتج.

# **التعامل مع الورق والوسائط**

## **مقدمة إلى استخدام الوسائط وتحميلها وتخزينها**

<span id="page-18-0"></span>ميكنك الحصول على نتائج جيدة مع معظم أنواع الورق العادي. ومع ذلك، توفر أنواع الورق المطلي مطبوعات رائعةلأنها متتص كمية أقل من الحبر.

توفر Epson أنواع ورق خاصة تم إعدادها للحبر المستخدم في منتجات نفث الحبر من Epson، وتوصي Epson باستخدام أنواع الورق هذه<br>لضمان الحصول على نتائج عالية الجودة.

عند تحميل الورق الخاص الموزع بواسطة Epson، اقرأ صفحات الإرشادات المرفقة مع الورق أولاً وضع النقاط التالية في حسبانك.

#### *ملاحظة:*

- □ حمل الورق في وحدة تغذية الورق الخلفية بحيث يكون الوجه القابل للطباعة لأعلى. عادةً ما يكون الوجه القابل للطباعة أبيضًا أو لامعًا بشكل أكبر. انّظر صفحات الإرشادات المرفقة مع الورق للحصول على المزيد من المعلومات. تشتمل بعض أنواع الورق على أركان مقصوصة<br>للمساعدة في تحديد اتجاه التحميل الصحيح.
	- □ إذا كان الورق مجعدًا، فقم بتسويته أو لفه برفق في الاتجاه المعاكس قبل التحميل. قد ينتج عن الطباعة على ورق مجعد تلطخ الحبر على *المطبوعات. لاتستخدم الورق المطوي، أو المتموج أو الممزق.*

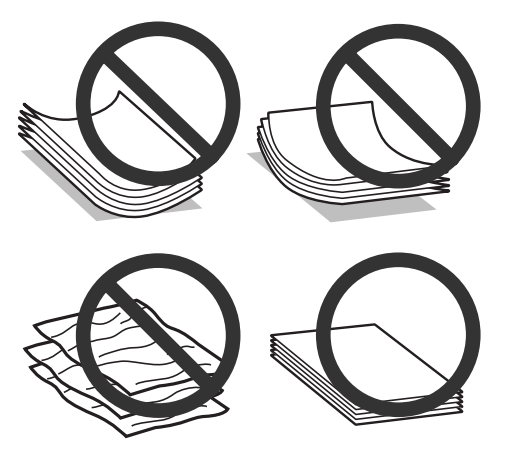

#### **تخزين الورق**

أعد الورق غري المستخدم إلى العبوة الأصلية بعد الانتهاء من الطباعة. عند التعامل مع وسائط خاصة، توصي Epson بتخزين المطبوعات في حقيبة بلاستيكية قابلة لإعادة القفل. احتفظ بالمطبوعات والورق غير المستخدم بعيدًا عن درجة الحرارة العالية والرطوبة العالية وأشعة<br>الشمس المباشرة.

### **تحديد الورق**

يسرد الجدول الوارد أدناه الورق المدعوم. تختلف سعة التحميل وتوافر الطباعة بلا حدود باختلاف الورق كام هو موضح.

دليل المستخدم

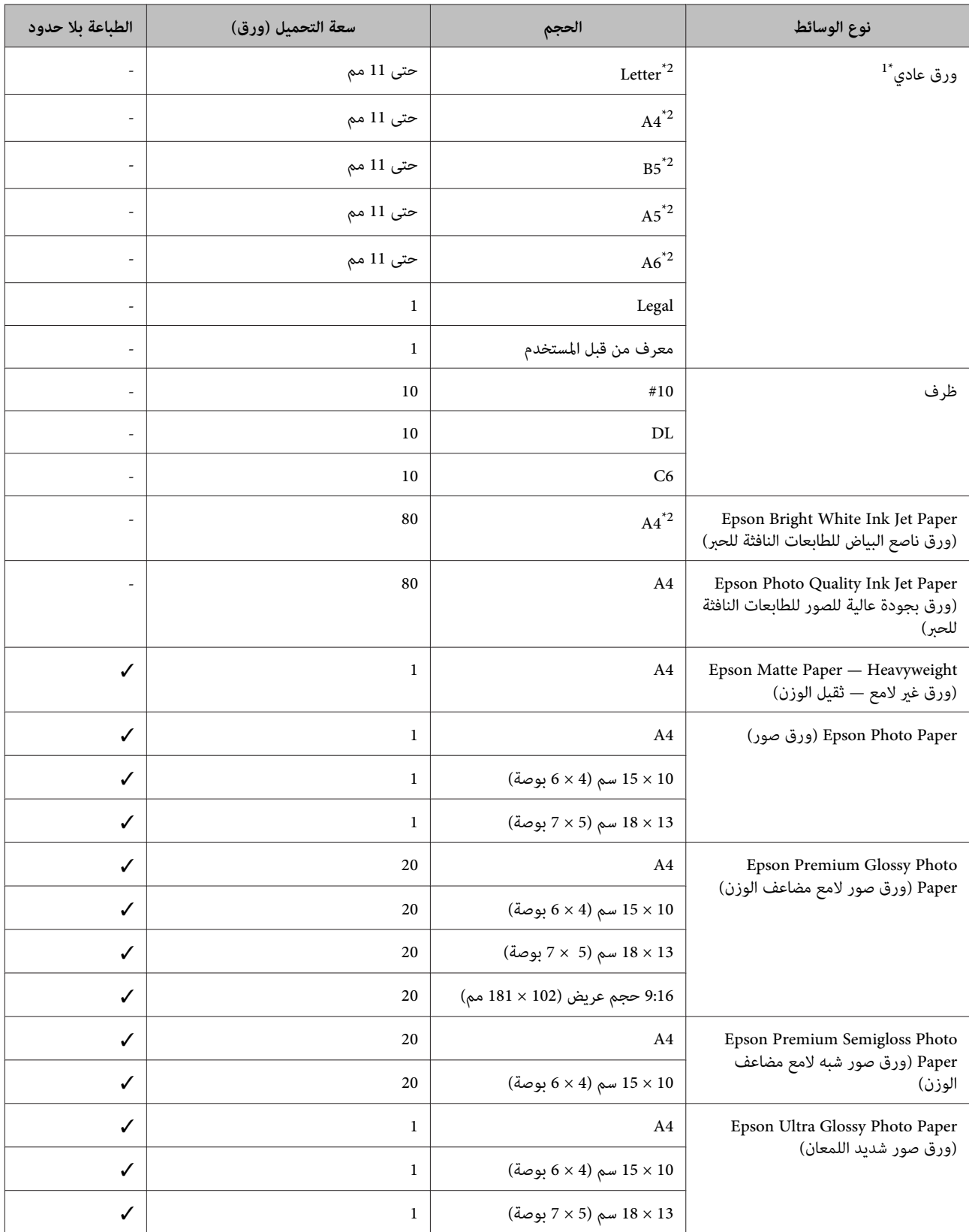

<span id="page-20-0"></span>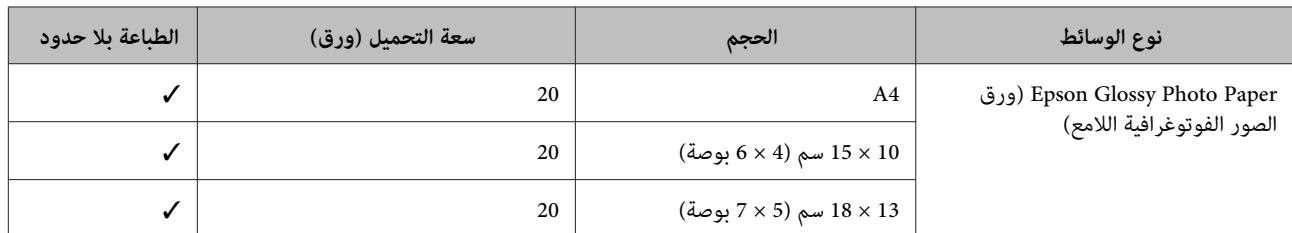

\*1 ورق يتراوح وزنه من 64 جم/متر2 (17 رطل) إلى 90 جم/متر2 (24 رطل).

\*2 تبلغ سعة تحميل الطباعة على الوجهني اليدوية 30 ورقات.

*يختلف توفر الورق حسب الموقع. ملاحظة:*

### **إعدادات نوع الورق على شاشة LCD**

يقوم المنتج بالضبط الذاتي تلقائيًا حسب نوع الورق الذي تحدده في إعدادات الطباعة. ولهذا تُعزى أهمية إعداد نوع الورق. حيث إنه يُخطر<br>المنتج بنوع الورق الذي تستخدمه ويضبط تغطية الحبر وفقًا لذلك. يعرض الجدول التالي الإعدادات ال

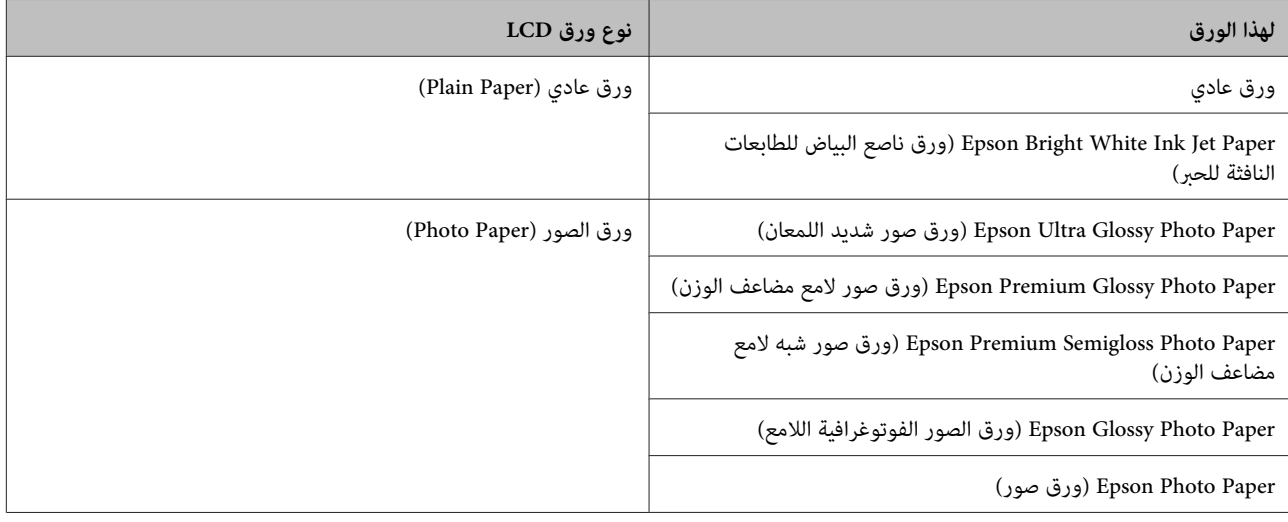

### **إعدادات نوع الورق من برنامج تشغيل الطابعة**

يقوم المنتج بالضبط الذاتي تلقائيًا حسب نوع الورق الذي تحدده في إعدادات الطباعة. ولهذا تُعزى أهمية إعداد نوع الورق. حيث إنه يُخطر<br>المنتج بنوع الورق الذي تستخدمه ويضبط تغطية الحبر وفقًا لذلك. يعرض الجدول التالي الإعدادات ال

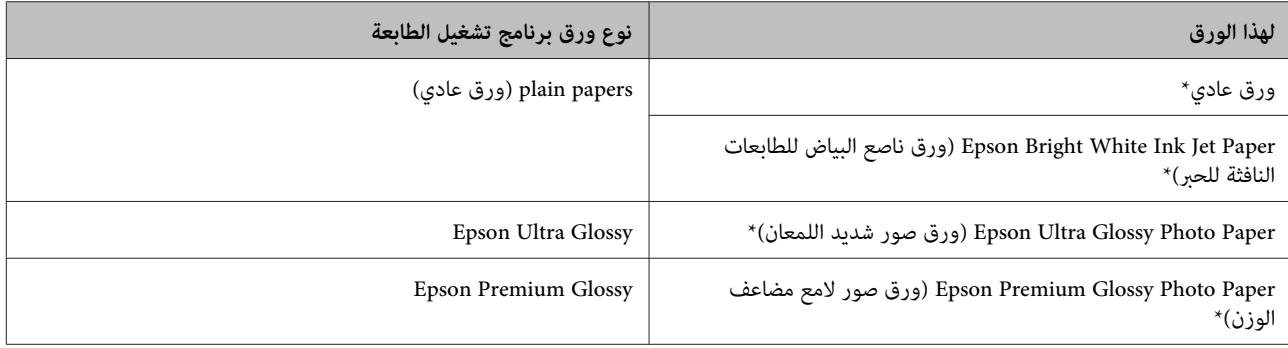

دليل المستخدم

<span id="page-21-0"></span>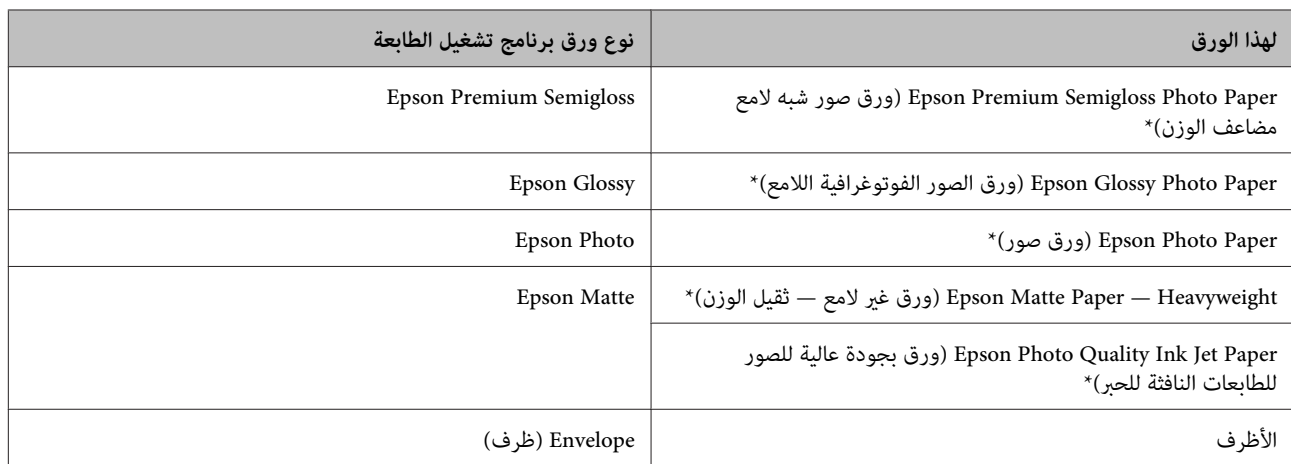

\* تتوافق هذه الأنواع من الورق مع معياري Exif Print وPRINT Image Matching. للحصول على مزيد من المعلومات، يرجى الرجوع إلى الوثائق المرفقة مع<br> الكاميرا الرقمية والمتوافقة مع معيار Exif Print أو معيار Image Matching.

**ملاحظة:**<br>يختلف توفر الوسائط الخاصة حسب الموقع. للحصول على أحدث المعلومات حول الوسائط المتاحة في المنطقة، اتصل بدعم Epson. | *"موقع الويب للدعم [الفني" في](#page-154-0) الصفحة 155*

## **تحميل الورق والأظرف**

اتبع الخطوات التالية لتحميل الورق:

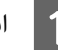

A اقلب واقي وحدة التغذية للأمام.

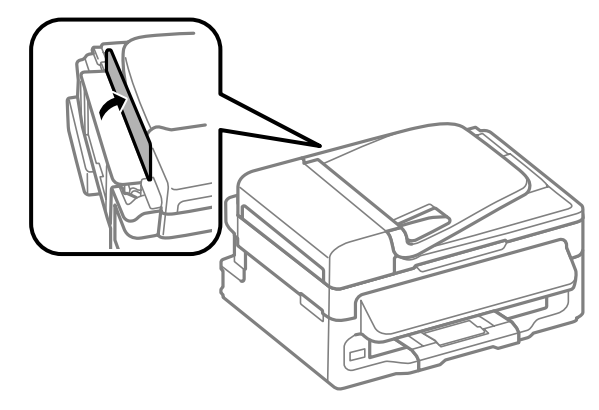

B حرك دعامة الورق للخارج وكذلك درج الإخراج ثم ارفع الحاجز.

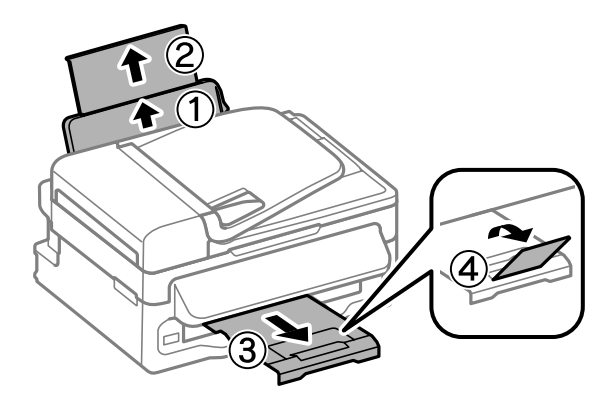

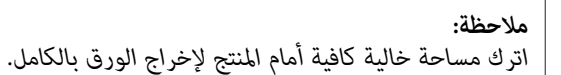

#### حرك موجه الحافة لليسار.  $\vert 3 \vert$

ـ <mark>4</mark> حمل الورق مع وجود الجانب القابل للطباعة لأعلى، عكس الجانب الأعن لوحدة تغذية الورق الخلفية.

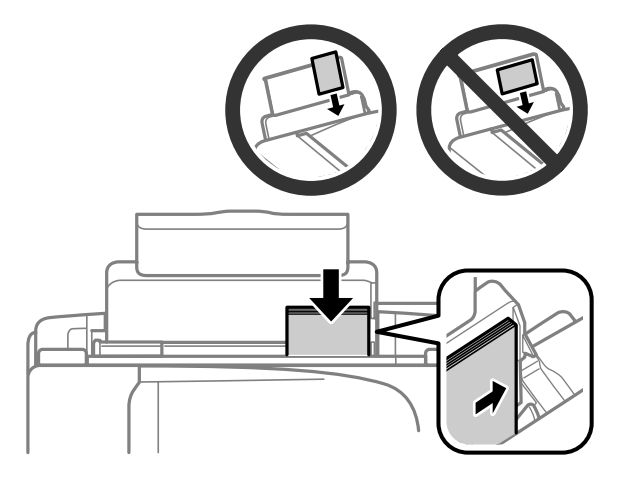

#### *ملاحظة:*

- ❏ *قم بتذرية ومحاذاة حواف الورق قبل التحميل.*
- ❏ *عادة ما يكون الجانب القابل للطباعة أكرث بياضًا أو لمعانًا من الجانب الآخر.*
- □ حمل دامًّا الورق في الحافة القصيرة لوحدة تغذية الورق الخلفية أولاً، حتى عند طباعة الصور الموجهة بالوضع landscape *(عرضي).*
- ع كنك استخدام الأحجام التالية للورق ذي فتحات الربط: A4 وA5 وA6 وLetter. حمل ورقة واحدة فقط في كل مرة.  $\Box$ 
	- ❏ *عند تحميل الأظرف، حمل الحافة القصرية أولاً مع ضبط ألسنة الأظرف لأسفل.*

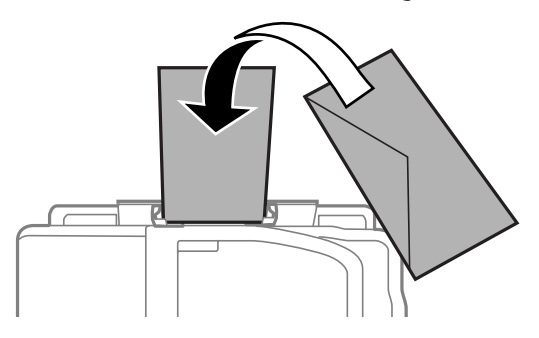

- ❏ *لاتستخدم الأظرف المجعدة أو المطوية أو المزودة بالغراء أو تلك التي تحتوي على إطارات بلاستيكية.*
	- ❏ *قم بتسوية الظرف وألسنة الظرف قبل التحميل.*

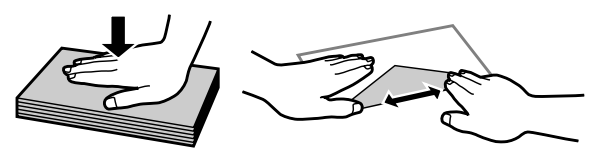

- ❏ *قم بتسوية الحافة الأمامية للظرف قبل التحميل.*
- ❏ *تجنب استخدام الأظرف الرقيقة جدًا، حيث قد تتجعد أثناء الطباعة.*

#### **التعامل مع الورق والوسائط**

<span id="page-23-0"></span>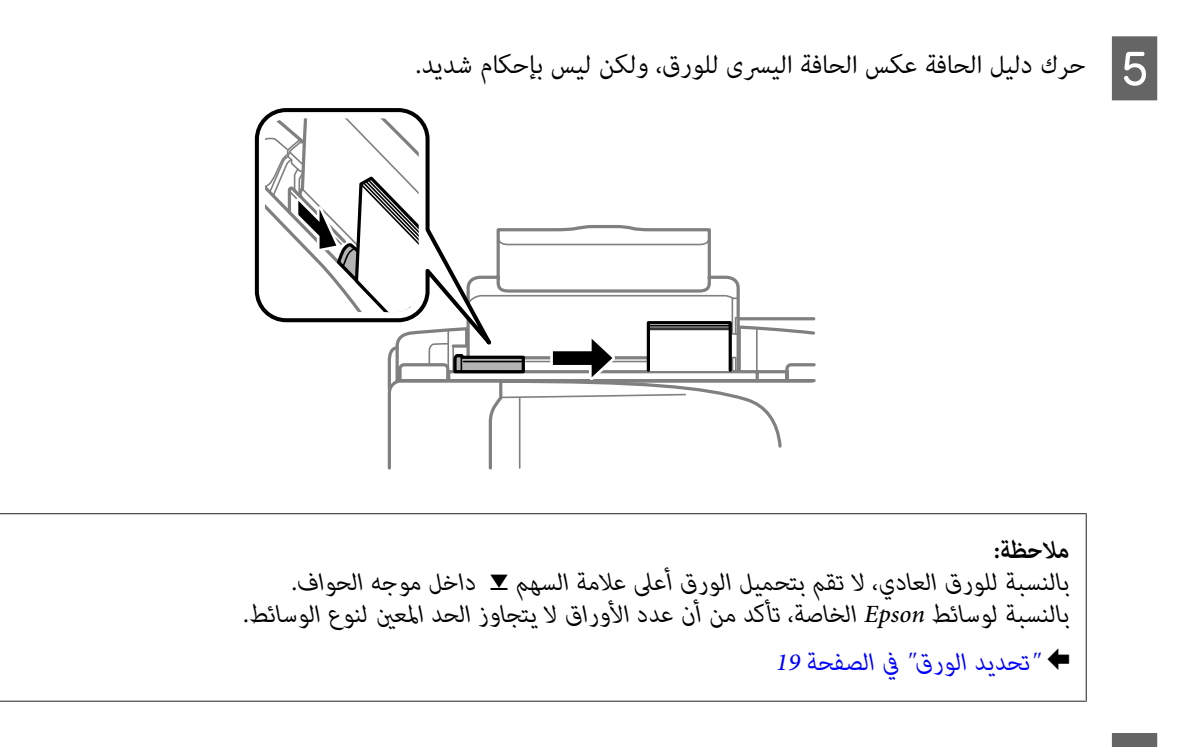

F اقلب واقي وحدة التغذية للخلف.

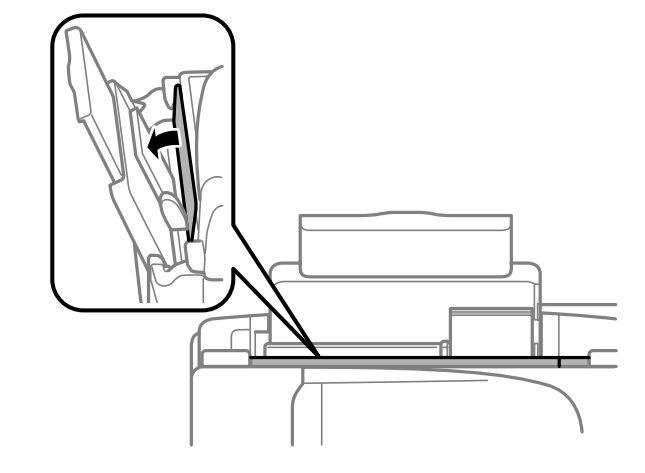

## **وضع المستندات الأصلية**

#### **وحدة التغذية التلقائية للمستندات (ADF(**

يختلف توفر هذه الميزة حسب المنتج.

ميكنك تحميل مستنداتك الأصلية في وحدة التغذية التلقائية بالمستندات (ADF (لإجراء نسخ أو مسح ضويئ أو إرسال بالفاكس للعديد من الصفحات بسرعة. ميكنك استخدام المستندات الأصلية التالية في وحدة التغذية التلقائية بالمستندات (ADF(.

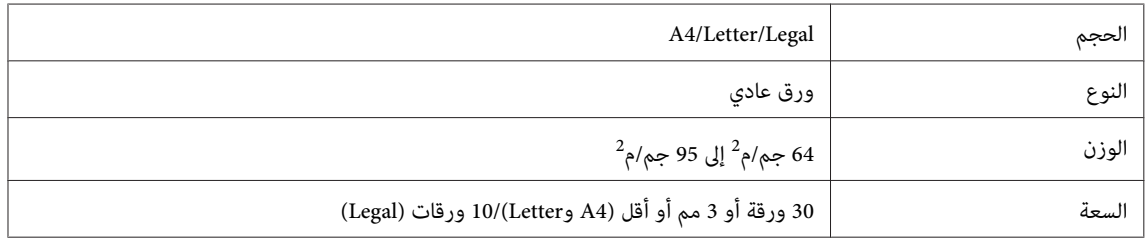

*مهم:انحشار الورق، تجنب المستندات التالية. بالنسبة لهذه الأنواع، استخدم زجاج الماسحة الضوئية. لمنع*  $\blacksquare$ 

- ❏ *المستندات التي يتم تجميعها معًا باستخدام مشابك ورق أو دبابيس وغري ذلك.*
	- ❏ *المستندات التي تشتمل على شريط أو الملتصق بها ورق.*
	- ❏ *الصور الفوتوغرافية أو OHPs أو ورق النقل الحراري.*
	- ❏ *الورق المقطوع أو المثني أو الذي يشتمل على ثقوب.*
- الضوئية. التلقائية بالمستندات (ADF( التغذية وحدة تكتشف لا الضوئية. قد الماسحة زجاج على مستندات أصلية عدم وجود A تأكد من المستندات الموجودة في وحدة التغذية، إذا كان هناك مستندات أصلية على زجاج الماسحة
	- B اطرق المستندات الأصلية على سطح مستو لمساواة الحواف.

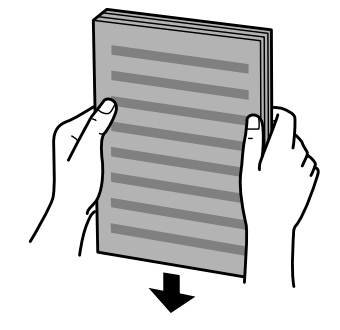

حرك دليل الحافة في وحدة التغذية التلقائية للمستندات.  $\bf{3}$ 

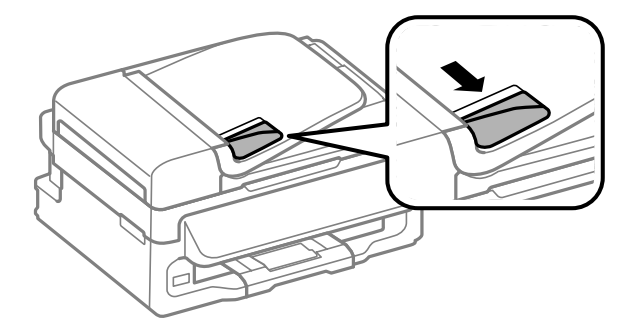

D أدخل المستندات الأصلية متجهةلأعلى والحافة القصرية أولاً في وحدة التغذية التلقائية للمستندات.

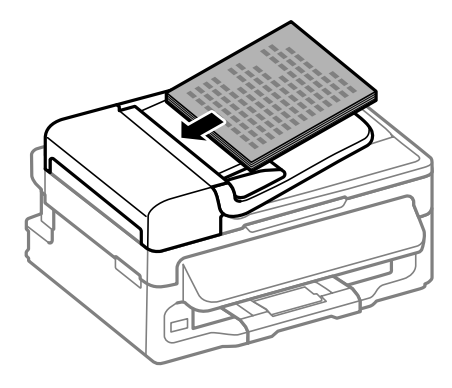

**حر**ك دليل الحافة حتى يتساوى مع المستندات الأصلية.

<span id="page-25-0"></span>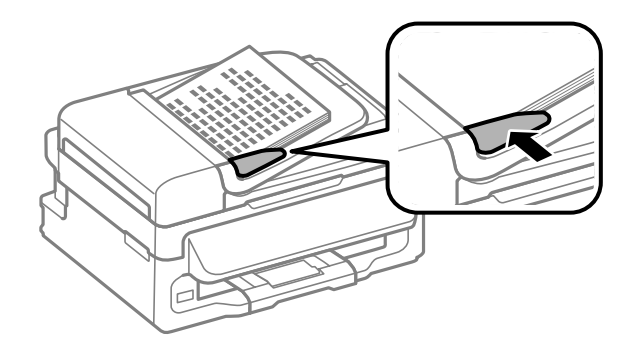

F تحقق من إضاءة مصباح وحدة التغذية التلقائية بالمستندات (ADF (في لوحة التحكم.

#### *ملاحظة:*

- قد يظل مصباح وحدة التغذية التلقائية بالمستندات (ADF) مطفئًا إذا كان هناك أي مستند اصلي آخر على زجاج الماسحة  $\Box$ الضوئية. إذا قمت بالضغط على ۞ في هذه الحالة، يتم نسخ المستند الأصلي الموجود على زجاج الماسحة الضوئية أو مسحه ضوئيَّا *أو إرساله بالفاكس بدلاً من المستندات الأصلية الموجودة في وحدة التغذية التلقائية بالمستندات (ADF(.*
- $\,$ ل لن يضيء مصباح وحدة التغذية التلقائية بالمستندات (ADF) عندما يكون المنتج في وضع السكون. اضغط على أي زر باستثناء  $\,$ *للخروج من وضع السكون. قد يستغرق الأمر بعض الوقت ليضيء المصباح بعد الخروج من وضع السكون.*
- □ احرص على عدم السماح بدخول أي جسم غريب داخل الفتحة الموجودة على الركن الأمامي الأيسر لزجاج الماسحة الضوئية. فقد *يحول القيام بذلك دون تشغيل وحدة التغذية التلقائية بالمستندات (ADF(.*
- عند استخدام وظيفة النسخ مع وحدة التغذية التلقائية بالمستندات (ADF)، يتم ضبط إعدادات الطباعة على تصغير/تكبير  $\Box$ ا**لحجم الفعلٰي**، نوع الورق — **ورق عادي**، و حجم الورق — 44/**قانوني**. سيتم افتصاص الطباعة إذا قمت بنسخ مستند أصلي أكبر<br>من A4/Legal.

#### **زجاج الماسحة الضوئية**

ـ 1 فقتح غطاء المستندات وضع المستندات وضع المستندات وشعة.

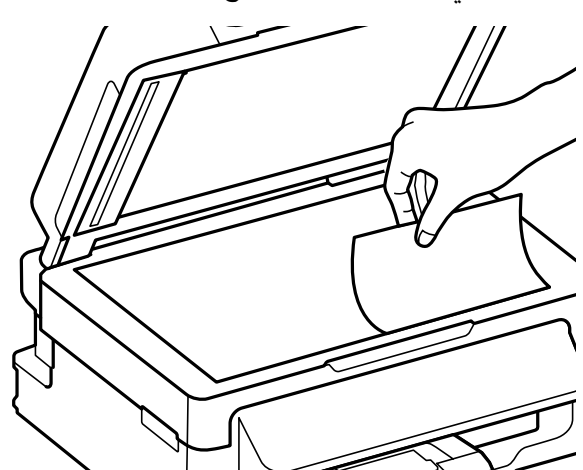

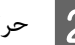

B حرك المستند الأصلي إلى الركن.

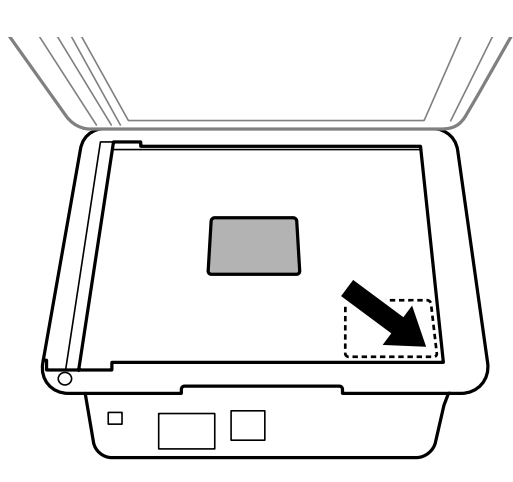

**ملاحظة:**<br>انظر الأقسام التالية إذا حدثت أي مشكلة في منطقة المسح الضوئي أو اتجاه المسح الضوئي عند استخدام EPSON Scan.

- | *"لايتم إجراء مسح ضويئ لحواف المستند [الأصلي" في](#page-140-0) الصفحة 141* | *"يتم إجراء مسح ضويئ لعدة [مستندات](#page-141-0) في ملف واحد" في الصفحة 142*
- 

أغلق الغطاء برفق.  $\vert 3 \vert$ 

<span id="page-27-0"></span>**نسخ نسخ المستندات النسخ الأساسي** اتبع الخطوات أدناه لنسخ المستندات. الورق.<br>الورق والأظرف" في الصفحة 22 بتحميل "تحميل قم آ مې $\begin{array}{|c|} \hline \textbf{1} \end{array}$ التلقائية للمستندات أو على زجاج الماسحة الضوئية. الصفحة 24 وحدة التغذية [الأصلية" في](#page-23-0) الأصلية في المستندات المستندات "وضع ضع  $\ddot{\bullet}$  B **C** اضغط على �� للدخول إلى وضع النسخ. النسخ.للطرازات المزودة بشاشة ملونة تبلغ 2.5 بوصة عند الحاجة. لضبط عدد بالنسبة  $\overline{\blacktriangledown}$ الكثافة على ▲ أو تغيير اضغط 4 ميكن اغرض قوائم إعداد النسخ.<br>طرازات الشاشات الملونة مقاس 2.5 بوصة:<br>اضغط على ≣> وحدد Paper and Copy Settings.

**نسخ**

طرازات الشاشات أحادية اللون ذات الخطين:<br>اضغط على ≡ً≻.

حدد إعدادات النسخ المناسبة مثل التخطيط وحجم الورق ونوعه وجودته. استخدم ▲ أو ▼ لتحديد عنصر الإعداد ثم اضغط على ً إعدادات النسخ المناسبة مثل التخطيط وحجم الورق ونوعه وجودته. استخدم<br>. عند الانتهاء، اضغط على ≡ً× مرة أخرى للعودة إلى وضع النسخ أعلى الشاشة. **O** 

 $\Diamond$  اضغط على أحد أزرار .خسنلا ءدبلا x

## **قامئة وضع النسخ**

ارجع إلى القسم أدناه لمعرفة قامئة وضع النسخ. | "وضع [النسخ" في](#page-78-0) الصفحة 79

# **الطباعة**

## **برنامج تشغيل الطابعة وبرنامج Monito Status**

<span id="page-28-0"></span>يسمح برنامج تشغيل الطابعة بالاختيار من مجموعة كبيرة من الإعدادات للحصول على أفضل نتائج الطباعة. تساعد مراقبة الحالة والأدوات<br>المساعدة الخاصة بالطابعة في فحص المنتج والحفاظ عليها في أفضل حالات التشغيل.

*ملاحظة لمستخدمي نظام التشغيل Windows:*

- يبحث برنامج تشغيل الطابعة تلقائيًا عن آخر إصدار لبرنامج تشغيل الطابعة من موقع الويب الخاص بشركة Epson ويقوم بتثبيته. انقر *على Update Software) تحديث البرنامج) في إطار Maintenance) الصيانة) لبرنامج تشغيل الطابعة، ثم اتبع الإرشادات الموضحة على* الشاشة. إذا لم يظهر الزر في الإطار Maintenance (الصيانة)، فانتقل بمؤشر الماوس إلى All Programs (كافة البرامج) أو Programs<br>(البرامج) في القائمة Start (البدء) في Windows، وابحث في المجلد EPSON.
	- □ إذا كنت ترغب في تغيير لغة برنامج التشغيل، فحدد اللغة التي تريد استخدامها من إعداد Language (اللغة) في إطار Maintenance *(الصيانة). قدلاتتوافر هذه الوظيفة وفقًا للموقع.*

#### **الوصول إلى برنامج تشغيل الطابعة في نظام Windows**

ميكنك الوصول إلى برنامج تشغيل الطابعة من أغلب تطبيقات Windows ،Windows أو قامئة Start) بدء تنفيذ) أو taskbar) شريط المهام).

لضبط الإعدادات التي تنطبق فقط على التطبيق الذي تستخدمه، قم بالوصول إلى برنامج تشغيل الطابعة من هذا التطبيق.

لضبط الإعدادات التي تنطبق على كل تطبيقات Windows، وقم بالوصول إلى برنامج تشغيل الطابعة من القامًة Start (بدء تنفيذ) أو<br>taskbar (شريط المهام).

ارجع إلى الأقسام التالية للوصول إلى برنامج تشغيل الطابعة.

*لقطات الشاشة الخاصة بإطارات برنامج تشغيل الطابعة الواردة في دليل المستخدم مأخوذة من نظام 7 Windows. ملاحظة:*

#### **من تطبيقات Windows**

- A انقر على **Print) طباعة)** أو **Setup Print) إعداد الطباعة)** على قامئة File) ملف).
- **الإطار الذي يظهر، انقر على Printer (<b>طابعة**)، Setup (إعداد)، Options (خيارات)، Preferences (تفضيلات)، أو<br>Droperties (خمائص) (دفقًا التطبيق قد تجتاح الطابقة فوقيفه أو موجوعة من هذه الأنباب) .<br>Properties (**خَصائص**). (وفقًّا للتطبيق، قد تحتاج إلى النقر فوق زر أو مجموعة من هذه الأزرار.) ا

#### **من القامئة بدء تنفيذ**

**:Windows 7** ❏

انقر فوق زر start (ابدأ)، وحدد **Devices and Printers** (ا**لأجهزة والطابعات**). ثم انقر بزر الماوس الأمين فوق المنتج وحدد<br>Printing preferences (**تفضيلات الطباعة**).

#### **:Windows Vista** ❏

<span id="page-29-0"></span>انقر فوق زر Start (ابدأ)، وحدد Control Panel (ل**وحة التحكم**)، ثم حدد Printer (**طابعة**) من الفئة Hardware and Sound<br>(ا**لأجهزة والصوت**). ثم حدد المنتج وانقر فوق Select printing preferences (تحديد تفضيلات الطباعة).

#### **:Windows XP** ❏

انقر على **Start) بدء تنفيذ)**، **Panel Control) لوحة التحكم)**، (**Hardware Other and Printers) طابعات وأجهزة أخرى)**،) ثم File) ملف). **Faxes and Printers) الطابعات والفاكسات)**. حدد المنتج، ثم انقر فوق **Preferences Printing) تفضيلات الطباعة)** على قامئة

#### **من رمز الاختصار على شريط المهام**

انقر بزر الماوس الأمين فوق رمز المنتج على taskbar) شريط المهام)، ثم حدد **Settings Printer) إعدادات الطابعة)**.

لإضافة رمز اختصار إلى Windows (شريط المهام) taskbar، قم بالوصول أولاً إلى برنامج تشغيل الطابعة من قامًة Start (بدء تنفيذ) كما هو مبين أعلاه. ثم انقر فوق علامة التبويب Maintenance (ا**لصيانة**) ثم الزر Monitoring Preferences (**تفضيلات المراقبة**). في الإطار<br>Monitoring Preferences (تفضيلات المراقبة)، حدد مربع الاختيار Select Shortcut Icon (ا**ختيار رم** 

#### **الحصول على معلومات من خلال التعليامت عبر الإنترنت**

في إطار برنامج تشغيل الطابعة، حاول استخدام أحد الإجراءات التالية.

- ❏ انقر بزر الماوس الأمين فوق العنصر ثم انقر فوق **Help) تعليامت)**.
- ❏ انقر فوق زر في أعلى ميني الإطار، ثم انقر فوق العنصر بنظام التشغيل (فقط XP Windows(.

### **الوصول إلى برنامج تشغيل الطابعة بنظام X OS Mac**

يوضح الجدول أدناه طريقة الوصول إلى مربع حوار برنامج تشغيل الطابعة.

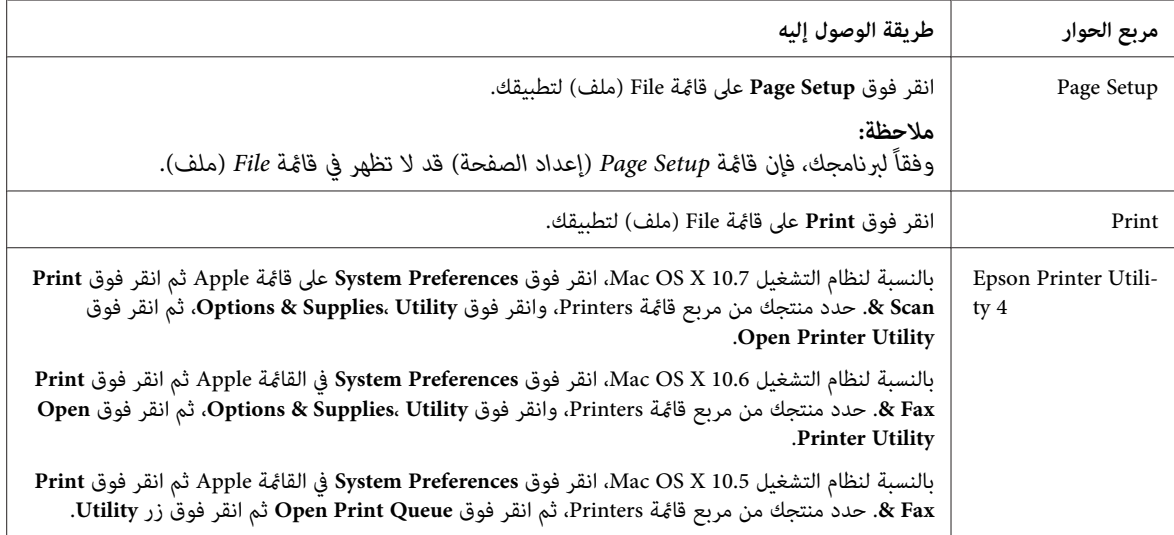

#### **الحصول على معلومات من خلال التعليامت عبر الإنترنت**

انقر على الزر **Help) تعليامت)** في مربع الحوار Print) طباعة).

## **العمليات الأساسية**

### **عملية الطباعة الأساسية**

<span id="page-30-0"></span>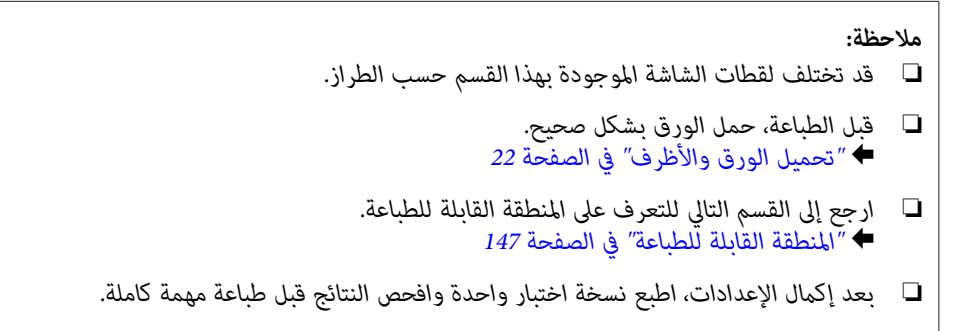

#### **إعدادات المنتج الأساسية لـ Windows**

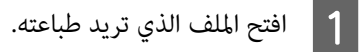

الطابعة.إعدادات إلى بالوصول قم  $\boxed{2}$ 

 الطابعة في نظام [Windows](#page-28-0) "في [الصفحة](#page-28-0) 29 تشغيل برنامج إلى ["الوصول](#page-28-0) ⊁

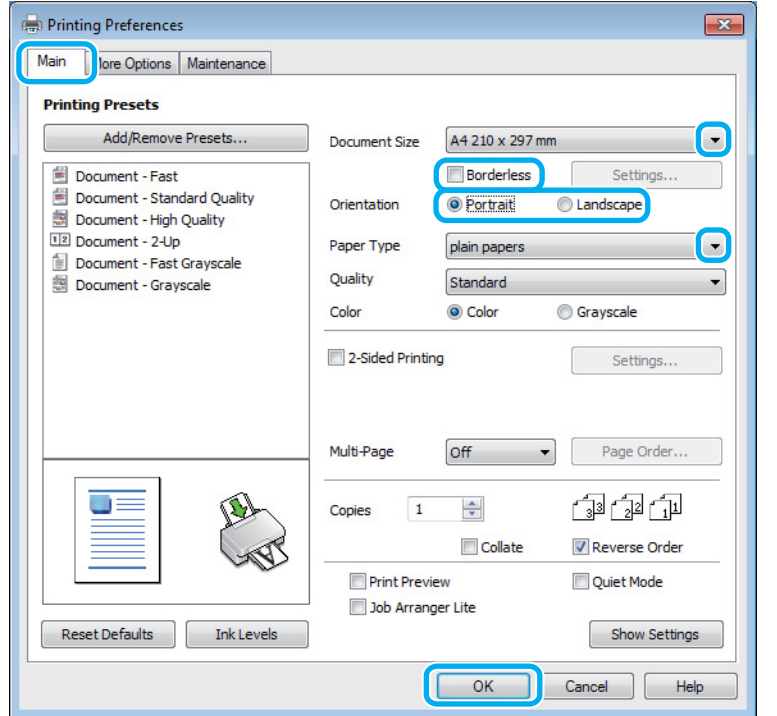

- C انقر فوق علامة التبويب **Main) رئيسي)**.
- حدد إعداد Document Size (حجم المستند) المناسب. عكنك أيضًا تحديد حجم ورق مخصص. لمزيد من التفاصيل، انظر التعليمات<br>عبر الإنترنت. |4 عبر الإنترنت.

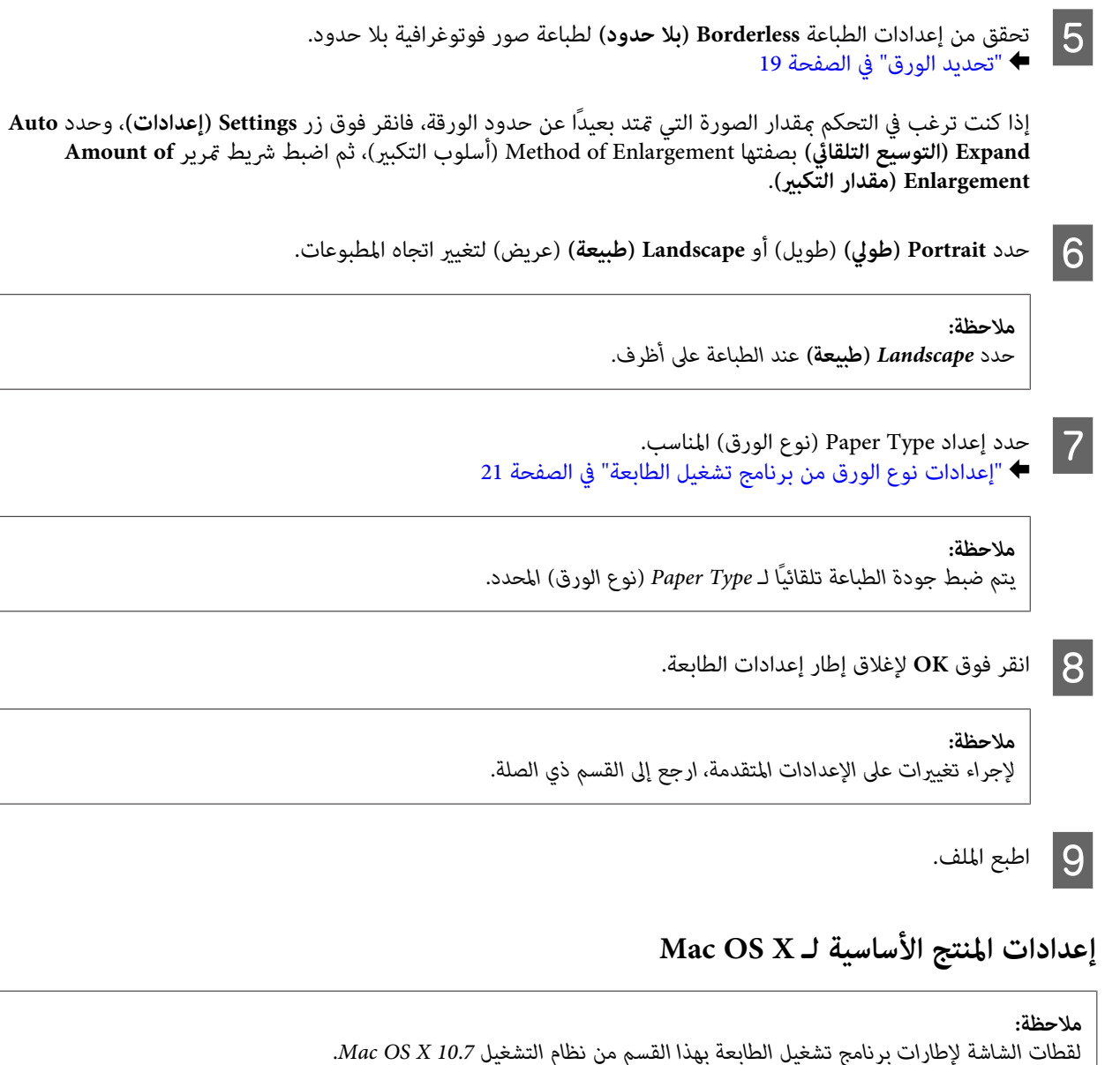

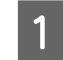

A افتح الملف الذي تريد طباعته.

**الطباعة**

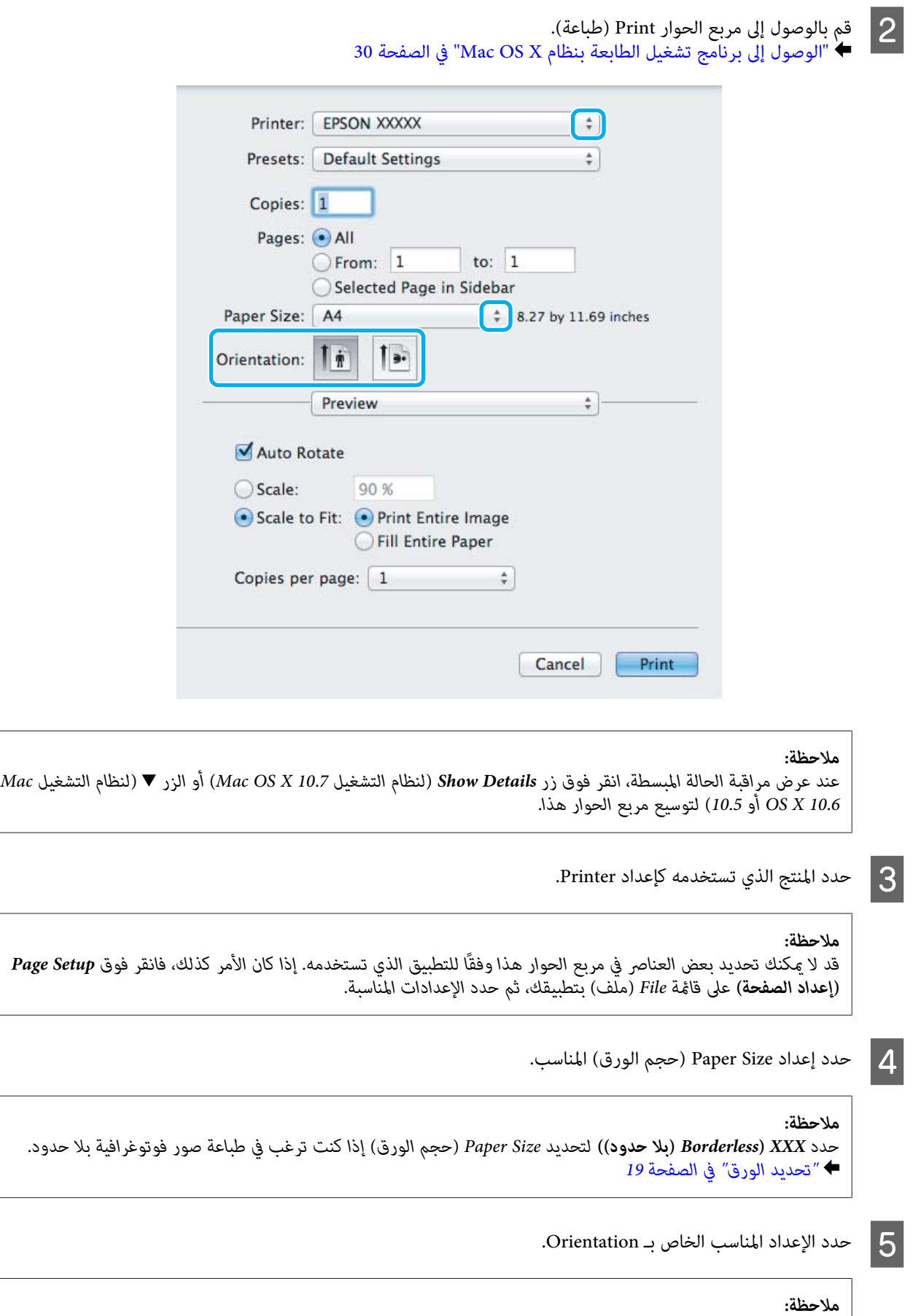

*حدد اتجاه landscape) عرضي) عند طباعة الأظرف. ملاحظة:*

<span id="page-33-0"></span>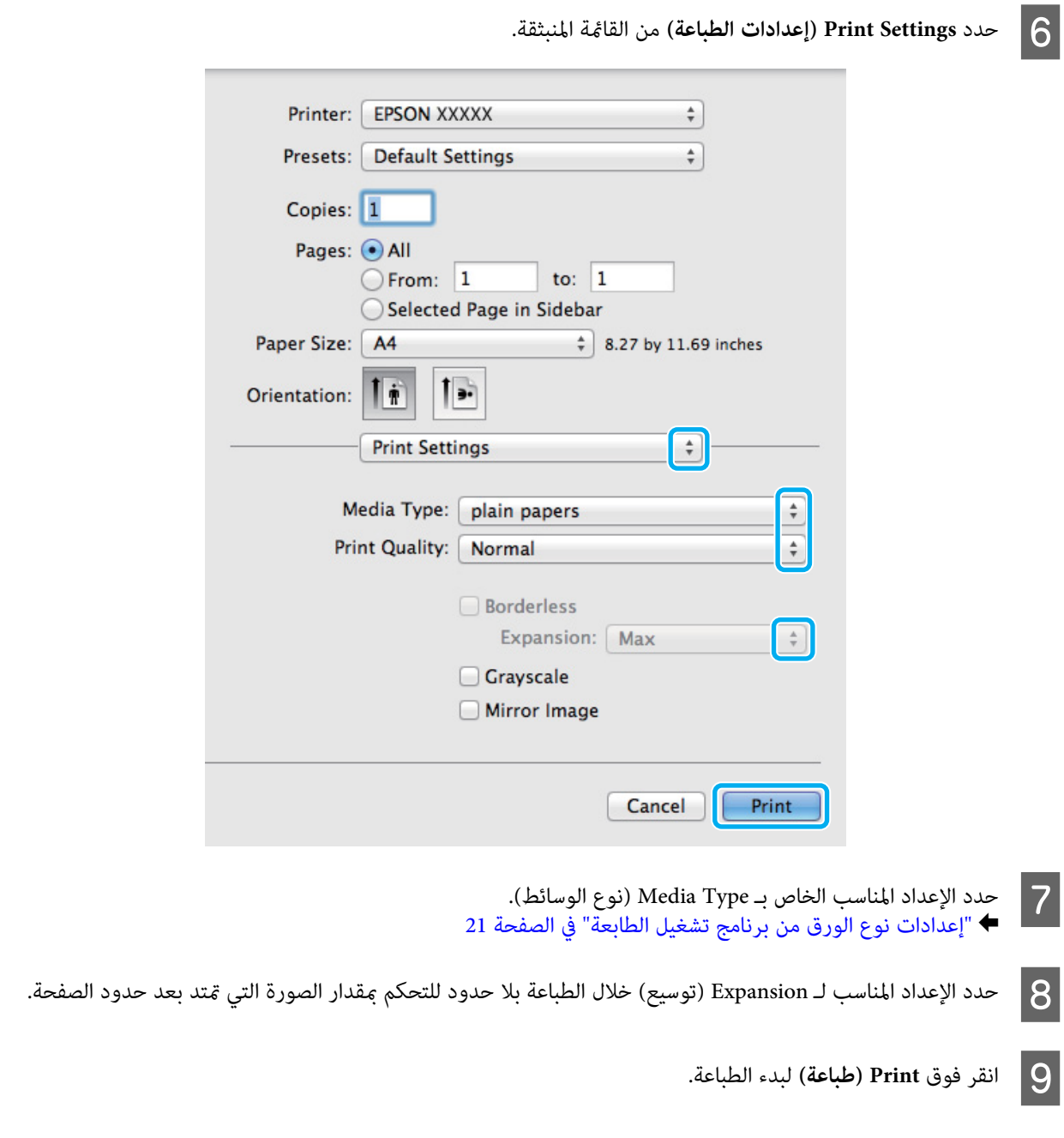

### **إلغاء الطباعة**

إذا رغبت في إلغاء الطباعة، فاتبع إرشادات القسم المناسب أدناه.

### **استخدام أزرار المنتج**

اضغط على y لإلغاء مهمة الطباعة قيد التنفيذ.

#### **لنظام التشغيل Windows**

**ملاحظة:**<br>لا يمكنك إلغاء مهمة طباعة تم إرسالها بالكامل إلى المنتج. في تلك الحالة، قم بإلغاء مهمة الطباعة باستخدام المنتج.

**الطباعة**

- .EPSON Status Monitor 3 [التشغيل](#page-119-0) [Windows](#page-119-0) ["](#page-119-0)في [الصفحة](#page-119-0) بالوصول إلى "لنظام قم `←  $\vert$  1
- B انقر فوق زر **Queue Print) قامئة الطباعة)**. يظهر Spooler Windows.
- <span id="page-34-0"></span>C انقر بزر الماوس الأمين فوق المهمة التي تريد إلغاءها ثم حدد **Cancel) إلغاء الأمر)**.

120

#### **Mac OS X التشغيل لنظام**

اتبع الخطوات التالية لإلغاء مهمة طباعة.

A انقر فوق رمز المنتج في Dock.

- B في قامئة Name Document) اسم المستند)، حدد المستند الذي تقوم بطباعته.
	- C انقر فوق الزر **Delete** لإلغاء مهمة الطباعة.

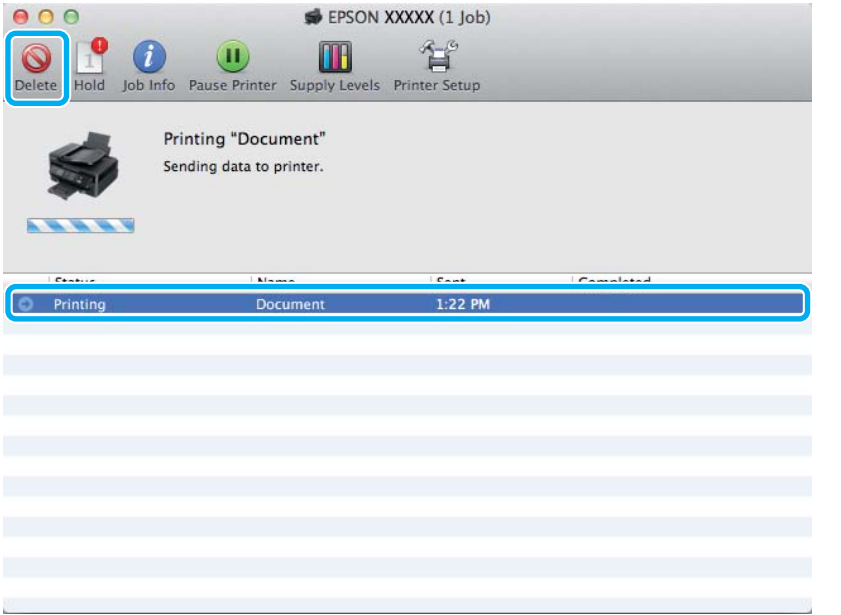

## **خيارات أخرى**

### **طباعة الصور الفوتوغرافية بسهولة**

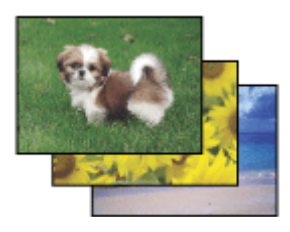

<span id="page-35-0"></span>يسمح لك Epson Easy Photo Print بتخطيط الصور الرقمية وطباعتها على أنواع مختلفة من الورق. تتيح لك الإرشادات الكاملة التي<br>تظهر فى الإطار معاينة الصور المطبوعة والحصول على التأثيرات التي تريدها بدون الحاجة إلى إجراء أي إعدادا

باستخدام وظيفة Print Quick، ميكنك الطباعة بنقرة ماوس واحدة باستخدام الإعدادات التي تحددها.

#### **Epson Easy Photo Print تشغيل بدء**

#### *لنظام التشغيل Windows*

- ❏ انقر نقرًا مزدوجًا فوق الرمز **Print Photo Easy Epson** على سطح المكتب.
- ❏ **بالنسبة لنظام التشغيل 7 Windowsو Vista: Print Photo Easy**. انقر فوق زر start) ابدأ) ثم قم بالإشارة إلى **Programs All) كافة البرامج)**، وانقر فوق **Software Epson**، ثم انقر فوق

**بالنسبة لنظام التشغيل XP Windows:** فوق **Print Photo Easy**. انقر فوق زر **Start) بدء تنفيذ)** ثم قم بالإشارة إلى **Programs All) كافة البرامج)**، ثم قم بالإشارة إلى **Software Epson** ثم انقر

*Mac OS X التشغيل لنظام*

انقر نقراً مزدوجاً فوق مجلد Applications الموجود على المحرك الصلب لنظام التشغيل Mac OS X ثم انقر نقراً مزدوجاً بالتعاقب على<br>مجلدي Epson Software ثم Easy Photo Print وفي النهاية انقر نقراً مزدوج ً على الرمز Easy Photo Prin

#### **الإعدادات المسبقة للمنتج (لنظام التشغيل Windows فقط)**

الإعدادات المسبقة لبرنامج تشغيل الطابعة تجعل من الطباعة مهمة يسرية. ميكنك أيضًا إنشاء إعدادات مسبقة تخصك.

#### **إعدادات المنتج الخاصة بـ Windows**

الطابعة. الطابعة في نظام [Windows](#page-28-0) "في [الصفحة](#page-28-0) 29 تشغيل إعدادات برنامج إلى إلى بالوصول ["الوصول](#page-28-0) قم `←  $\boxed{1}$ 

<u>2</u>

إعدادات طباعة مسبقة الضبط) في علامة التبويب Main) رئيسي). يتم ضبط إعدادات المنتج تلقائيًا على ) Printing Presets القيم المعروضة في الإطار المنبثق.

#### **الطباعة على الوجهني (لنظام التشغيل Windows فقط)**

استخدم برنامج تشغيل الطابعة للطباعة على وجهي الورقة.

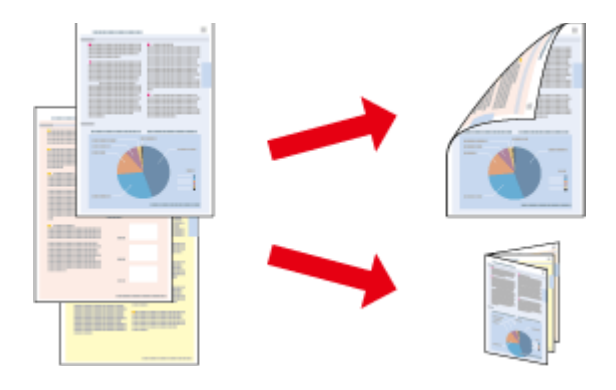
يتوفر نوعني من الطباعة على الوجهني: قياسي ومجلد مطوي.

تتوفر الطباعة على الوجهني للأوراق والأحجام التالية فقط.

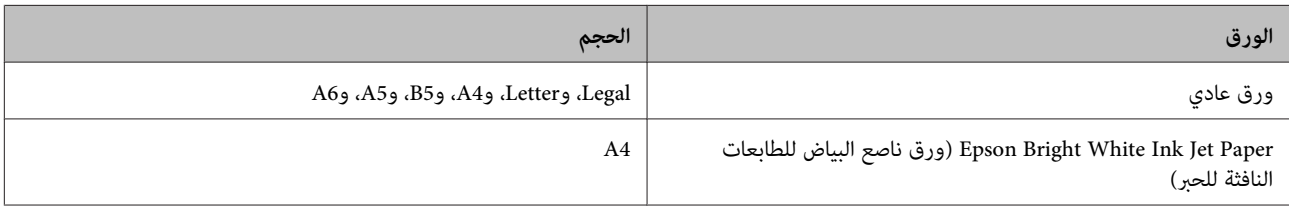

#### *ملاحظة:*

- ❏ *هذه الميزة غري متوفرة بنظام التشغيل X OS Mac.*
	- ❏ *قدلاتتوافر هذه الميزة في بعض الإعدادات.*
- ❏ *قدلاتتوفر هذه الميزة عند الوصول إلى المنتج عبر الشبكة أو عند استخدامه كطابعة مشتركة.*
	- ❏ *تختلف سعة التحميل أثناء الطباعة على الوجهني.*| *"تحديد [الورق" في](#page-18-0) الصفحة 19*
	- ❏ *استخدم فقط الورق المناسب للطباعة على الوجهني. وإلا، فقد تفسد جودة المطبوعات.*
- ❏ *حسب الورق وكمية الحبر المستخدمة لطباعة نص وصور، قد يفيض الحبر إلى الوجه الآخر من الورق.*
	- ❏ *قد يتلطخ سطح الورق أثناء الطباعة على الوجهني.*
- □ تتوافر هذه الميزة عند مّكين EPSON Status Monitor 3. لتمكين status monitor، قم بالوصول إلى برنامج تشغيل الطابعة وانقر فوق علامة التبويب Maintenance (ا**لصيانة**) متبوعة بالزر Extended Settings (إ**عدادات موسعة**). في نافذة Extended Settings (إعدادات<br>موسعة)، تحقق من مربع الحوار Enable EPSON Status Monitor 3.

### **إعدادات المنتج الخاصة بـ Windows**

- قم بالوصول إلى إعدادات الطابعة. → "الوصول إلى برنامج تشغيل الطابعة في نظام [Windows](#page-28-0)" في [الصفحة](#page-28-0) 29 A
	- B حدد مربع الاختيار **Printing Sided2-) الطباعة على الوجهني)**.
		- C انقر فوق **Settings) إعدادات)**، وحدد الإعدادات المناسبة.

*إذا كنت ترغب في طباعة كتيب مطوي، حدد Booklet) كتيب). ملاحظة:*

D افحص الإعدادات الأخرى والطباعة.

#### *ملاحظة:*

- □ قد يختلف هامش الربط الفعلي عن الإعدادات المحددة حسب التطبيق. قم بالتجريب باستخدام عدد قليل من الورق للتحقق *من النتائج الفعلية قبل طباعة المهمة الكاملة.*
	- ❏ *تأكد من جفاف الحبر متامًا قبل إعادة تحميل الورقة.*

### **الطباعة الملامئة للصفحة**

تتيح تكبير حجم المستند أو تصغيره تلقائيًا لكي يلائم حجم الورق المحدد في برنامج تشغيل الطابعة.

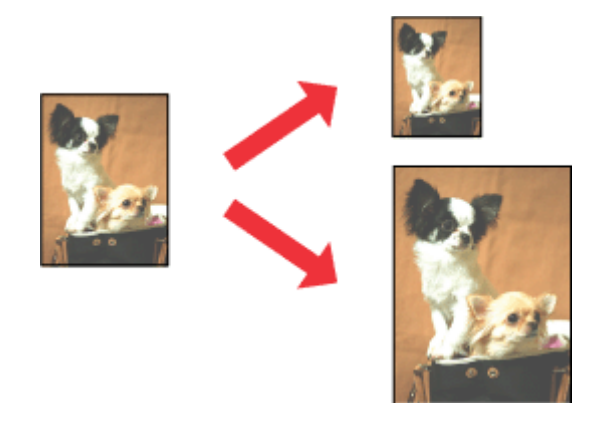

*قدلاتتوافر هذه الميزة في بعض الإعدادات. ملاحظة:*

### **إعدادات المنتج الخاصة بـ Windows**

قم بالوصول إلى إعدادات الطابعة. → "الوصول إلى برنامج تشغيل الطابعة في نظام [Windows](#page-28-0)" في [الصفحة](#page-28-0) 29 **A** 

- في علامة التبويب Options More **( الصفحة ملاءمة ) Fit to Page** و **المستند) تكبري تصغري/ ) Reduce/Enlarge Document** حدد مزيد من الخيارات)، ثم حدد حجم الورقة الّتي تستخدمها من Output Paper (ورق الإخراج).  $|2|$ 
	- افحص الإعدادات الأخرى والطباعة.  $\vert 3 \vert$

### **إعدادات المنتج الخاصة بنظام التشغيل X OS Mac**

- بنظام [X OS Mac](#page-29-0) "في [الصفحة](#page-29-0) 30 طباعة). الطابعة ) Print تشغيل الحوار برنامج إلى مربع إلى بالوصول ["الوصول](#page-29-0) قم `← **A**
- اختر **Scale to fit paper size** لأجل Destination Paper Size في جزء Paper Handling وحدد حجم الورقة المرغوب من القائمة<br>المنبثقة. B اختر

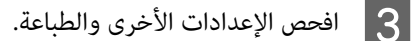

## **عدد الصفحات لكل ورقة طباعة**

تتيح لك استخدام برنامج تشغيل الطابعة لطباعة صفحتني أو أربع صفحات على ورقة واحدة.

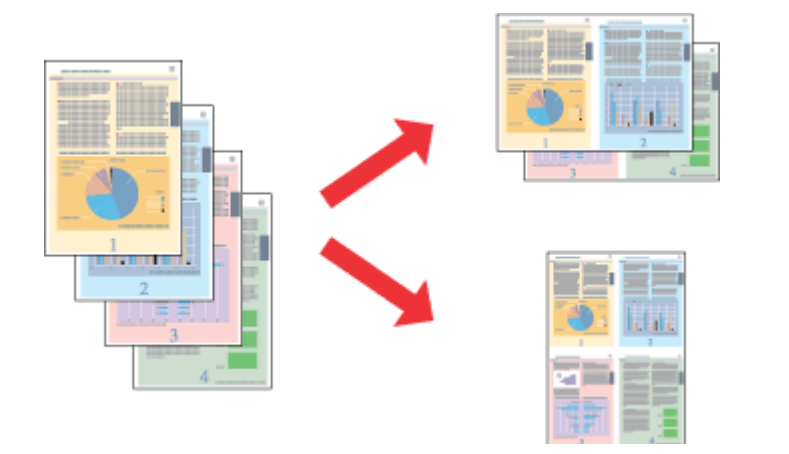

*قدلاتتوافر هذه الميزة في بعض الإعدادات. ملاحظة:*

### **إعدادات المنتج الخاصة بـ Windows**

- قم بالوصول إلى إعدادات الطابعة. → "الوصول إلى برنامج تشغيل الطابعة في نظام [Windows](#page-28-0)" في [الصفحة](#page-28-0) 29  $\vert$  1
- **Up) صفحتان على ورقة)** أو **-4Up) 4 صفحات في ورقة)** كـ Page-Multi) متعدد الصفحات) في علامة التبويب Main **-** حدد **2** رئيسي).  $|2|$ 
	- C انقر فوق **Order Page) ترتيب الصفحات)**، وقم بالإعدادات الملامئة.
		- افحص الإعدادات الأخرى والطباعة.  $\vert \hspace{.02cm} 4 \vert$

### **إعدادات المنتج الخاصة بنظام التشغيل X OS Mac**

- بنظام [X OS Mac](#page-29-0) "في [الصفحة](#page-29-0) 30 طباعة). الطابعة ) Print تشغيل الحوار برنامج إلى مربع إلى بالوصول ["الوصول](#page-29-0) قم `←  $\blacksquare$
- B حدد العدد المرغوب من Sheet per Pages <sup>و</sup> Direction Layout في الجزء Layout.
	- C افحص الإعدادات الأخرى والطباعة.

# **مشاركة المنتج للطباعة**

## **الإعداد لنظام التشغيل Windows**

توضح هذه الإرشادات كيفية إعداد المنتج بحيث يستطيع المستخدمون الآخرون على الشبكة مشاركتها.

<span id="page-39-0"></span>أولاً، ستقوم بإعداد المنتج كطابعة مشتركة من الكمبيوتر المتصل مباشرةً بها. ثم، ستضيف المنتج إلى كل كمبيوتر متصل بالشبكة وسيعمل<br>على الوصول إلىها.

#### *ملاحظة:*

- ❏ *هذه الإرشادات للشبكات الصغرية فقط. لمشاركة المنتج عبر شبكة كبرية، استشر مسئول الشبكة.*
	- ❏ *تعد لقطات الشاشة في القسم التالي من 7 Windows.*

### **إعداد المنتج كطابعة مشتركة**

#### *ملاحظة:*

A

- لإعداد المنتج كطابعة مشتركة في Windows 7 أو Vista، ستحتاج إلى حساب مع مزايا المسئول وكلمة المرور إذا سجلت الدخول *كمستخدم قياسي.*
- ❏ *لإعداد المنتج كطابعة مشتركة في XP Windows، يجب تسجيل الدخول إلى حساب Administrator Computer) مسؤول كمبيوتر).*

#### اتبع الخطوات أدناه في الكمبيوتر المتصل بالمنتج مباشرة:ً

W<mark>indows 7:</mark><br>انقر فوق زر start (ابدأ)، وحدد De<mark>vices and Printers</mark> (الأ**جهزة والطابعات**).

#### **:Windows Vista**

انقر فوق زر Start (ابدأ)، وحدد **Control Panel (لوحة التحكم**)، ثم حدد **Printer (طابعة**) من الفئة **Hardware and Sound**<br>(الأجهزة والصوت).

Windows XP:<br>انقر فوق القائمة Start (البدء) وحدد Control Panel (لوحة التحكم)، ثم حدد Printers and Faxes (الطابعات والفاكسات)،<br>من الفئة Printers and Other Hardware (طابعات وأجهزة أخرى).

#### **:Windows 7**

الماوس الأمين على رمز المنتج، ثم انقر فوق **properties Printer) خصائص الطابعة)**، ثم انقر فوق زر **Sharing (المشاركة)**. ثم انقر فوق زر **Options Sharing Change) تغيري خيارات المشاركة)**. <sup>B</sup> انقر بزر

#### **:Windows Vista**

انقر بزر الماوس الأمن على رمز المنتج، ثم انقر فوق Sharing (ا**لمشاركة**). انقر فوق الزر Change sharing options (**تغيير**<br>خي**ارات المشاركة**) ثم انقر فوق Continue (م**تابعة**).

انقر بزر الماوس الأمين على رمز المنتج، ثم انقر فوق **Sharing) المشاركة)**. **XP Windows:**

**الطباعة**

C حدد **printer this Share) مشاركة هذه الطابعة)** ثم اكتب اسم Share) مشاركة).

```
لاتستخدم مسافات أو واصلات في اسم المشاركة. ملاحظة:
```
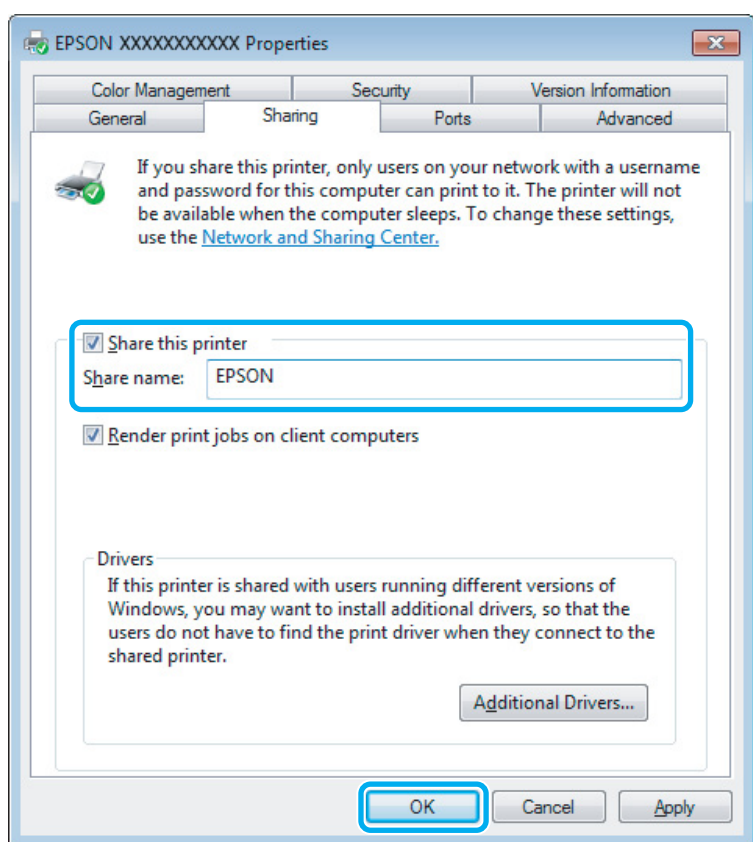

إذا أردت تنزيل برامج تشغيل الطابعة تلقائيًالأجهزة كمبيوتر تعمل بإصدارات مختلفة من أنظمة التشغيل Windows، فانقر فوق **Drivers Additional) برامج تشغيل إضافية)** وحدد البيئة وأنظمة التشغيل الخاصة بأجهزة الكمبيوتر الأخرى. انقر فوق **OK**، ثم أدخل قرص برنامج المنتج.

D انقر فوق **OK** أو **Close) إغلاق)** (إذا كنت قد قمت بتثبيت برامج تشغيل إضافية).

## **إضافة المنتج إلى أجهزة الكمبيوتر الأخرى المتصلة بالشبكة**

اتبع هذه الخطوات لإضافة المنتج إلى كل كمبيوتر متصل بالشبكة وسيعمل على الوصول إليه.

```
ملاحظة:<br>يجب إعداد الطابعة كطابعة مشتركة في الكمبيوتر المتصل بها قبل أن عكنك الوصول إليها من كمبيوتر آخر.<br>♦ ″إعداد المنتج كطابعة مشتركة″ في الصفحة 40.
```
# A

W<mark>indows 7:</mark><br>انقر فوق زر start (ابدأ)، وحدد De<mark>vices and Printers</mark> (الأ**جهزة والطابعات**).

#### **:Windows Vista**

انقر فوق زر Start (ابدأ)، وحدد **Control Panel (لوحة التحكم**)، ثم حدد **Printer (طابعة**) من الفئة **Hardware and Sound**<br>(الأجهزة والصوت).

Windows XP:<br>انقر فوق القائمة Start (البدء) وحدد Control Panel (لوحة التحكم)، ثم حدد Printers and Faxes (الطابعات والفاكسات)،<br>من الفئة Printers and Other Hardware (طابعات وأجهزة أخرى).

### B

.**(طابعة إضافة (Add a printer :Vista وWindows 7** انقر فوق الزر

انقر فوق الزر **printer a Add) إضافة طابعة)**. يظهرWizard Printer Add) معالج إضافة طابعة). انقر فوق الزر **Next) التالي)**. **XP Windows:**

Windows 7 و Vista:<br>انقر فوق Add a network, wireless or Bluetooth printer (إضافة طابعة شبكة، أو طابعة لاسلكية، أو طابعة Bluetooth)،<br>ثم انقر فوق Next (التالي).

#### **:Windows XP**

**آخر)**، ثم انقر فوق **Next) التالي)**. حدد **computer another to attached printer a or ,printer network A) طابعة شبكة، أو أي طابعة موصولة إلى كمبيوتر**

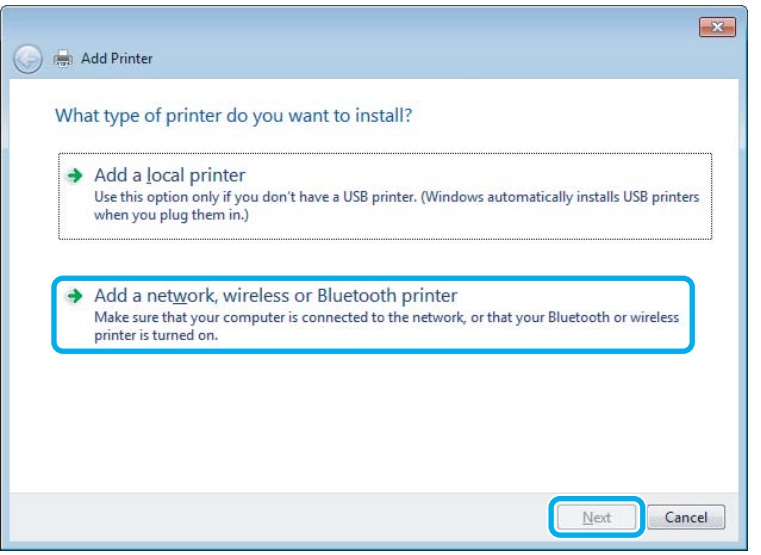

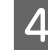

D اتبع الإرشادات المعروضة على الشاشة لتحديد المنتج الذي تريد استخدامه.

#### *ملاحظة:*

وفقًا لنظام التشغيل وتهيئة الكمبيوتر المتصلة به المنتج، قد يطلب Add Printer Wizard (معالج إضافة طابعة) منك تثبيت برنامج تشغيل<br>الطابعة من القرص المضغوط الخاص ببرامج المنتج. انقر فوق الزر **Have Disk (قرص خاص**) واتبع الإرشاد

## **الإعداد لنظام التشغيل X OS Mac**

لإعداد منتجك على شبكة X OS Mac استخدم إعداد Sharing Printer. انظر الوثائق الخاصة بنظام التشغيل Macintosh للتعرف على التفاصيل.

# **المسح الضويئ**

# <span id="page-42-0"></span>**فلنجرب المسح الضويئ**

# **بدء عملية مسح ضويئ**

لنقم مبسح ضويئ لمستند لنعتاد على العملية.

- الضوئية. 24 الماسحة الصفحة زجاج [الأصلية" في](#page-23-0) الأصلية على المستندات مستنداتك "وضع ضع  $\ddot{\bullet}$  A
	- .Epson Scan برنامج Epson Scan
- :Windows ❏ انقر نقرًا مزدوجًا فوق الرمز **Scan Epson** على سطح المكتب.
- :Mac OS X ❏ .**EPSON Scan** < **Epson Software**< **Applications** حدد
	- C حدد **Mode Home) وضع الاستعامل المنزلي)**.

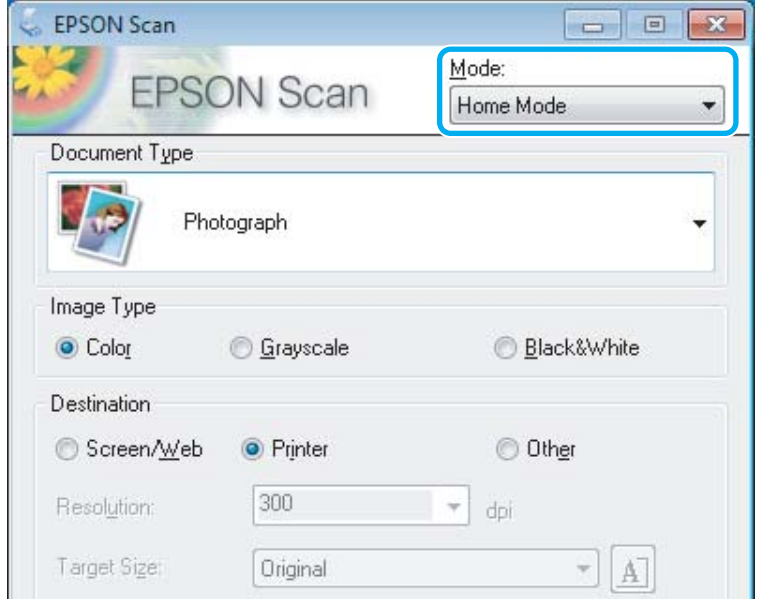

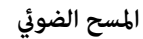

D حدد **Art Line/Text) نص/رسم خطي)** كإعداد **Type Document) نوع المستند)**. **EPSON Scan**  $\Box$  $\Box$ Mode: **EPSON Scan** u Home Mode  $\overline{\phantom{a}}$ Document Type Text/Line Art Image Type Color Grayscale **Black&White** Destination Screen/Web **O** Printer O Other 300 **Resolution:**  $\tau$  dpi Target Size Original  $\tau$ A<sub>1</sub> E انقر فوق **Preview) معاينة)**. Image Adjustments Backlight Correction **Descreening** Dust Removal Color Restoration □ Image Option(X) Text Enhancement Auto Area Segmentation Brightness... Preview  $Scan$ 响 ņп, **I**humbnail Help Configuration... Close F انقر فوق **Scan) مسح ضويئ)**. Image Adjustments Descreening Backlight Correction Color Restoration Dust Remoyal □ Image Option(X) ◎ Text Enhancement Auto Area Segmentation Brightness... Preview Scan 刷 a. Ihumbnail Help  $Close$ Configuration...

دليل المستخدم

G انقر فوق **OK**.

<span id="page-44-0"></span>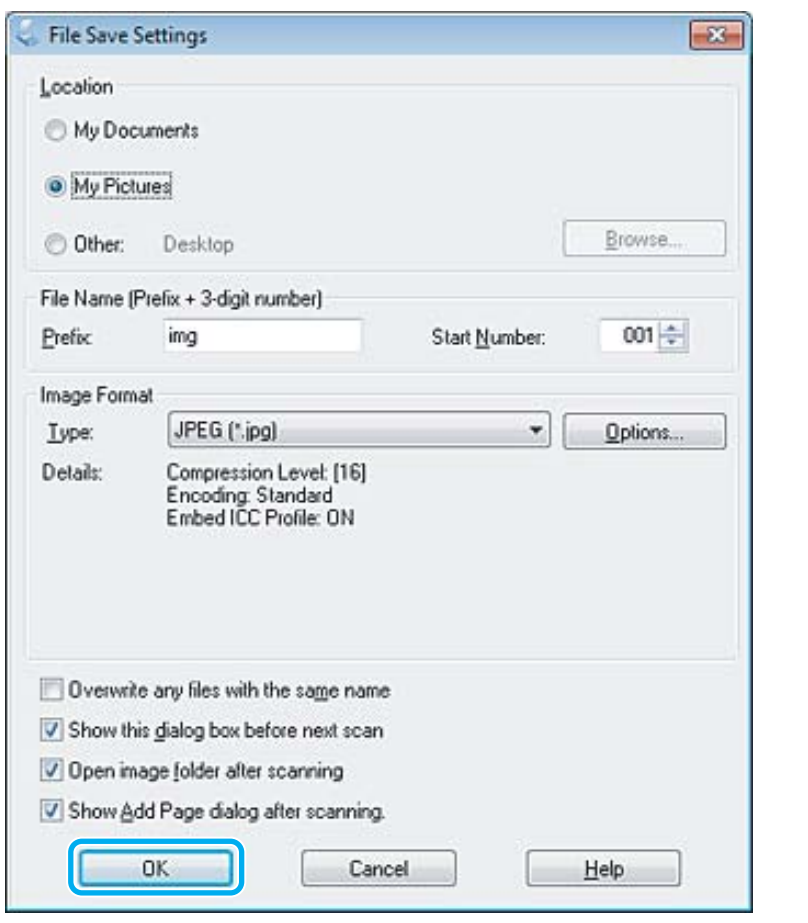

يتم حفظ الصور الممسوحة ضوئيًا.

# **ميزات ضبط الصورة**

يوفر Scan Epson العديد من الإعدادات لتحسني الألوان والحدة والتباين وأوجه أخرى تؤثر في جودة الصورة.

انظر التعليمات للتعرف على مزيد من التفاصيل حول Epson Scan.

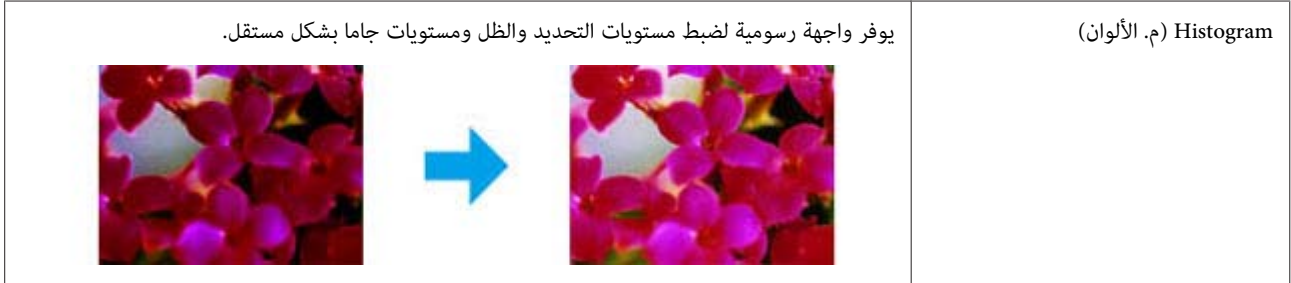

### **المسح الضويئ**

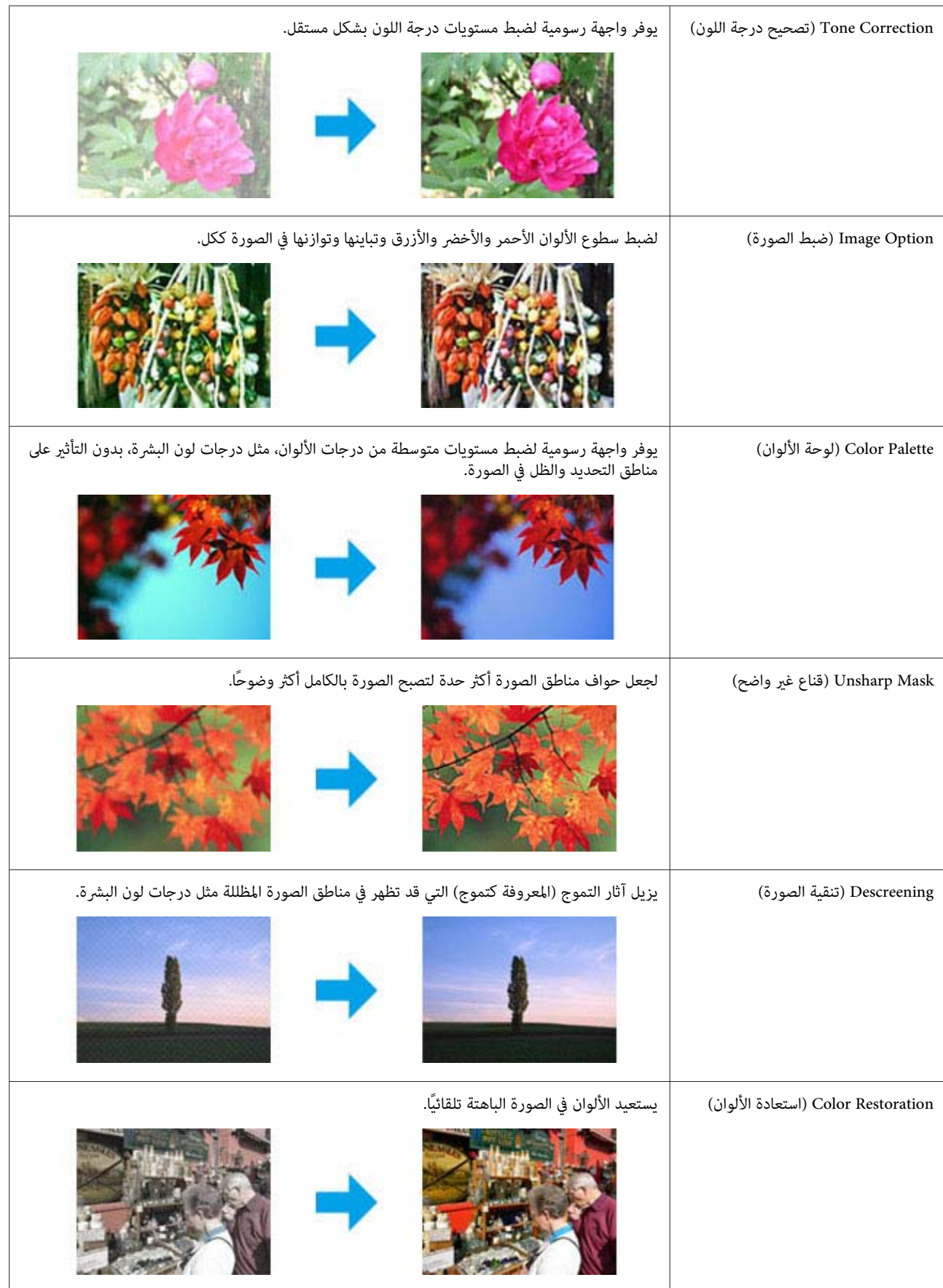

#### **المسح الضويئ**

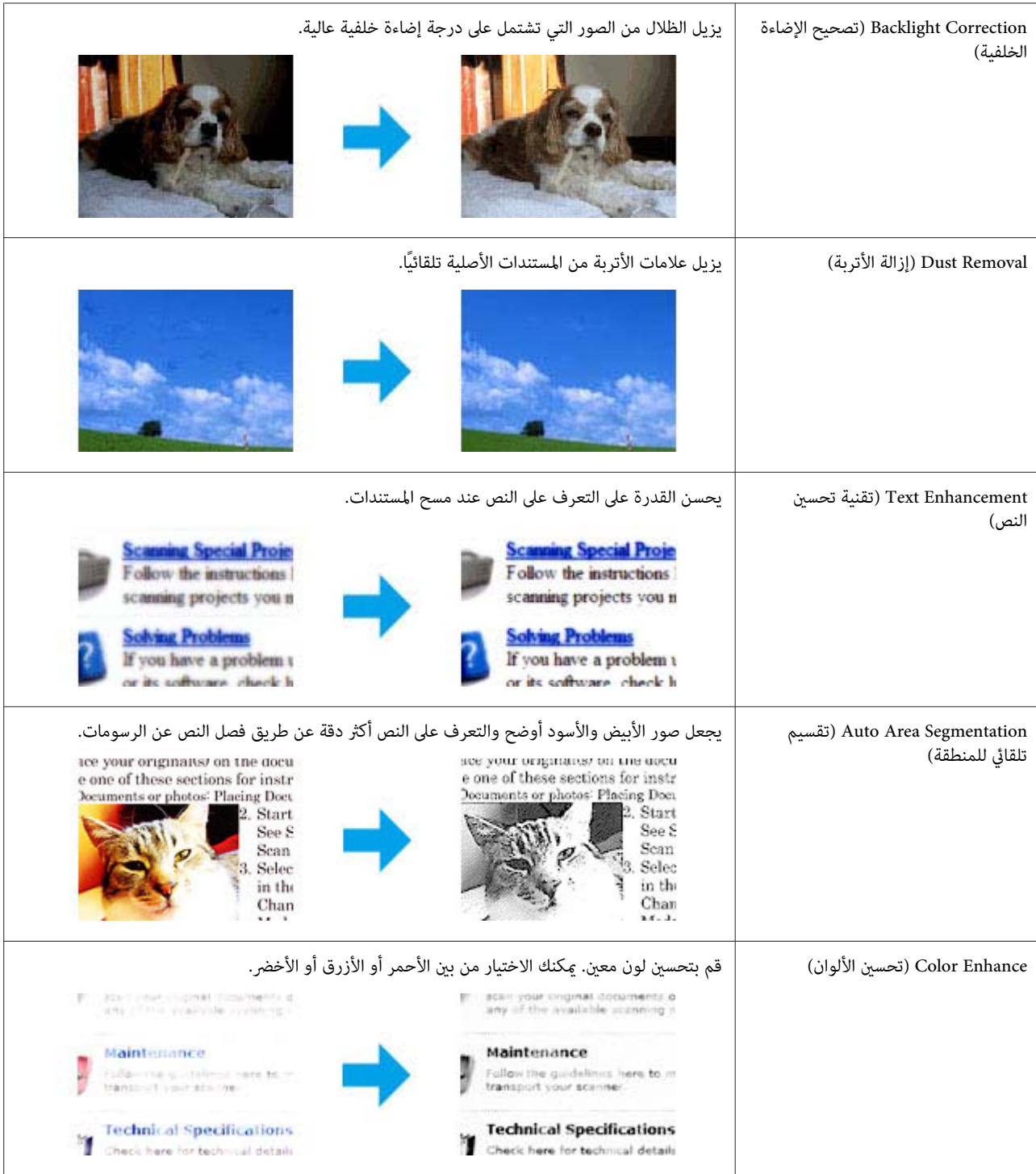

# **المسح الضويئ الأساسي من لوحة التحكم**

عكنك إجراء مسح ضوئي للمستندات وإرسال الصورة الممسوحة ضوئيًا من المنتج إلى كمبيوتر متصل. تاكد من تثبيت برنامج المنتج على<br>الكمبيوتر واتصاله به.

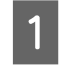

التلقائية للمستندات أو على زجاج الماسحة الضوئية. الصفحة 24 وحدة التغذية [الأصلية" في](#page-23-0) الأصلية في المستندات المستندات "وضع ضع |

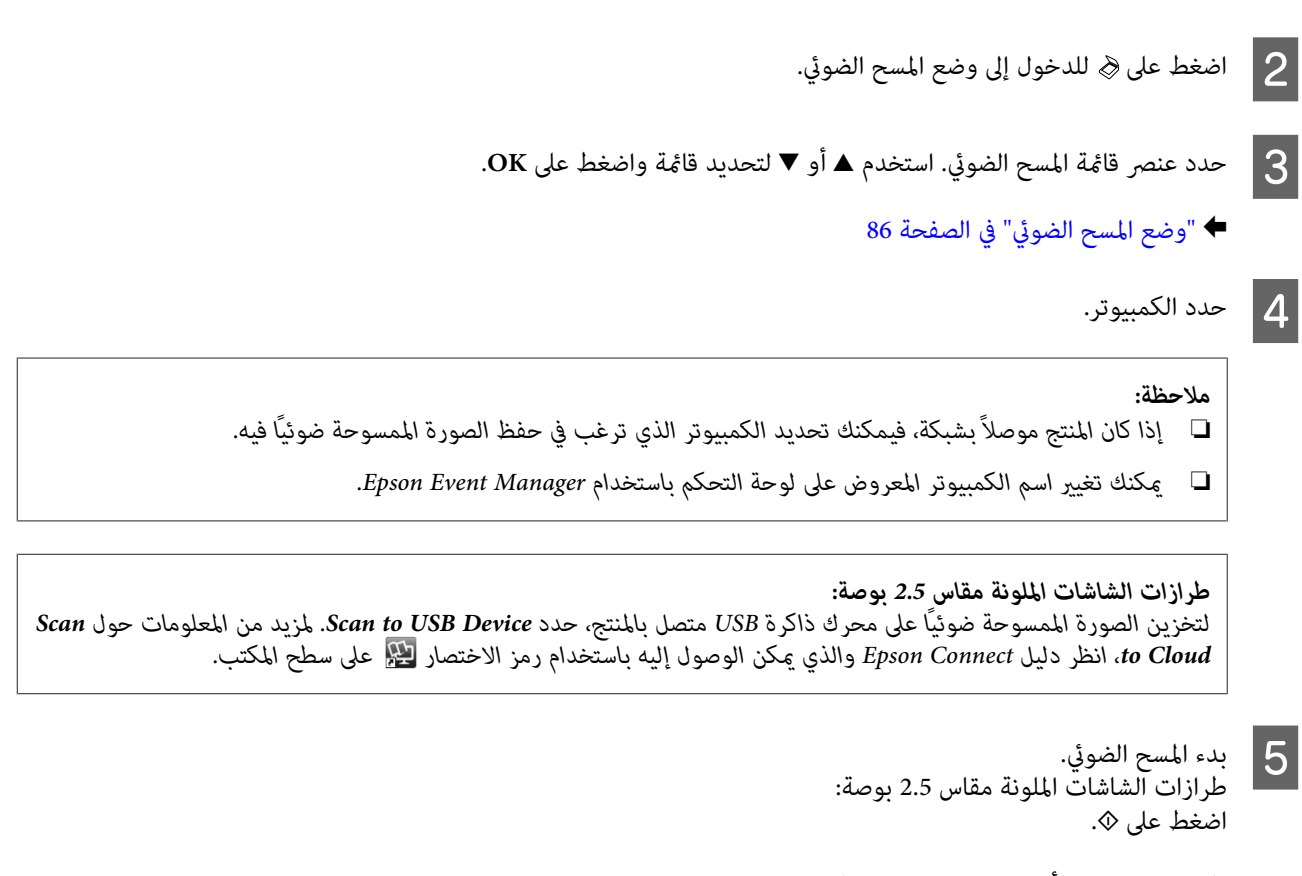

طرازات الشاشات أحادية اللون ذات الخطين:<br>اضغط على OK.

يتم حفظ الصور الممسوحة ضوئيًا.

# **قامئة وضع المسح الضويئ**

ارجع إلى القسم أدناه لمعرفة قامئة وضع المسح الضويئ. | "وضع المسح [الضويئ" في](#page-85-0) الصفحة 86

**المسح الضويئ الأساسي من الكمبيوتر الخاص بك**

# **المسح الضويئ في وضع الاستعامل المنزلي**

يتيح لك Home Mode (وضع الاستعمال المنزلي) تخصيص بعض إعدادات المسح الضوئي والتحقق من التغييرات التي قمت بإجرائها في<br>صورة معاينة. هذا الوضع مفيد للمسح الضوئي الأساسي للصور والرسومات.

#### *ملاحظة:*

- ❏ *ميكنك، في Mode Home) وضع الاستعامل المنزلي)، إجراء المسح الضويئ من زجاج الماسحة الضوئية فقط.*
	- ❏ *انظر التعليامت للتعرف على مزيد من التفاصيل حول Scan Epson.*

الأصلي.الماسحة [الضوئية" في](#page-25-0) الصفحة 26 مستندك "زجاج ضع  $\stackrel{\cdot}{\bullet}$  1

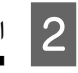

بج Epson Scan.<br>برنامج تشغيل Epson Scan" في الصفحة 61 برنامج "بدء ابدأ  $\dot{\mathbf{+}}$ 

C حدد **Mode Home) وضع الاستعامل المنزلي)** من القامئة Mode) الوضع).

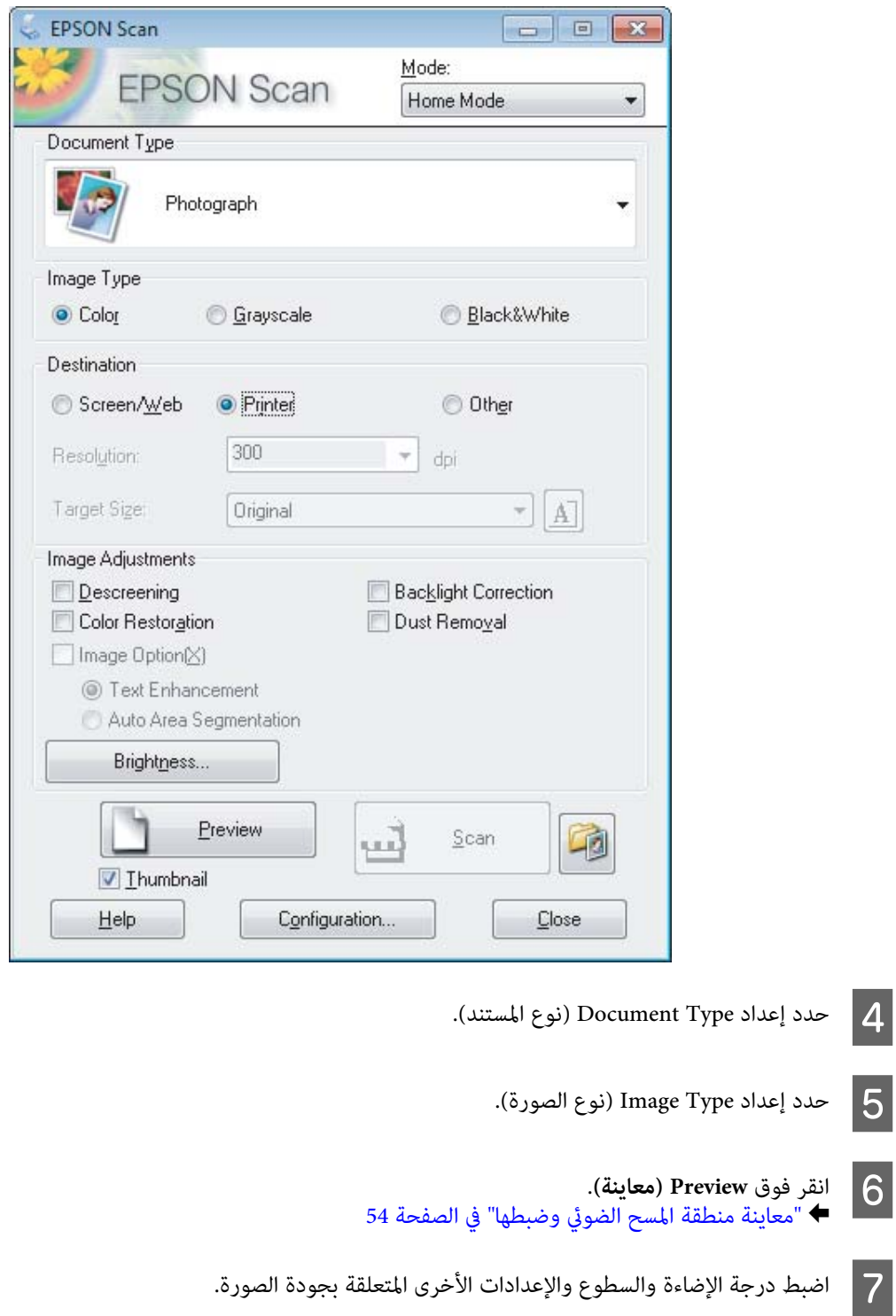

H انقر فوق **Scan) مسح ضويئ)**.

 $|6|$ 

I في إطار Settings Save File) إعدادات حفظ الملف)، حدد إعداد Type) النوع) ثم انقر فوق **OK**.

#### *ملاحظة:*

إذا تم إلغاء تحديد مربع الاختيار Show this dialog box before next scan (عرض مربع الحوار هذا <mark>قبل إجراء عملية المسح</mark><br>ا**لضوئي التالية**)، فسيبدأ Epson Scan في إجراء المسح الضوئي على الفور دون عرض إطار File Save Settings (إعد

يتم حفظ الصور الممسوحة ضوئيًا.

# **المسح الضويئ في وضع المكتب**

يتيح لك Mode Office) وضع المكتب) مسح المستندات النصية ضوئيًا بسرعة بدون معاينة صورتك.

*انظر التعليامت للتعرف على مزيد من التفاصيل حول Scan Epson. ملاحظة:* اتك) الأصلي.<br>الأصلية" في الصفحة 24 مستنداتك) المستندات مستندك ( "وضع ضع  $\stackrel{\cdot}{\bullet}$  1 *ملحوظة عن وحدة التغذية التلقائية بالمستندات (ADF(:* ❏ *إذا كنت تقوم باستخدام وظيفة المعاينة، حمل الصفحة الأولى فقط.* ❏ *لا تقم بتحميل الورق فوق الخط تحت علامة السهم* d *مباشرة في وحدة التغذية التلقائية بالمستندات (ADF(.*

 $\overline{2}$ 

ابدأ  $\dot{\bullet}$ 

بج Epson Scan.<br>برنامج تشغيل Epson Scan" في الصفحة 61 برنامج "بدء

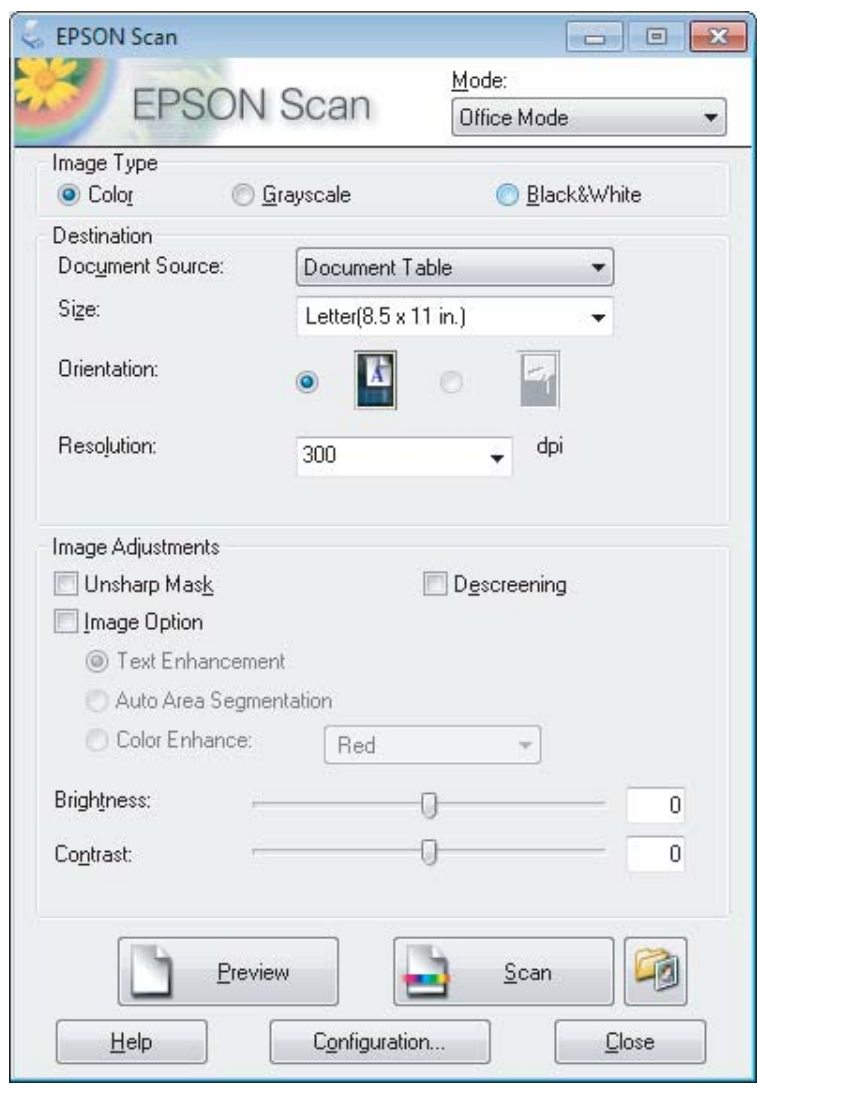

C حدد **Mode Office) وضع المكتب)** من القامئة Mode) الوضع).

- احدد إعداد Image Type (نوع الصورة).  $\boxed{\mathcal{A}}$
- E حدد إعداد Source Document) مصدر المستند).
	- F حدد حجم المستند الأصلي كإعداد Size) حجم).
- G حدد الدقة المناسبة للمستندات الأصلية لتكون إعداد Resolution) الدقة).
	- H انقر فوق **Scan) مسح ضويئ)**.

I في إطار Settings Save File) إعدادات حفظ الملف)، حدد إعداد Type) النوع) ثم انقر فوق **OK**.

#### *ملاحظة:*

إذا تم إلغاء تحديد مربع الاختيار Show this dialog box before next scan (عرض مربع الحوار هذا <mark>قبل إجراء عملية المسح</mark><br>ا**لضوئي التالية**)، فسيبدأ Epson Scan في إجراء المسح الضوئي على الفور دون عرض إطار File Save Settings (إعد

يتم حفظ الصور الممسوحة ضوئيًا.

# **المسح الضويئ في الوضع الاحترافي**

عنحك Professional Mode (الوضع الاحترافي) تحكماً كاملاً في إعدادات المسح الضوئي كما يسمح لك بالتحقق من التغييرات التي قمت<br>بإجرائها في صورة معاينة. يوصى بهذا الوضع للمستخدمين المتقدمين.

*انظر التعليامت للتعرف على مزيد من التفاصيل حول Scan Epson. ملاحظة:*

مستندك ( ضع  $\stackrel{\cdot\cdot}{\bullet}$  1

اتك) الأصلي.<br>الأصلية" في الصفحة 24 مستنداتك) المستندات "وضع

<mark>ملحوظة عن وحدة التغذية التلقائية بالمستندات (ADF):</mark><br>إذا كنت تقوم باستخدام وظيفة المعاينة، حمل الصفحة الأولى فقط.

B

ابدأ برنامج Epson Scan.<br>♦ "بدء برنامج تشغيل Epson Scan" في الصفحة 61 برنامج ابدأ

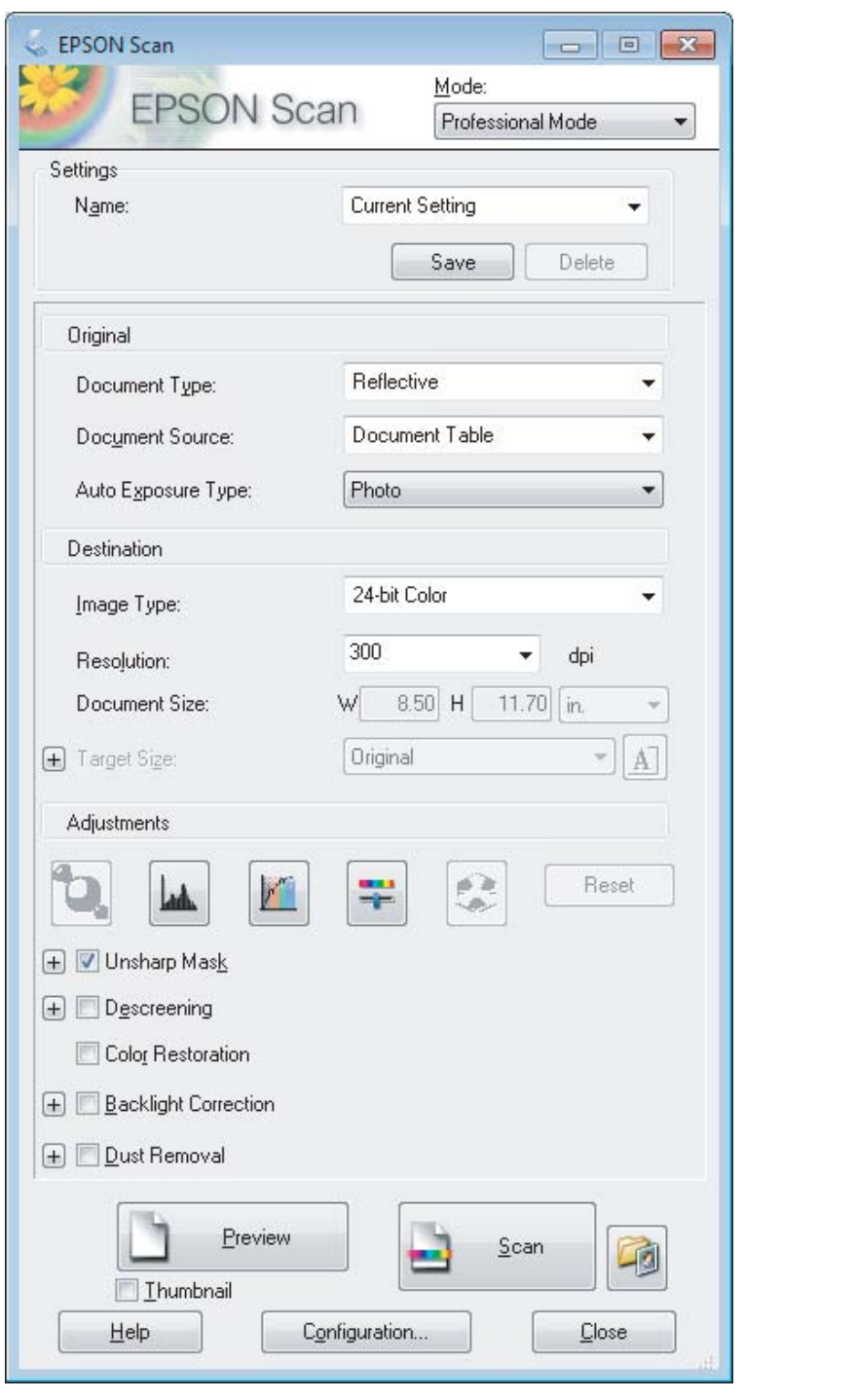

C حدد **Mode Professional) الوضع الاحترافي)** من القامئة Mode) الوضع).

D حدد نوع المستندات الأصلية التي تقوممبسحها ضوئيًا لتكون إعداد Type Document) نوع المستند).

E حدد إعداد Source Document) مصدر المستند).

. المستند)، حدد **Photo) صورة)** أو **Document** نوع التلقائية) ) Document Type نوع درجة الإضاءة إعداد ) Auto Exposure Type **Reflective) مستند عادي)** لتكون لتكون إعداد حددت **مستند)** إذا **)** F

<span id="page-53-0"></span>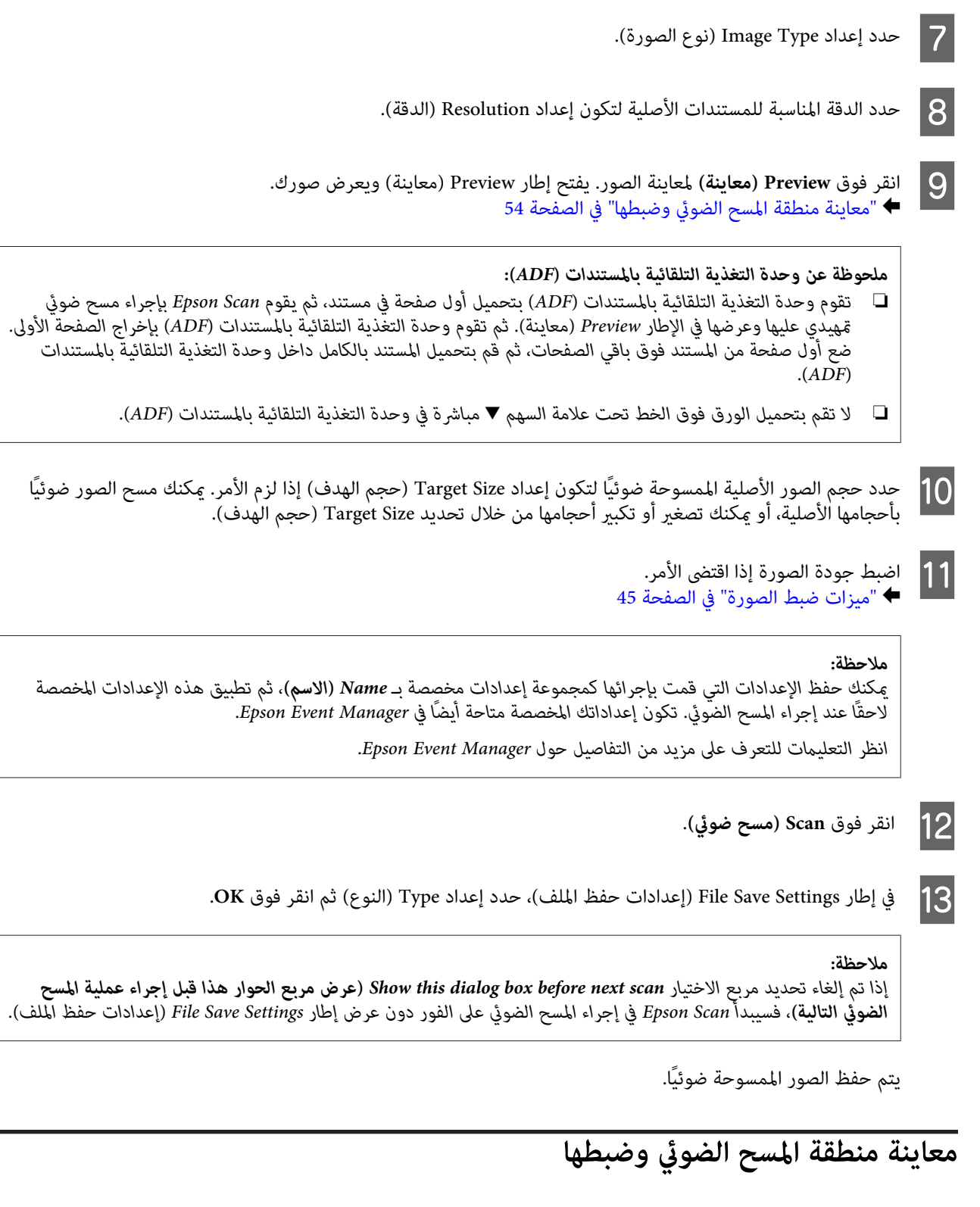

### **تحديد وضع معاينة**

عجرد تحديد الإعدادات الأساسية والدقة، يكون بإمكانك معاينة الصورة وتحديد أو ضبط منطقة الصورة في إطار Preview (معاينة). يوجد<br>نوعان من المعاينة.

❏ تعرض معاينة Normal) عادي) الصور التي متت معاينتها بحجمها الكامل. ميكنك تحديد منقطة المسح الضويئ وإجراء أي عمليات ضبط لجودة الصورة يدويًا.

#### **المسح الضويئ**

❏ تعرض معاينة Thumbnail) صورة مصغرة) الصورة (الصور) التي متت معاينتها في شكل صورة (صور) مصغرة. ويقوم Scan Epson تلقائيًا بتحديد موقع حواف منطقة المسح الضوئي، ويطبق إعدادات الإضاءة التلقائية على الصورة (الصور) ويقوم بتدوير الصورة<br>(الصور) إذا كان ذلك ضروريًا.

#### *ملاحظة:*

- ❏ *يتم إعادة ضبط بعض الإعدادات التي تقوم بتغيريها بعد معاينة صورة إذا قمت بتغيري وضع المعاينة.*
	- ❏ *وفقاً لنوع المستند ووضع Scan Epson الذي تستخدمه، قدلاتكون قادرًا على تغيري نوع المعاينة.*
- □ إذا قمت معاينة صورة (صور) بدون عرض مربع الحوار Preview (معاينة)، فسيتم عرض الصورة (الصور) في وضع المعاينة الافتراضي. إذا كنت تقوم بالمعاينة مع عرض مربع الحوار Preview (معاينة) فيتم عرض الصورة (الصور) في وضع المعاينة الذي تم عرضه قبل المعاينة.
	- ❏ *لإعادة ضبط حجم إطار Preview) معاينة)، انقر فوق ركن إطار Preview) معاينة) واسحبه.*
		- ❏ *انظر التعليامت للتعرف على مزيد من التفاصيل حول Scan Epson.*

### **إنشاء إطار تحديد**

إطار التحديد هو خط منقوط متحرك يظهر على حواف صورة المعاينة لتحديد منطقة المسح الضويئ.

قم بإجراء أي مما يلي لرسم إطار تحديد.

❏ لرسم إطار تحديد يدويًا، ضع المؤشر في المنطقة حيث تريد وضع زاوية إطار التحديد ثم انقر. اسحب الخطوط المتعامدة فوق الصورة إلى الركن المقابل من منطقة المسح الضويئ المطلوبة.

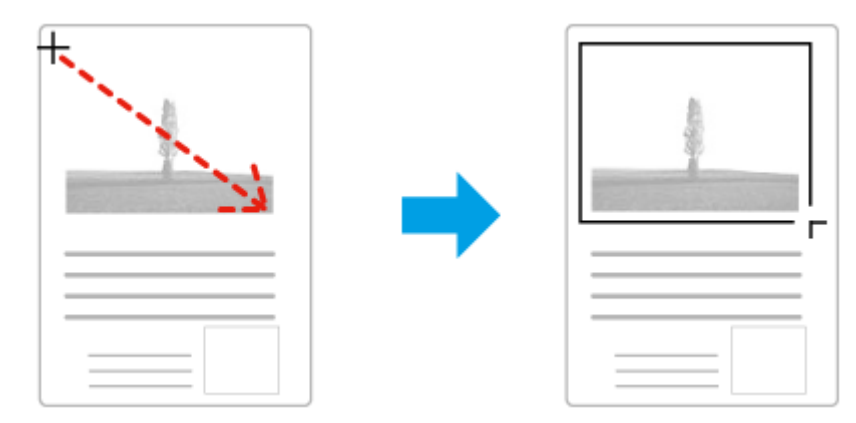

- ❏ لرسم إطار التحديد تلقائيًا، انقر فوق رمز تحديد الموقع التلقايئ . ميكنك فقط استخدام هذا الرمز عندما تقوم بعرض معاينة عادية ولديك فقط مستند واحد على زجاج الماسحة الضوئية.
	- ❏ لرسم إطار التحديد بحجم محدد، قم بكتابة ارتفاع وعرض جديد في الإعداد Size Document) حجم المستند).
- ❏ للحصول على أفضل النتائج والإضاءة بالصورة، تأكد من أن كافة جوانب إطار التحديد تقع بداخل صورة المعاينة. لاتقم بتضمني أية مناطق موجودة حول صورة المعاينة في إطار التحديد.

### **ضبط إطار تحديد**

عكنك تحريك إطار التحديد، وضبط حجم الصورة. في حالة عرض معاينة عادية، عكنك إنشاء أطر تحديد متعددة (حتى 50 إطار) في كل<br>صورة لإجراء مسح ضوئي لمناطق مختلفة من الصورة كملفات مسح ضوئي منفصلة.

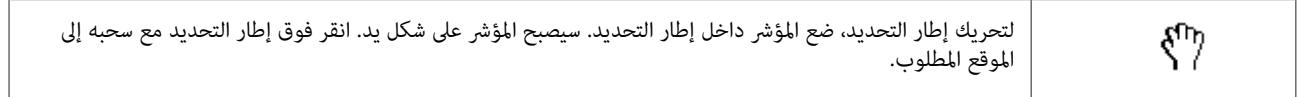

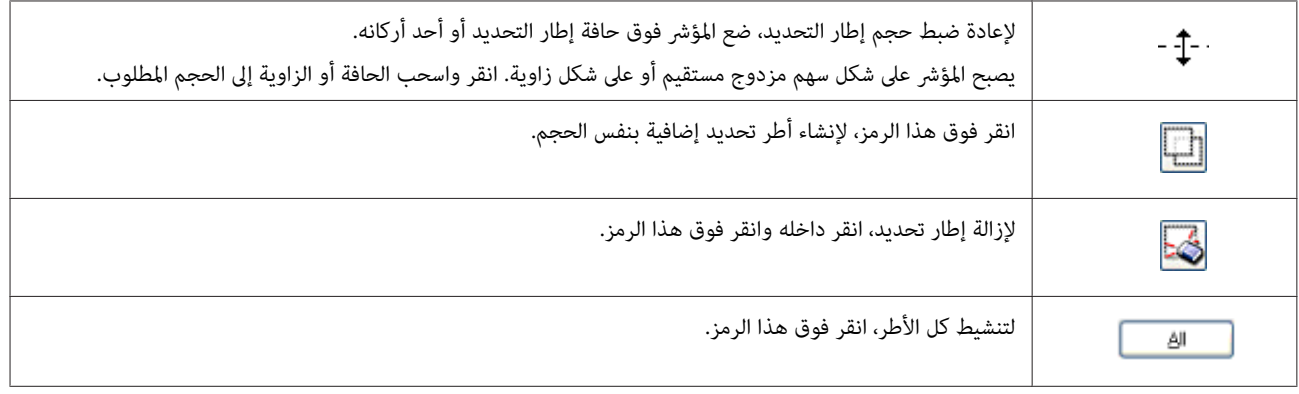

*ملاحظة:*

- ه لتقييد حركة إطار التحديد لتكون رأسية أو أفقية فقط، اضغط مع الاستمرار على المفتاح Shift أثناء تحريك إطار التحديد.
- الله لتقييد حجم إطار التحديد على الأجزاء الحالية فقط، اضغط مع الاستمرار على المفتاح Shift أثناء ضبط حجم إطار التحديد.
- ❏ *في حالة رسم أطر تحديد متعددة، تأكد من النقر فوق All) الكل) في إطار Preview) معاينة) قبل إجراء المسح الضويئ. هذا وإلا لن يتم سوى مسح المنطقة الموجودة بداخل إطار التحديد الذي رسمته.*

# **أنواع مختلفة من المسح الضويئ**

# **مسح ضويئ لمجلة**

أولاً، ضع المجلة وابدأ تشغيل Epson Scan. | "بدء عملية مسح [ضويئ" في](#page-42-0) الصفحة 43

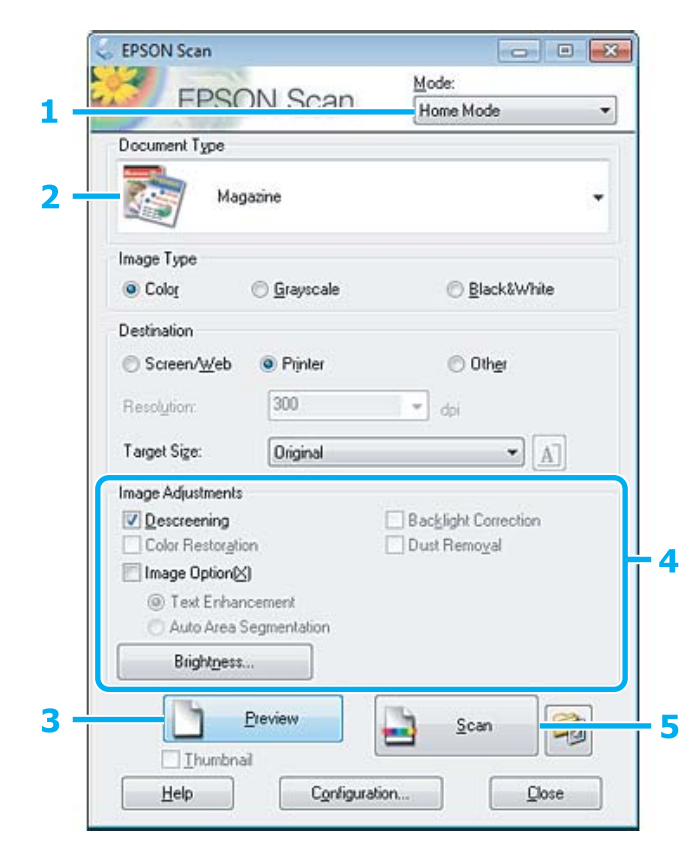

**المسح الضويئ**

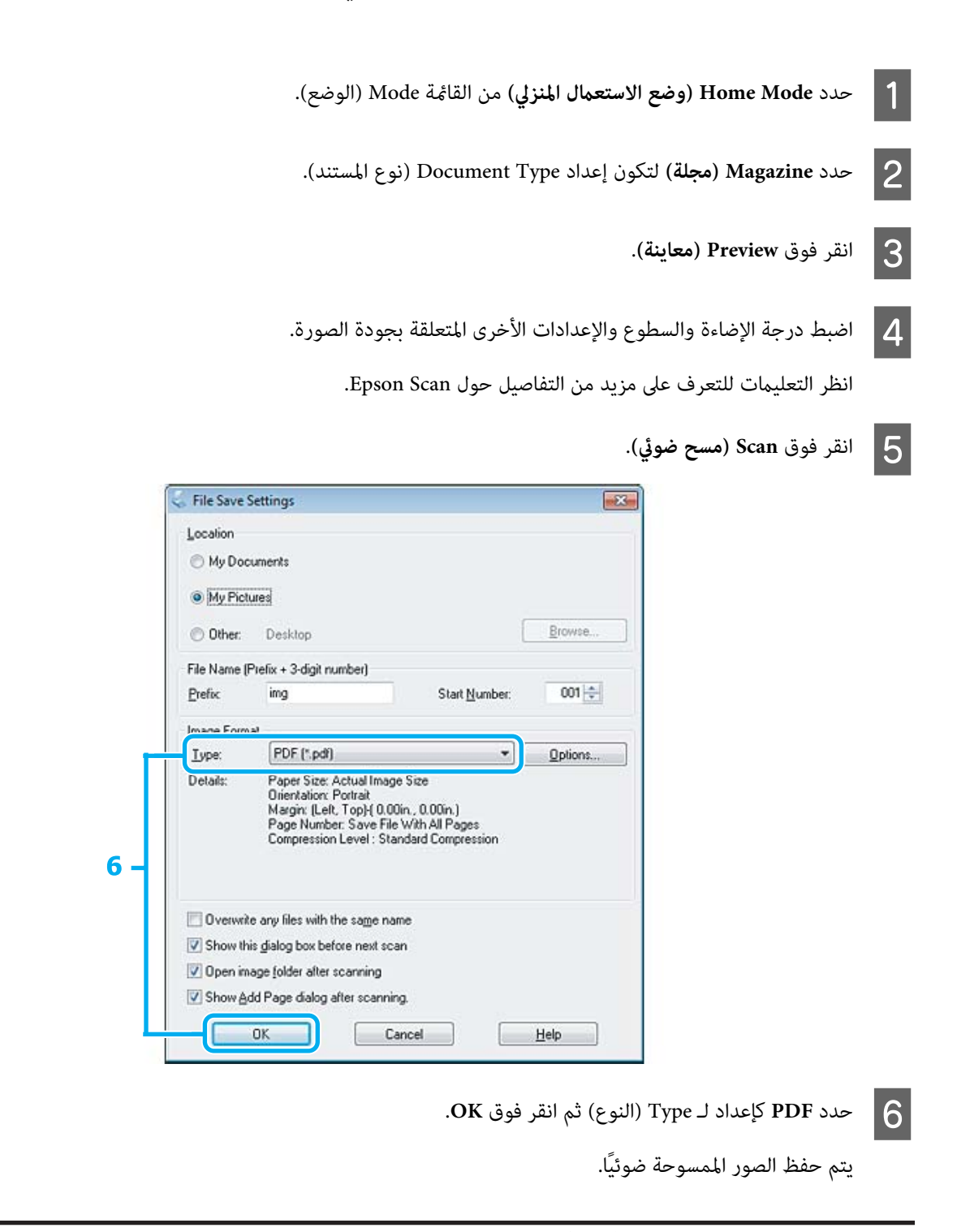

# **مسح مستندات متعددة إلى ملف PDF**

أولاً، ضع مستندك وابدأ Epson Scan. | "بدء عملية مسح [ضويئ" في](#page-42-0) الصفحة 43

<mark>ملحوظة عن وحدة التغذية التلقائية بالمستندات (ADF</mark>):<br>إذا كنت تقوم باستخدام وظيفة المعاينة، حمل الصفحة الأولى فقط.

X

**المسح الضويئ**

ż

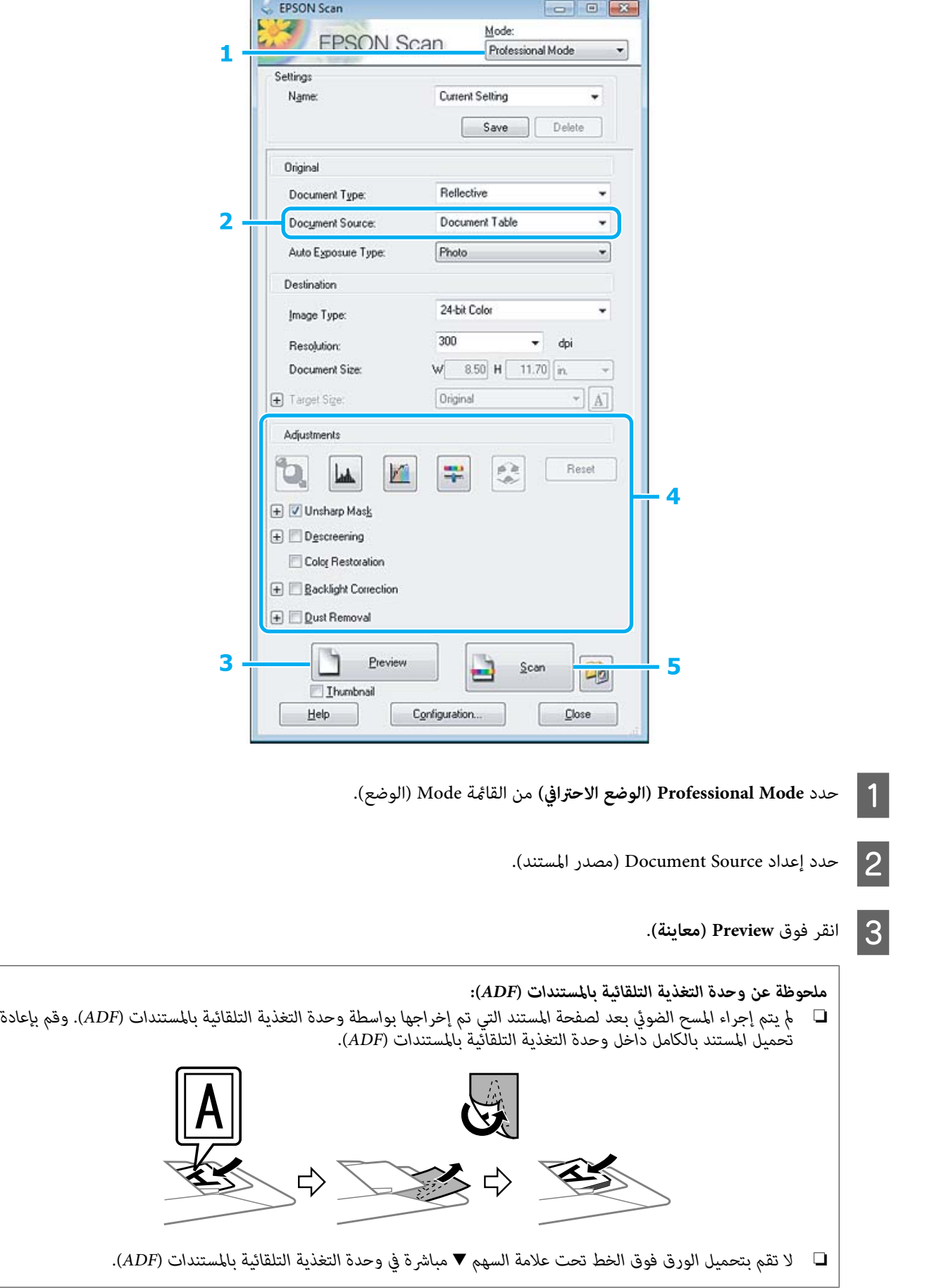

انظر التعلقة بجودة العاءة والسطوع والإعدادات الأخرى المتعلقة بجودة الصورة.<br>انظر التعليمات للتعرف على مزيد من التفاصيل حول Epson Scan.

E انقر فوق **Scan) مسح ضويئ)**.

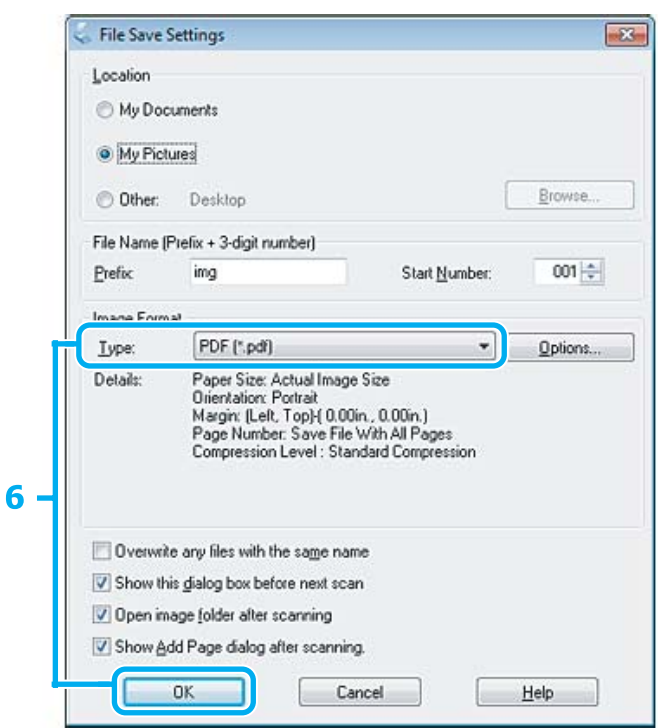

F حدد **PDF** كإعداد لـ Type) النوع) ثم انقر فوق **OK**.

#### *ملاحظة:*

إذا تم إلغاء تحديد مربع الاختيار Show Add Page dialog after scanning (ع**رض مربع الحوار إضافة صفحة**)، فسيقوم<br>Epson Scan بحفظ مستندك تلقائيًا بدون عرض الإطار Add Page Confirmation (تأكيد إضافة صفحة).

G يبدأ Scan Epson في إجراء مسح ضويئ لمستندك.

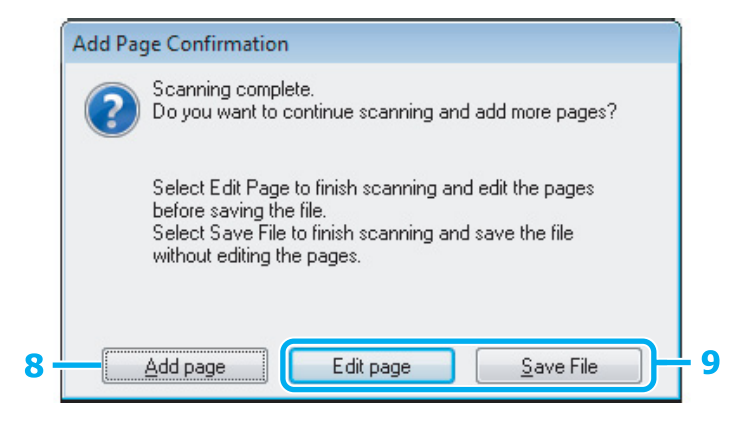

**إضافة صفحة)**. صفحة. **) Add page** الضرورة لكل فوق حسب الصفحات، فانقر مع التكرار من أخرى، لمزيد مرة ضويئ ضوئيًا مسح ومسحه بإجراء المستند أن تقوم بتحميل أردت قم H إذا

إذا كنت قد انتهيت من المسح الضويئ، فاذهب إلى الخطوة .9

I انقر فوق **page Edit) تحرير صفحة)** أو **File Save) حفظ الملف)**.

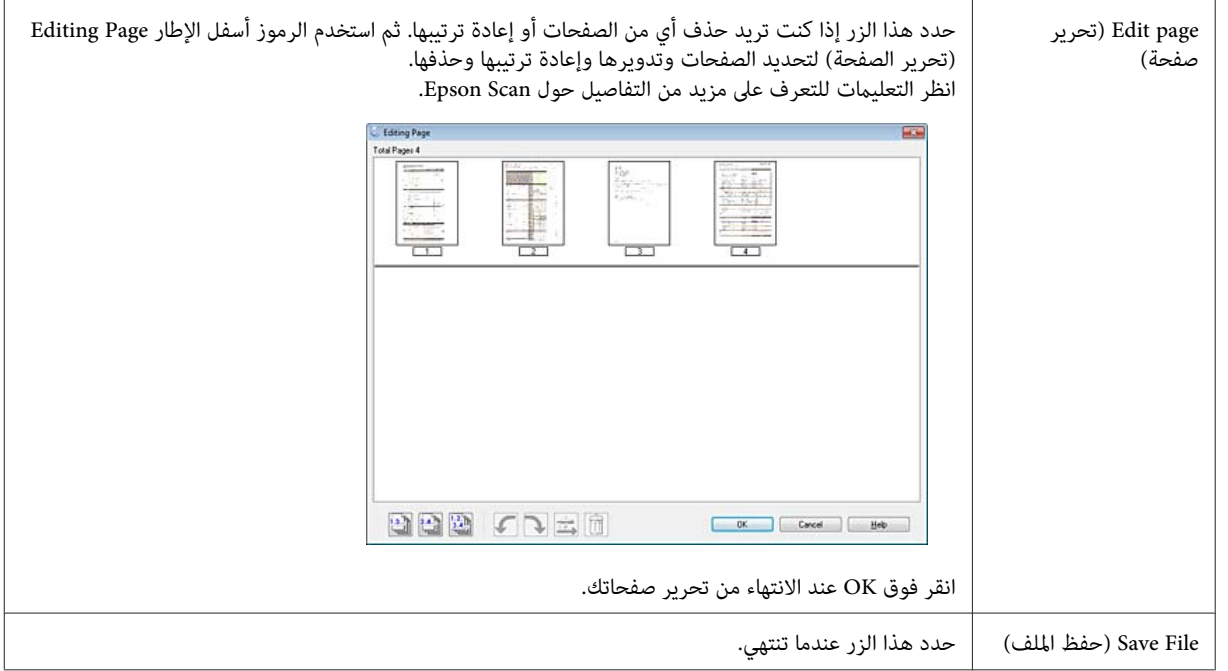

يتم حفظ الصفحات في ملف PDF واحد.

# **مسح ضويئ لصورة**

أولاً، ضع الصورة على زجاج الماسحة الضوئية وابدأ Epson Scan. | "بدء عملية مسح [ضويئ" في](#page-42-0) الصفحة 43

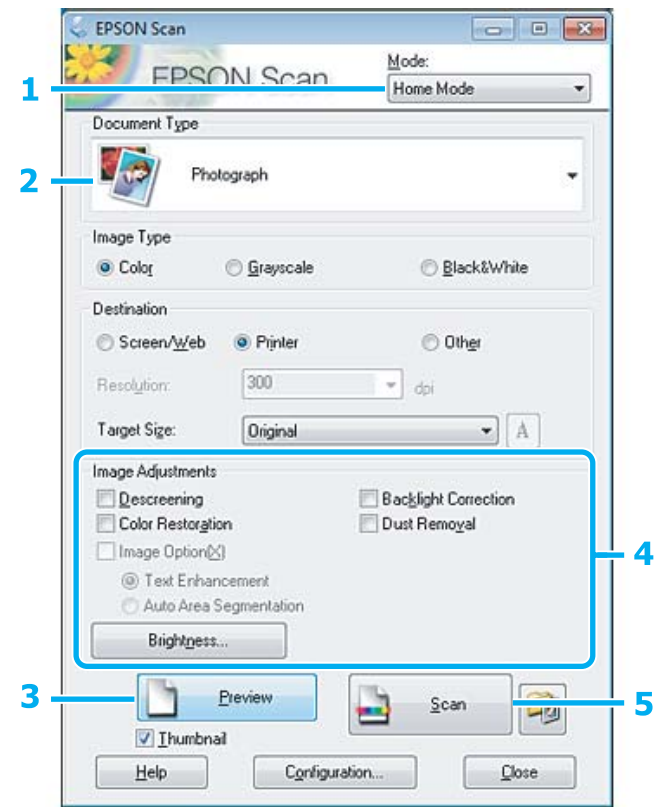

**المسح الضويئ**

<span id="page-60-0"></span>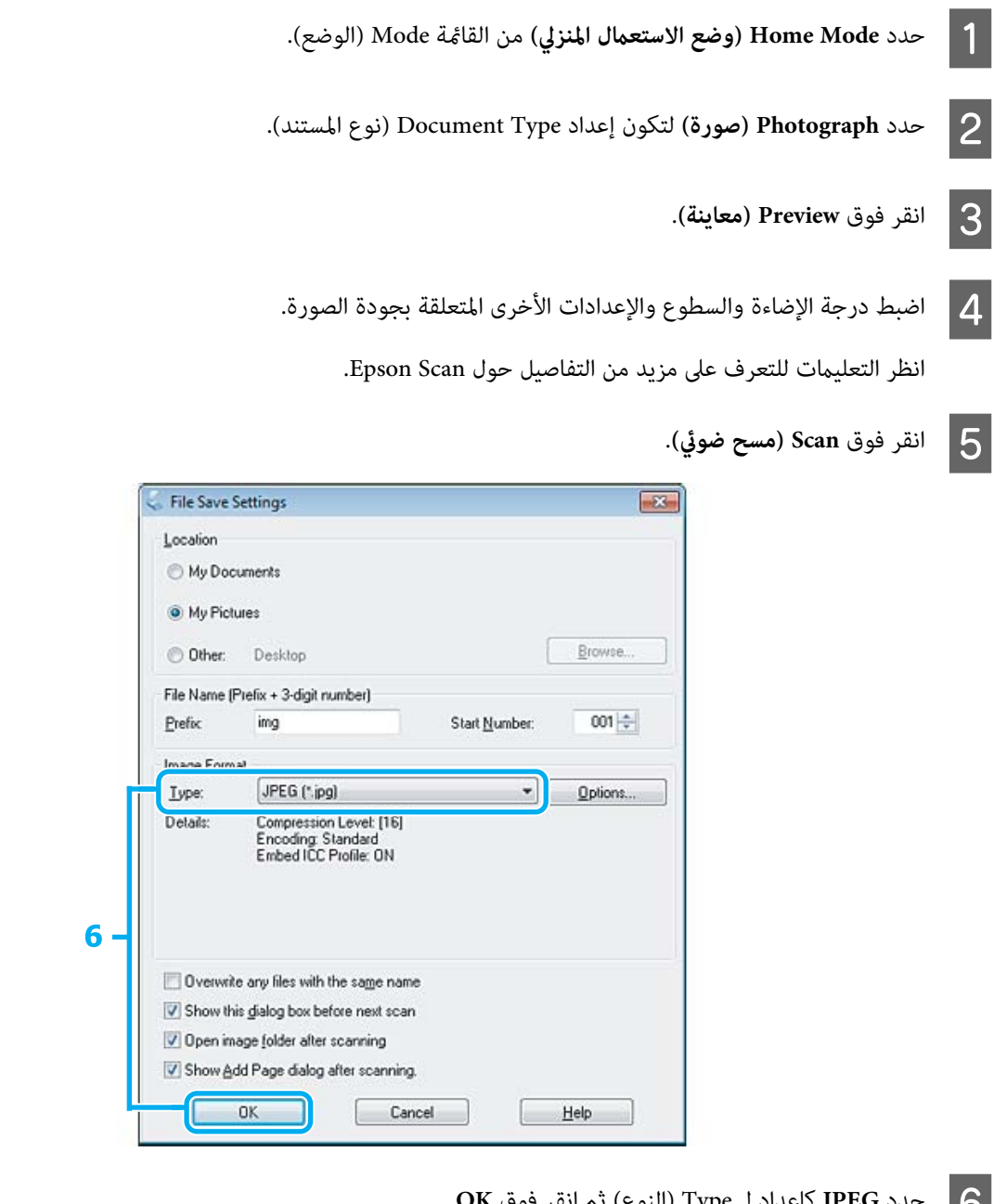

يتم حفظ الصور الممسوحة ضوئيًا. <sup>F</sup> حدد **JPEG** كإعداد لـ Type) النوع) ثم انقر فوق **OK**.

# **معلومات البرنامج**

# **بدء برنامج تشغيل Scan Epson**

يتيح لك هذا البرنامج التحكم في كل أوجه المسح الضوئي. وعكنك استخدام ذلك كبرنامج مسح ضوئي قائم بذاته أو استخدامه مع برنامج<br>مسح ضوئي آخر متوافق مع TWAIN.

### **كيفية البدء**

- :Windows ❏ انقر نقرًا مزدوجًا فوق الرمز **Scan EPSON** على سطح المكتب. <sup>&</sup>gt; **Scan EPSON**. أو حدد رمز زر ابدأ، أو **Start) بدء تنفيذ)**>**Programs All) كافة البرامج)** أو **Programs) البرامج)** <sup>&</sup>gt; **EPSON** <sup>&</sup>lt; **Scan EPSON**
	- :Mac OS X  $\Box$ .**EPSON Scan** < **Epson Software**< **Applications** حدد

### **طريقة الوصول إلى التعليامت**

انقر فوق الزر **Help) تعليامت)** في برنامج التشغيل Scan Epson.

# **بدء تشغيل برنامج مسح ضويئ آخر**

*قدلاتكون بعض برامج المسح الضويئ مضمنة في بعض الدول. ملاحظة:*

#### **Epson Event Manager**

يتيح لك ذلك تخصيص أي من أزرار المنتج لفتح برنامج مسح ضوئي. وعكنك أيضًا حفظ إعدادات المسح الضوئي المستخدمة بكثرة، والتي<br>عكنها زيادة سرعة مشروعات المسح الضوئي الخاصة بك.

*كيفية البدء*

- :Windows ❏ **Manager) إدارة الأحداث)**. أو حدد رمز زر ابدأ، أو **Start) بدء تنفيذ)**>**Programs All) كافة البرامج)** أو **Programs) البرامج)** <sup>&</sup>gt;**Event** > **Software Epson**
	- :Mac OS X ❏ حدد **Applications) التطبيقات)**>**Software Epson**، وانقر نقرًا مزدوجًا فوق رمز **Manager Event Launch**.

*طريقة الوصول إلى التعليامت*

- :Windows ❏ انقر فوق الرمز في الزاوية اليسرى العلوية من الشاشة.
- :Mac OS X ❏ .**menu** > **Help** > **Epson Event Manager Help** فوق انقر

#### **ABBYY FineReader**

يتيح لك هذا البرنامج إجراء مسح ضويئ لمستند وتحويل النص إلى بيانات ميكنك تحريرها باستخدام أحد برامج معالجة الكلامت.

لا ميكن لبرنامج OCR أو يصعب عليه التعرف على الأنواع التالية من المستندات أو النصوص.

- ❏ الأحرف المكتوبة بخط اليد
- ❏ العناصر التي تم نسخها من نُسخ أخرى
	- ❏ الفاكسات

دليل المستخدم

- ❏ النص الذي يشتمل على مسافات صغرية بني الأحرف أو الأسطر
	- ❏ النصوص الموجودة في جداول أو المرسوم تحتها خط
- ❏ الخطوط المتصلة أو المائلة، وأحجام الخطوط الأقل من 8 نقاط
	- ❏ مستندات مجعدة أو مطوية
- انظر تعليامت FineReader ABBYY للتعرف على مزيد من التفاصيل.

#### *كيفية البدء*

- :Windows ❏ **FineReader ABBYY**. حدد زر ابدأ، أو **Start) بدء تنفيذ)** <sup>&</sup>gt;**Programs All) كافة البرامج)** أو مجلد **Programs) البرامج)** <sup>&</sup>gt;**FineReader ABBYY**<sup>&</sup>lt;
	- :Mac OS X ❏ حدد **Applications** ثم انقر نقرًا مزدوجًا فوق **FineReader ABBYY**.

#### **Presto! PageManager**

يتيح لك هذا البرنامج إجراء المسح الضويئ للصور أو المستندات وإدارتها ومشاركتها.

#### *كيفية البدء*

:Windows ❏ **PageManager! Presto**. حدد زر ابدأ، أو **Start) بدء تنفيذ)** <sup>&</sup>gt;**Programs All) كافة البرامج)** أو مجلد **Programs) البرامج)** <sup>&</sup>gt; **PageManager! Presto**<sup>&</sup>lt;

#### :Mac OS X ❏

حدد **Application** < **PageManager! Presto**، وانقر نقرًا مزدوجًا فوق الرمز **PageManager! Presto**.

# **الفاكس**

# **FAX Utility تقديم**

FAX Utility هو برنامج قادر على إرسال البيانات مثل المستندات والرسومات والجداول التي تم إنشاؤها باستخدام معالجة كلمة أو<br>تطبيق ورقة بيانات مباشرة بالفاكس بدون طباعة. استخدم الإجراء التالي لتشغيل الأداة المساعدة.

#### **Windows**

انقر فوق زر البدء (7 Windows وVista البقر فوق **Start (البدء)** (Windows XP)، انتقل ممؤشر الماوس إلى **All Programs (كافة**<br>ا**لبرامج**)، حدد Epson Software، ثم انقر فوق FAX Utility.

**Mac OS X** انقر فوق **Preference System**، انقر فوق **Fax & Print** أو **Scan & Print**، ثم حدد **FAX**) منتجك) من **Printer**. ثم انقر على النحو التالي؛ Mac OS X 10.6.x، 10.7.x: **Option & Supplies** — **Utility** — **Open Printer Utility** التشغيل نظام Mac OS X 10.5.x: **Open Print Queue** — **Utility** التشغيل نظام

*لمزيد من التفاصيل، انظر التعليامت الفورية حول Utility FAX. ملاحظة:*

# **التوصيل بخط هاتف**

## **نبذة عن كابل الهاتف**

استخدم كابل هاتف يتمتع مبواصفات الواجهة التالية.

 $\Box$  خط هاتف 11-RJ

 $\Pi$  ضبط اتصال الهاتف 11-RJ

قد يرفق كابل هاتف مع المنتج وذلك حسب المنطقة. إذا كان هناك كابل مرفق، فاستخدمه.

# **استخدام خط هاتف للفاكس فقط**

A صل طرف كابل الهاتف من مقبس الحائط الخاص بالهاتف مبنفذ LINE.

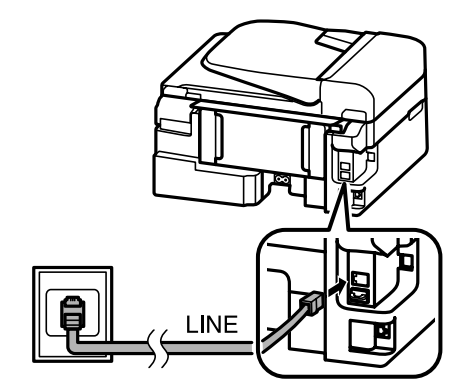

B تأكد من ضبط **رد تلقايئ** على **تشغيل**.

| "إعداد استلام الفاكسات [تلقائيًا" في](#page-74-0) الصفحة 75

*: تقم بتوصيل هاتف خارجي بالمنتج، فتأكد من تشغيل الإجابة التلقائية. وإلا، فلن ميكنك استلام الفاكسات. مل مهم إذا* L

# **مشاركة خط مع جهاز الهاتف**

A صل طرف كابل الهاتف من مقبس الحائط الخاص بالهاتف مبنفذ LINE.

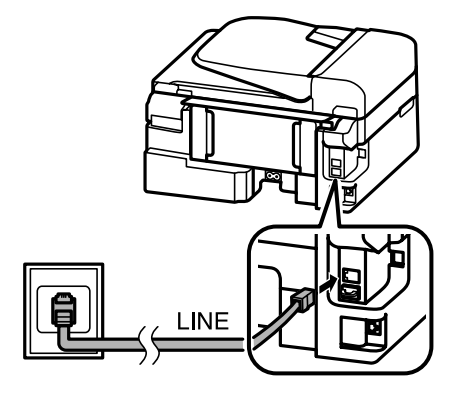

قم بإزالة الغطاء.  $\boxed{2}$ 

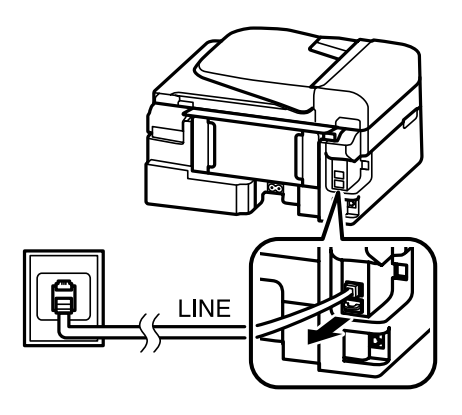

اصل الهاتف أو جهاز الإجابة منفذ EXT.

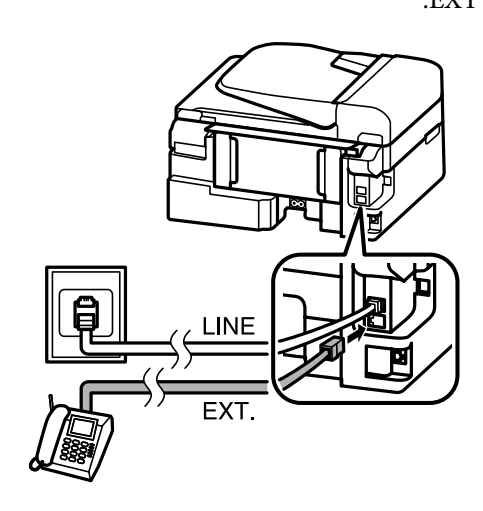

#### *ملاحظة:*

❏ *انظر ما يلي لمعرفة طرق التوصيل الأخرى.*

❏ *للحصول على التفاصيل، انظر المستندات المرفقة مع الأجهزة.*

## **التوصيل بـ DSL**

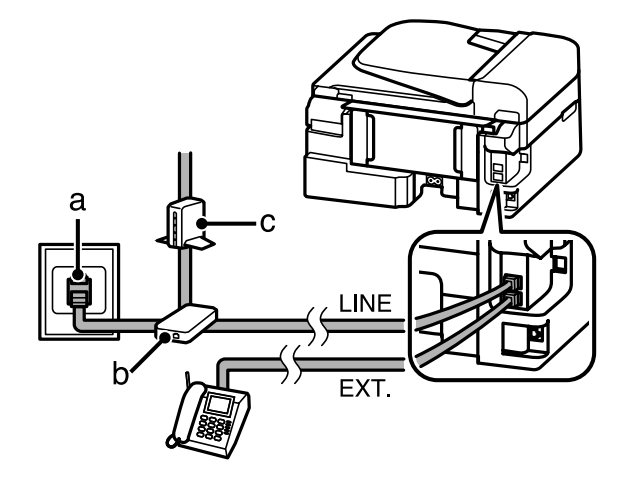

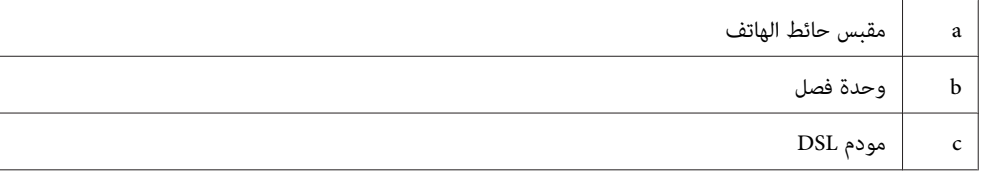

### **التوصيل بـ ISDN) رقم هاتف واحد)**

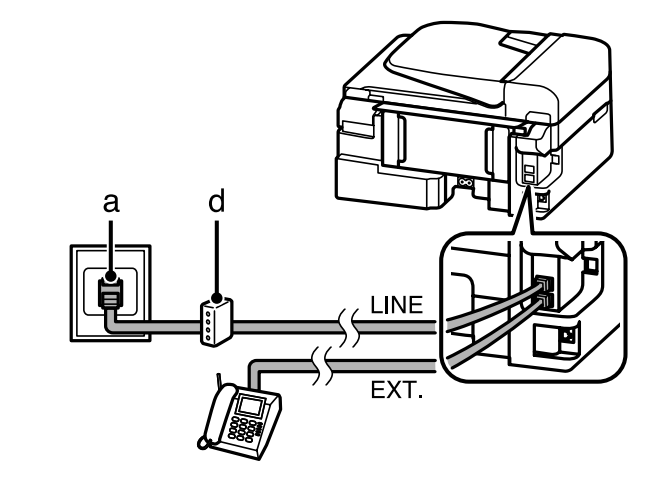

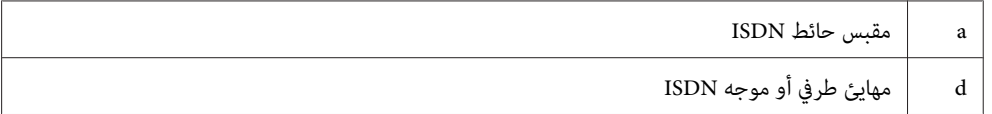

### **التوصيل بـ ISDN) رقامن للهاتف)**

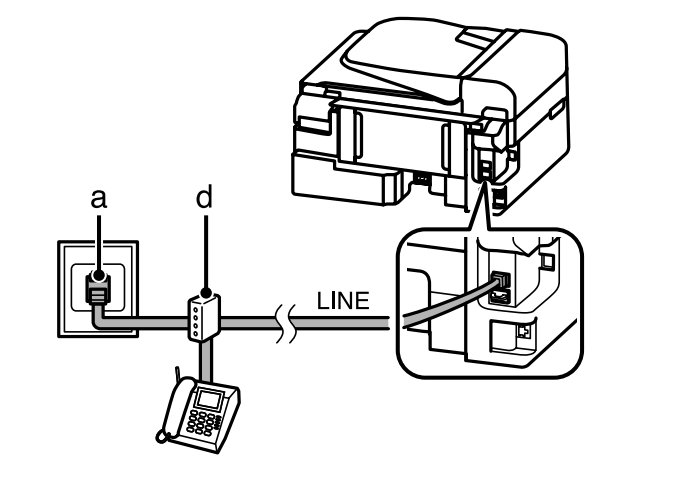

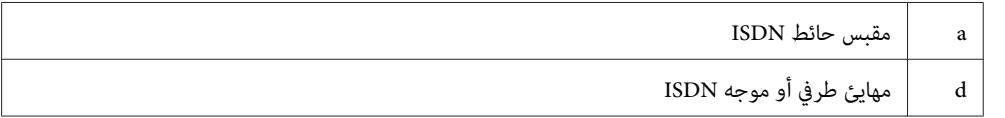

## **فحص اتصال الفاكس**

ميكنك التحقق مام إذا كان المنتج جاهزًالإرسال رسائل فاكس أو استقبالها.

[والأظرف" في](#page-21-0) الصفحة 22

بتحميل "تحميل قم `← A

ع أصغط على  $\textcircled{\small\textbf{2}}$  للدخول إلى وضع الفاكس.

الورق العادي. الورق

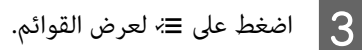

**الفاكس**

D حدد **إعدادات الفاكس** <sup>&</sup>gt;**فحص اتصال الفاكس**. استخدم <sup>u</sup> أو <sup>d</sup> لتحديد قامئة واضغط على **OK**.

E اضغط على أحد أزرار <sup>x</sup> لطباعة التقرير.

*إذا تم إعداد تقرير عن خطأ، فجرب الحلول الموجودة في التقرير. ملاحظة:*

### **إشعارات عند إيقاف الطاقة**

عند إيقاف تشغيل المنتج، يتم مسح البيانات التالية المخزنة في ذاكرة المنتج المؤقتة.

- ❏ بيانات الفاكس المستلمة
- والسالها لاحقًا لاحقًا لاحقًا  $\square$
- ❏ بيانات الفاكس التي يجري إرسهال تلقائيًا

أيضًا عند إيقاف الطاقة لفترة زمنية طويلة، قد يتم إعادة ضبط الساعة. تحقق من الساعة عند إعادة تشغيل الطاقة.

في حالة أيقاف تشغيل المنتج بسبب عطل في الطاقة، فإنه يقوم بإعادة التشغيل تلقائيًا ويصدر صوت صفري عند استعادة الطاقة. إذا قمت بتعيين الطابقة لاستقبال رسائل فاكس تلقائيًا (**رد تلقائي — تشغيل**)، ويتم استعادة الإعداد. وقد لا يتم إعادة تشغيل الطابعة حسب<br>الظروف قبل تعطل الطاقة.

# **إعداد مزايا الفاكس**

## **إعداد إدخالات الاتصال السريع**

عكنك إنشاء قائمة اتصال سريع تسمح لك بتحديد أرقام مستلمين للفاكس بسرعة عند إرسال الفاكس. عكن تسجيل ما يصل إلى 60 اتصال<br>سريع مجمع أو إدخالات اتصال جماعي.

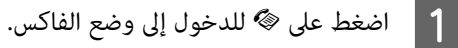

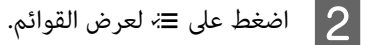

حدد **إعداد الاتصال السريع**. طرازات الشاشات الملونة مقاس 2.5 بوصة: <sup>C</sup> حدد القامئة المعروضة أدناه. استخدم <sup>u</sup> أو <sup>d</sup> لتحديد قامئة واضغط على **OK**.

طرازات الشاشات أحادية اللون ذات الخطين:<br>حدد **إعدادات الفاكس > إعداد الاتصال السريع**.

D حدد **إنشاء**. ميكنك مشاهدة أرقام إدخال الاتصال السريع المتاحة.

حدد رقم إدخال الاتصال السريع الذي تريد تسجيله. استخدم ▲ أو ▼ لتحديد رقم واضغط على OK. مٍكنك تسجيل حتى 60 إدخالا.ً  $\overline{\phantom{0}}$ F استخدم لوحة المفاتيح الرقميةلإدخال رقم الهاتف، واضغط على **OK**. ميكنك إدخال حتى <sup>64</sup> إدخالا.ً *ملاحظة:* ❏ *اضغط على* r *لإدخال مسافة. اضغط على* l *لحذف الأرقام. اضغط على لإدخال شرطة (-).* □ تتسبب هذه الشرطة في (″-″) التوقف مؤقتًا لفترة بسيطة عند إجراء الاتصال. ولا تقم بتضمينها في أرقام الهاتف إلا عندما يكون *التوقف المؤقت أمرًا ضروريًا. يتم تجاهل المسافات الموجودة بني الأرقام عند الاتصال.* حدد أدخل اسماً لتعريف إدخال الاتصال السريع. عكنك إدخال حتى 30 حرفًا.<br>طرازات الشاشات الملونة مقاس 2.5 بوصة:<br>حدد **Done** واضغط على OK لتسجيل الاسم. طرازات الشاشات أحادية اللون ذات الخطين:<br>اضغط على OK لتسجيل الاسم.

### **إعداد إدخالات اتصال المجموعة**

عكنك إضافة إدخالات اتصال سريع لمجموعة، مما يسمح بإرسال فاكس إلى مستلمين متعددين في نفس الوقت. عكن إدخال ما يصل إلى 60<br>اتصال سريع مجمع أو إدخالات اتصال جماعي.

A اضغط على <sup>K</sup> للدخول إلى وضع الفاكس. اضغط على  $\equiv$  لعرض القوائم.  $\boxed{\mathbf{2}}$ حدد **إعداد الاتصال الجامعي**. طرازات الشاشات الملونة مقاس 2.5 بوصة: <sup>C</sup> حدد القامئة المعروضة أدناه. استخدم <sup>u</sup> أو <sup>d</sup> لتحديد قامئة واضغط على **OK**. طرازات الشاشات أحادية اللون ذات الخطين:<br>حدد إ**عدادات الفاكس > إعداد الاتصال الجماعي**. D حدد **إنشاء**. ميكنك مشاهدة أرقام إدخالات اتصال مجموعة المتاحة.  $\overline{\textbf{S}}$  حدد رقم إدخال اتصال مجموعة الذي تريد تسجيله. استخدم ▲ أو ▼ لتحديد رقم واضغط على OK. حدد السماء التعريف إدخال اتصال مجموعة. <sub>ت</sub>مكنك إدخال حتى 30 حرفًا.<br>طرازات الشاشات الملونة مقاس 2.5 بوصة:<br>حدد Done واضغط على OK لتسجيل الاسم. طرازات الشاشات أحادية اللون ذات الخطين:<br>اضغط على OK لتسجيل الاسم.

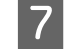

رقم اتصال سريع الذي ترغب في تسجيله في قامًة اتصال المجموعة. استخدم ▲ أو ▼ لتحديد الإدخال واتبع ما يلي لإضافته إلى<br>وعة. المجموعة

طرازات الشاشات الملونة مقاس 2.5 بوصة:<br>اضغط على ■. عندما ترغب في إلغاء الاختيار، اضغط على ■ مرة أخرى.

طرازات الشاشات أحادية اللون ذات الخطين:<br>اضغط على ¥. عندما ترغب في إلغاء الاختيار، اضغط على ¥ مرة أخرى.

- الخطوات من 7 لإضافة إدخالات اتصال سريع أخرى لقامًة اتصال المجموعة. عِكنك تسجيل حتى 30 إدخالاً للاتصال السريع في مجموعة. اتصال  $\boxed{8}$ 
	- I اضغط على **OK** لإنهاء إنشاء قامئة اتصال مجموعة.

### **إنشاء معلومات العنوان**

ميكنك إنشاء عنوان فاكس بإضافة معلومات مثل رقم الهاتف أو اسم.

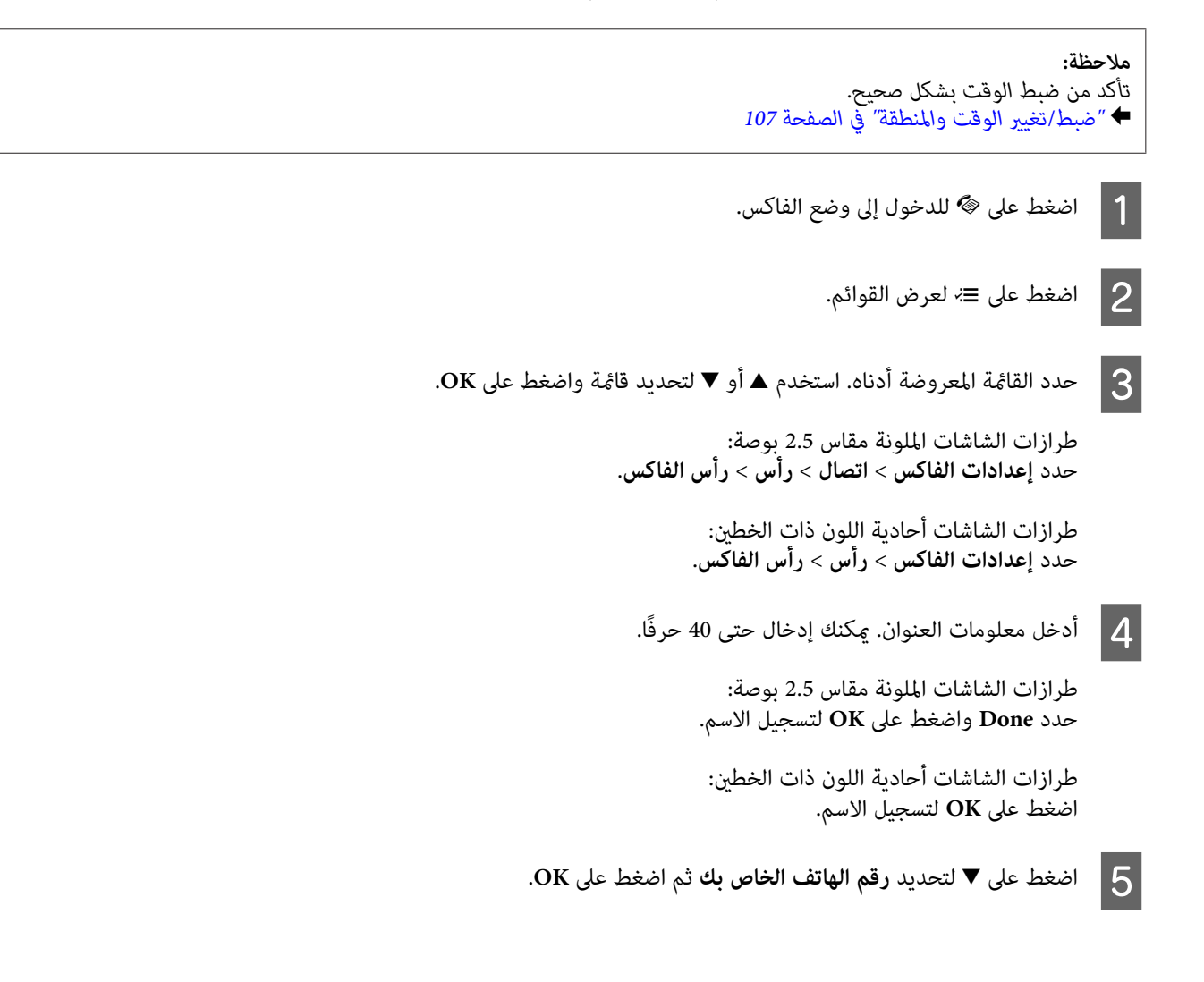

F استخدم لوحة المفاتيح الرقمية مع الأزرار الأخرى في لوحة التحكم لإدخال رقم هاتفك. ميكنك إدخال حتى <sup>20</sup> إدخالا.ً

*اضغط على الزر # لإدخال علامة الموجب (+) التي متثل بائدة الاتصال الدولي. لاحظ أن العلامة النجمية (\*) غري متاحة. ملاحظة:*

G اضغط على **OK** لتسجيل معلومات العنوان.

# **إرسال فاكسات**

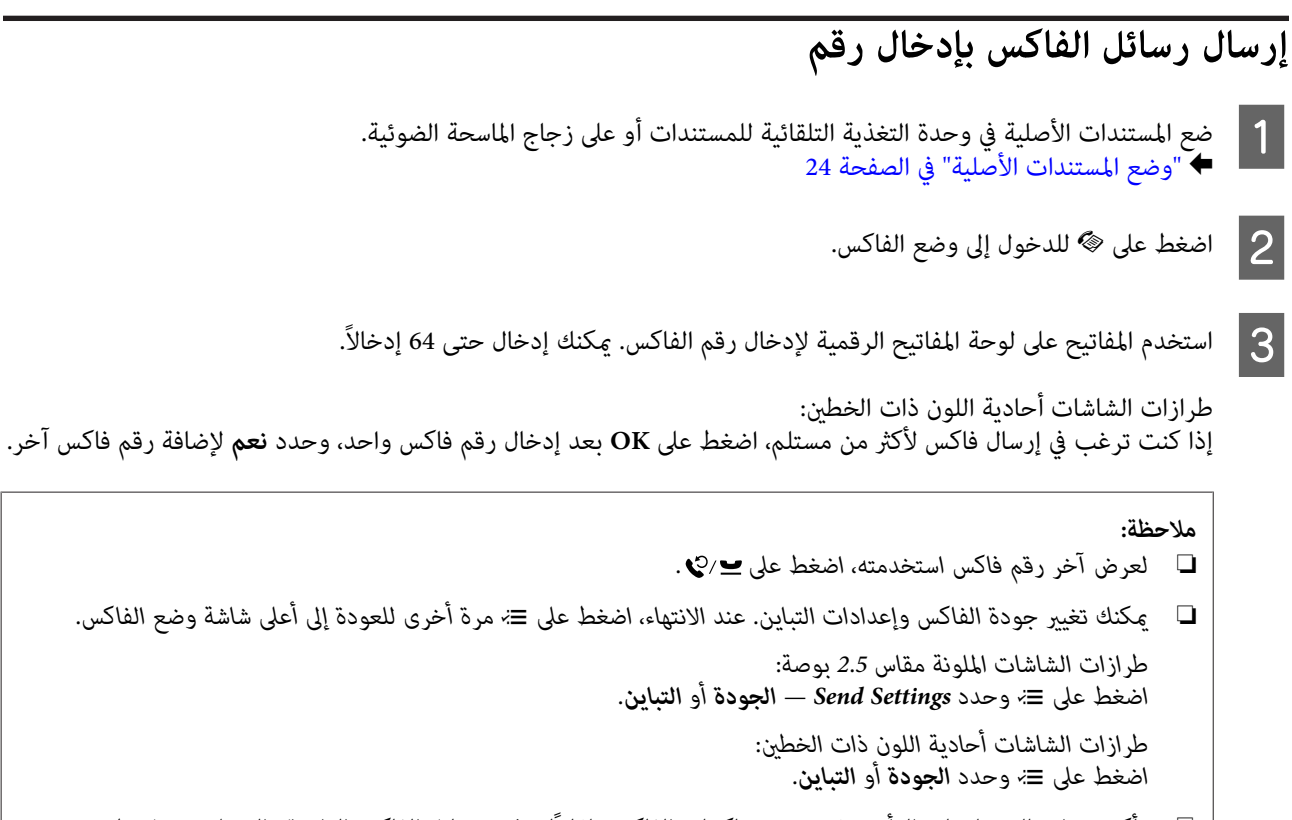

- ❏ *تأكد من إدخال معلومات الرأس. تقوم بعض ماكينات الفاكس تلقائيًا برفض رسائل الفاكس الواردة والتي لاتشتمل على معلومات العنوان.*
	- اضغط على أحد أزرار  $\Diamond$  لبدء الإرسال.  $\blacktriangleleft$

#### *ملاحظة:*

إذا كان رقم الفاكس مشغولاً أو توجد مشكلة، سيقوم هذا المنتج بإعادة الاتصال بعد دقيقة واحدة. اضغط على ➡/❤ لإعادة الاتصال على *الفور.*

## **إرسال الفاكسات باستخدام الاتصال السريع/اتصال مجموعة**

اتبع التعليمات أدناه لإرسال فاكسات باستخدام اتصال سريع/اتصال مجموعة.

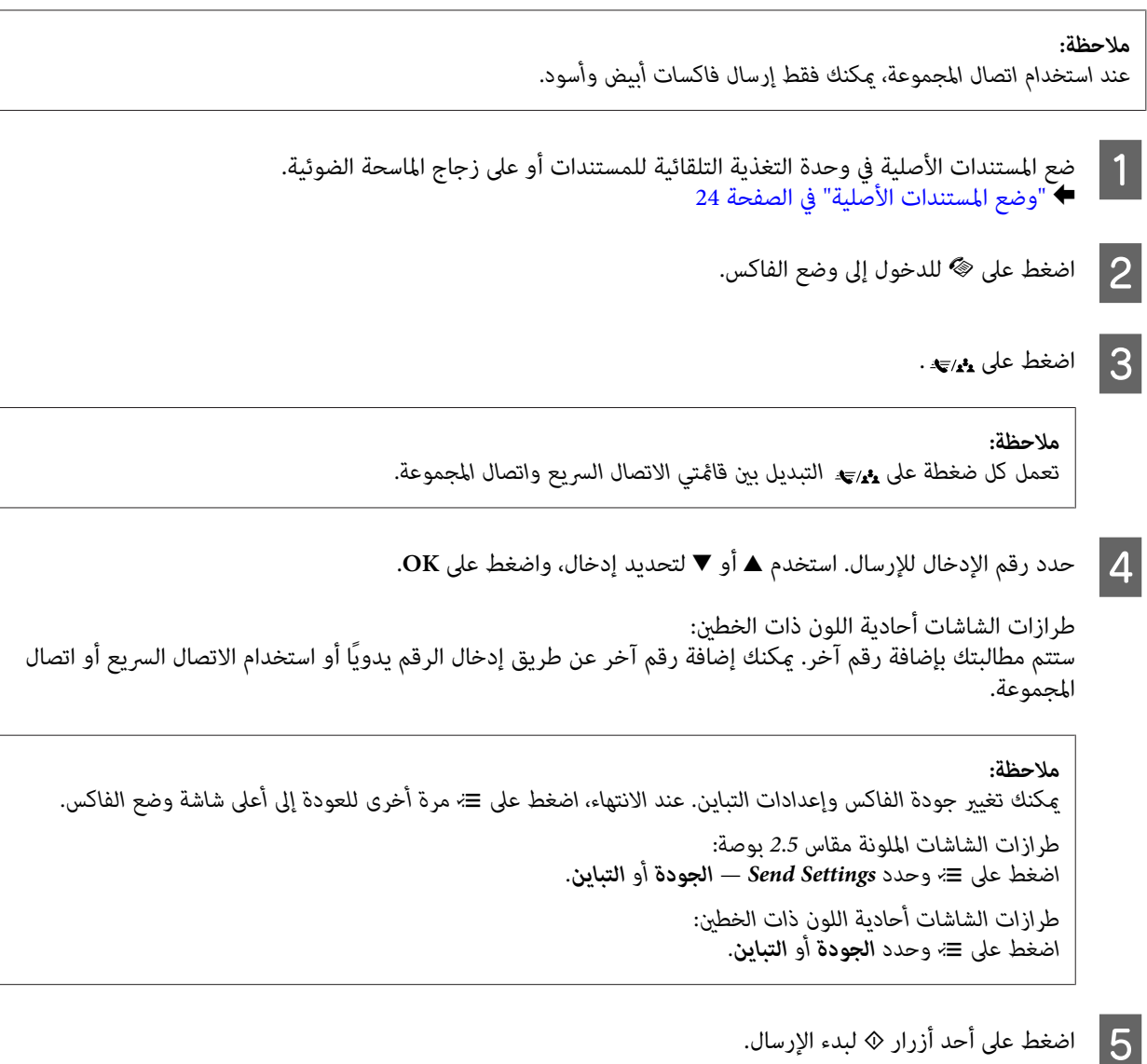

## **إرسال الفاكسات بالبث**

يسمح البث بسهولة إرسال نفس الفاكس إلى أرقام متعددة (حتى 30 رقماً) باستخدام الاتصال السريع/اتصال مجموعة، أو بإدخال أرقام<br>الفاكس. اتبع التعليمات أدناه لإرسال فاكسات بالبث.

#### *ملاحظة:*

- ❏ *هذه الوظيفة متاحة فقط مع طرازات الشاشات الملونة مقاس 2.5 بوصة.*
	- ❏ *ميكنك فقط إرسال فاكسات أبيض وأسود.*

التلقائية للمستندات أو على زجاج الماسحة الضوئية. الصفحة 24 وحدة التغذية [الأصلية" في](#page-23-0) الأصلية في المستندات المستندات "وضع ضع |A

- ع أصغط على ﴿ للدخول إلى وضع الفاكس.  $\boxed{2}$ 
	- اضغط على  $\equiv$ العرض القوائم.  $\mid$  8.
**الفاكس**

<span id="page-72-0"></span>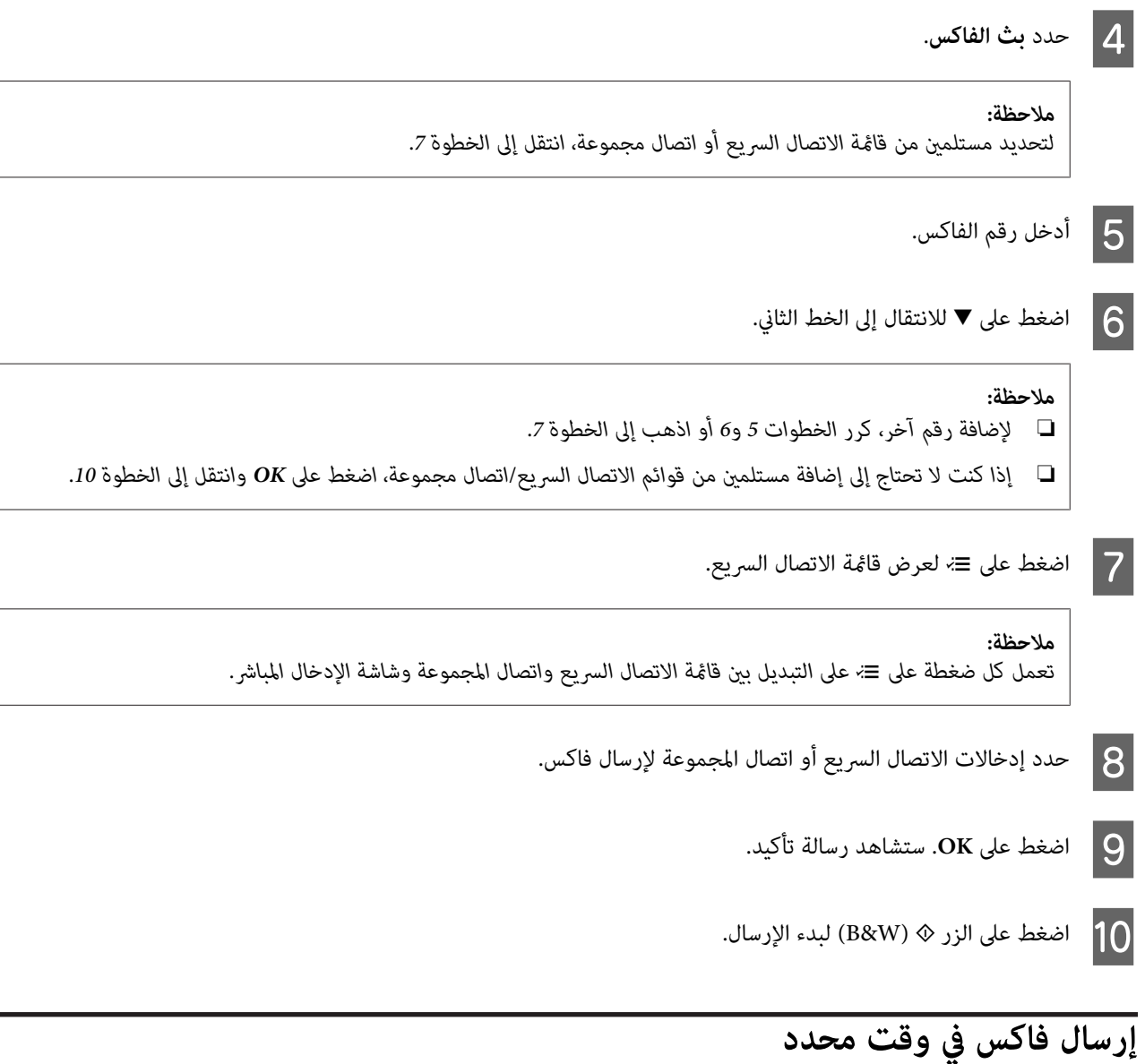

اتبع التعليمات أدناه لإرسال فاكس في وقت محدد.

*ملاحظة:* ❏ *تأكد من ضبط الوقت بشكل صحيح.* | *"ضبط/تغيري الوقت [والمنطقة" في](#page-106-0) الصفحة 107*

❏ *ميكنك فقط إرسال فاكسات أبيض وأسود.*

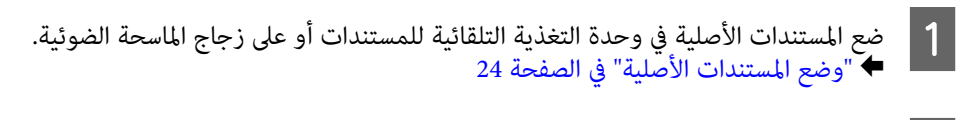

- ع أصغط على ﴿ للدخول إلى وضع الفاكس.  $\boxed{2}$
- C أدخل رقم الفاكس. ميكنك أيضًا استخدام قوائم إعادة الاتصال، أو الاتصال السريع، أو اتصال مجموعة لتحديد رقم الفاكس.

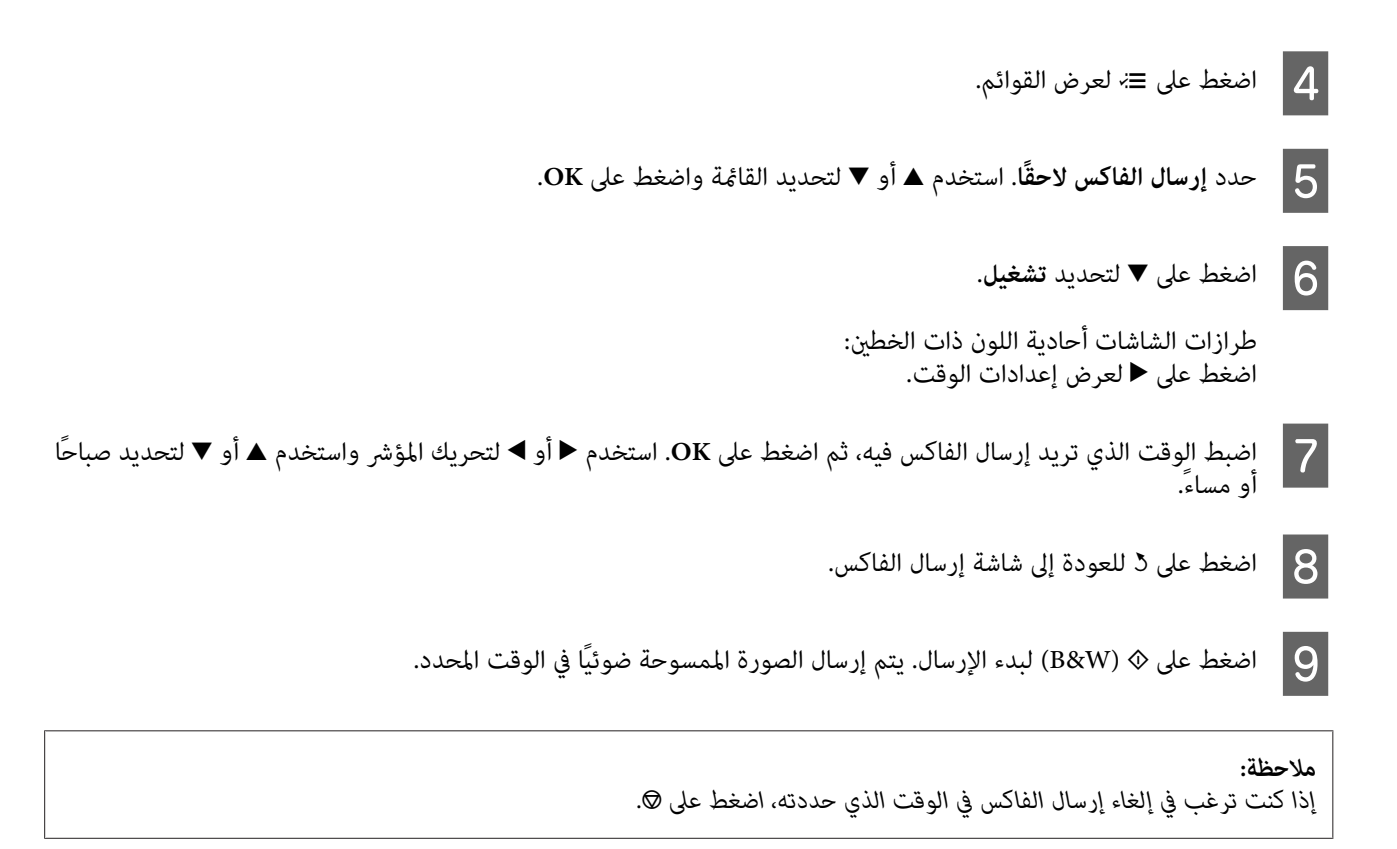

### **إرسال فاكس من هاتف متصل**

إذا كان لدي المستلم نفس الرقم للهاتف والفاكس، ميكنك إرسال فاكس بعد التحدث عبر الهاتف بدون تعليق الهاتف.

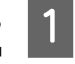

التلقائية للمستندات أو على زجاج الماسحة الضوئية. الصفحة 24 وحدة التغذية [الأصلية" في](#page-23-0) الأصلية في المستندات المستندات "وضع ضع  $\ddot{\bullet}$ 

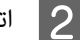

B اتصل برقم من الهاتف المتصل بالمنتج.

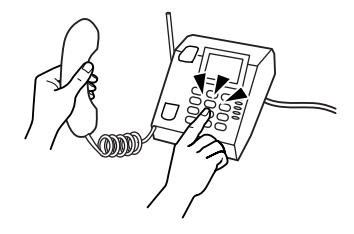

- C حدد **إرسال** بلوحة التحكم للمنتج.
- اضغط على أحد أزرار  $\Diamond$  لإرسال الفاكس.  $\blacktriangleleft$

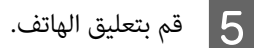

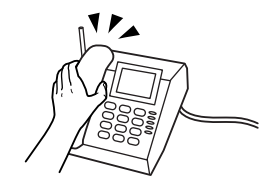

### **استلام فاكسات**

### **إعداد استلام الفاكسات تلقائيًا**

اتبع الإرشادات لضبط الإعدادات لاستلام الفاكسات تلقائيًا.

<span id="page-74-0"></span>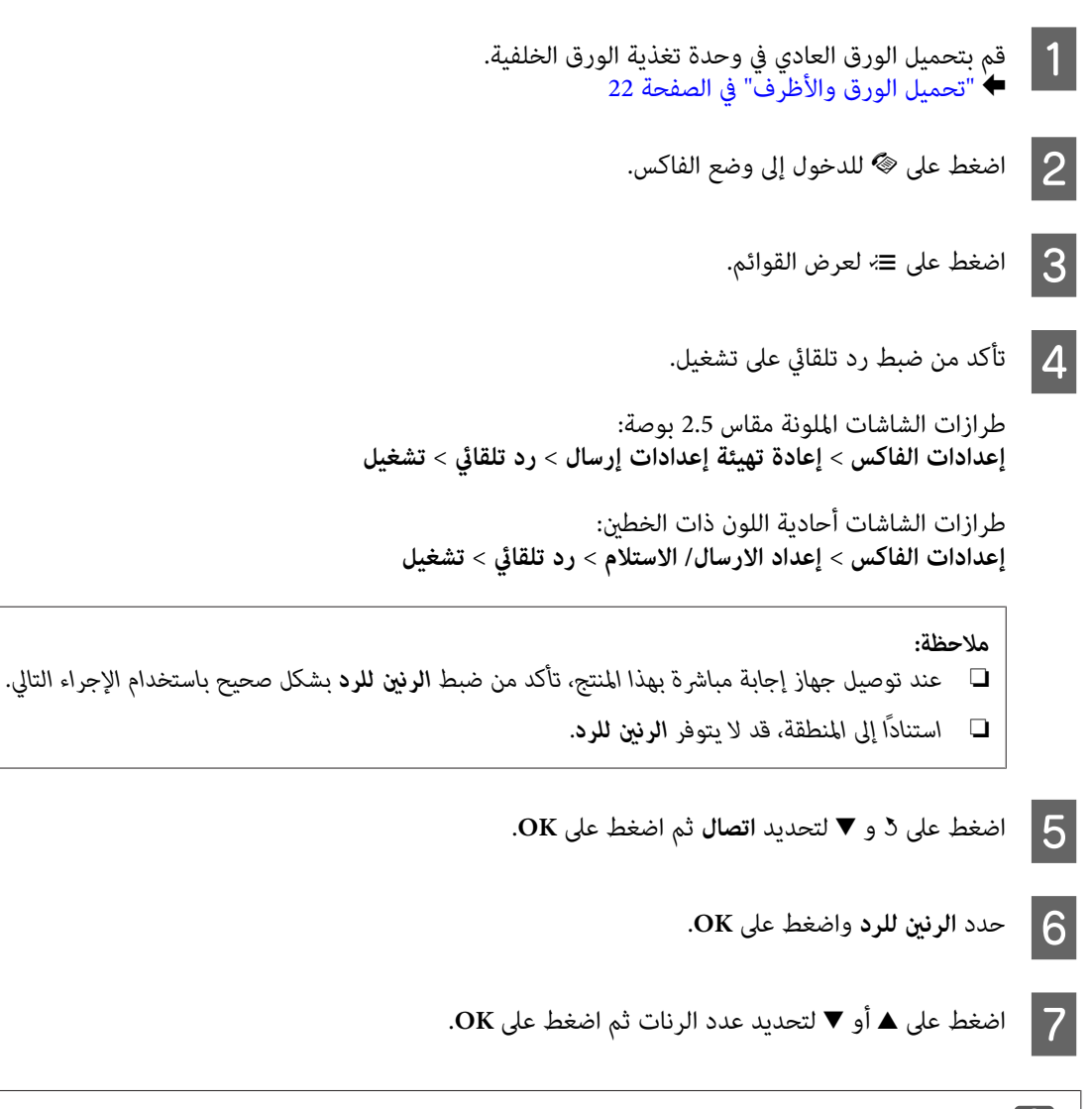

*:*

حدد المزيد من الرنات اللازمة لجهاز الإجابة للرد. إذا تم الضبط على الرد بعد الرنة الرابعة، فاضبط المنتج للرد على الرنة الخامسة أو ما *بعدها. وإلا، فلن يستطيع جهاز الإجابة استلام مكالمات صوتية.* <sup>c</sup>*مهم*

### *ملاحظة:*

عند استلام اتصال والطرف الآخر فاكس، يستلم المنتج الفاكس تلقائيًا حتى إذا كان جهاز الإجابة يرد على الاتصال. إذا قمت بالرد، انتظر حتى تعرض شاشة LCD رسالة تنص على أن الاتصال تم إجراؤه قبل تعليق الهاتف. إذا كان الطرف الآخر متصلاً، عكن استخدام الهاتف بشكل عادي<br>أو مكن ترك رسالة في جهاز الإجابة.

### **استلام فاكسات يدويًا**

في حال اتصال هاتفك بالمنتج، ميكنك استلام بيانات الفاكس بعد إمتام الاتصال.

<span id="page-75-0"></span>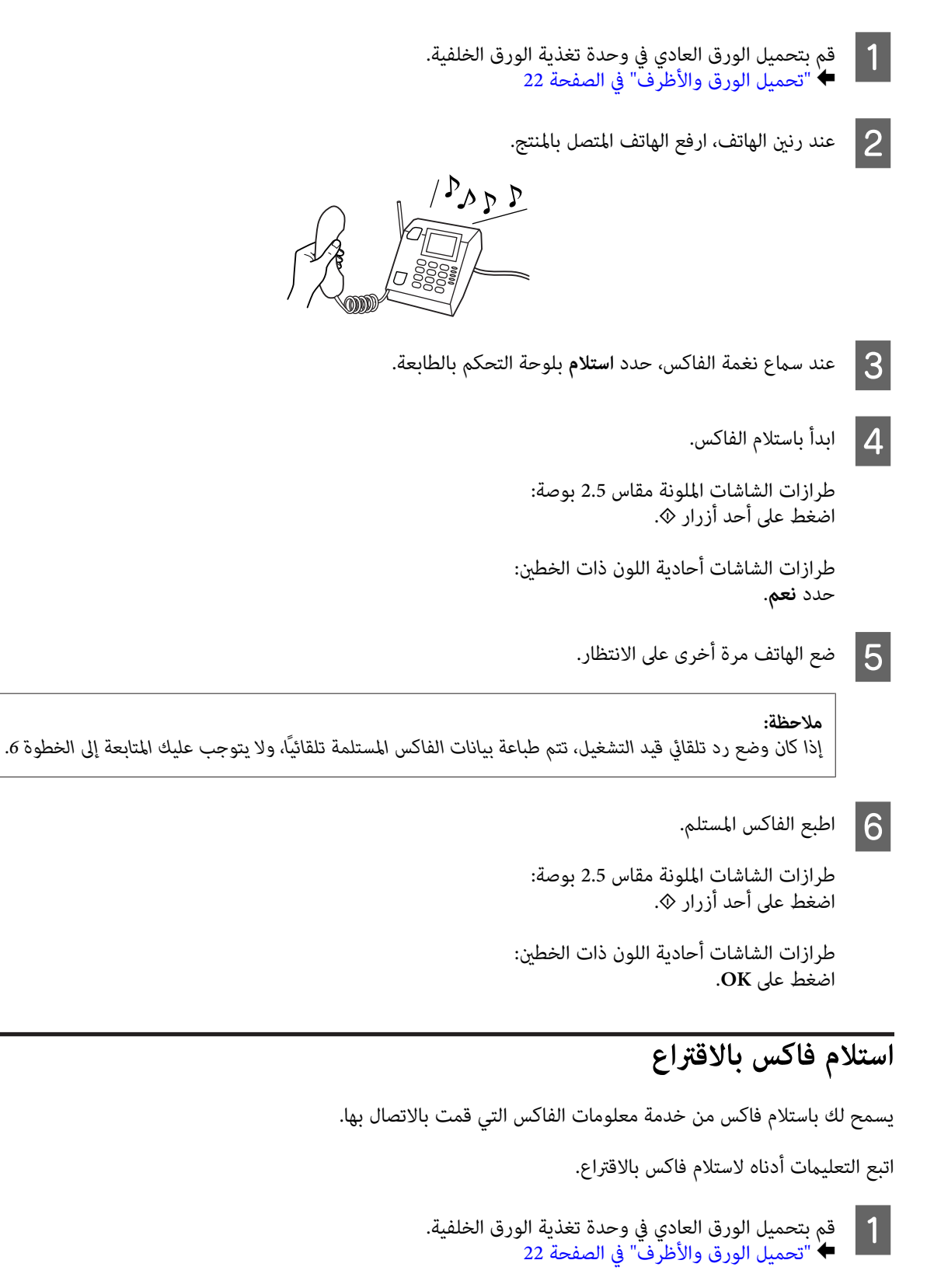

ـ <mark>2</mark> اضغط على ﴿ للدخول إلى وضع الفاكس.

C أدخل رقم الفاكس.

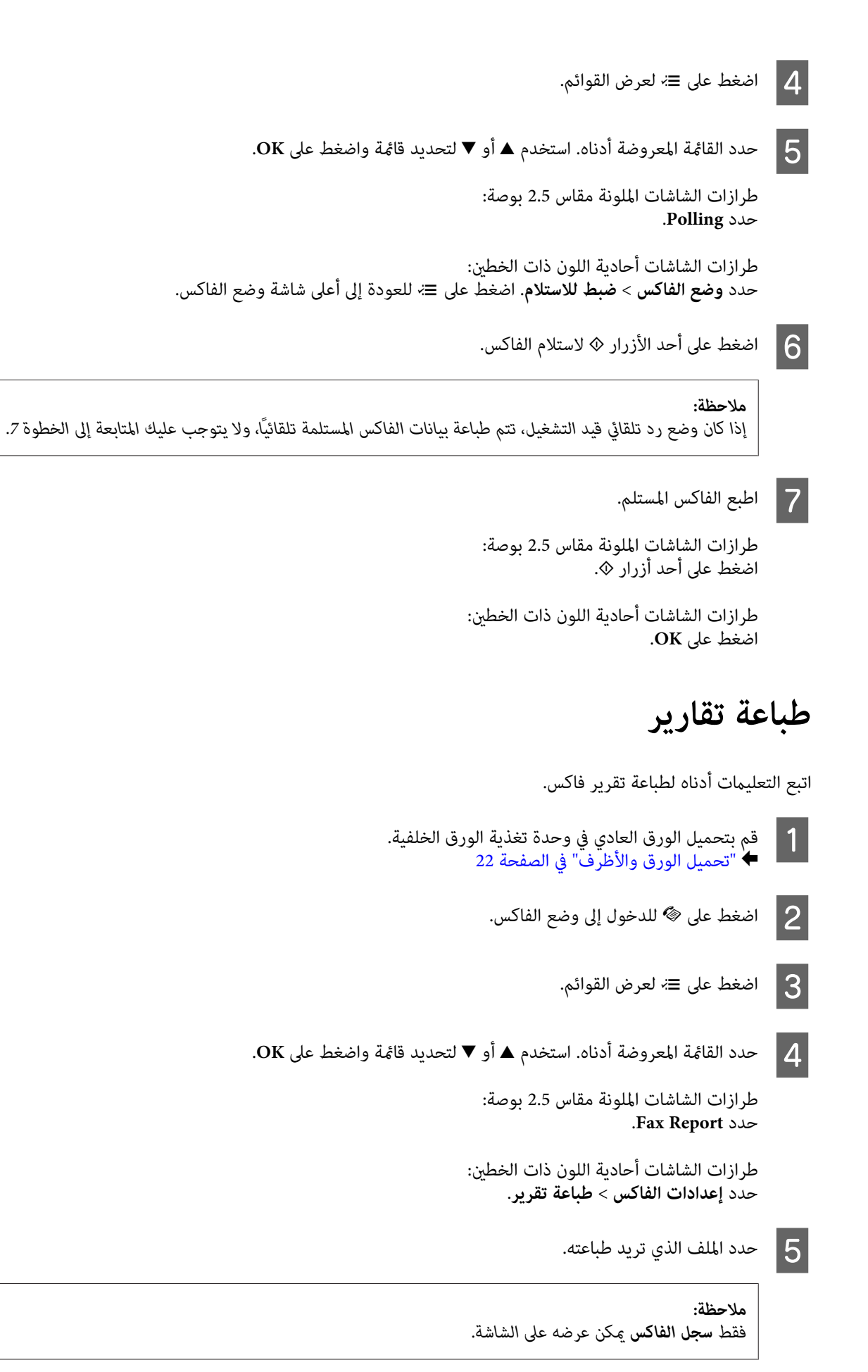

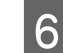

اضغط على أحد أزرار  $\Diamond$  لطباعة التقرير الذي حددته.

# **قامئة وضع الفاكس**

ارجع إلى القسم أدناه لمعرفة قامئة وضع الفاكس. | "وضع [الفاكس" في](#page-81-0) الصفحة 82

# **قامئة لوحة التحكم**

<span id="page-78-0"></span>عكنك استخدام هذا المنتج كطابعة وناسخة وماسحة ضوئية وفاكس. عند استخدام أحد هذه الوظائف، باستثناء وظيفة الطابعة، حدد<br>الوظيفة المطلوبة بالضغط على زر الوضع المناظر على لوحة التحكم. تظهر الشاشة الرئيسية لكل وضع عند تحديد الوضع

# **وضع النسخ**

*قدلاتتوافر بعض الوظائف وفقًا للطراز. ملاحظة:*

# طرازات الشاشات الملونة مقاس 2.5 بوصة<br>اضغط على ≣<sup>ب</sup> لمشاهدة القامًة.

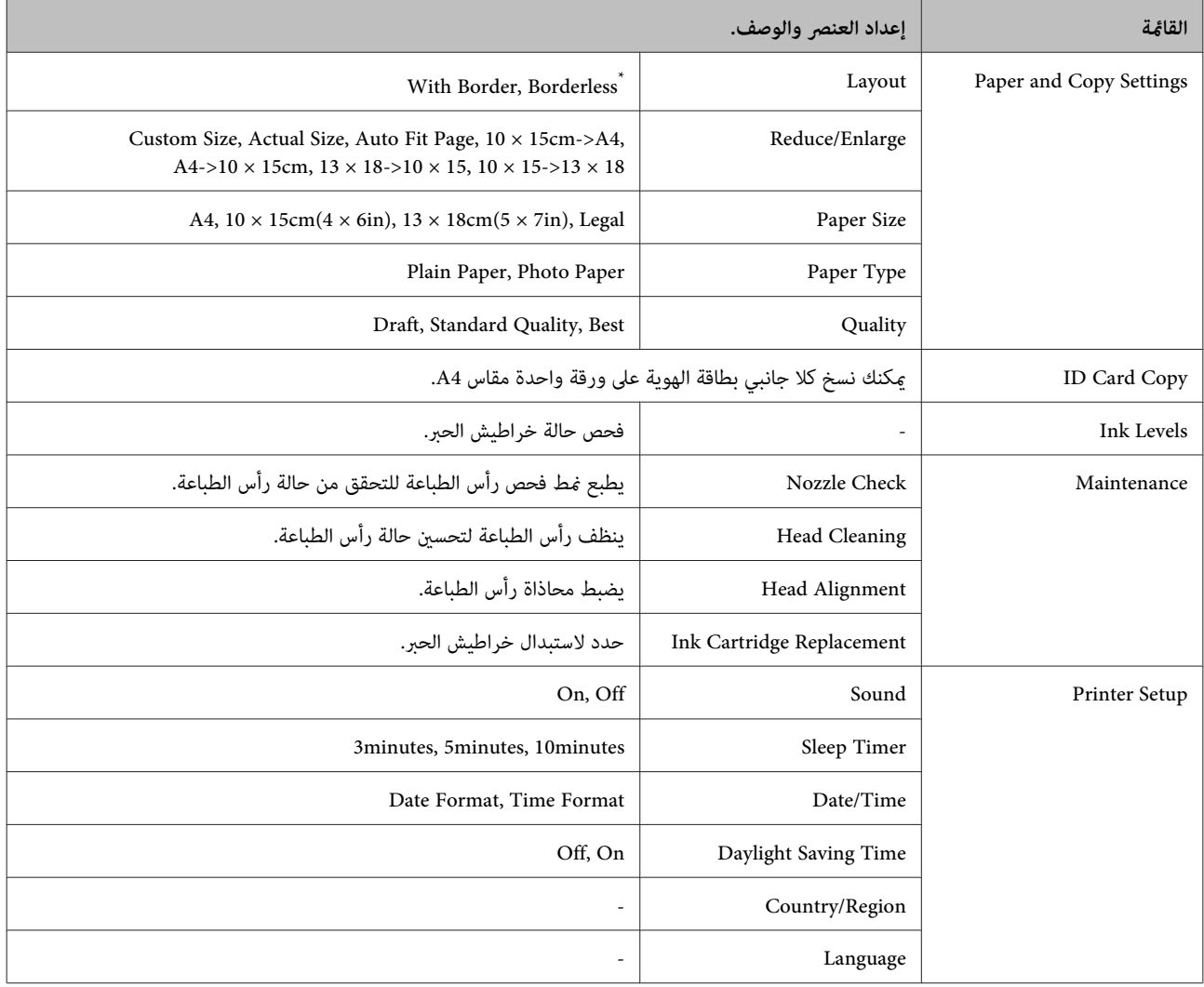

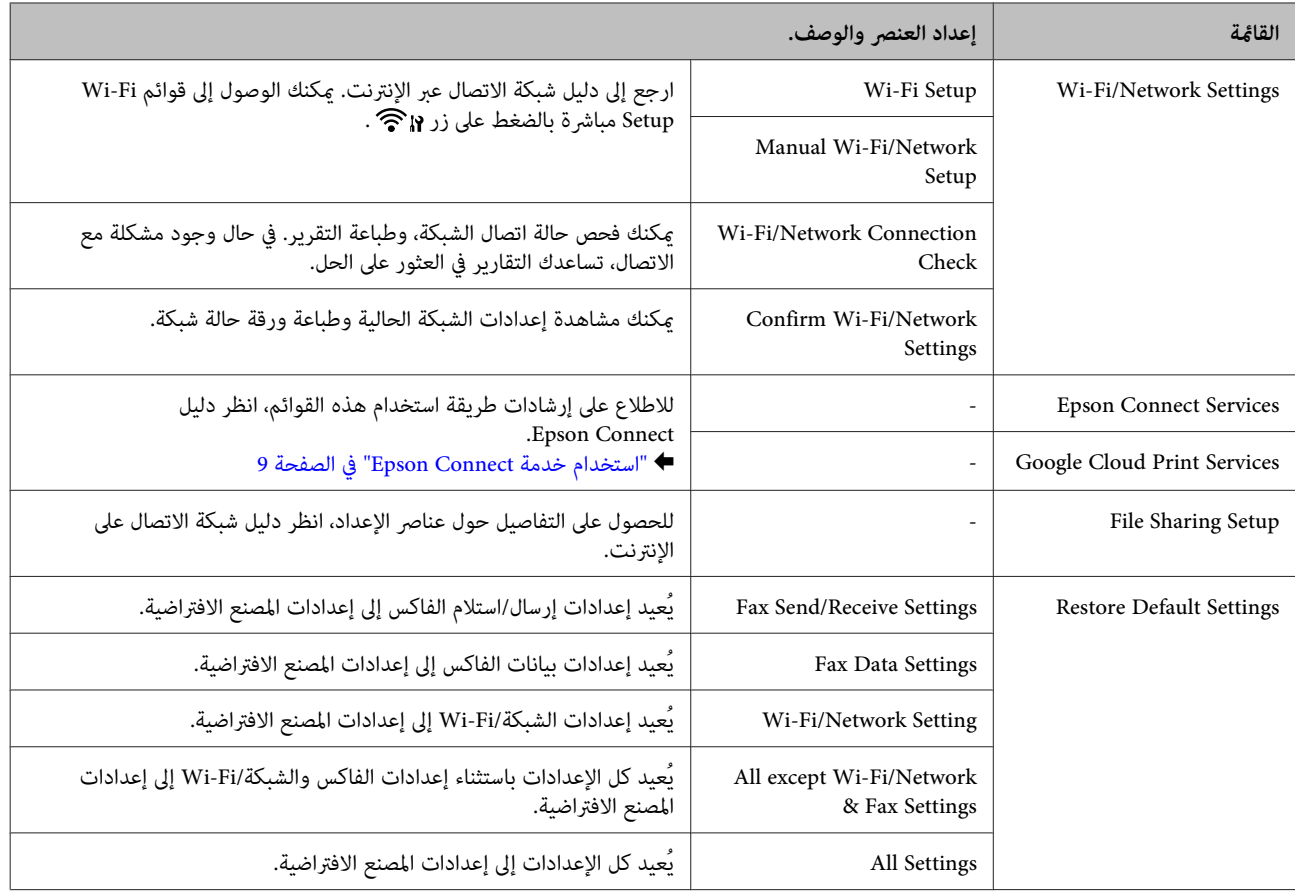

\* تم تكبري صورتك إلى حد ما وقصها لملاءمة الصفحة. قد تنخفض جودة الطباعة في المناطق العلوية والسفلية من المطبوعات، أو قد تتلطخ المنطقة عند الطباعة.

طرازات الشاشات أحادية اللون ذات الخطين<br>اضغط على ≣> لمشاهدة القائمة.

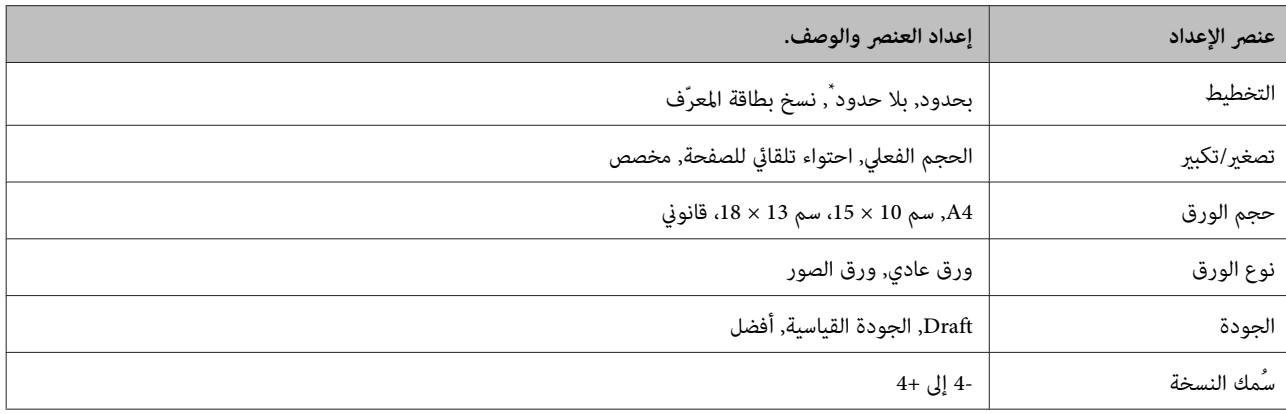

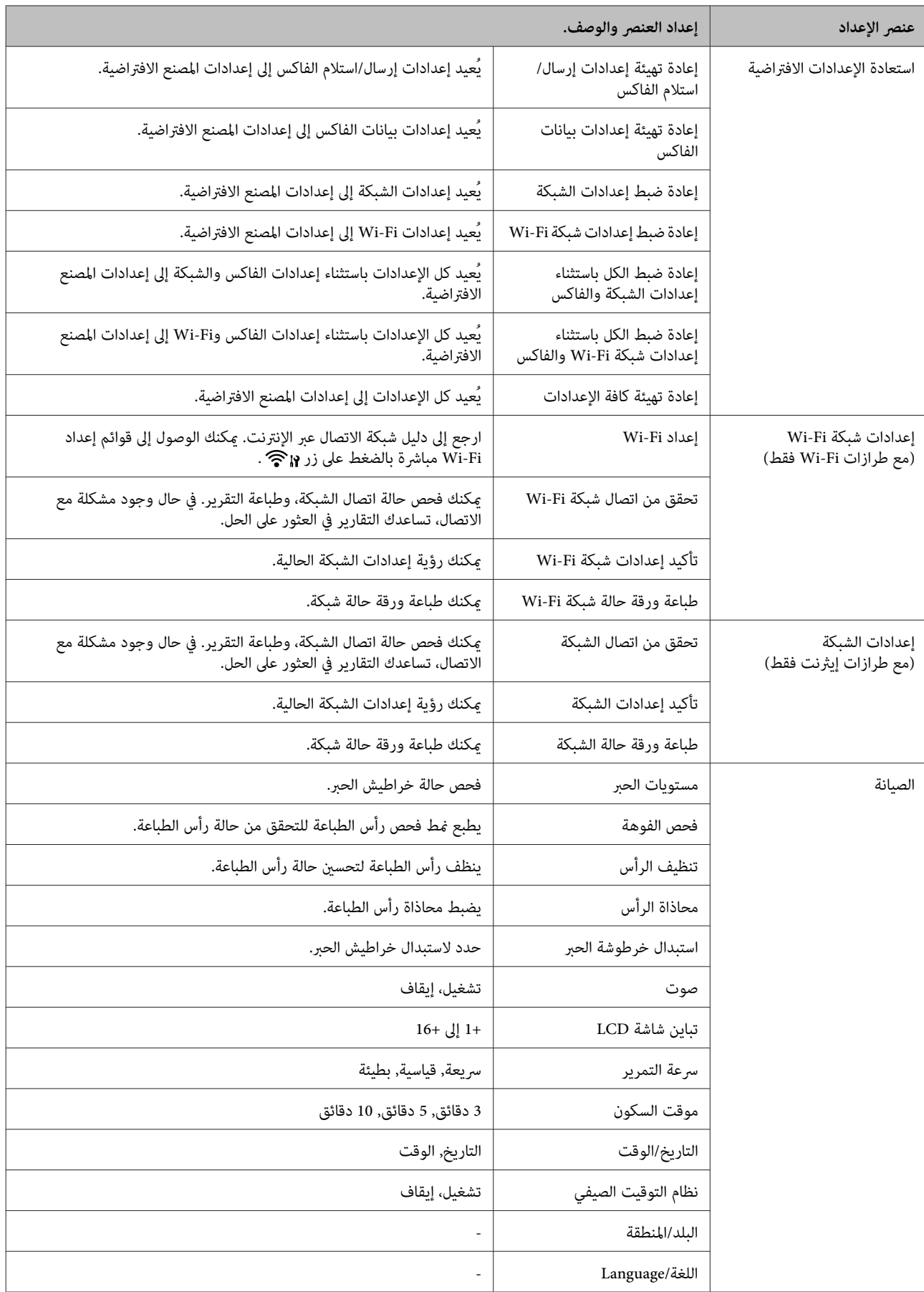

\* تم تكبري صورتك إلى حد ما وقصها لملاءمة الصفحة. قد تنخفض جودة الطباعة في المناطق العلوية والسفلية من المطبوعات، أو قد تتلطخ المنطقة عند الطباعة.

**وضع الفاكس**

*قدلاتتوافر بعض الوظائف وفقًا للطراز. ملاحظة:*

# اضغط على <sup>x</sup> لمشاهدة القامئة. **طرازات الشاشات الملونة مقاس 2.5 بوصة**

<span id="page-81-0"></span>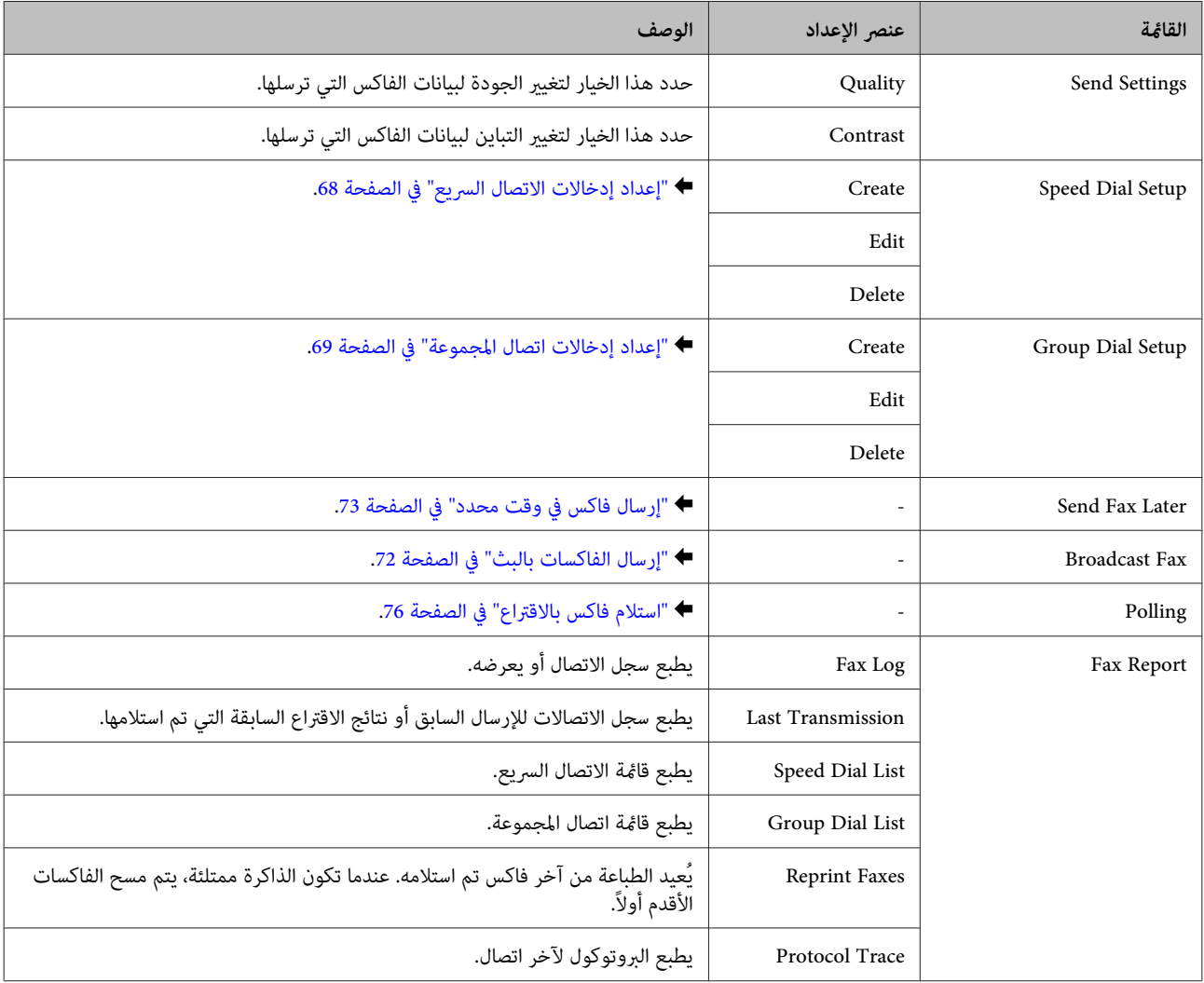

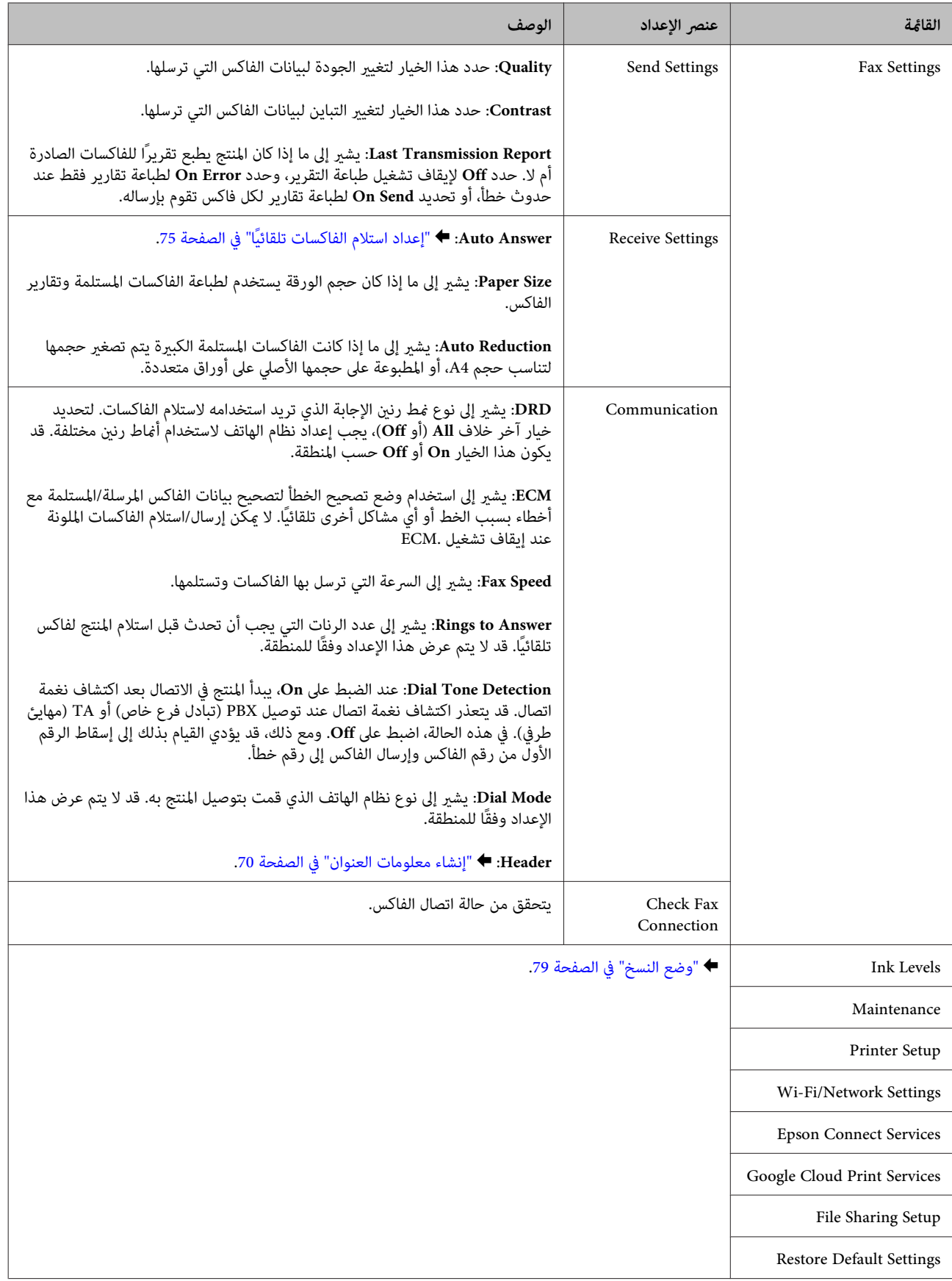

طرازات الشاشات أحادية اللون ذات الخطين<br>اضغط على ≣<sup>ب</sup> لمشاهدة القا<sup>ب</sup>قة.

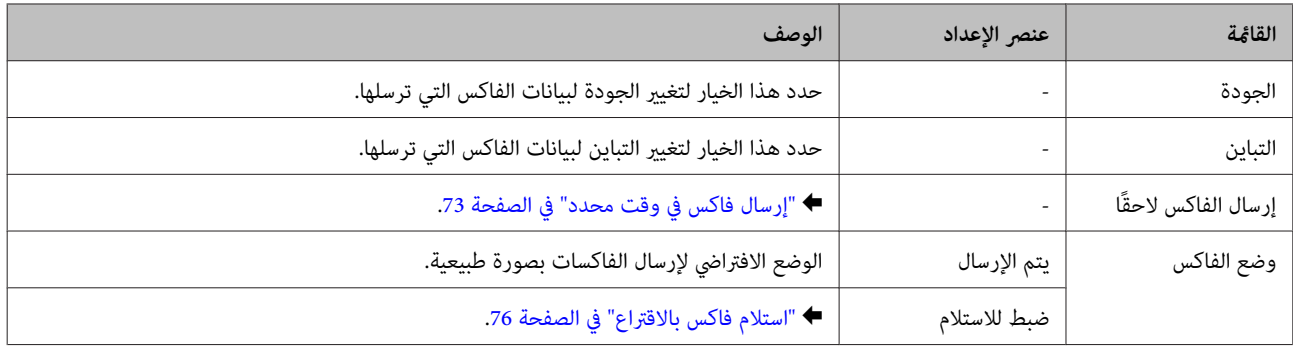

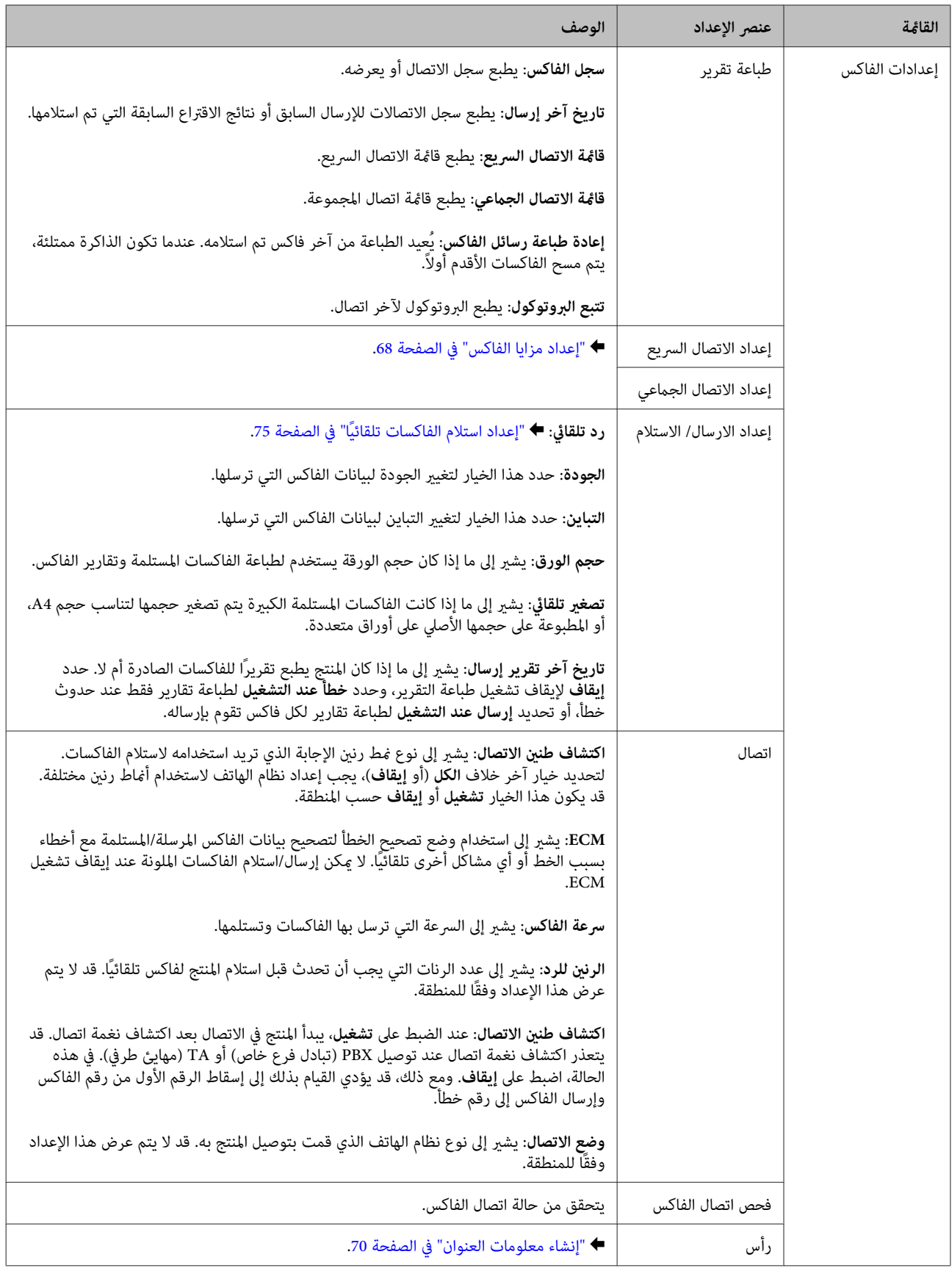

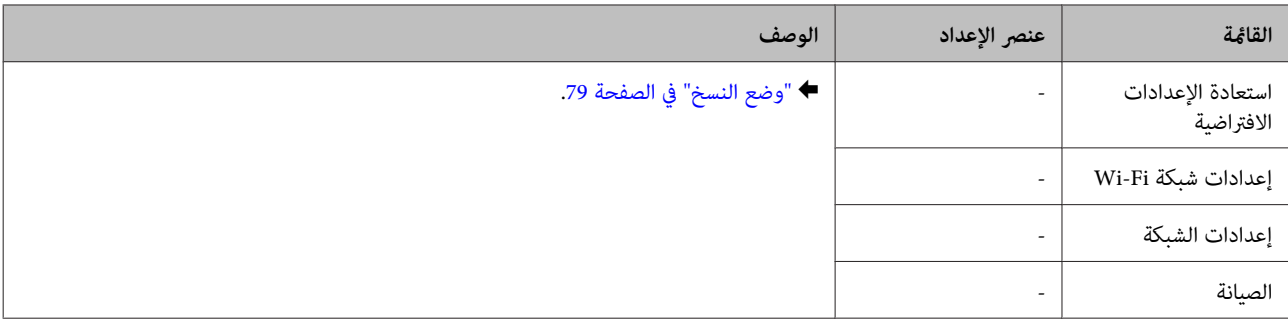

# **وضع المسح الضويئ**

*قدلاتتوافر بعض الوظائف وفقًا للطراز. ملاحظة:*

### **طرازات الشاشات الملونة مقاس 2.5 بوصة**

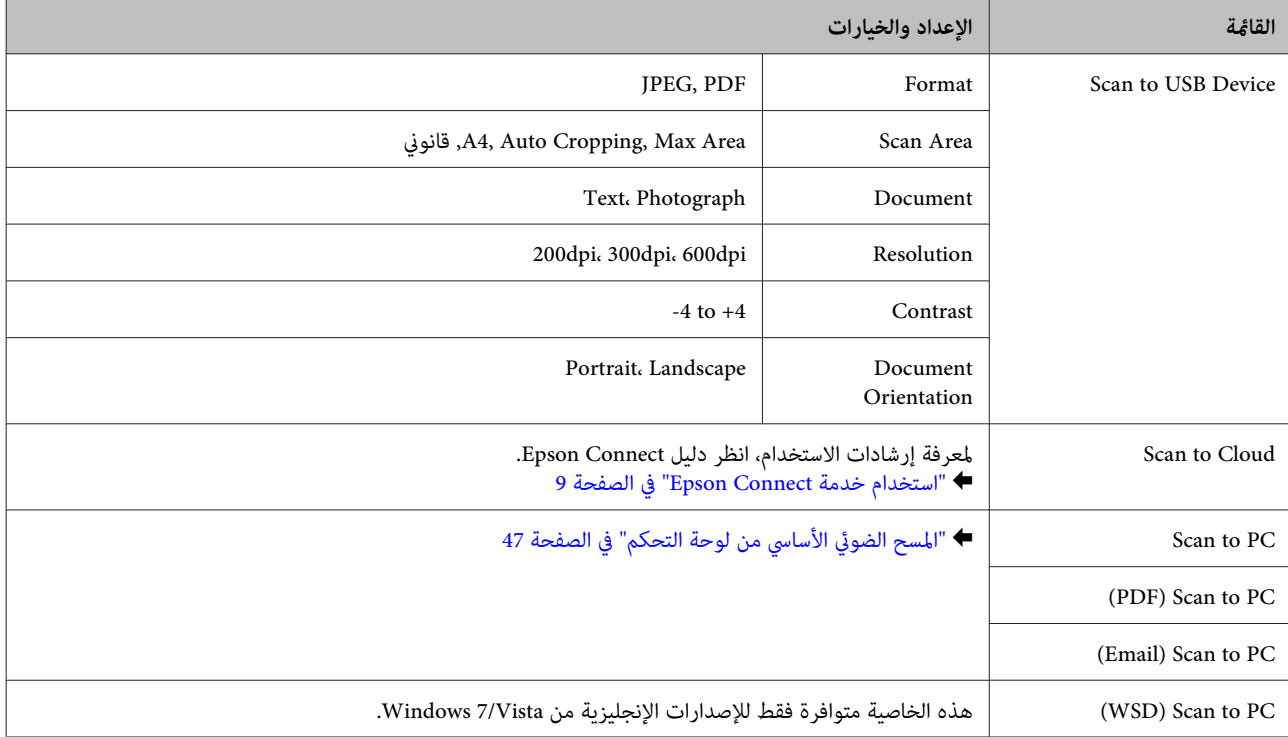

اضغط على ≣ً لمشاهدة القائمة.

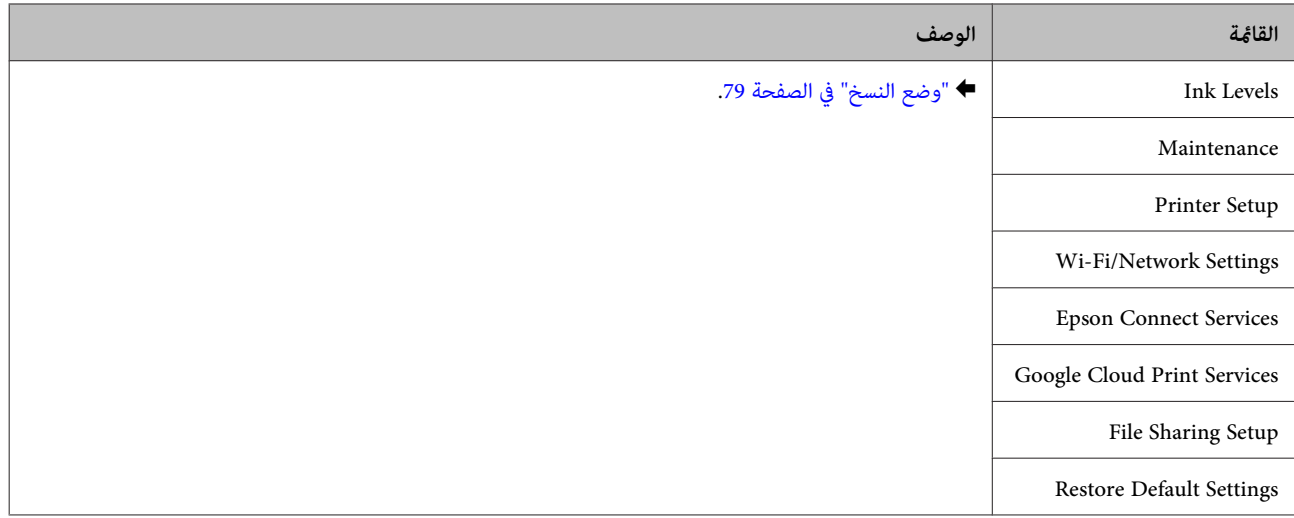

### **طرازات الشاشات أحادية اللون ذات الخطني**

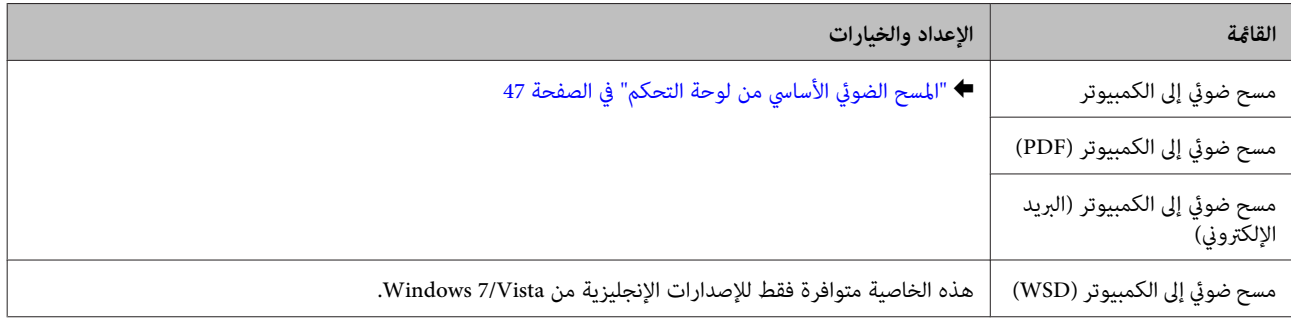

### اضغط على ≣> لمشاهدة القامًة.

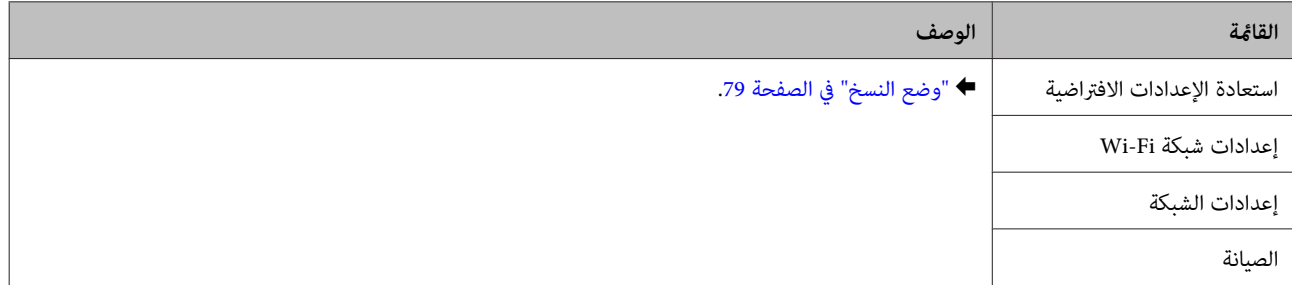

# **استبدال خراطيش الحبر**

# **إرشادات سلامة خرطوشة الحبر والاحتياطات والمواصفات**

### **إرشادات السلامة**

لاحظ ما يلي عند التعامل مع خراطيش الحبر:

- ❏ احفظ خراطيش الحبر بعيدًا عن متناول الأطفال.
- ❏ كن حريصًا عند التعامل مع خراطيش الحبر المستخدمة، فقد تجد بعض الحبر حول منفذ تزويد الحبر. وإذا لامس الحبر جلدك، فعليك غسله جيدًا بالماء والصابون.<br>وإذا لامس الحبر جلدك، فعليك غسلها فورًا بالماء. وفي حالة استمرار الشعور بعدم الارتياح أو الشعور عشكلات في الرؤية بعد غسل العينين جيدًا بالماء، سارع بزيارة الطبيب.<br>إذا وصل الحبر إلى فمك، أبصقه فورًا وأذهب إلى الطبيب في الحال.
	- ❏ لا تنزع الملصق الموجود على الخرطوشة أو متزقه، فقد يتسبب ذلك في تسرب الحبر.

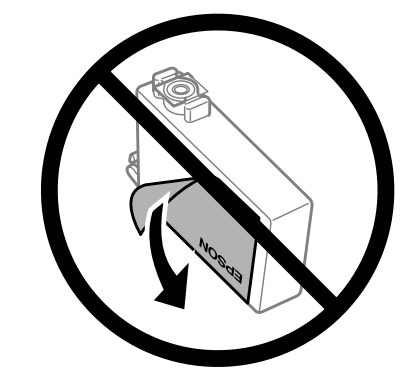

❏ لاتقم بإزالة السدادة الشفافة من أسفل الخرطوشة؛ وإلا، تُصبح الخرطوشة غري قابلة للاستخدام.

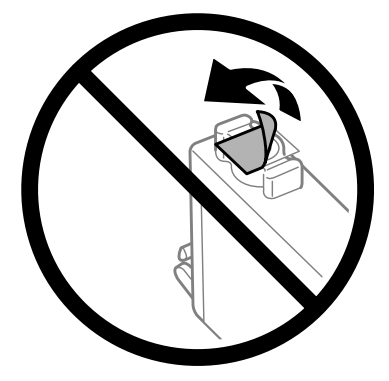

❏ لاتقم بفك خرطوشة الحبر أو تعديلها، فقدلا تتمكن من الطباعة بشكل طبيعي.

❏ لاتلمس شريحة IC الخضراء أو النافذة الصغرية الموجودة على جانب الخرطوشة. قد يؤدي هذا الإجراء إلى منع التشغيل والطباعة العادية.

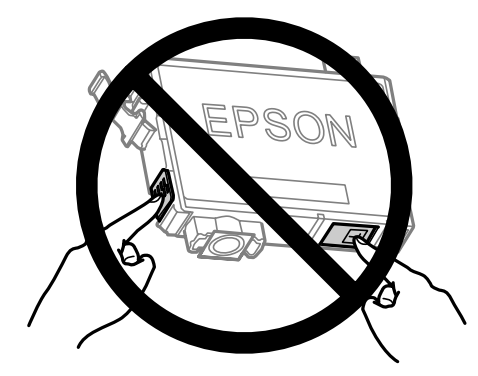

❏ لاتترك الطابعة التي أزيل منها خراطيش الحبر أو توقف تشغيل الطابعة أثناء استبدال الخرطوشة. وإلا، سوف يجف الحبر المتبقي في فوهات رؤوس الطابعة ولن تتمكن من القيام بالطباعة.

### **الاحتياطات الخاصة باستبدال الخرطوشة**

اقرأ كل الإرشادات الواردة في هذا القسم قبل استبدال خراطيش الحبر.

- ❏ توصي Epson باستخدام خراطيش أحبار Epson الأصلية. لا ميكن لشركة Epson أن تضمن جودة أو موثوقية الحبر غري الأصلي. قد يحدث بالطابعة أضرارًا نتيجة استخدام حبر غير أصلي وهذه الإضرار لا تندرج تحت ضمان شركة Epson، وفي بعض الحالات، قد تسبب<br>سلوكًا خاطئً بالطابعة. وقد لا تظهر المعلومات الخاصة مستويات الحبر غير الأصلي.
	- ❏ قم برج جميع خراطيش الحبر أربعة أو خمس مرات برفق قبل فتح العبوة.
		- ❏ لاتقم برج خراطيش الحبر بقوة؛ وإلا يتسرب الحبر من الخرطوشة.
	- ❏ يستخدم بهذه الطابعة خراطيش حبر مزودة بشريحة IC التي تكمن وظيفتها في رصد المعلومات مثل كمية الحبر المتبقي في كل خرطوشة. وهذا يعني أنه حتى إذا مّت إزالة الخرطوشة من الطابعة قبل أن تنّفد، فيمكنك الاستمرار في استخدام الخرطوشة بعد<br>تركيبها مرة ثانية في الطابعة. ومع ذلك، أثناء إعادة تركيب الخرطوشة، قد يُستهلك بعض الحبر ضمانًا لأداء الطاب
		- ❏ لا ميكنك استخدام الخرطوشة المرفقة مع الطابعة في عملية الاستبدال.
	- ❏ للحفاظ على أداء أفضل لرأس الطابعة، يُستهلك بعض الحبر من جميع الخراطيش ليس فقط أثناء الطباعة ولكن أيضًا أثناء عمليات الصيانة مثل استبدال خرطوشة الحبر وتنظيف رأس الطابعة.
- ❏ عند الحاجة إلى فك خرطوشة الحبر بشكل مؤقت، تأكد من حامية منطقة تزويد الحبر من الأوساخ والأتربة. وتُحفظ خرطوشة الحبر في نفس بيئة حفظ الطابعة. عند تخزين الخرطوشة، تأكد أن الملصق الذي يوضح لون حبر الخرطوشة متجه لأعلى. لا تخزن خراطيش<br>الحبر وهي مقلوبة لأسفل.
- ❏ منفذ تزويد الحبر مزود بصامم لتصريف الحبر الزائد؛ ليست هناك حاجة لتوفري أغطية أو قابسات خاصة بك. ومع ذلك، يوصى بالتزام الحذر في التعامل. لاتلمس منفذ التزويد الخاص بخرطوشة الحبر أو المنطقة المحيطة بها.
	- ❏ للحصول على أعلى كفاءة من الحبر، ما عليك إلاأن تقوم بإزالة خرطوشة الحبر عندما تكون مستعدًالاستبدالها. لا ميكن استخدام خراطيش الحبر ذات حالة الحبر المنخفض عند إعادة إدخالها.
	- ❏ لا تفتح عبوة خرطوشة الحبر إلاإذا كنت مستعدًا لتركيبها في المنتج. يتم إحكام غلق الخرطوشة بتفريغها من الهواء للحفاظ على موثوقيتها. إذا تركت الخرطوشة بعد إخراجها من العبوة لفترة طويلة قبل استخدامها، فقد يتعذر إجراء الطباعة العادية.
		- ❏ ركّب جميع خراطيش الحبر؛ وإلالن تتمكن من الطباعة.
- ❏ عند استنفاد الحبر الملون وبقاء الحبر الأسود، ميكنك الاستمرار في الطباعة مؤقتًا باستخدام الحبر الأسود فقط. لمزيد من المعلومات راجع ["الاستمرار](#page-92-0) في الطباعة مؤقتًا باستخدام الحبر الأسود عند استنفاد خراطيش الحبر الملون" في الصفحة .93
	- ❏ عند انخفاض مستوى الحبر بإحدى خراطيش الحبر، قم بإعداد خرطوشة حبر جديدة.
	- ❏ توخ الدقة حتى لاتكسر الخطافني الموجودين على جانب خرطوشة الحبر عندما تخرجها من العبوة.
	- ❏ يجب إزالة الشريط الأصفر من الخرطوشة قبل تركيبها؛ وإلا، قد تقل جودة الطباعة أو قدلاتتمكن من الطباعة.
	- ❏ بعد جلب خرطوشة حبر من موضع تخزين بارد، اترك الخرطوشة لمدة ثلاث ساعات على الأقل لتدفأ وحتى تصل إلى درجة حرارة الغرفة قبل استخدامها.
		- ❏ قم بتخزين خراطيش الحبر في مكان بارد ومظلم.
		- ❏ قم بتخزين خراطيش الحبر بحيث تكون الملصقات متجهةًلأعلى. لاتخزن الخراطيش وهي مقلوبة رأسًا على عقب.

### **مواصفات خرطوشة الحبر**

- ❏ توصي Epson باستخدام خرطوشة الحبر قبل التاريخ المطبوع على عبوة الخرطوشة.
- ❏ يتم استخدام خراطيش الحبر المرفقة بالطابعة استخدامًا جزئيًا أثناء الإعداد الأولي. للحصول على نسخ مطبوعة عالية الجودة، سيتم شحٰن رأس الطباعة كاملاً بالحبر. تستهلك هذه العملية التي تحدث مرة واحدة كُمية من الحبر ولذلك قد تطبع هذه الخراطيش<br>صفحات أقل مقارنة بخراطيش الحبر التالية.
- ❏ قد تختلف نسب الإنتاجية حسب الصور التي تطبعها ونوع الورق الذي تستخدمه وتكرار المطبوعات والظروف البيئية مثل درجة الحرارة.
- ❏ للتأكد من الحصول على جودة طباعة فائقة وللمساعدة في حامية رأس الطباعة، يبقى مخزون أمان مختلف من الحبر في الخرطوشة عند إشارة الطابعة إلى استبدال الخرطوشة. لاتشتمل نسب الإنتاجية المحددة على هذا المخزون.
	- ❏ على الرغم من إمكانية احتواء خراطيش الحبر على مواد مُعاد تصنيعها، إلا أن ذلك ليس له تأثري على وظيفة المنتج أو أدائه.
- ❏ عند الطباعة أحادية اللون أو بالأسود فقط، ميكن استخدام الأحبار الملونة بدلاً من الحبر الأسود حسب نوع الورق أو إعدادات جودة الطباعة. وهذا بسبب استخدام مزيج من الأحبار الملونةلإنشاء اللون الأسود.

### **فحص حالة خرطوشة الحبر**

### **لنظام التشغيل Windows**

*ملاحظة:*

عند انخفاض مستوى الحبر بإحدى خراطيش الحبر، يظهر على الشاشة Low Ink Reminder (تذكير انخفاض الحبر) تلقائيًا. يمكنك أيضًا فحص حالة خرطوشة الحبر من هذه الشاشة. في حالة عدم الرغبة في ظهور هذه الشاشة، قم أولاً بالوصول إلى برنامج تشغيل الطابعة، ثم انقر فوق علامة التبويب Maintenance (ا**لصيانة**) و Monitoring Preferences (**تفضيلات المراقبة**). في شاشة Monitoring Preferences (تفضيلات<br>المراقبة)، فم بإلغاء تحديد مربع الاختيار See Low Ink Reminder alerts (ا**نظر تنبيهات تذكير انخفاض** 

لفحص حالة خرطوشة الحبر، قم بأحد الإجراءين التاليني:

❏ افتح برنامج تشغيل الطابعة، وانقر فوق علامة التبويب **Main) رئيسي)**، ثم انقر فوق الزر **Levels Ink) مستويات الحبر)**.

- ❏ انقر نقرًا مزدوجًا على رمز اختصار الطابعة الموجود في نظام التشغيل Windows) شريط المهام) taskbar. لإضافة رمز اختصار إلى taskbar) شريط المهام)، انظر القسم التالي: | "من رمز الاختصار على شريط [المهام" في](#page-29-0) الصفحة 30
- ❏ افتح برنامج تشغيل الطابعة، وانقر فوق علامة تبويب **Maintenance) الصيانة)**، ثم انقر فوق زر **3 Monitor Status EPSON**. رسم يعرض حالة خرطوشة الحبر.

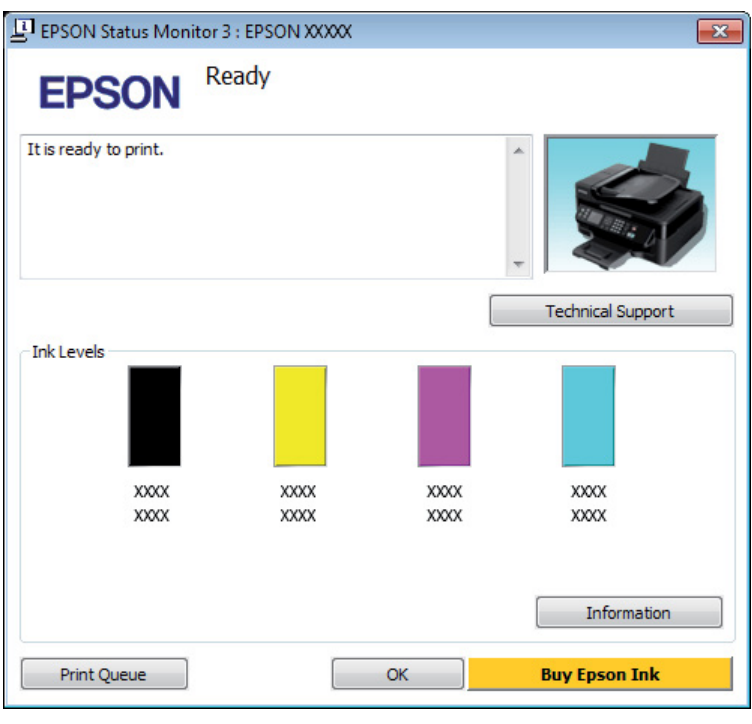

#### *ملاحظة:*

- □ إذا لم يظهر BPSON Status Monitor 3، فقم بالوصول إلى برنامج تشغيل الطابعة وانقر فوق علامة التبويب Maintenance (الصيانة)، ثُم الزر Extended Settings (إعدادات موسعة). في نافذة Extended Settings (إعدادات موسعة)، تحقق من مربع الحوار Enable<br>EPSON Status Monitor 3.
	- استنادًا إلى الإعدادات الحالية، قد يتم عرض شاشة مراقبة الحالة المبسطة. انقر فوق زر Details (**تفاصيل**) لعرض الإطار أعلاه.
		- ❏ *مستويات الحبر المعروضة هي إشارات تقريبية.*

### **Mac OS X التشغيل لنظام**

ميكنك فحص حالة خرطوشة الحبر باستخدام Monitor Status EPSON. اتبع الخطوات التالية.

♦ "الوصول إلى برنامج تشغيل الطابعة بنظام Mac OS X" في [الصفحة](#page-29-0) 30 .Epson Printer Utility 4 إلى بالوصول قم  $\boxed{1}$  .EPSON Status Monitor يظهر .**EPSON Status Monitor** رمز فوق انقر B

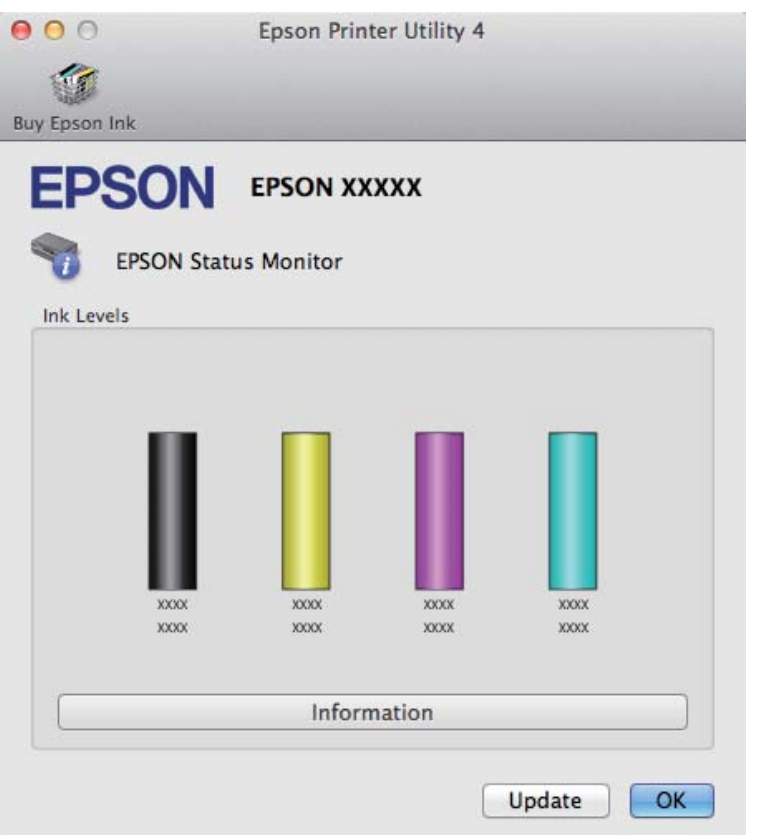

*ملاحظة:*

- ❏ *يعرض الرسم حالة خرطوشة الحبر عند فتح Monitor Status EPSON لأول مرة. لتحديث حالة خرطوشة الحبر، انقر فوق Update (التحديث).*
	- ❏ *مستويات الحبر المعروضة هي إشارات تقريبية.*

## **استخدام لوحة التحكم**

اضغط على  $\equiv$  لعرض القوائم.  $\mid \mid$ 

لطرازات الشاشات الملونة مقاس 2.5 بوصة:<br>حدد **مستويات الحب**ر. **مستويات** حدد  $\boxed{2}$ 

لطرازات الشاشات أحادية اللون ذات الخطين:<br>حدد ا**لصيانة** > **مستويات الحبر**.

*مستويات الحبر المعروضة هي إشارات تقريبية. ملاحظة:*

# <span id="page-92-0"></span>**ا باستخدام الحبر الأسود عند استنفاد الاستمرار في الطباعة مؤقتً خراطيش الحبر الملون**

عند استنفاد الحبر الملون وبقاء الحبر الأسود، عكنك الاستمرار في الطباعة لوقت قصير باستخدام الحبر الأسود فقط. ولكن ينبغي استبدال<br>خرطوشة (خراطيش) الحبر المستنفدة في أقرب وقت ممكن. انظر القسم التالي للاستمرار في الطباعة مؤقتً

*سيختلف مقدار الوقت الفعلي حسب ظروف الاستخدام، والصور المطبوعة، وإعدادات الطباعة، وتكرار الاستخدام. ملاحظة:*

### **لنظام التشغيل Windows**

*ملاحظة:*

تتوافر هذه الميزة عند تمكين EPSON Status Monitor 3. لتمكين status monitor، قم بالوصول إلى برنامج تشغيل الطابعة وانقر فوق علامة<br>التبويب Maintenance (ا**لصيانة**) متبوعة بالزر Extended Settings (إعدا<mark>دات موسعة</mark>). في نافذة Ext

اتبع الخطوات التالية للاستمرار في الطباعة مؤقتًا باستخدام الحبر الأسود.

عندما تظهر رسالة EPSON Status Monitor 3 تفيد بإلغاء مهمة الطباعة، انقر فوق **Cancel (إلغاء)** أو فوق **Cancel Print**<br>(إ**لغاء الطباعة**) لإلغاء مهمة الطباعة. **الطباعة) إلغاء**  $\vert$  1

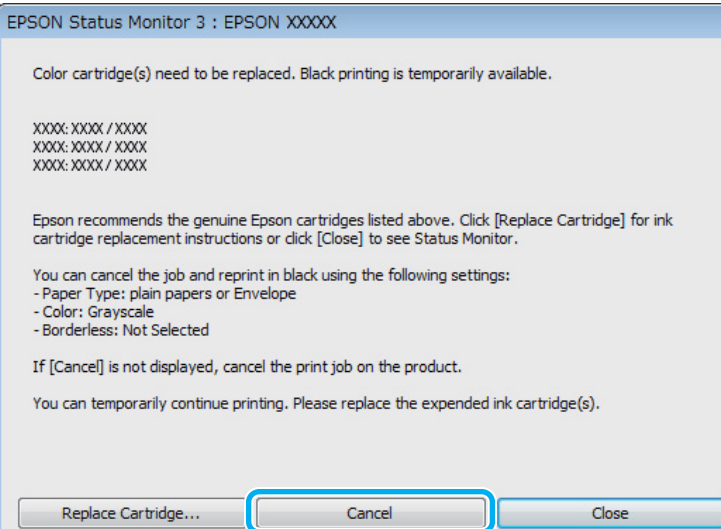

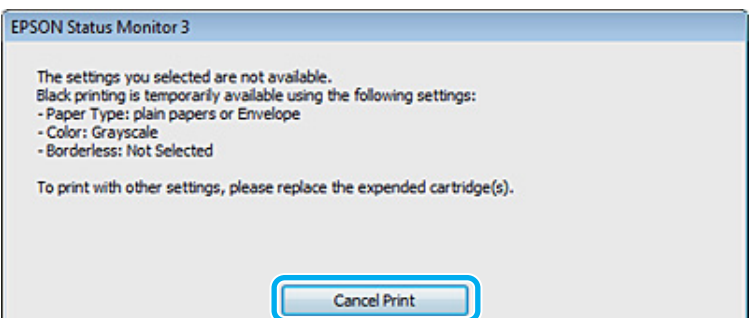

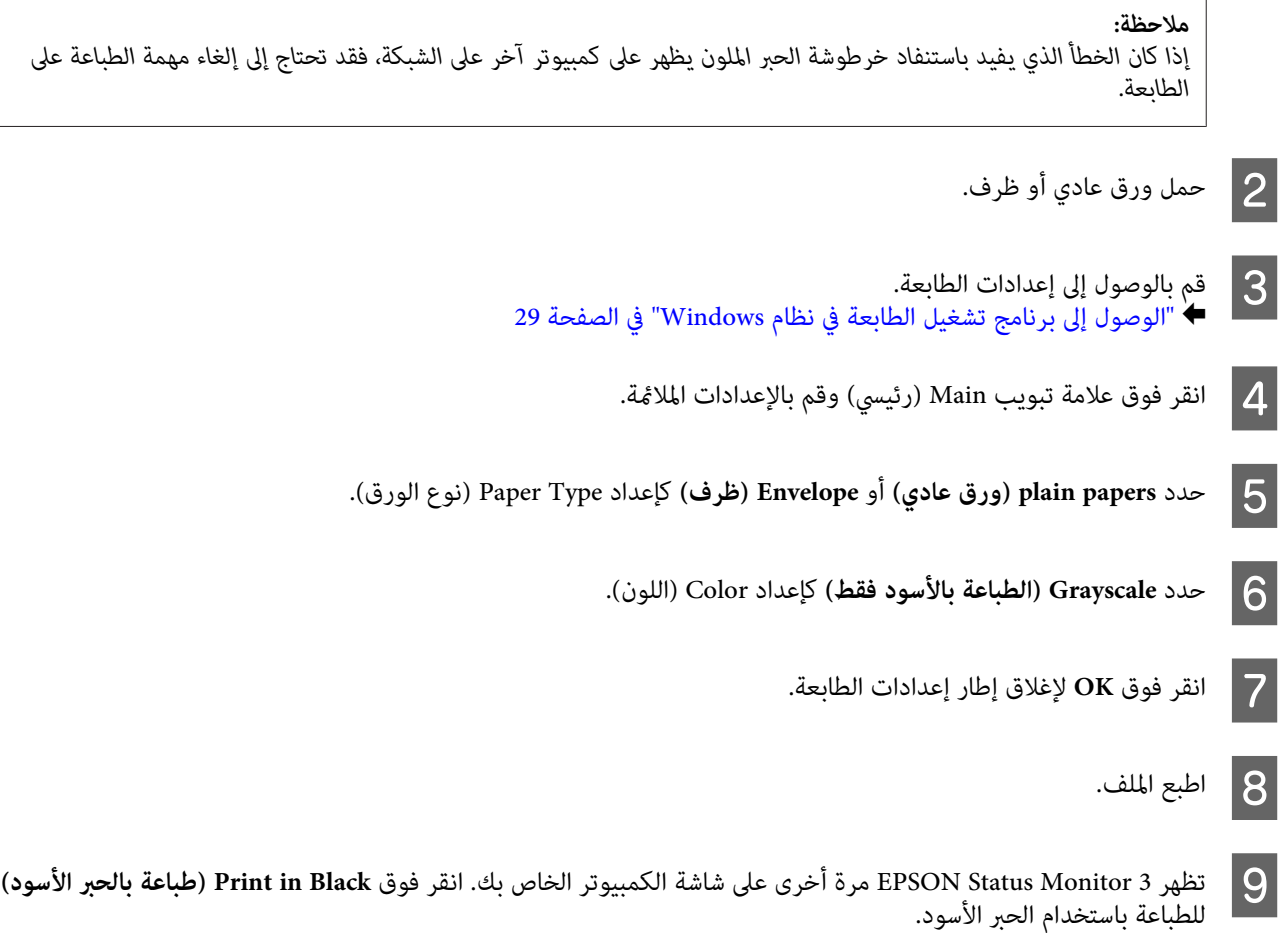

### **Mac OS X التشغيل لنظام**

اتبع الخطوات التالية للاستمرار في الطباعة مؤقتًا باستخدام الحبر الأسود.

رسالة تطلب منك إلغاء مهمة الطباعة، فانقر<br>الأسود. الحبر عرض باستخدام Dock. إذا تم المستند في طباعة الطابعة لإعادة فوق رمز التالية فانقر الخطوات الطباعة، واتبع استئناف **حذف)** من **) Delete** لم تتمكن .<br>فوق A إذا

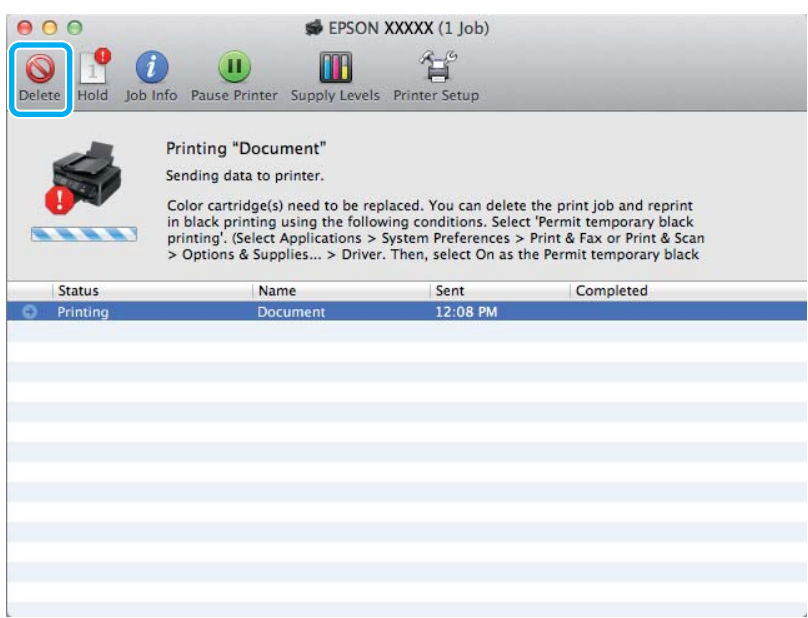

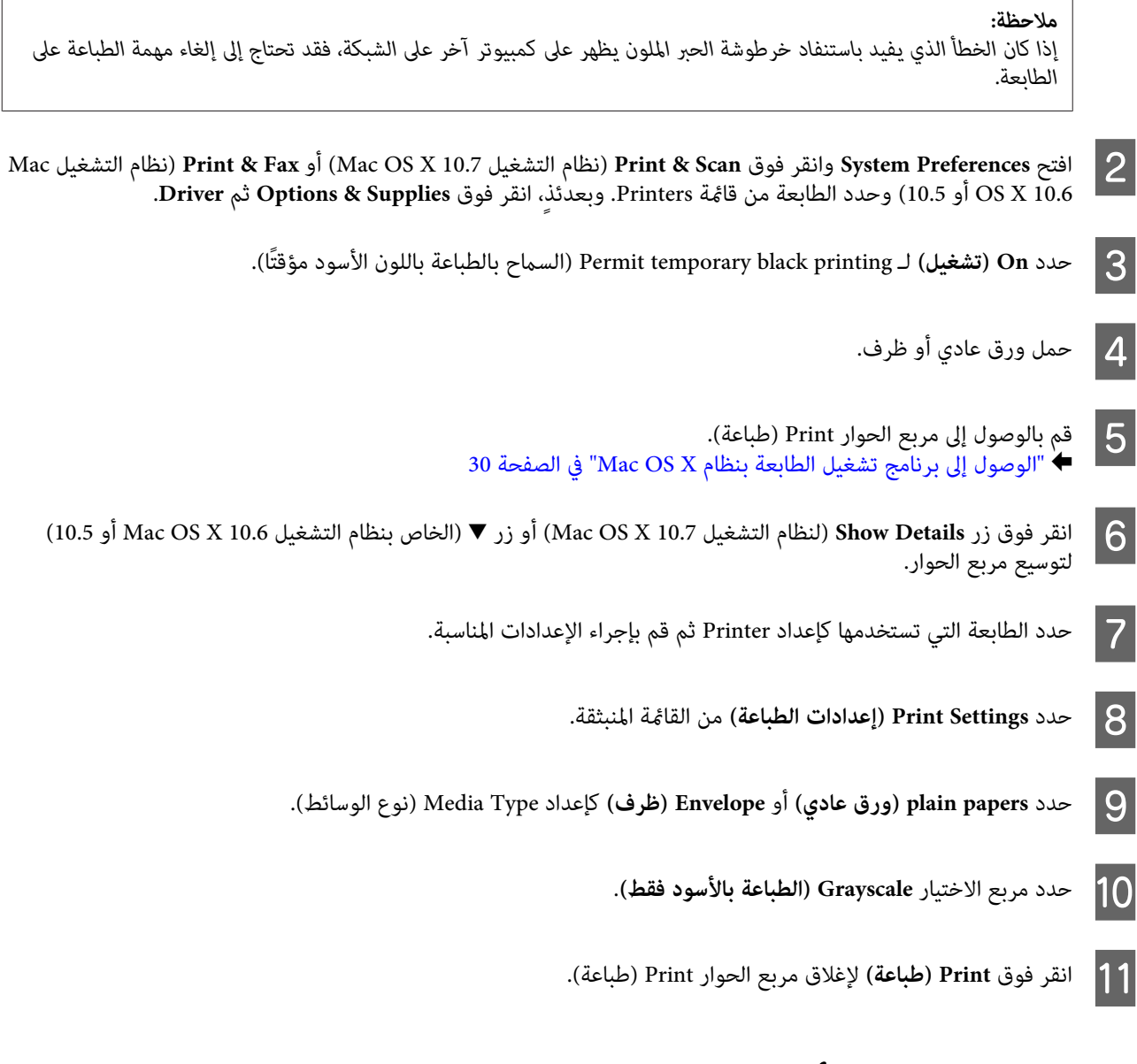

# **الحفاظ على الحبر الأسود عند انخفاض مستوى الحبر بالخرطوشة (في نظام التشغيل Windows فقط)**

#### *ملاحظة:*

تتوافر هذه الميزة عند مّكين EPSON Status Monitor 3. لتمكين status monitor، قم بالوصول إلى برنامج تشغيل الطابعة وانقر فوق علامة<br>التبويب Maintenance (ا**لصيانة**) متبوعة بالزر Extended Settings (إعدا**دات موسعة**). في نافذة Ext

يظهر الإطار التالي عند انخفاض مستوى الحبر الأسود وكان مستوى الحبر الألوان أكثر من مستوى الحبر الأسود. ويظهر عندما يتم تحديد<br>plain papers (**ورق عادي**) كنوع الورق، وعندما يتم تحديد Standard (**قياس**ى) كـ Quality (الجودة).

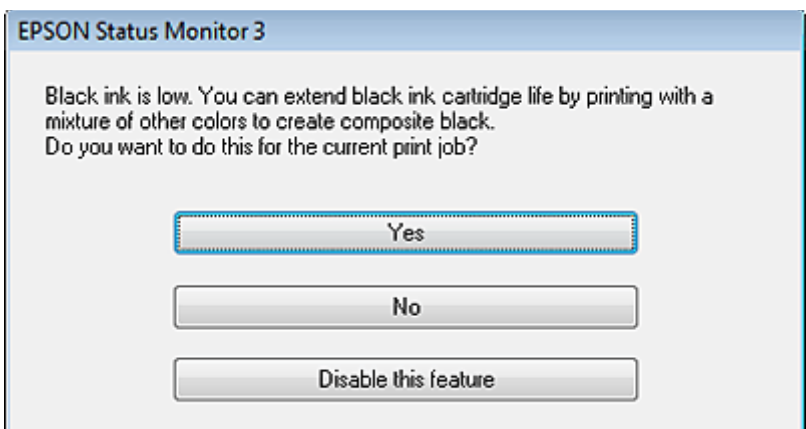

يتيح لك ذلك الإطار خيار الاستمرار في استخدام الحبر الأسود بشكل عادي أو الحفاظ على الحبر الأسود باستخدام خليط من أحبار الألوان<br>لإنشاء لون أسود.

- ❏ انقر فوق الزر **Yes) نعم)**لاستخدام خليط من أحبار الألوان لإنشاء الحبر الأسود. سترى نفس الإطار عند طباعة مهمة مشابهة في المرة التالية.
	- ❏ انقر فوق الزر **No) لا)** للاستمرار في استخدام الحبر الأسود المتبقي للمهمة التي تتم طباعتها. سترى نفس الإطار في المرة التالية التي تقوم فيها بطباعة مهمة مشابهة، وسيتوافر لك مرة أخرى خيار الحفاظ على الحبر الأسود.
		- ❏ انقر فوق **feature this Disable) تعطيل هذه الميزة)** للاستمرار في استخدام الحبر الأسود المتبقي.

## **استبدال خرطوشة الحبر**

# **استخدام لوحة التحكم**

مطالبة استبدال خرطوشة الحبر، افتح وحدة الماسحة الضوئية واضغط على OK. يتحرك حامل خرطوشة الحبر إلى موضع<br>ـال خرطوشة الحبر. خرطوشة استبدال اضيند مطالبة استبدال خرطوشة الحبر، افتح وحدة الماسحة الضوئية واضغط على K<br>استبدال خرطوشة الحبر.<br>وعندما تقوم باستبدال خرطوشة الحبر قبل أن ينفد الحبر، اتبع الإرشادات التالية.<br>اضغط على <del>≣</del>؛ وحدد ا**لصيانة > استبدال خرطوشة الح** 

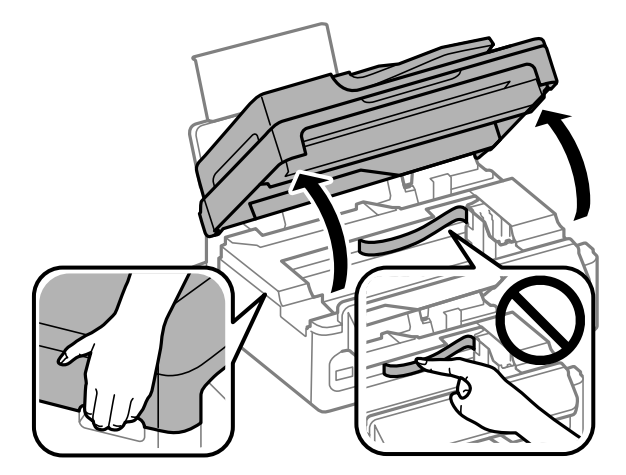

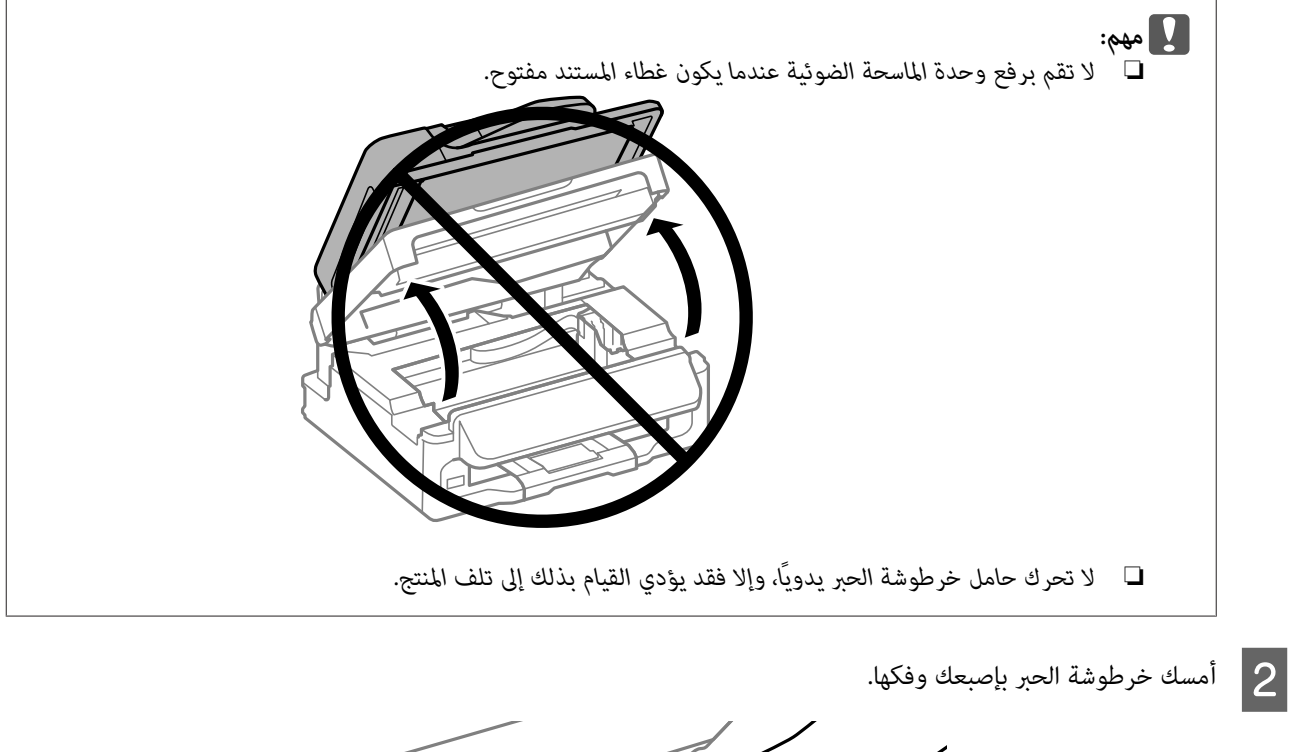

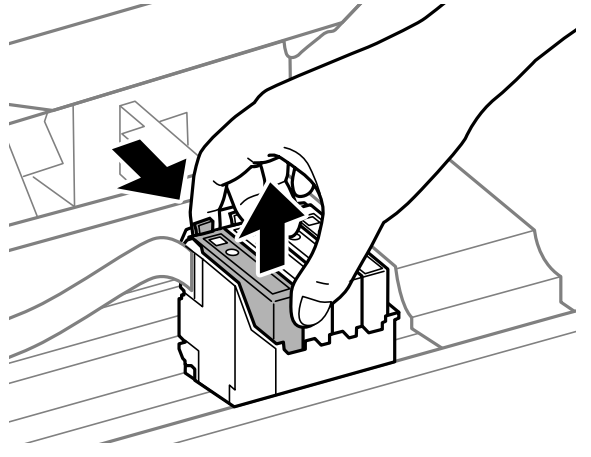

### *ملاحظة:*

قد تشتمل خراطيش الحبر التي قت إزالتها على حبر حول منفذ تزويد الحبر، لذلك توخ الحذر حتى لا تسكب حبر على المنطقة المحيطة<br>عند إزالة الخرطوشة.

- 
- C قم برّج خراطيش الاستبدال الجديدة من أربع إلى خمس مرات برفق وبعدئذٍ أخرج الخراطيش من العبوة.

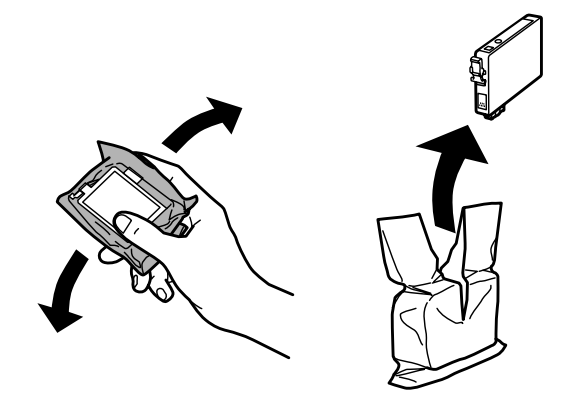

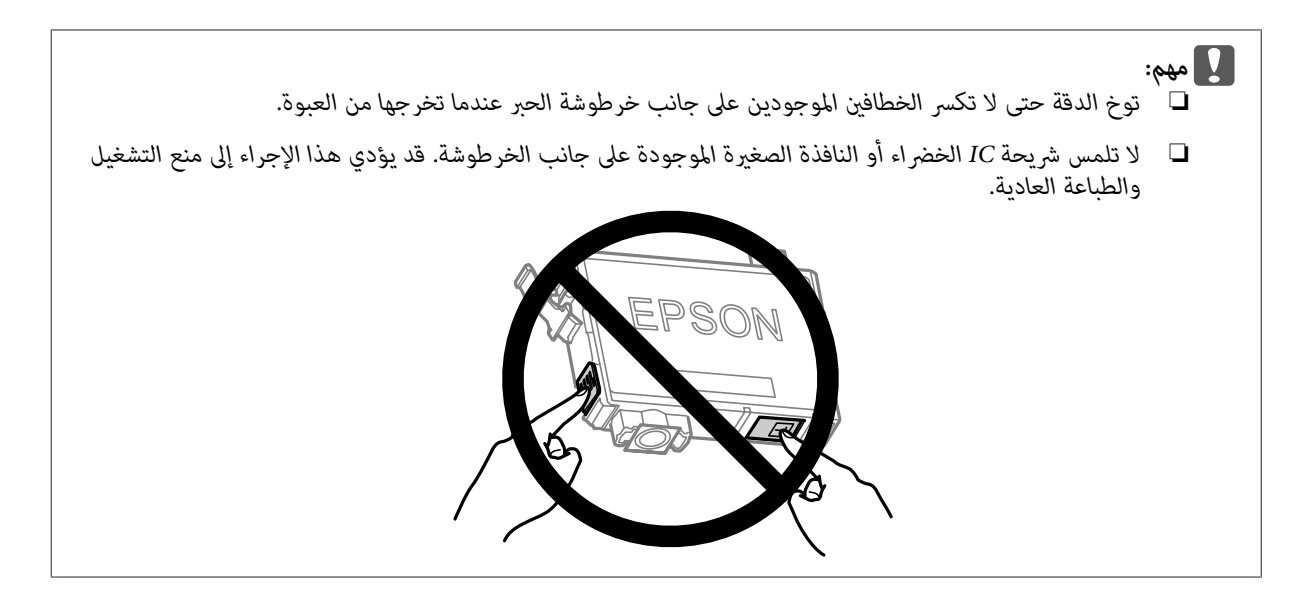

انزع فقط الشريط الأصفر.  $\overline{\mathbf{4}}$ 

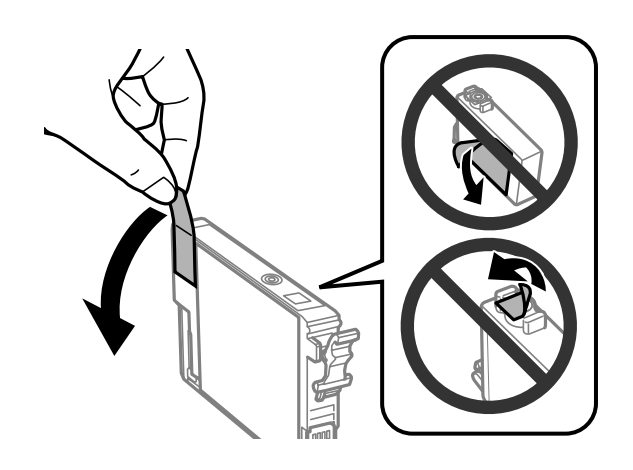

- ❏ *يجب إزالة الشريط الأصفر من الخرطوشة قبل تركيبها؛ وإلا، قد تقل جودة الطباعة أو قدلاتتمكن من الطباعة.* <sup>c</sup>*مهم:*
- ❏ *وإذا قمت بتركيب خرطوشة الحبر بدون إزالة الشريط الأصفر، أخرج خرطوشة الطابعة وأزل الشريط الأصفر ثم أعد تركيب خرطوشة الحبر.*
	- ❏ *لاتقم بإزالة السدادة الشفافة من أسفل الخرطوشة؛ وإلا، تُصبح الخرطوشة غري قابلة للاستخدام.*
		- ❏ *لاتنزع الملصق الموجود على الخرطوشة أو متزقه، وإلا قد يتسرب الحبر.*

E أدخل الخرطوشة واضغط عليها حتى تستقر في مكانها وتسمع صوت طقطقة. تأكد من محاذاة السطح العلوي لخراطيش الحبر.

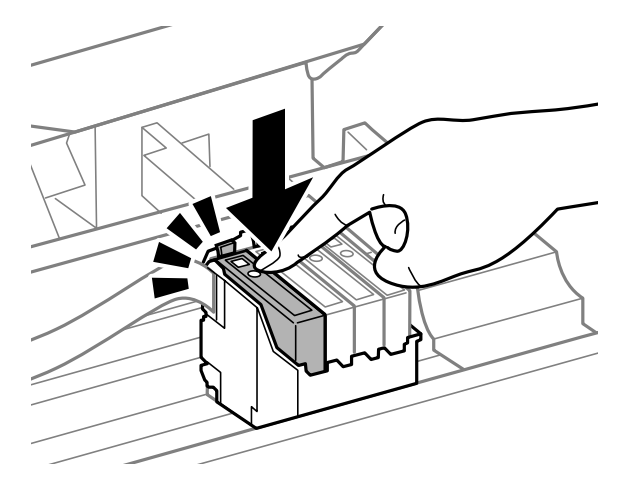

F أغلق وحدة الماسحة الضوئية ببطء واضغط على **OK**. يبدأ شحن الحبر.

#### *ملاحظة:*

- وستمر مصباح  $\mathbb U$  في الوميض أثناء شحن الطابعة بالحبر. لا تقم بإيقاف تشغيل الطابعة أثناء شحنها بالحبر. إذا كان شحن الحبر  $\Box$ *غري مكتمل، فقد يتعذر عليك الطباعة.*
- □ إذا كان يتعين استبدال خرطوشة الحبر أثناء النسخ، لضمان جودة النسخ بعد الانتهاء من شحن الحبر، قم بإلغاء هذه المهمة وأبدأ *مرة أخرى عند وضع المستندات الأصلية.*

اكتمل استبدال خرطوشة الحبر. سيعود المنتج إلى حالته السابقة.

### **لنظام التشغيل Windows**

للتعرف على المزيد من المعلومات حول استخدام الكمبيوتر لاستبدال خراطيش الحبر، انظر القسم التالي.<br>♦ "لنظام التشغيل Windows" في الصفحة 120. عند الحاجة لاستبدال خرطوشة حبر مستنفدة، انقر فوق How to (**كيفية**) في إطار مراقبة الحالة. اتبع الإرشادات المعروضة على الشاشة<br>لاستبدال الخرطوشة.

إذا كنت ترغب في استبدال خرطوشة حبر قبل انخفاض الحبر أو نفاده، انقر فوق الزر الموجود فوق علامة التبويب **Maintenance**<br>(ال**صيانة**) في مشغل الطابعة.

| ["الوصول](#page-28-0) إلى برنامج تشغيل الطابعة في نظام [Windows](#page-28-0) "في [الصفحة](#page-28-0) 29

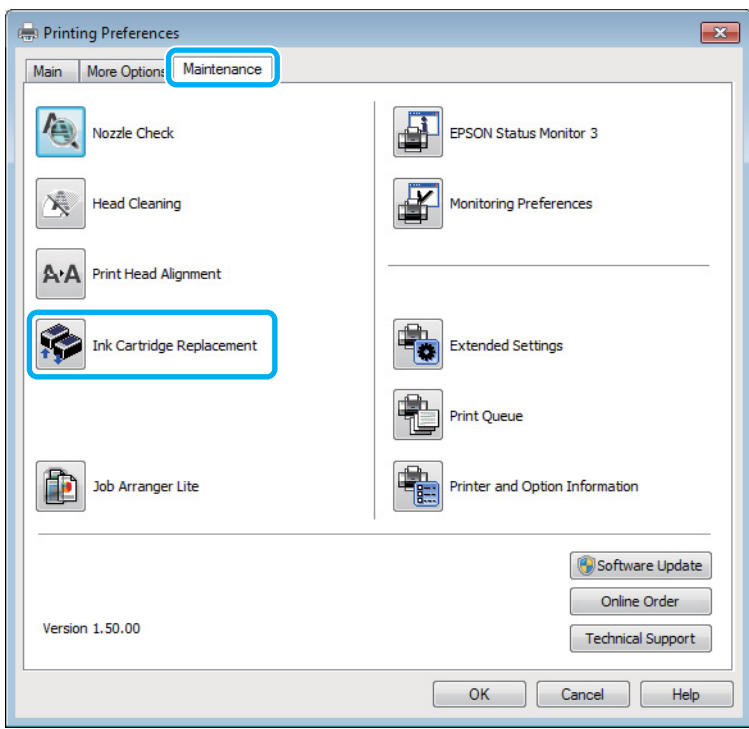

لمزيد من المعلومات حول استخدام الأدوات المساعدة للطابعة، انظر التعليامت عبر الإنترنت.

### **Mac OS X التشغيل لنظام**

عند الحاجة لاستبدال خرطوشة حبر مستنفدة، انقر فوق **How to (كيفية)** في إطار مراقبة الحالة. اتبع الإرشادات المعروضة على الشاشة<br>لاستبدال الخرطوشة.<br>♦ "لنظام [التشغيل](#page-120-0) Mac OS X" في [الصفحة](#page-120-0) 121.<br>♦ "لنظام التشغيل Mac OS X" في الصفح

إذا كنت ترغب في استبدال خرطوشة حبر قبل انخفاض الحبر أو نفاده، عليك بالوصول إلى Epson Printer Utility 4.<br>♦ ["الوصول](#page-29-0) إلى برنامج تشغيل الطابعة بنظام Mac OS X["](#page-29-0) في [الصفحة](#page-29-0) 30.

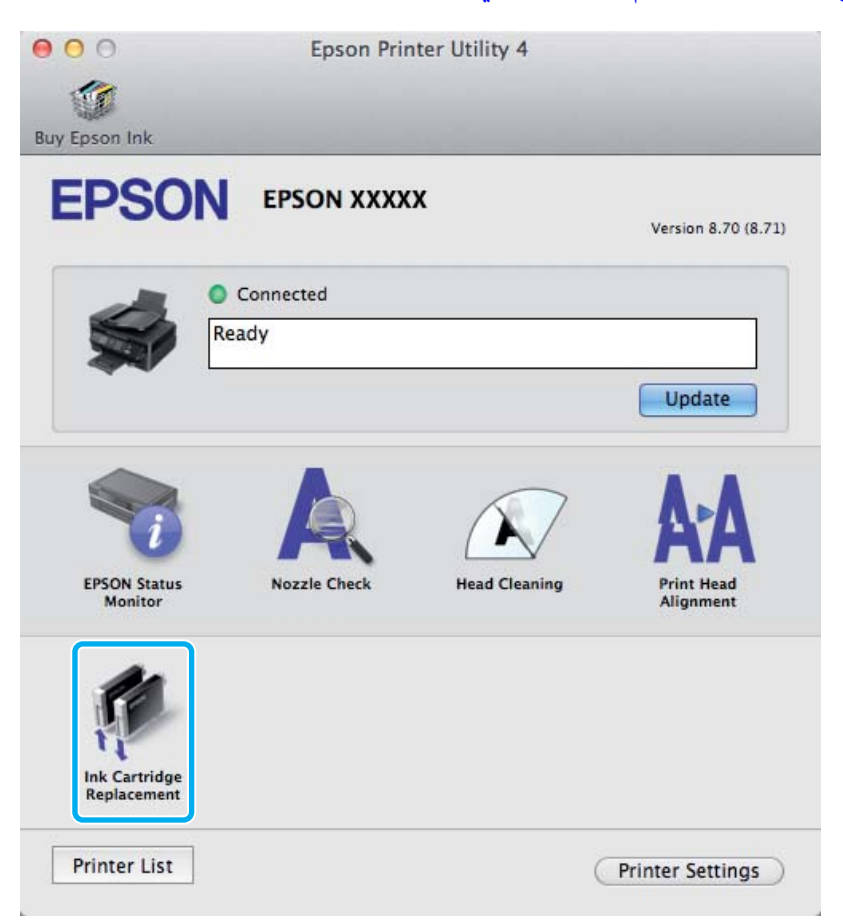

لمزيد من المعلومات حول استخدام الأدوات المساعدة للطابعة، انظر التعليامت عبر الإنترنت.

# **الحفاظ على المنتج والبرنامج**

# **فحص فوهات رأس الطباعة**

إذا لاحظت أن المطبوعات باهتة بشكل غير متوقع أو أن هناك نقاطًا مفقودة، فرما عكنك تحديد المشكلة عن طريق فحص فوهات رأس<br>الطباعة.

عكنك التحقق من فوهات رأس الطباعة من الكمبيوتر عن طريق استخدام البرنامج المساعد Nozzle Check (فحص رأس الطباعة) أو من<br>المنتج عن طريق استخدام الأزرار.

### **استخدام البرنامج المساعد فحص رأس الطباعة مع Windows**

اتبع الخطوات التالية لاستخدام البرنامج المساعد Nozzle Check (فحص رأس الطباعة).

- ـ 1 تأكد من عدم الإشارة إلى تحذيرات أو أخطاء على لوحة التحكم.
- B تأكد من تحميل ورق بحجم 4A في وحدة تغذية الورق الخلفية.
- إذامليظهر رمز المنتج، فارجع إلى القسم التالي لإضافة الرمز. <sup>C</sup> انقر بزر الماوس الأمين فوق رمز المنتج في taskbar) شريط المهام)، ثم حدد **Check Nozzle) فحص رأس الطباعة)**.
	- | "من رمز الاختصار على شريط [المهام" في](#page-29-0) الصفحة 30
		- اتبع الإرشادات المعروضة على الشاشة.  $\vert\bm{A}\vert$

### **استخدام البرنامج المساعد فحص رأس الطباعة مع X OS Mac**

اتبع الخطوات التاليةلاستخدام البرنامج المساعد Check Nozzle) فحص رأس الطباعة).

- A تأكد من عدم الإشارة إلى تحذيرات أو أخطاء على لوحة التحكم.
- B تأكد من تحميل ورق بحجم 4A في وحدة تغذية الورق الخلفية.
- ♦ "الوصول إلى برنامج تشغيل الطابعة بنظام Mac OS X" في [الصفحة](#page-29-0) 30 .Epson Printer Utility 4 إلى بالوصول قم C
	- D انقر فوق رمز **Check Nozzle) فحص رأس الطباعة)**.
		- E اتبع الإرشادات المعروضة على الشاشة.

### **استخدام لوحة التحكم**

اتبع الخطوات التالية لفحص فوهات رأس الطباعة باستخدام لوحة تحكم المنتج.

- A تأكد من عدم الإشارة إلى تحذيرات أو أخطاء على لوحة التحكم.
- B تأكد من تحميل ورق بحجم 4A في وحدة تغذية الورق الخلفية.
	- اضغط على  $\equiv$ العرض القوائم.  $\mid$  8
		- D حدد **الصيانة**.
- يوجد أدناه عينتني لأمناط فحص رأس الطباعة. <sup>E</sup> حدد **فحص الفوهة** واتبع الإرشادات على شاشة LCDلطباعةمنط فحص رأس الطباعة.

قارن جودة صفحة الفحص المطبوعة مع العينة المعروضة أدناه. في حالة عدم وجود مشاكل في جودة الطباعة، مثل فجوات أو<br>مقاطع ناقصة في خطوط الاختبار، فيعني هذا أن رأس الطباعة جيدة.

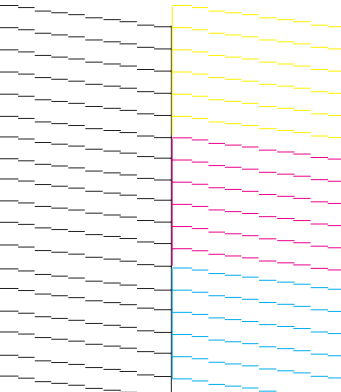

في حالة فقدان أي مقطع من الخطوط المطبوعة، كما هو موضح أدناه، قد يعني ذلك وجود فوهة حبر مسدودة أو رأس الطباعة غير<br>متحاذية.

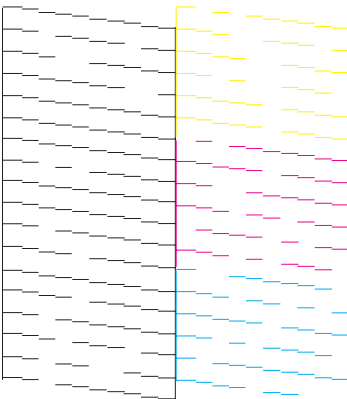

- | "تنظيف رأس [الطباعة" في](#page-103-0) الصفحة 104
- | "محاذاة رأس [الطباعة" في](#page-104-0) الصفحة 105

# **تنظيف رأس الطباعة**

<span id="page-103-0"></span>إذا لاحظت أن المطبوعات باهتة بشكل غير متوقع أو أن هناك نقاطًا مفقودة، فرما عكنك حل هاتين المشكلتين عن طريق تنظيف رأس<br>الطباعة، ما يضمن تزويد الحبر عن طريق الفوهات بشكل صحيح.

عكنك تنظيف رأس الطباعة من الكمبيوتر باستخدام البرنامج المساعد Head Cleaning (تنظيف الرأس) في برنامج تشغيل الطابعة أو من<br>المنتج عن طريق استخدام الأزرار.

*تقم بإيقاف تشغيل المنتج أثناء تنظيف الرأس. في حال عدم اكتامل تنظيف الرأس، فقد يتعذر عليك الطباعة. لا مهم:* c

### *ملاحظة:*

- ❏ *لاتقم بفتح وحدة الماسحة الضوئية أثناء تنظيف الرأس.*
- □ نظراً لأن تنظيف رأس الطباعة يستخدم بعض من الحبر من كل الخراطيش، قم بتنظيف رأس الطباعة إذا انخفضت جودة الطباعة فقط؛ *على سبيل المثال، إذا كانت المطبوعات باهتة أو كان اللون غري صحيح أو مفقود.*
- استخدم البرنامج المساعد Nozzle Check (قحص راس الطباعة) أولاً لتتأكد من حاجة رأس الطباعة إلى التنظيف. يؤدي ذلك إلى توفير الحبر.
	- □ عند انخفاض مستوى الحبر، قد لا تتمكن من تنظيف رأس الطباعة. عند نفاد الحبر لن تستطيع تنظيف رأس الطابعة. استبدل خرطوشة *الحبر المناسبة أولا.ً*
- □ إذا لم تتحسن جودة الطباعة بعد إعادة هذا الإجراء أربع مرات تقريبًا، فاترك المنتج في وضع التشغيل وانتظر لمدة ست ساعات على الأقل. ثم قُم بفحص الفوهة مرةً أخرى وأعد تنظيف الرأس، إذا لزم الأمر. وفي حالة عدم تحسن جودة الطباعة، اتصل بدعم عملاء Epson.
	- ❏ *للحفاظ على جودة الطباعة، نوصي بطباعة صفحات قليلة بشكل منتظم.*

### **استخدام البرنامج المساعد تنظيف الرأس مع Windows**

اتبع الخطوات التالية لتنظيف رأس الطباعة باستخدام البرنامج المساعد Cleaning Head) تنظيف الرأس).

- A تأكد من عدم الإشارة إلى تحذيرات أو أخطاء على لوحة التحكم.
- إذامليظهر رمز المنتج، فارجع إلى القسم التالي لإضافة الرمز. <sup>B</sup> انقر بزر الماوس الأمين فوق رمز المنتج في taskbar) شريط المهام)، ثم حدد **Cleaning Head) تنظيف الرأس)**.

| "من رمز الاختصار على شريط [المهام" في](#page-29-0) الصفحة 30

اتبع الإرشادات المعروضة على الشاشة.  $\mathcal S$ 

### **استخدام البرنامج المساعد تنظيف الرأس مع X OS Mac**

اتبع الخطوات التالية لتنظيف رأس الطباعة باستخدام البرنامج المساعد Cleaning Head) تنظيف الرأس).

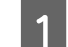

A تأكد من عدم الإشارة إلى تحذيرات أو أخطاء على لوحة التحكم.

B

→ "الوصول إلى برنامج تشغيل الطابعة بنظام Mac OS X" في [الصفحة](#page-29-0) 30 .Epson Printer Utility 4 إلى بالوصول قم

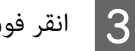

<span id="page-104-0"></span>C انقر فوق رمز **Cleaning Head) تنظيف الرأس)**.

D اتبع الإرشادات المعروضة على الشاشة.

### **استخدام لوحة التحكم**

اتبع الخطوات التالية لتنظيف رأس الطباعة باستخدام لوحة تحكم المنتج.

A تأكد من عدم الإشارة إلى تحذيرات أو أخطاء على لوحة التحكم.

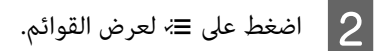

- C حدد **الصيانة**.
- D حدد **تنظيف الرأس**.
- E اتبع الإرشادات المعروضة على الشاشة للاستمرار.

## **محاذاة رأس الطباعة**

إذا لاحظت ظهور خطوط رأسية أو أشرطة أفقية غير محاذاة، فيمكنك حل هذه المشكلة عن طريق استخدام البرنامج المساعد Print Head<br>Alignment (محاذاة رأس الطباعة) في برنامج تشغيل الطابعة أو باستخدام أزرار الطابعة.

ارجع إلى القسم المناسب أدناه.

*لاتضغط على* <sup>y</sup> *لإلغاء الطباعة أثناء طباعةمنط الاختبار مع البرنامج المساعد Alignment Head Print) محاذاة رأس الطباعة). ملاحظة:*

### **استخدام البرنامج المساعد محاذاة رأس الطباعة مع Windows**

اتبع الخطوات التالية لمحاذاة رأس الطباعة باستخدام البرنامج المساعد Alignment Head Print) محاذاة رأس الطباعة).

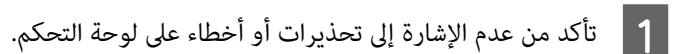

- B تأكد من تحميل ورق بحجم 4A في وحدة تغذية الورق الخلفية.
- إذامليظهر رمز المنتج، فارجع إلى القسم التالي لإضافة الرمز. <sup>C</sup> انقر بزر الماوس الأمين فوق رمز المنتج في taskbar) شريط المهام)، ثم حدد **Alignment Head Print) محاذاة رأس الطباعة)**.

| "من رمز الاختصار على شريط [المهام" في](#page-29-0) الصفحة 30

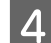

D اتبع الإرشادات المعروضة على الشاشة لمحاذاة رأس الطباعة.

### **استخدام البرنامج المساعد محاذاة رأس الطباعة مع X OS Mac**

اتبع الخطوات التالية لمحاذاة رأس الطباعة باستخدام البرنامج المساعد Alignment Head Print) محاذاة رأس الطباعة).

- A تأكد من عدم الإشارة إلى تحذيرات أو أخطاء على لوحة التحكم.
- تأكد من تحميل ورق بحجم 44 في وحدة تغذية الورق الخلفية.  $\bf{2}$
- بنظام [X OS Mac](#page-29-0) "في [الصفحة](#page-29-0) 30 .Epson Printer Utility 4 برنامج تشغيل الطابعة إلى إلى بالوصول ["الوصول](#page-29-0) قم ⊁ 3
	- D انقر فوق رمز **Alignment Head Print) محاذاة رأس الطباعة)**.
		- E اتبع الإرشادات المعروضة على الشاشة لمحاذاة رأس الطباعة.

### **استخدام لوحة التحكم**

اتبع الخطوات التالية لمحاذاة رأس الطباعة باستخدام لوحة تحكم المنتج.

- A تأكد من عدم الإشارة إلى تحذيرات أو أخطاء على لوحة التحكم.
- B تأكد من تحميل ورق بحجم 4A في وحدة تغذية الورق الخلفية.
	- **C** | اضغط على ≡ً≻ لعرض القوائم.
		- D حدد **الصيانة**.
- E حدد **محاذاة الرأس** واتبع الإرشادات على شاشة LCDلطباعة الأمناط.
- F ميكنك العثور على أكرث الأمناط صلابة في كل من مجموعات 1# إلى .4#

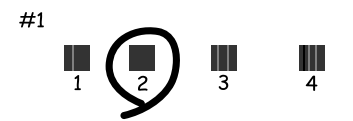

G أدخل رقم النمط للنمط الأكرث صلابة في المجموعة .1#

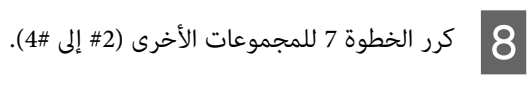

 $\vert \Theta \vert$  قم بإنهاء محاذاة رأس الطباعة.

## **ضبط/تغيري الوقت والمنطقة**

اتبع الخطوات التالية لتعيني الوقت استخدام لوحة تحكم المنتج.

<span id="page-106-0"></span>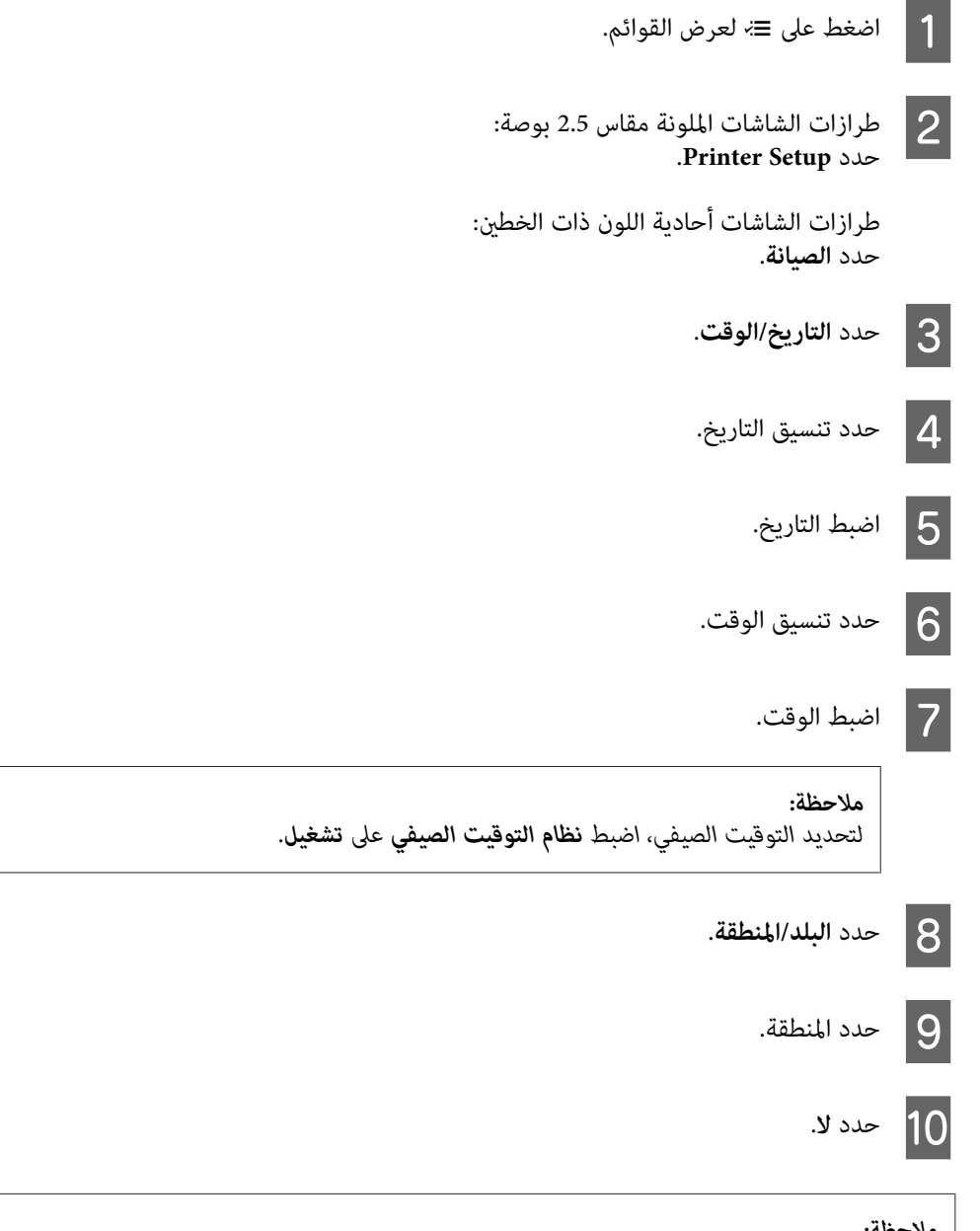

عند ترك الطاقة لفترة طويلة من الزمن، قد يتم إعادة ضبط الساعة. تحقق من الساعة عند إعادة تشغيل الطاقة.

## **توفير الطاقة**

تتحول شاشة LCDإلى الون الأسود في حال عدم إجراء أي عمليات لفترة من الزمن.

ميكنك ضبط الوقت قبل تطبيق إدارة الطاقة. ستؤثر أي زيادة على فعالية طاقة المنتج. يرجى أخذ البيئة في الاعتبار قبل إجراء أي تغيري.

اتبع الخطوات أدناه لضبط الوقت.

### **لنظام التشغيل Windows**

- الطابعة. الطابعة في نظام [Windows](#page-28-0) "في [الصفحة](#page-28-0) 29 تشغيل إعدادات برنامج إلى إلى بالوصول ["الوصول](#page-28-0) قم `← A
- التبويب **Maintenance) الصيانة)**، ثم انقر فوق زر **Information Option and Printer) معلومات الطابعة الاختيارية)**. علامة **والأجهزة** B انقر على
	- السكون). **3 minutes) دقيقة 3)** أو **5 minutes) دقيقة 5)** أو **10 minutes) دقيقة 10)** من إعداد Timer Sleep) عداد وقت C حدد
		- D انقر فوق زر **OK**.

### **Mac OS X التشغيل لنظام**

- بنظام [X OS Mac](#page-29-0) "في [الصفحة](#page-29-0) 30 .Epson Printer Utility 4 برنامج تشغيل الطابعة إلى إلى بالوصول ["الوصول](#page-29-0) قم `←  $\blacksquare$
- B انقر فوق الزر **Settings Printer) إعدادات الطابعة)**. تظهر شاشة Settings Printer) إعدادات الطابعة).
- حدد **3 minutes (دقيقة 3**) أو **5 minutes (دقيقة 5)** أو **10 minutes (دقيقة 10**) من إعداد Sleep Timer (عداد وقت<br>السكون). 3
	- D انقر فوق الزر **Apply) تطبيق)**.

## **استخدام لوحة التحكم**

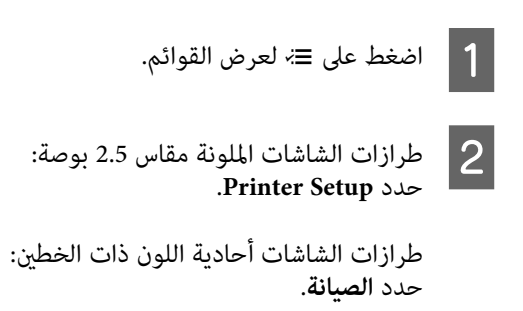

C حدد **موقت السكون**.
D حدد **<sup>3</sup> دقائق** أو **<sup>5</sup> دقائق** أو **<sup>10</sup> دقائق**.

## **تنظيف المنتج**

## **تنظيف السطح الخارجي للمنتج**

<span id="page-108-0"></span>للحفاظ على تشغيل المنتج بأفضل أداء له، قم بتنظيفه بالكامل عدة مرات في السنة، باتباع الإرشادات التالية.

*مهم: تستخدم الكحول أو الترن في تنظيف المنتج. فقد تتسبب هذه المواد الكيميائية في تلف المنتج. لا* C

- ❏ استخدم قطعة قامش ناعمة وجافة ونظيفة في تنظيف شاشة LCD. لا تستخدم منظفات كيميائية أو سائلة.
- ❏ استخدم قطعة قامش ناعمة وجافة ونظيفة في تنظيف زجاج الماسحة. في حال ظهور خطوط مستقيمة في المطبوعات أو البيانات الممسوحة ضوئيًا، نظف الجانب الأيسر لزجاج الماسحة بحرص.

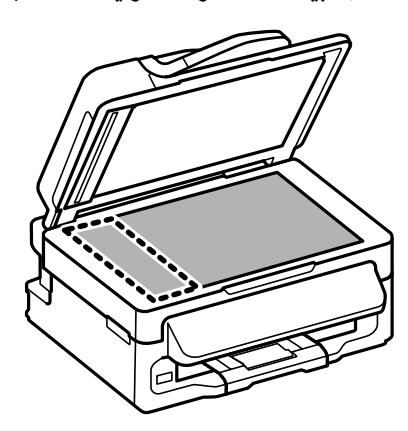

- ❏ في حالة تلطخ السطح الزجاجي ببقع الشحم أو بعض المواد الأخرى صعبة الإزالة، استخدم كمية صغرية من منظف الزجاج وقطعة قامش ناعمة في إزالتها. امسح كل السائل المتبقي.
- ❏ افتح غطاء وحدة التغذية التلقائية للمستندات (ADF (واستخدم قطعة قامش ناعمة وجافة ونظيفة لتنظيف البكرة والأجزاء الداخلية لوحدة التغذية التلقائية للمستندات (ADF) (فقط للطابعات التي تشتمل على وظيفةADF(.

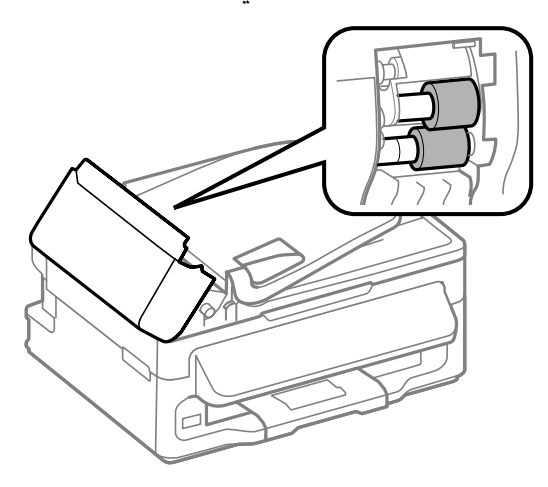

❏ لاتضغط بقوة على سطح زجاج الماسحة.

<span id="page-109-0"></span>❏ احرص على عدم خدش سطح زجاج الماسحة أو إتلافه، ولا تستخدم فرشاة قوية أو كاشطة في تنظيفه. قد يقلل السطح الزجاجي التالف من جودة المسح الضويئ.

### **تنظيف السطح الداخلي للمنتج**

للحفاظ على جودة نتائج الطباعة، نظف البكرة الداخلية بالقيام بالإجراء التالي.

*احرص على عدم لمس الأجزاء الموجودة داخل المنتج.* !*تنبيه:*

- ❏ *احرص على إبعاد الماء عن المكونات الكهربائية.* <sup>c</sup>*مهم:*
- ❏ *لاترش الجزء الداخلي في المنتج باستخدام زيوت التزليق.*
- ❏ *قد تتلف الزيوت غري المناسبة آلية الطابعة. اتصل بالموزع أو مختص صيانة مؤهل في حالة الحاجة إلى التزييت.*
	- A تأكد من عدم الإشارة إلى تحذيرات أو أخطاء على لوحة التحكم.
	- B قم بتحميل عدة أوراق من الورق العادي بحجم 4A في وحدة تغذية الورق الخلفية.
		- اضغط على  $\textcircled{\$}$  للدخول إلى وضع النسخ.
	- D اضغط على أحد الأزرار <sup>x</sup> لعمل نسخة دون وضع مستند على زجاج الماسحة الضوئية.
		- E كرر الخطوة <sup>4</sup> حتى لايتلطخ الورق بالحبر.

### **نقل المنتج**

عند نقل المنتج لمسافة ما، فستحتاج إلى إعدادها للنقل في صندوقها الأصلي أو صندوق من نفس الحجم.

◘ مهم:<br>□ عند تخزين المنتج أو نقله، تجنب إمالته أو وضعه بشكل رأسي أو قلبه رأسًا على عقب، وإلا فقد يتسرب الحبر. □ اترك خراطيش الحبر مثبتةً. قد يؤدي فك الخراطيش إلى جفاف رأس الطباعة مما قد يحول دون قيام المنتج بالطباعة.

A أخرج جميع الأوراق من وحدة تغذية الورق الخلفية وتأكد من إيقاف تشغيل المنتج.

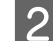

B افتح وحدة الماسحة الضوئية وتأكد من وجود حامل خرطوشة الحبر في موضعه الأصلي على اليمني.

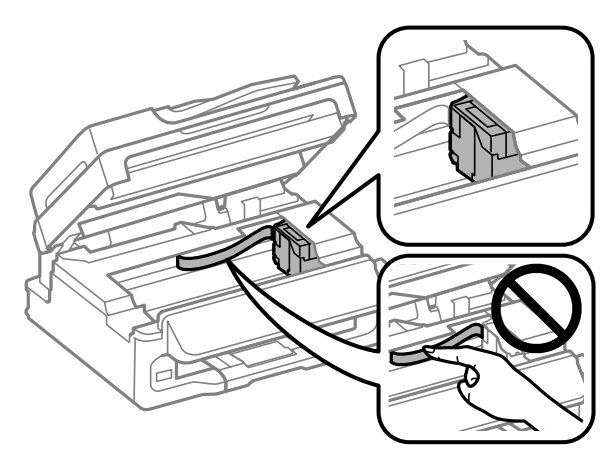

#### *ملاحظة:*

إذا لم يكن حامل خرطوشة الحبر في موضعه الأصلي على اليمين، فقم بتشغيل الطابعة وانتظر حتى يستقر حامل خرطوشة الحبر في<br>أقصى اليمين. ثم قم بإيقاف تشغيل المنتج.

 $\mathcal{S}$  ثبت حامل خرطوشة الحبر على العلبة مستخدمًا شريط كما هو موضح، ثم أغلق وحدة الماسحة الضوئية.

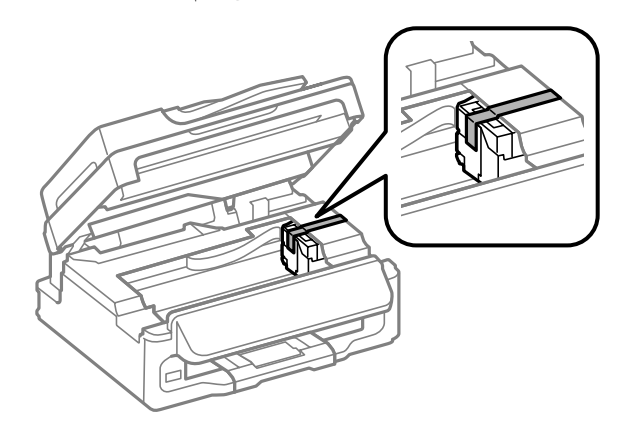

*لاتضع شريطًا على الكابل الأبيض المسطح الموجود داخل المنتج. ملاحظة:*

- D افصل سلك الطاقة عن مأخذ التيار الكهربايئ، ثم افصل جميع الكابلات من المنتج.
	- E أغلق دعامة الورق ودرج الإخراج.
	- ع أعد تعبئة المنتج في الصندوق باستخدام المواد الوقائية المرفقة معه.  $\bigcirc$

#### *ملاحظة:*

- ❏ *حافظ على مستوى المنتج أثناء النقل.*
- ❏ *تأكد من إزالة المواد الواقية من المنتج قبل استخدامه مرة أخرى.*

## **فحص البرنامج وتثبيته**

## **التحقق من البرنامج المثبت على الكمبيوتر**

- <span id="page-111-0"></span>لاستخدام الوظائف الموضحة في دليل المستخدم هذا، تحتاج إلى تثبيت البرنامج التالي.
	- (Epson تشغيل وبرنامج المساعدة البرامج (Epson Driver and Utilities ❏
		- Epson Easy Photo Print ❏
			- Epson Event Manager ❏

اتبع الخطوات أدناه للتحقق من تثبيت البرنامج على الكمبيوتر.

#### **لنظام التشغيل Windows**

**XP Windows:** انقر فوق زر **Start) ابدأ)** وحدد **Panel Control) لوحة التحكم)**. <sup>A</sup> **7 Windowsو Vista:** انقر فوق زر start) ابدأ) وحدد **Panel Control) لوحة التحكم)**.

Windows 7 و Vista؛ انقر فوق Uninstall a program (زال**ة تثبيت برنامج**) من فئة Programs (البرامج).<br>Windows XP: انقر نقرًا مزدوجًا فوق الرمز Add or Remove Programs (إ**ضافة أو إزالة البرامج)**.

C تحقق من قامئة البرامج المثبتة حاليًا.

#### **Mac OS X التشغيل لنظام**

A انقر نقرًا مزدوجًا فوق **HD Macintosh**.

B انقر نقرًا مزدوجًا فوق المجلد **Software Epson** في المجلد Applications وتحقق من المحتويات.

#### *ملاحظة:*

- ❏ *يشتمل مجلد Applications على برنامج موفر من أطراف أخرى.*
- □ للتحقق من تثبيت برنامج تشغيل الطابعة، انقر فوق System Preferences في قامًة Apple ثم انقر فوق Print & Scan (في Mac OS *10.7 X (أو Fax & Print) في 10.6 X OS Mac أو 10.5). ثم حدد موقع المنتج الخاص بك في مربع قامئة Printers.*

#### **تثبيت برنامج**

أدخل قرص برنامج المنتج المرفق معه وحدد البرنامج الذي تريد تثبيته في شاشة Select Software) تحديد البرنامج).

## **إلغاء تثبيت البرنامج**

قد تحتاج إلى إزالة تثبيت برنامجك ثم إعادة تثبيته لحل مشكلات معينة أو عند القيام بترقية نظام التشغيل.

انظر القسم التالي للحصول على معلومات عن تحديد التطبيقات التي يتم تثبيتها. | "التحقق من البرنامج المثبت على [الكمبيوتر" في](#page-111-0) الصفحة 112

## **لنظام التشغيل Windows**

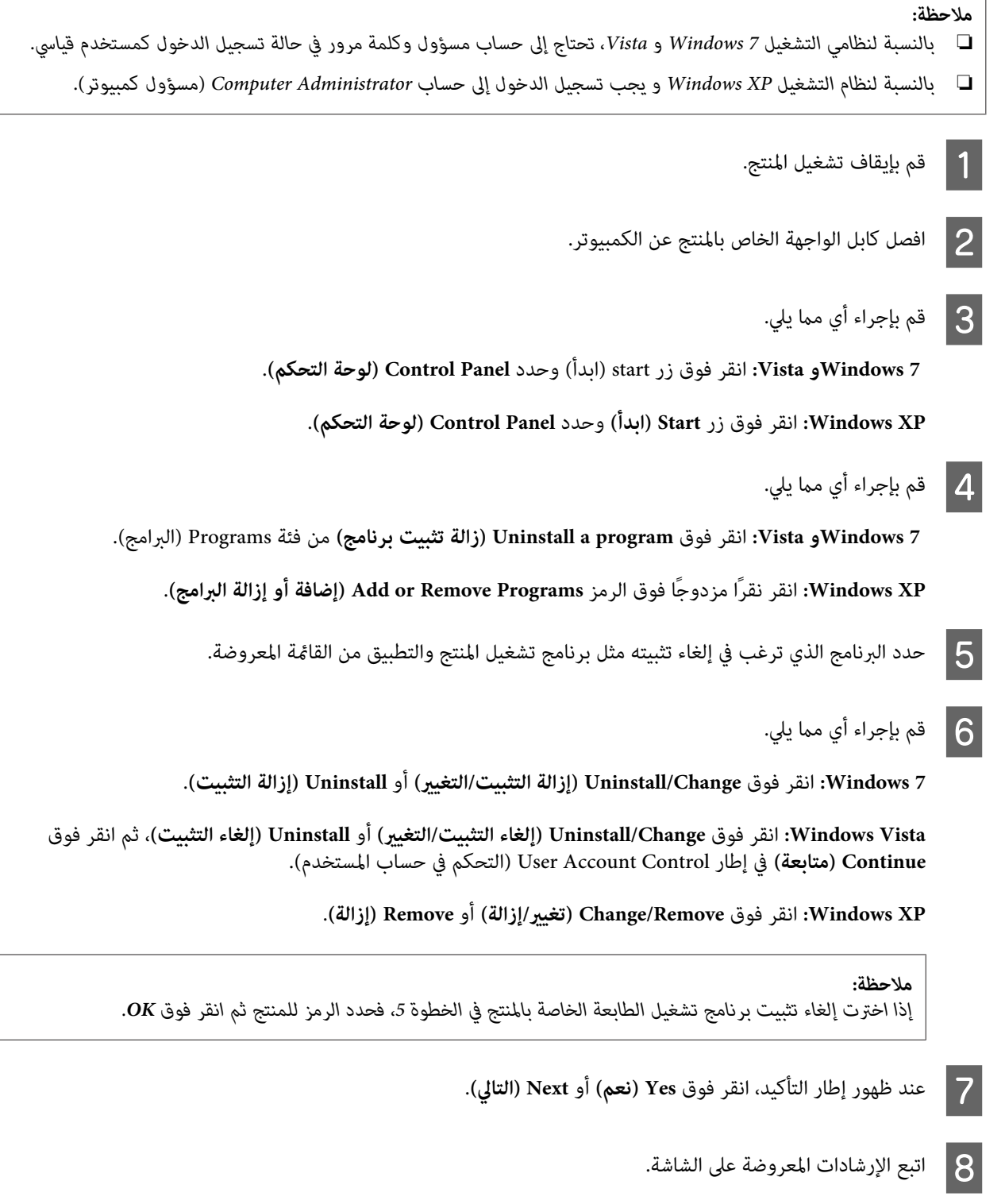

في بعض الحالات، قد تظهر رسالة تطالبك بإعادة تشغيل الكمبيوتر. عند وجود ذلك، تأكد من تحديد I want to restart my computer<br>now (أريد إعادة تشغيل الكمبيوتر الآن) وانقر فوق Finish (إنهاء).

#### **Mac OS X التشغيل لنظام**

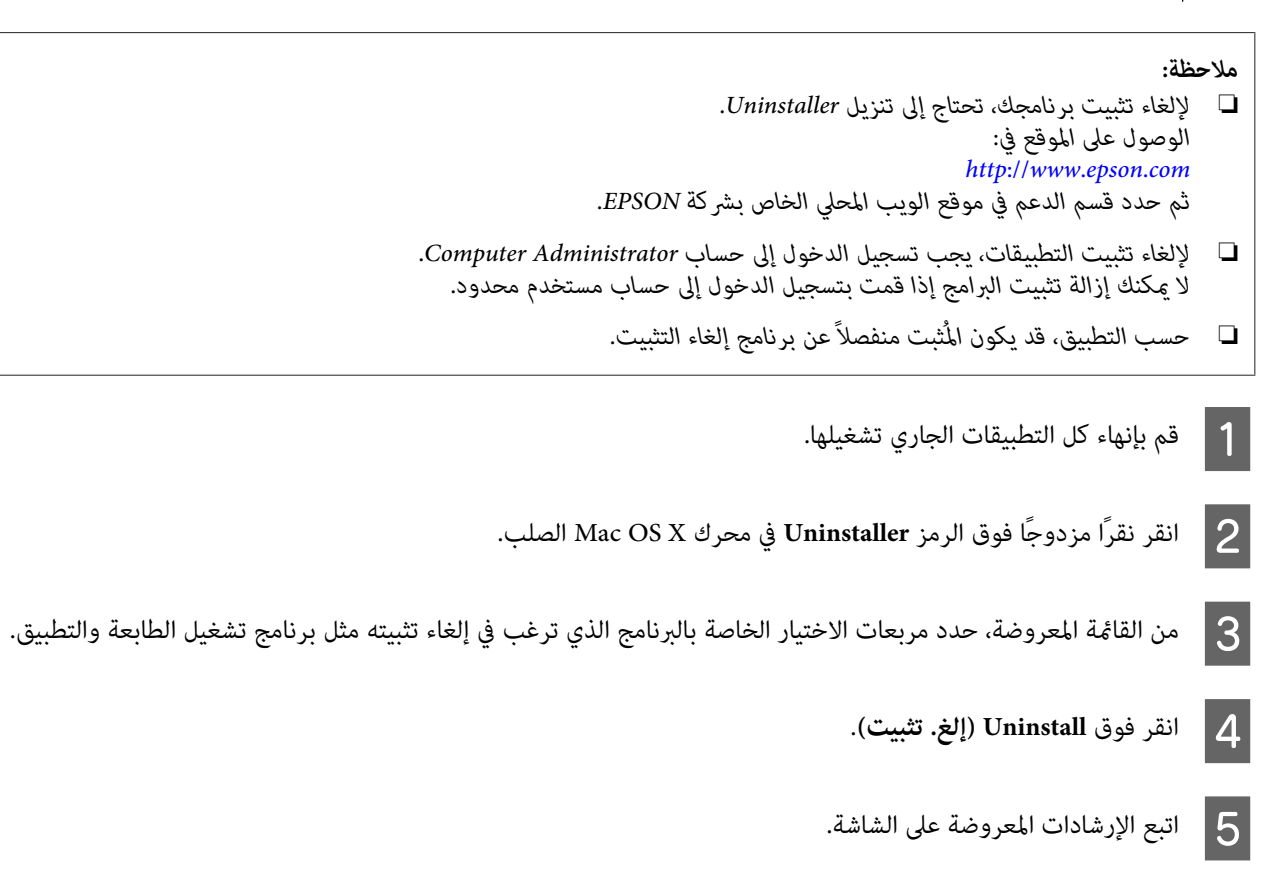

الصلب X OS Mac، ثم حدد التطبيق الذي تريدإلغاء تثبيته ثم اسحبه إلى الرمز **Trash**. إذا تعذر عليك العثور على البرنامج الذي تريدإلغاء تثبيته في إطار Uninstaller، فانقر نقرًا مزدوجًا فوق المجلد **Applications** في المحرك

#### *ملاحظة:*

إذا قمت بإلغاء تثبيت برنامج تشغيل الطابعة وظل اسم المنتج في الإطار Print & Fax (في Mac OS X 10.7) أو Mac OS (في Mac OS S<br>10.6 X أو 10.5)، فحدد اسم المنتج وانقر فوق الزر — إ**زالة**.

# **نقل البيانات باستخدام جهاز تخزين خارجي**

*يختلف توفر هذه الميزة حسب المنتج. ملاحظة:*

عكنك استخدام منفذ USB الخارجي الموجود بالمنتج لنسخ الملفات إلى جهاز كمبيوتر متصل بالمنتج. كما عكنك نسخ الملفات الموجودة على<br>الكمبيوتر إلى جهاز تخزين.

# **احتياطات أجهزة التخزين**

انتبه لما يلي عند نسخ ملفات من جهاز التخزين إلى الكمبيوتر أو العكس:

- ❏ افحص الوثائق المرفقة مع جهاز التخزين وأي مهايئ قد تستخدمه للتعرف على أية إرشادات تخص كيفية التعامل.
	- ❏ لاتحاول نسخ الملفات إلى جهاز التخزين أثناء الطباعة منه.
- ❏ لاتقوم شاشة عرض المنتج بتحديث المعلومات الخاصة بجهاز التخزين بعد نسخ الملفات إليها أو حذف الملفات منها. لتحديث المعلومات المعروضة، أخرج جهاز التخزين وأعد تحميله.

# **نسخ الملفات من جهاز تخزين إلى الكمبيوتر أو العكس**

## **نسخ الملفات إلى الكمبيوتر**

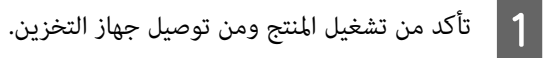

- **:Vista 7 Windowsو**  $|2|$
- ابدأ) وحدد **Computer) الكمبيوتر)**. ) start انقر فوق زر

## انقر فوق **Start) البدء)** وحدد **Computer My) جهاز الكمبيوتر)**. **XP Windows:**

في نظام التشغيل **Mac OS X.**<br>يظهر رمز القرص القابل للإزالة ( <mark>, )</mark> ) تلقائيًا على desktop.

C انقر نقرًا مزدوجًا فوق رمز القرص القابل للإزالة، ثم حدد المجلد المحفوظة به الملفات الخاصة بك.

#### *ملاحظة:*

في حالة تعيين اسم لوحدة التخزين، يتم عرضه كاسم محرك الأقراص. في حالة عدم القيام بتعيين اسم لوحدة التخزين، يظهر<br>′removable disk′ (قرص قابل للإزالة) كاسم القرص في نظام التشغيل Windows XP.

D حدد الملفات المطلوب نسخها واسحبها إلى مجلد على القرص الصلب بالكمبيوتر.

#### c*مهم:*

 $\overline{2}$ 

*Mac OS X لمستخدمي بالنسبة* عند إزالة جهاز التّخزين، قم دومًا بسحب رمز القرص القابل للإزالة الموجود على سطح المكتب إلى سلة المهملات قبل إخراج<br>جهاز التخزين وإلا فقد تفقد البيانات الموجودة على الجهاز.

## **حفظ ملفات في جهاز التخزين**

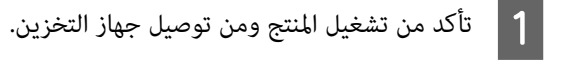

ابدأ) وحدد **Computer) الكمبيوتر)**. ) start انقر فوق زر **:Vista 7 Windowsو**

انقر فوق **Start) البدء)** وحدد **Computer My) جهاز الكمبيوتر)**. **XP Windows:**

في نظام التشغيل **Mac OS X.**<br>يظهر رمز القرص القابل للإزالة ( <mark>. ...</mark> ) تلقائيًا على desktop.

C انقر نقرًا مزدوجًا فوق رمز القرص القابل للإزالة، ثم حدد المجلد الذي تريد حفظ الملفات به.

#### *ملاحظة:*

في حالة تعيين اسم لوحدة التخزين، يتم عرضه كاسم محرك الأقراص. في حالة عدم القيام بتعيين اسم لوحدة التخزين، يظهر<br>′removable disk′ (قرص قابل للإزالة) كاسم القرص في نظام التشغيل Windows XP.

المجلد الموجود على القرص الصلب بالكمبيوتر الذي يحتوي على الملفات التي ترغب في نسخها. ثم حدد الملفات واسحبها مرة<br>إلى المجلد الموجود على جهاز التخزين. أخرى إلى المجلد الموجود على جهاز  $\boxed{4}$ 

#### c*مهم:*

*Mac OS X لمستخدمي بالنسبة* .<br>عند إزالة جهاز التّخزين، قم دومًا بسحب رمز القرص القابل للإزالة الموجود على سطح المكتب إلى سلة المهملات قبل إخراج<br>جهاز التخزين وإلا فقد تفقد البيانات الموجودة عليه.

# **مؤشرات الأخطاء**

# **رسالة الخطأ على لوحة التحكم**

يصف هذا القسم معاين الرسائل المعروضة على شاشة LCD.

#### **طرازات الشاشات الملونة مقاس 2.5 بوصة**

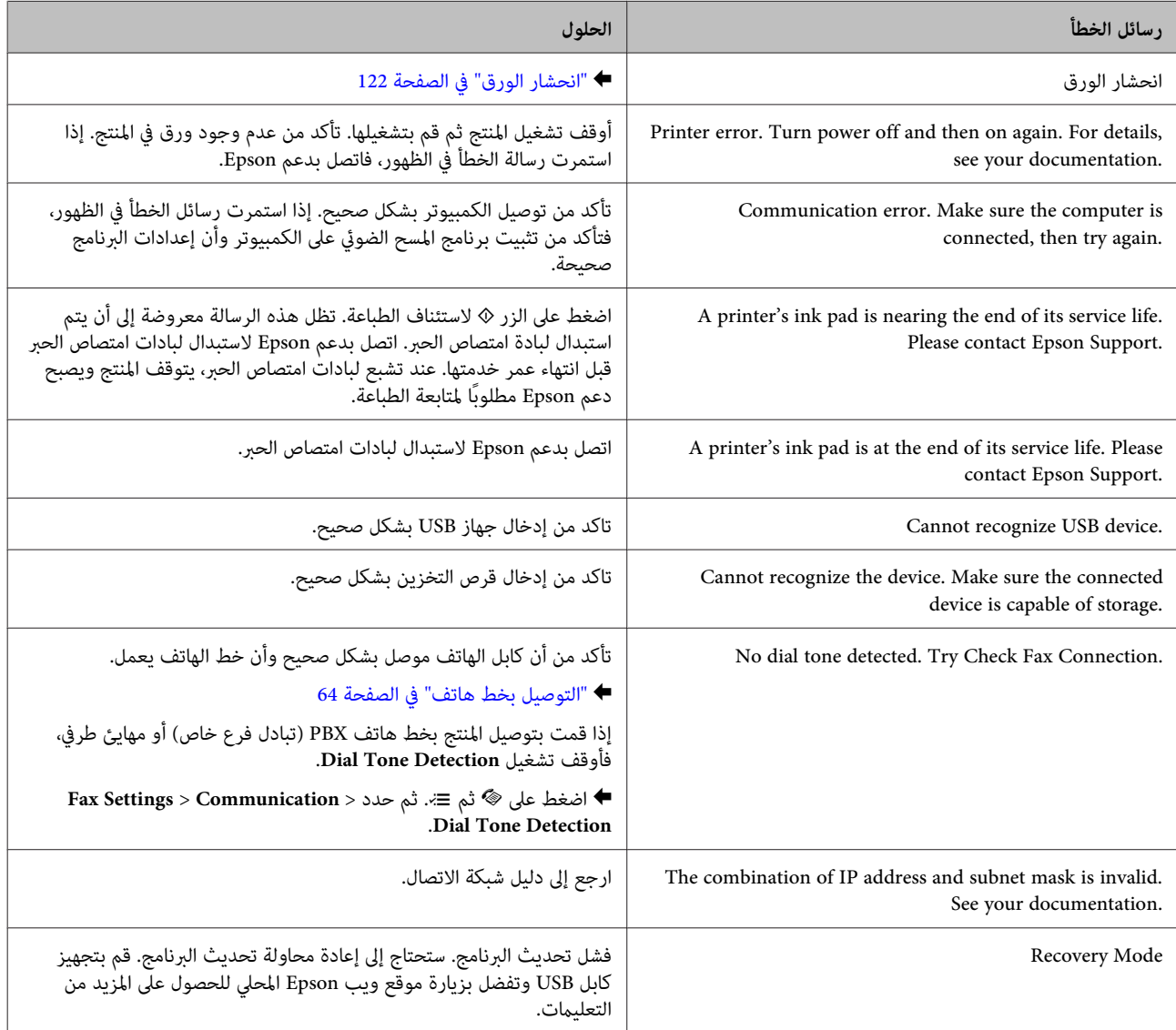

#### **طرازات الشاشات أحادية اللون ذات الخطني**

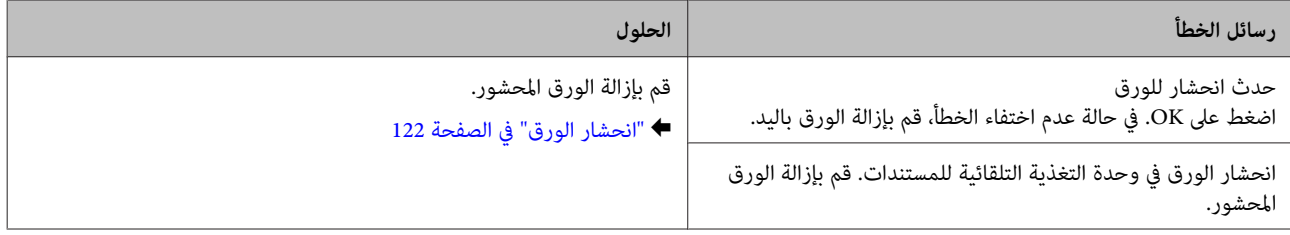

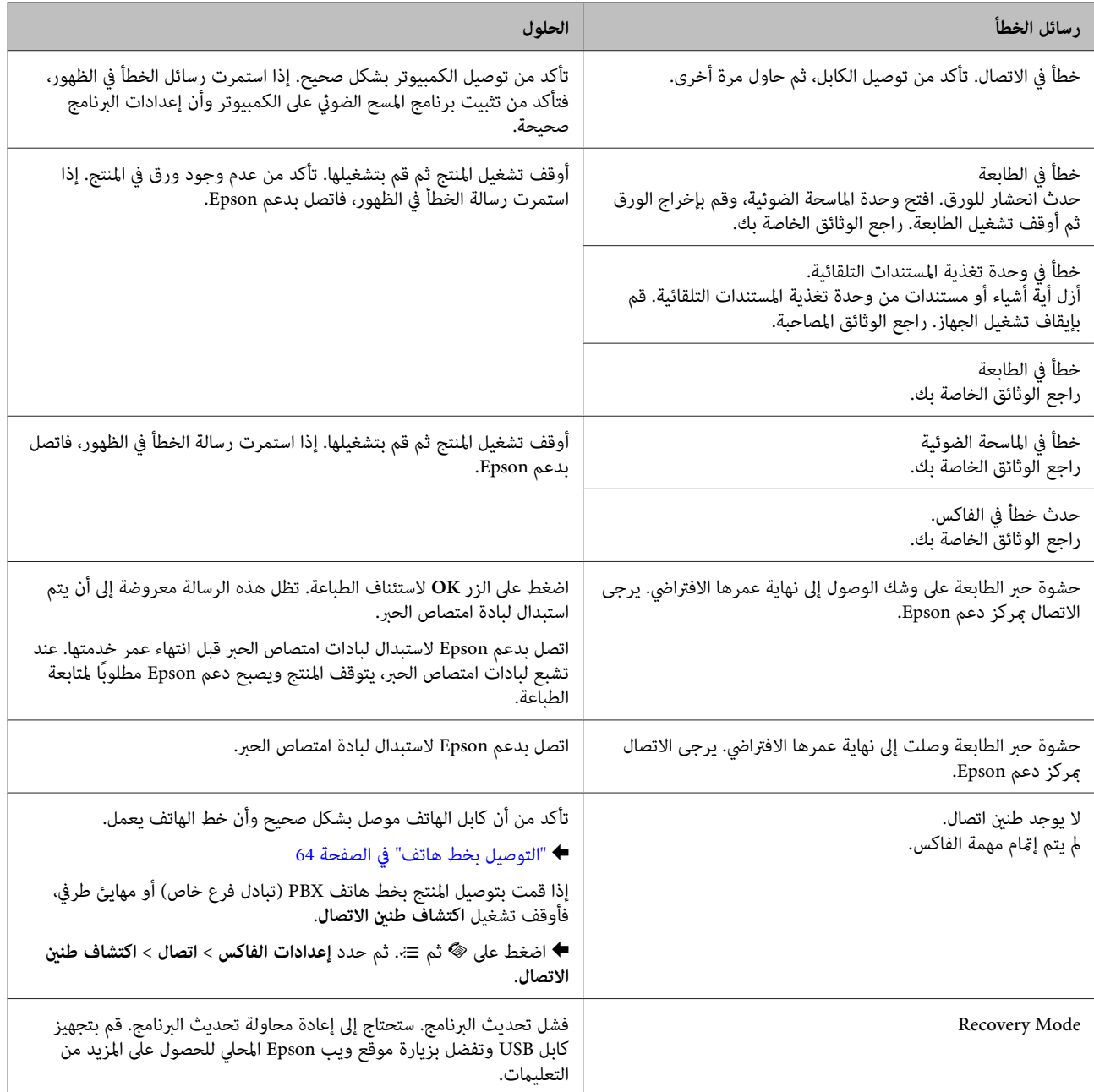

# **استكشاف مشكلات الطباعة وإصلاحها/النسخ**

## **تشخيص المشكلة**

استكشاف مشكلات المنتج وإصلاحها يتم معالجتها بطريقة جيدة من خلال خطوتين: أولاً، تشخيص المشكلة ثم تطبيق الحلول الأكثر احتمالا<br>إلى أن يتم تصحيح المشكلة.

تتوفر المعلومات التي تحتاجها لتشخيص أكثر المشكلات شيوعًا وحلها في حل المشكلات عبر الإنرتنت أو بلوحة التحكم أو status monitor<br>(مراقبة الحالة). ارجع إلى القسم المناسب أدناه.

إذا كانت لديك مشكلة معينة مرتبطة بجودة الطباعة أو مشكلة الطباعة غير مرتبطة بجودة الطباعة أو مشكلة في تغذية الورق أو إذا كان<br>المنتج لا تقوم بالطباعة على الإطلاق، فارجع إلى القسم المناسب.

لحل مشكلة، قد تحتاج إلى إلغاء الطباعة. | "إلغاء [الطباعة" في](#page-33-0) الصفحة 34

#### **فحص حالة المنتج**

إذا حدثت مشكلة أثناء الطباعة، فستظهر رسالة خطأ في إطار Monitor Status.

إذا ظهرت رسالة خطأ تشري إلى اقتراب لبادات امتصاص حبر المنتج من نهاية عمرها الافتراضي، فاتصل بدعم Epson لاستبدالها. تظل هذه الرسالة على فترات زمنية متساوية إلى أن يتم استبدال لبادات امتصاص الحبر. عند تشبع لبادات امتصاص الحبر، يتوقف المنتج ويصبح دعم<br>Epson مطلوبًا لمتابعة الطباعة.

#### **لنظام التشغيل Windows**

توجد طريقتان للوصول إلى 3 EPSON Status Monitor:

- ❏ انقر نقرًا مزدوجًا على رمز اختصار المنتج في شريط مهام Windows. لإضافة رمز اختصار إلى taskbar) شريط المهام)، انظر القسم التالي: | "من رمز الاختصار على شريط [المهام" في](#page-29-0) الصفحة 30
- ❏ افتح برنامج تشغيل الطابعة، وانقر فوق علامة تبويب **Maintenance) الصيانة)**، ثم انقر فوق زر **3 Monitor Status EPSON**.

عند الوصول إلى 3 Monitor Status EPSON، يظهر الإطار التالي:

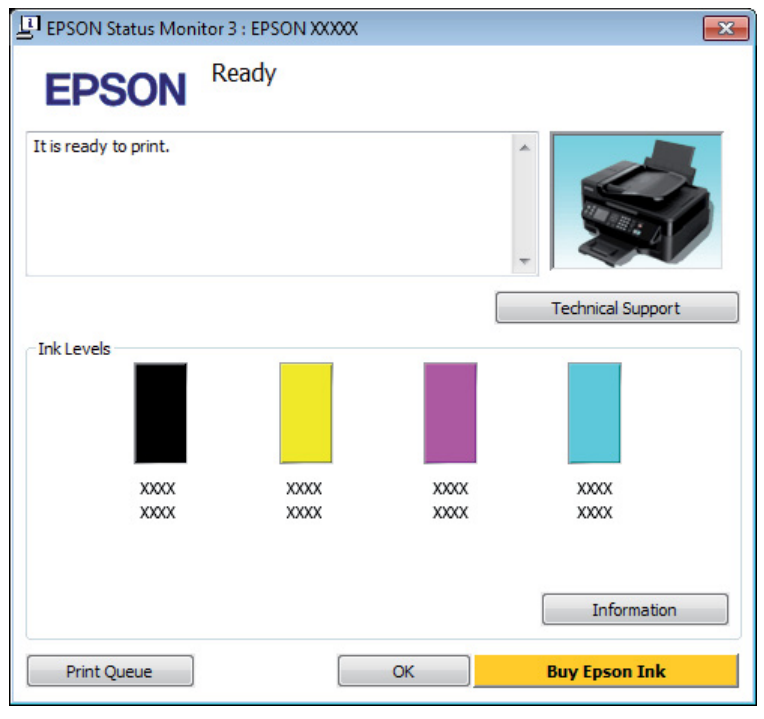

#### *ملاحظة:*

- □ إذا لم يظهر EPSON Status Monitor 3، فقم بالوصول إلى برنامج تشغيل الطابعة وانقر فوق علامة التبويب Maintenance (الصيانة)، ثم الزر Extended Settings (إعدادات موسعة). في نافذة Extended Settings (إعدادات موسعة)، تحقق من مربع الحوار Enable<br>EPSON Status Monitor 3.
	- استنادًا إلى الإعدادات الحالية، قد يتم عرض شاشة مراقبة الحالة المبسطة. انقر فوق زر Details (**تفاصيل**) لعرض الإطار أعلاه.

يوفر 3 Monitor Status EPSON المعلومات التالية:

- ❏ **الحالة الحالية** إذا كان الحبر قليلاً أو مستنفدًا، فسيظهر الزر How to (ك**يفية**) في الإطار EPSON Status Monitor 3. يؤدي النقر فوق How to<br>(كيفية) إلى عرض إرشادات استبدال خرطوشة الحبر ويحرك حامل خرطوشة الحبر إلى موضع استبدال خرطوشة الحبر.
	- ❏ **Levels Ink) مستويات الحبر):** يوفر 3 Monitor Status EPSON عرضًا رسوميًا يوضح حالة خرطوشة الحبر.
	- ❏ **Information) معلومات):** ميكنك عرض معلومات حول خراطيش الحبر المثبتة بالنقر فوق **Information) معلومات)**.
		- ❏ **Support Technical) الدعم الفني):** انقر فوق **Support Technical) الدعم الفني)** للوصول إلى موقع دعم Epson الفني.
			- ❏ **Queue Print) قامئة الطباعة):** ميكنك عرض Spooler Windows بالنقر فوق **Queue Print) قامئة الطباعة)**.

#### **Mac OS X التشغيل لنظام**

اتبع الخطوات التالية للوصول إلى EPSON Status Monitor.

- .<br>● "الوصول إلى برنامج تشغيل الطابعة بنظام Mac OS X" في [الصفحة](#page-29-0) 30 .Epson Printer Utility 4 إلى بالوصول قم A
- .EPSON Status Monitor يظهر .**EPSON Status Monitor** رمز فوق انقر B

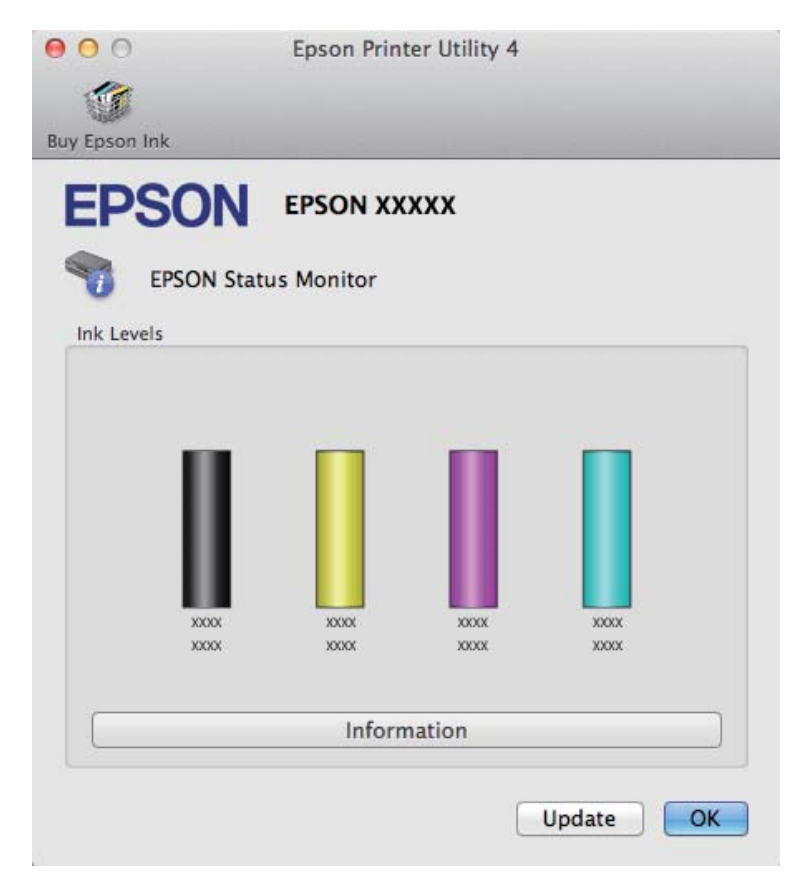

خرطوشة الحبر وقت فتحها. لتحديث حالة خرطوشة الحبر، انقر فوق **Update) التحديث)**. ميكنك أيضًا استخدام هذا البرنامج المساعد في فحص حالة خرطوشة الحبر قبل الطباعة. يعرض Monitor Status EPSON حالة

<span id="page-121-0"></span>عندما يكون الحبر منخفضًا أو مستنفدًا، يظهر الزر **How to (كيفية).** انقر فوق **How to (كيفية**)، وس<sub>ت</sub>شدك EPSON Status Monitor<br>خطوة بخطوة خلال إجراء استبدال خرطوشة الحبر.

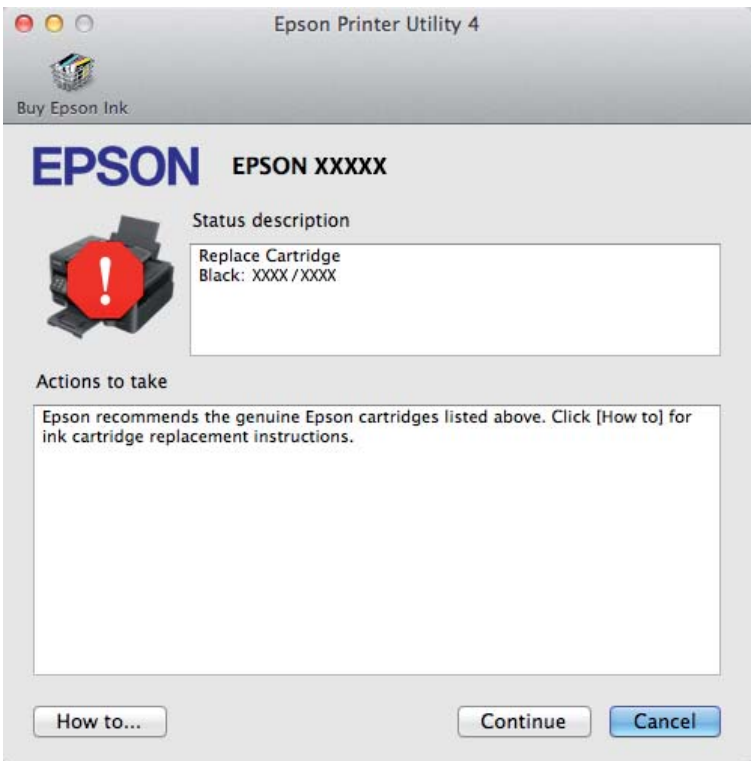

## **انحشار الورق**

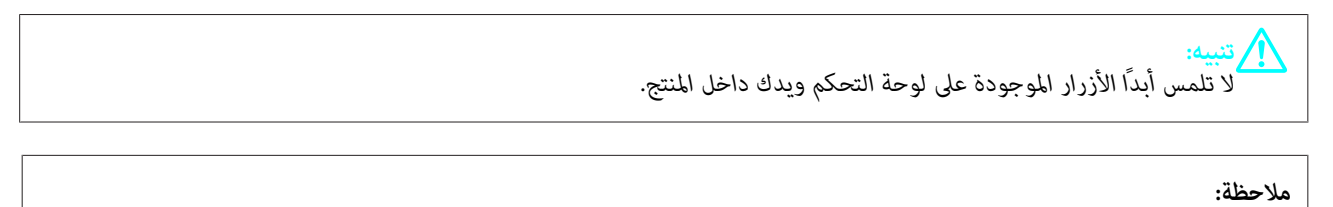

❏ *قم بإلغاء مهمة الطباعة إذا طلب منك ذلك من خلال رسالة من الشاشة LCDأو من برنامج تشغيل الطابع.*

❏ *بعد إخراج الورق المحشور، اضغط على الزر المشار إليه على الشاشة LCD.*

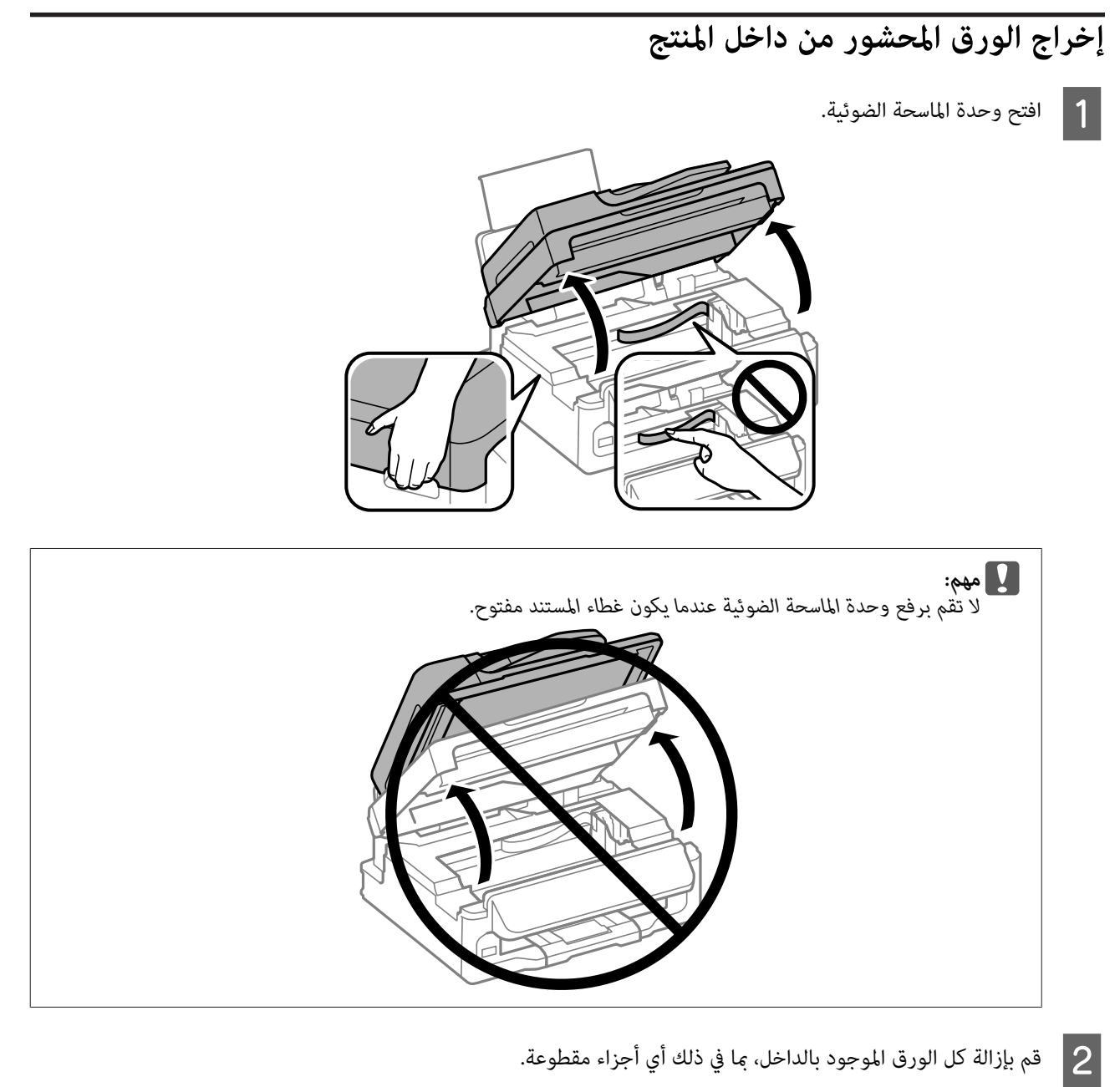

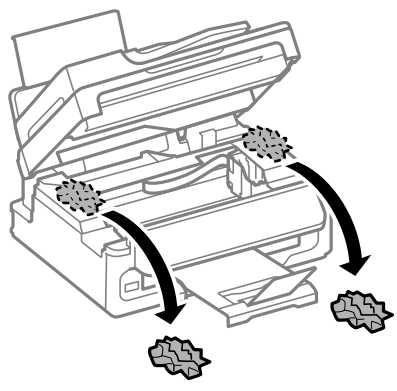

أغلق وحدة الماسحة الضوئية ببطء.  $\begin{array}{|c|} \hline 3 \\\hline \end{array}$ 

**إخراج الورق المحشور في وحدة التغذية التلقائية بالمستندات (ADF(**

<span id="page-123-0"></span>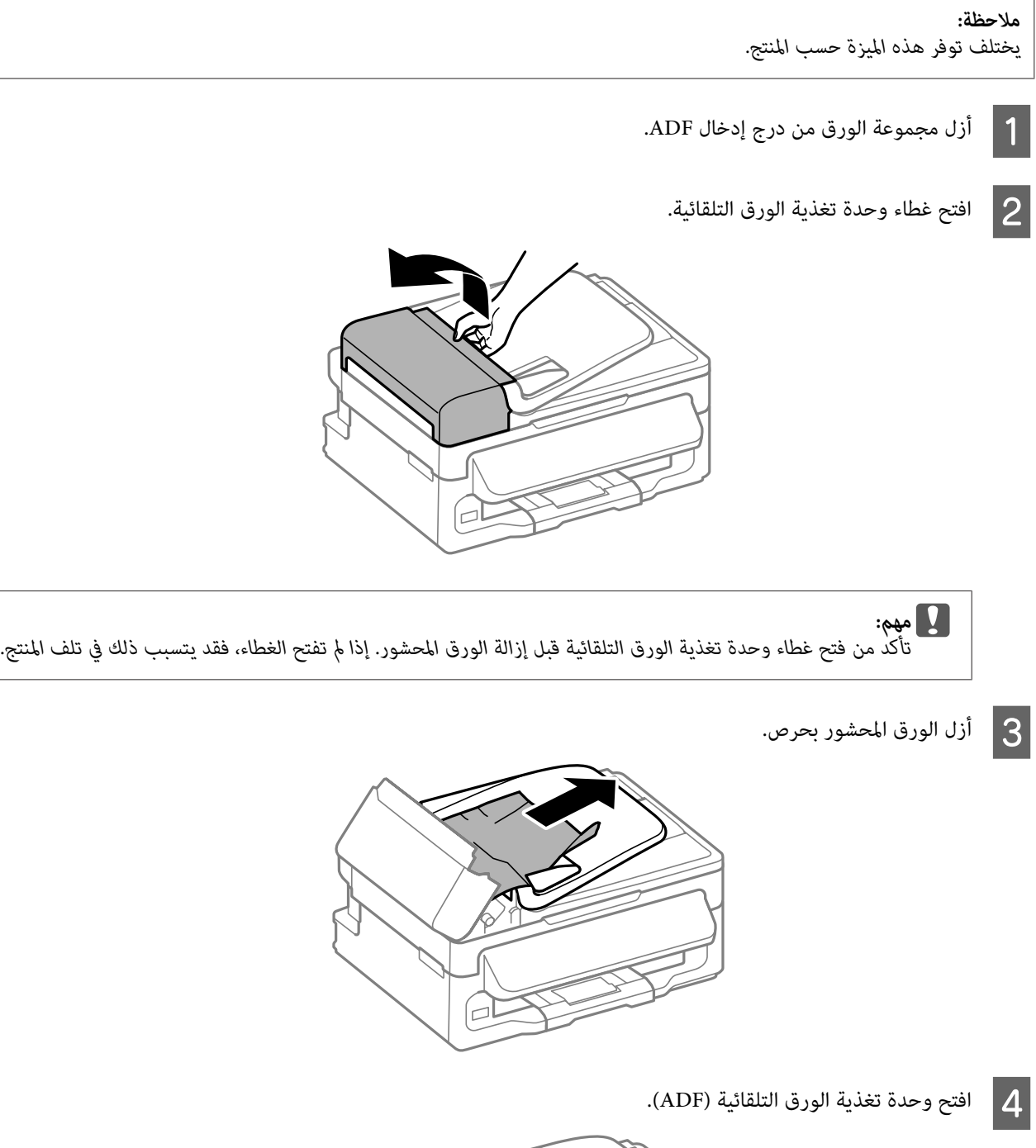

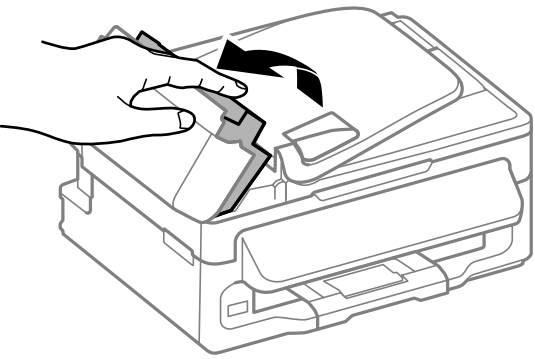

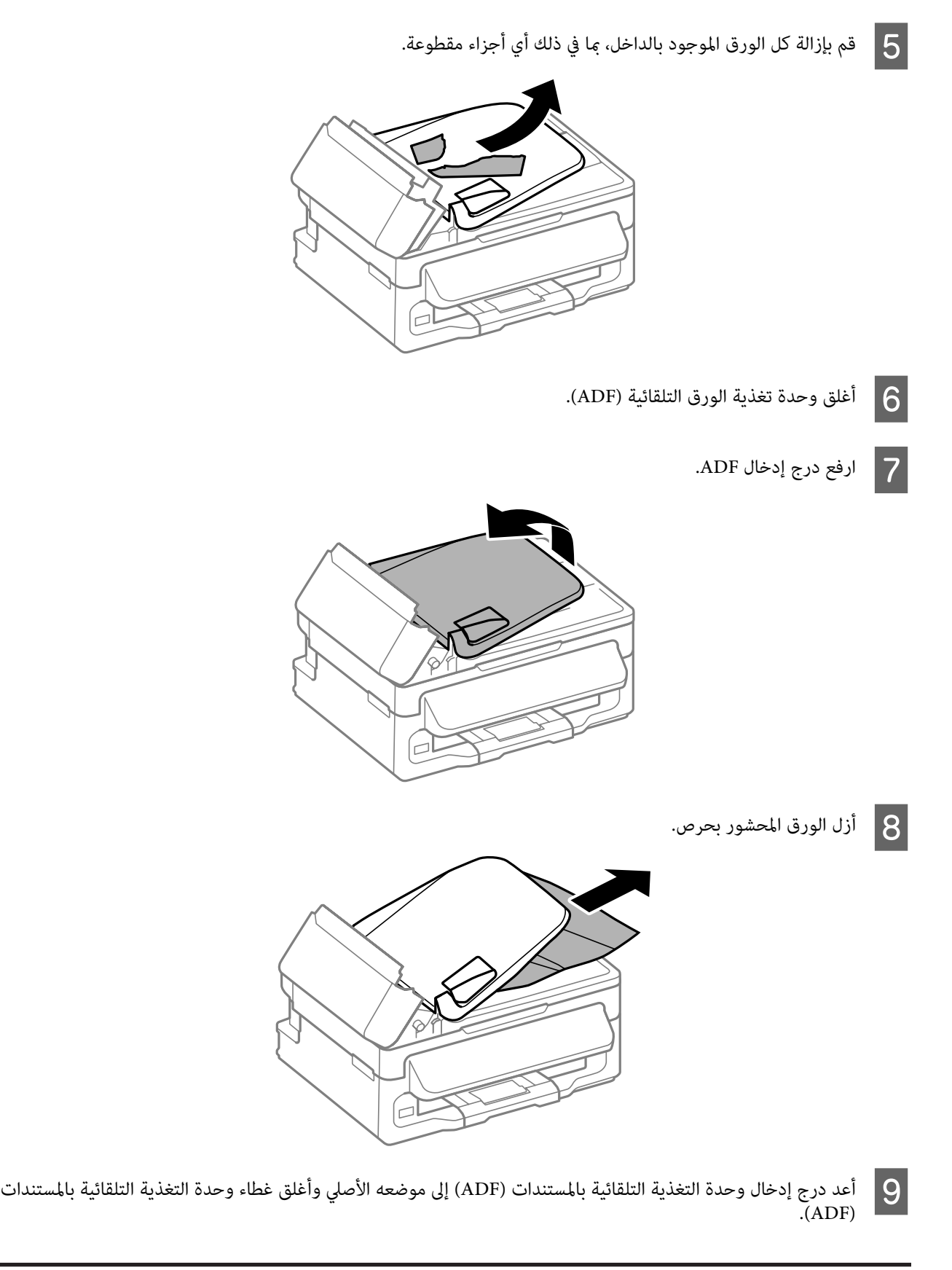

## **منع انحشار الورق**

إذا كان الورق ينحشر باستمرار، قم بفحص ما يلي.

- ❏ الورق أملس وغري مجعد أو مثني.
	- ❏ أنت تستخدم ورقًا عالي الجودة.
- ❏ الجانب القابل للطباعة من الورق موجهًالأعلى في وحدة تغذية الورق الخلفية.
	- ❏ متت تزرية مجموعة الورق قبل التحميل.
- $\blacksquare$ النسبة للورق العادي، لا تقم بتحميل الورق أعلى الخط تحت علامة السهم ▼ مباشرة داخل موجه الحواف. بالنسبة لوسائط Epson الخاصة، تأكد من أن عدد الأوراق لايتجاوز الحد المعني لنوع الوسائط. | "تحديد [الورق" في](#page-18-0) الصفحة 19
	- ❏ موجهات الحافة منضبطة مع حواف الورق.
- ❏ المنتج موجود على سطح مستوٍ وثابت تتجاوز مساحته قاعدة الطابعة في جميع الاتجاهات. لن يتم تشغيل المنتج بشكل صحيح في حالة إمالتها.

#### **إعادة الطباعة بعد انحشار الورق (في نظام التشغيل Windows فقط)**

بعد إلغاء مهمة الطباعة بسبب انحشار الورق، ميكنك إعادة طباعة الورق بدون إعادة طباعة الصفحات التي متت طباعتها بالفعل.

- ر الورق.<br>الصفحة 122 انحشار الورق [الورق" في](#page-121-0) مشكلة انحشار بحل " قم ا<br>فم
- قم بالوصول إلى إعدادات الطابعة. → "الوصول إلى برنامج تشغيل الطابعة في نظام [Windows](#page-28-0)" في [الصفحة](#page-28-0) 29  $\boxed{2}$
- C حدد مربع الاختيار **Preview Print) معاينة قبل الطباعة)** في الإطار Main) رئيسي) لبرنامج تشغيل الطابعة.
	- D أدخل الإعدادات التي تريد استخدامها للطباعة.
- E انقر فوق **OK** لغلق إطار إعدادات الطابعة، ثم قم بطباعة الملف. يفتح إطار Preview Print) معاينة قبل الطباعة).
- الصفحات التي <del>م</del>ّت طباعتها بالفعل في مربع قامًة الصفحة في الجانب الأيسر، ثم حدد Remove Page (**إزالة الصفحة**) من القامًة Print Options (خيارات الطباعة). كرر هذه الخطوة لكافّة الصفحات التي مّت طباعتها بالفعل. F حدد
	- G انقر فوق **Print) طباعة)** في إطار Preview Print) معاينة قبل الطباعة).

#### **تعليامت جودة الطباعة**

إذا واجهت مشكلات تتعلق بجودة الطباعة، فقارن بينها وبين الرسوم التوضيحية التالية. انقر فوق العنوان الذي يظهر تحت الشكل الأكثر<br>تشابهًا مع مطبوعاتك.

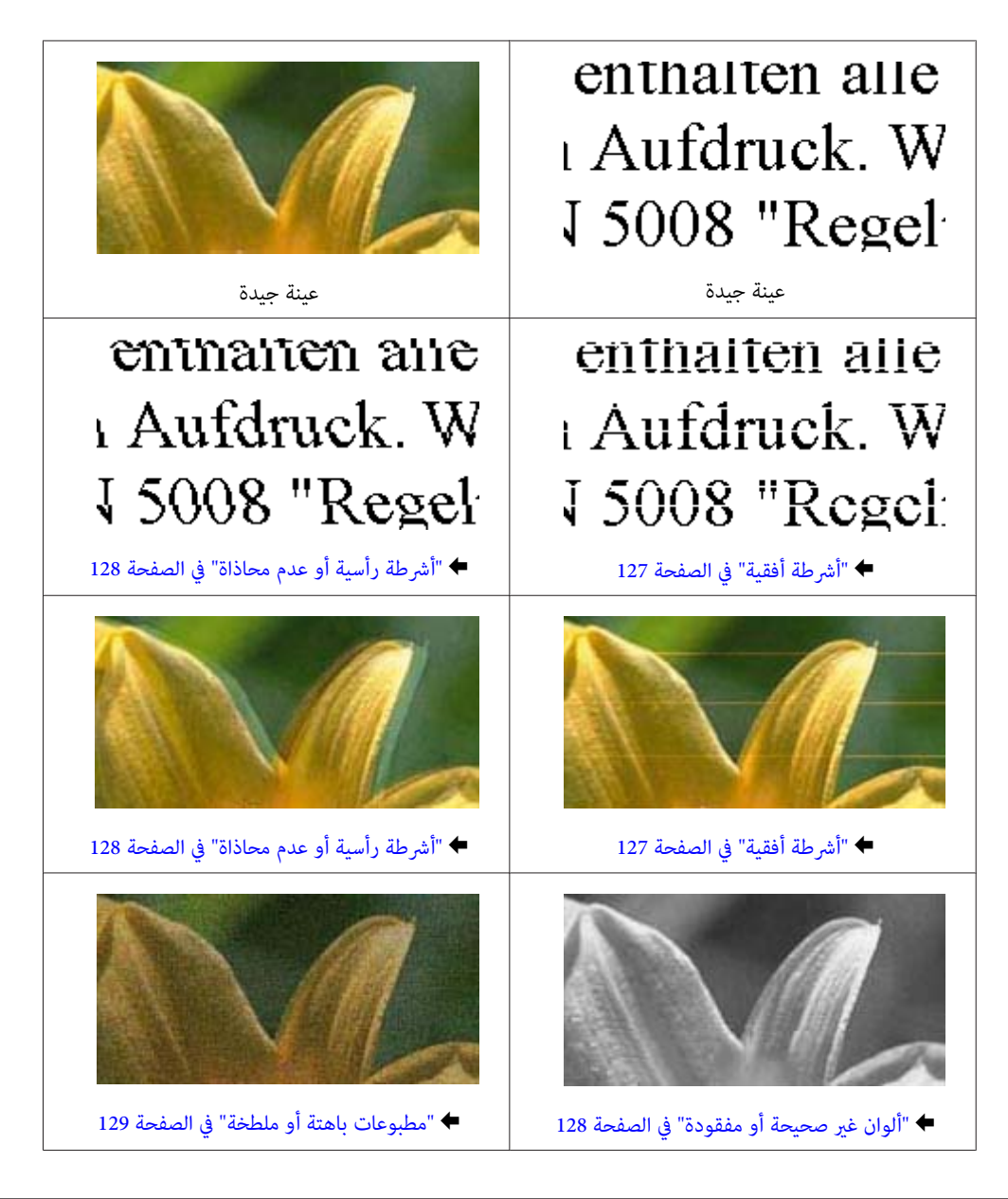

#### **أشرطة أفقية**

- ❏ تأكد من وجود الجانب القابل للطباعة (الجانب الأكرث بياضًا أو أكرث لمعانًا) من الورق موجهًالأعلى في وحدة تغذية الورق الخلفية.
	- ❏ قم بتشغيل البرنامج المساعد Cleaning Head) تنظيف الرأس) لتنظيف أية فوهات مسدودة. | "تنظيف رأس [الطباعة" في](#page-103-0) الصفحة 104
		- ❏ للحصول على أفضل النتائج، استخدم خراطيش الحبر في غضون ستة أشهر من فتح العبوة.
			- ❏ حاول استخدام خراطيش الحبر الأصلية من Epson.
	- ❏ تأكد من أن نوع الورق المحدد قامئة LCDأو في برنامج تشغيل الطابعة مناسب لنوع الورق المحمل في المنتج. | "تحديد [الورق" في](#page-18-0) الصفحة 19
	- ❏ إذا ظهرت أشرطة في فواصل تبلغ 2.5 سم، فقم بتشغيل البرنامج المساعد Alignment Head Print) محاذاة رأس الطباعة). | "محاذاة رأس [الطباعة" في](#page-104-0) الصفحة 105
- <span id="page-127-0"></span>❏ إذا ظهرمنط متوج (منوذج مموج) على النسخة، فقم بتغيري الإعداد **تصغري/تكبري** في قامئة LCDأو غري وضع المستند الأصلي.
	- ❏ عند وجود مشكلة في جودة النسخ، نظف السطح الخارجي للمنتج. | "تنظيف السطح الخارجي [للمنتج" في](#page-108-0) الصفحة 109

## **أشرطة رأسية أو عدم محاذاة**

- ❏ تأكد من وجود الجانب القابل للطباعة (الجانب الأكرث بياضًا أو أكرث لمعانًا) من الورق موجهًالأعلى في وحدة تغذية الورق الخلفية.
	- ❏ قم بتشغيل البرنامج المساعد Cleaning Head) تنظيف الرأس) لتنظيف أية فوهات مسدودة. | "تنظيف رأس [الطباعة" في](#page-103-0) الصفحة 104
	- ❏ قم بتشغيل البرنامج المساعد Alignment Head Print) محاذاة رأس الطباعة) (محاذاة رأس الطباعة). | "محاذاة رأس [الطباعة" في](#page-104-0) الصفحة 105
- ❏ في نظام التشغيل Windows، قم بإلغاء تحديد مربع الاختيار**Speed High) سرعة عالية)** من الإطار Options More) مزيد من الخيارات) في برنامج تشغيل الطابعة في نظام التشغيل Windows. انظر التعليامت الفورية للتعرف على التفاصيل. لنظام التشغيل X OS Mac، حدد **Off) إيقاف تشغيل)** من Printing Speed High) الطباعة بسرعة عالية). لعرض Speed High Printing) الطباعة بسرعة عالية)، انقر خلال القوائم التالية: **Scan & Print** ،**Preferences System**) في نظام التشغيل X OS Mac **Supplies**، ثم **Driver**. 10.7 (أو **Fax & Print**) في نظام التشغيل 10.6 X OS Mac أو 10.5)، ثم منتجك في (مربع القامئة Printers(، **& Options**
	- ❏ تأكد من أن نوع الورق المحدد قامئة LCDأو في برنامج تشغيل الطابعة مناسب لنوع الورق المحمل في المنتج. | "تحديد [الورق" في](#page-18-0) الصفحة 19
		- ❏ عند وجود مشكلة في جودة النسخ، نظف السطح الخارجي للمنتج. | "تنظيف السطح الخارجي [للمنتج" في](#page-108-0) الصفحة 109

## **ألوان غري صحيحة أو مفقودة**

- ❏ في نظام التشغيل Windows، امسح تحديد الإعداد **Grayscale) الطباعة بالأسود فقط)** من الإطار Main) رئيسي) في برنامج تشغيل الطابعة. في نظام التشغيل، Mac OS X امسح الإعداد **Grayscale (الطباعة بالأسود فقط)** في Print Settings (إعدادات الطباعة) في مربع<br>الحوار Print (طباعة) طباعة ببرنامج تشغيل الطابعة.<br>انظر التعليمات الفورية للتعرف على التفاصيل.
	- ❏ اضبط إعدادات اللون في التطبيق أو في إعدادات برنامج تشغيل الطابعة. في Windows، حدد الإطار More Options (مزيد منّ الخيارات).<br>في نظانم التشغيل Mac OS X، تحقق من مربع حوار Color Options (خيارات الألوان) من مربع حوار Print (طباعة).<br>انظر التعليمات الفورية للتعرف على التفاصيل.
		- ❏ قم بتشغيل البرنامج المساعد Cleaning Head) تنظيف الرأس) لتنظيف أية فوهات مسدودة. | "تنظيف رأس [الطباعة" في](#page-103-0) الصفحة 104
- ❏ إذا كنت قد استبدلت خرطوشة حبر للتو، فتأكد من وجود التاريخ على العلبة. إذا كنت ملتستخدم المنتج لمدة طويلة، فتوصي Epson باستبدال خراطيش الحبر. | "استبدال [خرطوشة](#page-95-0) الحبر" في الصفحة 96
	- ❏ جرب استخدام خراطيش حبر Epson الأصلية والورق الموصى به من Epson.

#### **مطبوعات باهتة أو ملطخة**

- ❏ جرب استخدام خراطيش حبر Epson الأصلية والورق الموصى به من Epson.
- <span id="page-128-0"></span>❏ تأكد من وجود المنتج على سطح مستوٍ وثابت تتجاوز مساحته القاعدة في جميع الاتجاهات. لن يتم تشغيل المنتج بشكل صحيح في حالة إمالتها.
	- ❏ تأكد أن الورق غري تالف أو متسخ أو قديم جدًا.
- ❏ تأكد من جفاف الورق ومن وجود الجانب القابل للطباعة (الجانب الأكرث بياضًا أو أكرث لمعانًا) من الورق موجهًالأعلى في وحدة تغذية الورق الخلفية.
	- ❏ إذا كان الورق مجعدًا تجاه الوجه القابل للطابعة، فقم بتسويته أو لفه برفق في الاتجاه المعاكس.
	- ❏ تأكد من أن نوع الورق المحدد قامئة LCDأو في برنامج تشغيل الطابعة مناسب لنوع الورق المحمل في المنتج. | "تحديد [الورق" في](#page-18-0) الصفحة 19
		- ❏ أزل كل ورقة من درج الإخراج فور طباعتها.
- ❏ لاتلمس أو تسمح لأي شيء أن يُلامس الوجه المطبوع من الورق ذي النهاية اللامعة. للتعامل مع المطبوعات، اتبع التعليامت الخاصة بالورق.
	- ❏ قم بتشغيل البرنامج المساعد Cleaning Head) تنظيف الرأس) لتنظيف أية فوهات مسدودة. | "تنظيف رأس [الطباعة" في](#page-103-0) الصفحة 104
		- ❏ قم بتشغيل البرنامج المساعد Alignment Head Print) محاذاة رأس الطباعة). | "محاذاة رأس [الطباعة" في](#page-104-0) الصفحة 105
			- ❏ إذا تلطخ الورق بالحبر بعد الطباعة، فنظف الجزء الداخلي للمنتج. | "تنظيف السطح الداخلي [للمنتج" في](#page-109-0) الصفحة 110
			- ❏ عند وجود مشكلة في جودة النسخ، نظف السطح الخارجي للمنتج. | "تنظيف السطح الخارجي [للمنتج" في](#page-108-0) الصفحة 109

## **مشكلات متنوعة للمطبوعات**

## **حروف غري صحيحة أو مشوهة**

- ❏ قم مبسح أي مهام طباعة متوقفة. | "إلغاء [الطباعة" في](#page-33-0) الصفحة 34
- ❏ قم بإيقاف تشغيل المنتج والكمبيوتر. تأكد من توصيل كابل توصيل المنتج بإحكام.
	- ❏ قم بإلغاء تثبيت برنامج تشغيل الطابعة ثم أعد تثبيته مرةً أخرى. | "إلغاء تثبيت [البرنامج" في](#page-111-0) الصفحة 112

#### **هوامش غري صحيحة**

- ❏ تأكد من تحميل الورق بشكل صحيح في وحدة تغذية الورق الخلفية. | "تحميل الورق [والأظرف" في](#page-21-0) الصفحة 22
- ❏ افحص إعدادات الهامش في التطبيق. تأكد من وجود الهوامش في المنطقة القابلة للطباعة بالصفحة. | "المنطقة القابلة [للطباعة" في](#page-146-0) الصفحة 147
- ❏ تأكد من أن إعدادات برنامج تشغيل الطابعة مناسبة لحجم الورق الذي تستخدمه. بالنسبة لنظام التشغيل Mac OS X، ضع علامة قي مربع الحوار Page Setup (إعداد الصفحة) أو مربع الحوار Print (طباعة).
	- ❏ قم بإلغاء تثبيت برنامج تشغيل الطابعة ثم أعد تثبيته مرةً أخرى. | "إلغاء تثبيت [البرنامج" في](#page-111-0) الصفحة 112

#### **يوجد ميل خفيف في النسخة المطبوعة**

- ❏ تأكد من تحميل الورق بشكل صحيح في وحدة تغذية الورق الخلفية. | "تحميل الورق [والأظرف" في](#page-21-0) الصفحة 22
- ❏ عند تحديد **Draft) مسودة)** Quality) الجودة) في الإطار Main) رئيسي) في برنامج تشغيل الطابعة (في نظام التشغيل Windows (أو حدد إعداد آخر. تحديد **Economy Fast) اقتصادي سريع)** Quality Print) جودة الطباعة) في Settings Print) إعدادات الطباعة) (في X OS Mac(،

## **حجم الصورة المنسوخة أو موضعها غري صحيح**

- ❏ تأكد من أن حجم الورقة أو تخطيطها أو إعداد تصغري/تكبري المحددة في لوحة التحكم تتطابق مع الورق المستخدم.
	- ❏ إذا كانت حواف النسخة مقصوصة، فحرك المستند الأصلي قليلاً بعيدًا عن الركن.
		- ❏ قم بتنظيف زجاج الماسحة الضوئية. | "تنظيف السطح الخارجي [للمنتج" في](#page-108-0) الصفحة 109

#### **صورة مقلوبة**

- ❏ في نظام التشغيل Windows، امسح تحديد مربع الاختيار **Image Mirror) نسخة مطابقة للصورة)** من الإطار Options More (مزيد من الخيارات) ببرنامج تشغيل الطابعة أو أوقف تشغيل الإعداد Image Mirror) نسخة مطابقة للصورة) في التطبيق. في نظام التشغيل، X OS Mac، قم بإلغاء تحديد مربع الاختيار **Image Mirror) نسخة مطابقة للصورة)** في **Settings Print** (إ**عدادات الطباعة**) <sub>ب</sub>حربع حوار Print (طباعة) في برنّامج التشغيل الطابعة أو قم بإيقاف إعداد Mirror Image (نسخة مطابقة<br>للصورة) في التطبيق.<br>للتعرف على الإرشادات، انظر التعليمات الفورية لبرنامج تشغيل الطابعة أو للتطبيق.
	- - ❏ قم بإلغاء تثبيت برنامج تشغيل الطابعة ثم أعد تثبيته مرةً أخرى. | "إلغاء تثبيت [البرنامج" في](#page-111-0) الصفحة 112

#### **طباعة صفحات فارغة**

- ❏ تأكد من أن إعدادات برنامج تشغيل الطابعة مناسبة لحجم الورق الذي تستخدمه. بالنسبة لنظام التشغيل Mac OS X، ضع علامة قي مربع الحوار Page Setup (إعداد الصفحة) أو مربع الحوار Print (طباعة).
- ❏ في نظام التشغيل Windows، حدد الإعداد **Page Blank Skip) تجاوز الصفحة الفارغة)** بالنقر فوق الزر **Settings Extended (إعدادات موسعة)** في إطار Maintenance) الصيانة) ببرنامج تشغيل الطابعة. في نظام التشغيل X OS Mac، حدد **On) تشغيل)** من Page Blank Skip) تجاوز الصفحة الفارغة). لعرض Page Blank Skip) تجاوز & Fax (في نظام التشغيل Mac OS X 10.6 أو 10.5)، ثم منتجك في (مربع القائمة Options & Supplies ،(Printers، ثم Driver.
	- ❏ قم بإلغاء تثبيت برنامج تشغيل الطابعة ثم أعد تثبيته مرةً أخرى. | "إلغاء تثبيت [البرنامج" في](#page-111-0) الصفحة 112

## **الوجه المطبوع ملطخ أو متلاش**

- ❏ إذا كان الورق مجعدًا تجاه الوجه القابل للطابعة، فقم بتسويته أو لفه برفق في الاتجاه المعاكس.
	- ❏ قم بإنشاء العديد من النسخ دون وضع المستند على زجاج الماسحة الضوئية. | "تنظيف السطح الداخلي [للمنتج" في](#page-109-0) الصفحة 110
		- ❏ قم بإلغاء تثبيت برنامج تشغيل الطابعة ثم أعد تثبيته مرةً أخرى. | "إلغاء تثبيت [البرنامج" في](#page-111-0) الصفحة 112

#### **الطباعة بطيئة للغاية**

- ❏ تأكد من أن نوع الورق المحدد قامئة LCDأو في برنامج تشغيل الطابعة مناسب لنوع الورق المحمل في المنتج. | "تحديد [الورق" في](#page-18-0) الصفحة 19
- ❏ في نظام التشغيل Windows، اختر **Quality) الجودة)** أقل في الإطار Main) رئيسي) ببرنامج تشغيل الطابعة. في نظام التشغيل Mac OS X، اختر Print Quality (جودة الطباعة) أقل في مربع حوار Print Settings (إعدادات الطباعة) من مربع<br>حوار Print (طباعة) الموجود ببرنامج تشغيل الطابعة. | ["الوصول](#page-28-0) إلى برنامج تشغيل الطابعة في نظام [Windows](#page-28-0) "في [الصفحة](#page-28-0) 29 | ["الوصول](#page-29-0) إلى برنامج تشغيل الطابعة بنظام [X OS Mac](#page-29-0) ["](#page-29-0)في [الصفحة](#page-29-0) 30
	- - ❏ أغلق كافة التطبيقات غري الضرورية.
- ❏ في حالة الطباعة باستمرار لفترة طويلة، قد تكون الطباعة بطيئة للغاية. ويكون هذا الأمر بغرض إبطاء سرعة الطباعة ومنع الارتفاع المفرط لدرجة حرارة وتعرضها للتلف. إذا حدث ذلك، فيمكنك متابعة الطباعة ولكننا نوصي بإيقاف المنتج وتركه 30 دقيقة على الأقل<br>مع تشغيل الطاقة. (لن يسترد المنتج أداءه مع إيقاف الطاقة.) بعد إعادة التشغيل، سيطبع المنتج بالسرعة الع
	- ❏ قم بإلغاء تثبيت برنامج تشغيل الطابعة ثم أعد تثبيته مرةً أخرى. & "إلغاء تثبيت [البرنامج" في](#page-111-0) الصفحة 112

إذا جربت كل الطرق أعلاه ولم تستطع حل المشكلة، فانظر التالي:

| "زيادة سرعة [الطباعة \(في](#page-134-0) نظام التشغيل [Windows](#page-134-0) [فقط\)" في](#page-134-0) الصفحة 135

## **لا تتم تغذية الورق على النحو الصحيح**

#### **لا تتم تغذية الورق**

- أزل مجموعة الورق وتأكد مما يلي:
	- ❏ الورق غري ملفوف أو مجعد.
- ❏ الورق ليس قدميًا جدًا. انظر الإرشادات المرفقة مع الورق للحصول على المزيد من المعلومات.
- $\blacksquare$ النسبة للورق العادي، لا تقم بتحميل الورق أعلى الخط تحت علامة السهم ▼ مباشرة داخل موجه الحواف. بالنسبة لوسائط Epson الخاصة، تأكد من أن عدد الأوراق لايتجاوز الحد المعني لنوع الوسائط. | "تحديد [الورق" في](#page-18-0) الصفحة 19
	- ❏ الورق غري محشور داخل المنتج. إذا كان الورق محشورًا، فأزل الورق المحشور. | "انحشار [الورق" في](#page-121-0) الصفحة 122
		- ❏ خراطيش الحبر غري مستنفدة. إذا كانت الخرطوشة مستنفدة، فاستبدلها. | "استبدال [خرطوشة](#page-95-0) الحبر" في الصفحة 96
			- ❏ لقد قمت باتباع إرشادات تحميل خاصة مرافقة للورق.

#### **تغذية صفحات متعددة**

- $\blacksquare$ النسبة للورق العادي، لا تقم بتحميل الورق أعلى الخط تحت علامة السهم ▼ مباشرة داخل موجه الحواف. بالنسبة لوسائط Epson الخاصة، تأكد من أن عدد الأوراق لايتجاوز الحد المعني لنوع الوسائط. | "تحديد [الورق" في](#page-18-0) الصفحة 19
	- ❏ تأكد من أن موجهات الحافة منضبطة مع حواف الورق.
- ❏ تأكد أن الورق غري مجعد أو مطوي. إذا كان كذلك، فقم بتسويته أو طيه قليلاً في اتجاه الوجه المعاكس قبل التحميل.
	- ❏ أزل مجموعة الورق وتأكد أن الورق ليس رفيعًا للغاية. | ["الورق" في](#page-145-0) الصفحة 146
	- ❏ قم بتزرية حواف المجموعة لفصل الورق، ثم أعد تحميل الورق.
- ❏ في حالة طباعة العديد من النسخ لملف، افحص الإعداد Copies) نسخ) في برنامج تشغيل الطابعة كالتالي وتحقق من التطبيق. X OS Macتحقق من الإعداد Copies) نسخ) في مربع حوار Print) طباعة). في نظام التشغيل Windows، افحص إعداد Copies) نسخ) في الإطار Main) رئيسي).

#### **تحميل الورق بطريقة غري صحيحة**

إذا تم تحميل الورق إلى داخل المنتج بشدة، فلن يستطيع المنتج تغذية الورق بشكل صحيح. قم بإيقاف تشغيل المنتج وأخرج الورق برفق.<br>ثم قم بتشغيل المنتج وأعد تحميل الورق بشكل صحيح.

### **لا يتم إخراج الورق بالكامل أو أن الورق مجعد**

- ❏ إذا كان الورق لايخرج بالكامل، فاضغط على أحد أزرار x لإخراج الورق. في حالة انحشار الورق داخل المنتج، قم بإخراجه بالرجوع إلى القسم التالي.
	- | "انحشار [الورق" في](#page-121-0) الصفحة 122
	- ❏ إذا كان الورق مجعدًا عند خروجه، فقد يكون رطبًا أو رفيعًا للغاية. قم بتحميل مجموعة ورق جديدة.

*قم بتخزين أي ورق غري مستخدم في العبوة الأصلية الخاصة به في مكان جاف. ملاحظة:*

## **المنتج لا يطبع**

## **جميع المصابيح مطفأة**

- ❏ اضغط على الزر P للتأكد من تشغيل المنتج.
	- ❏ تأكد من توصيل سلك الطاقة بإحكام.
- ❏ تأكد من عمل مأخذ التيار الكهريب وعدم التحكم فيه بواسطة موقت أو مفتاح حائط.

## **مصباح الطاقة فقط يضيء**

- ❏ قم بإيقاف تشغيل المنتج والكمبيوتر. تأكد من توصيل كابل توصيل المنتج بإحكام.
- ❏ إذا كنت تستخدم واجهة توصيل USB، فتأكد من توافق الكابل مع مقاييس USB أو USB Speed-Hi.
- ❏ إذا كنت تصل المنتج بالكمبيوتر عن طريق لوحة وصل USB، فوصل المنتج بلوحة وصل الطبقة الأولى من الكمبيوتر لديك. وإذامل يتعرف الكمبيوتر على برنامج تشغيل الطابعة، فحاول ربط المنتج مباشرة بالكمبيوتر من غري الحاجة إلى لوحة وصل USB.
	- ❏ إذا كنت توصل المنتج بالكمبيوتر عن طريق لوحة وصل USB، تأكد من أن الكمبيوتر تعرف على لوحة وصل جهاز USB.
- ❏ إذا كنت تحاول طباعة صورة كبرية، فقد يكون الكمبيوترلايشتمل على مساحة الذاكرة الكافية. حاول تقليل دقة الصورة أو طباعة الصورة بحجم أصغر. قد تحتاج إلى تثبيت مساحة ذاكرة أكبر في الكمبيوتر.
	- ❏ بإمكان مستخدمي نظام التشغيل Windows إلغاء أية مهام طباعة متوقفة من Spooler Windows. | "إلغاء [الطباعة" في](#page-33-0) الصفحة 34
		- ❏ قم بإلغاء تثبيت برنامج تشغيل الطابعة ثم أعد تثبيته مرةً أخرى. | "إلغاء تثبيت [البرنامج" في](#page-111-0) الصفحة 112

**تتم الإشارة إلى خطأ في الحبر بعد استبدال الخرطوشة**

**| 1** | افتح وحدة الماسحة الضوئية. *تقم برفع وحدة الماسحة الضوئية عندما يكون غطاء المستند مفتوح. مهم: لا* L B تأكد من أن حامل خرطوشة الحبر موجود في موضع استبدال خرطوشة الحبر. *إذامليكن حامل خرطوشة الحبر في أقصى اليمني، فاضغط* <sup>x</sup> *وحدد الصيانة ثم حدد استبدال خرطوشة الحبر. ملاحظة:*

#### **استكشاف مشكلات الطباعة وإصلاحها/النسخ**

<span id="page-134-0"></span>C قم بإزالة خرطوشة الحبر ثم أعد تركيبها، ثم تابع تركيب خرطوشة الحبر. تأكد من محاذاة السطح العلوي لخراطيش الحبر.

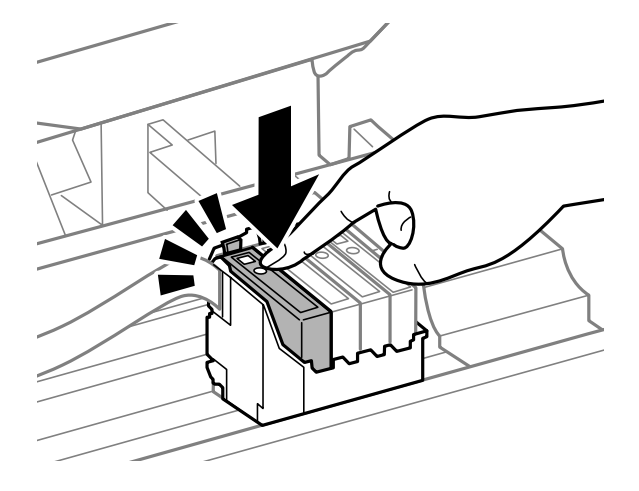

D أغلق وحدة الماسحة الضوئية ببطء واضغط على **OK** في لوحة التحكم.

## **زيادة سرعة الطباعة (في نظام التشغيل Windows فقط)**

عكن زيادة سرعة الطباعة من خلال تحديد إعدادات معينة في الإطار Extended Settings (إعدادات موسعة) عندما تكون سرعة الطباعة<br>منخفضة. انقر فوق الزر **Extended Settings (إعدادات موسعة)** في الإطار Maintenance (الصيانة) في برنامج تش

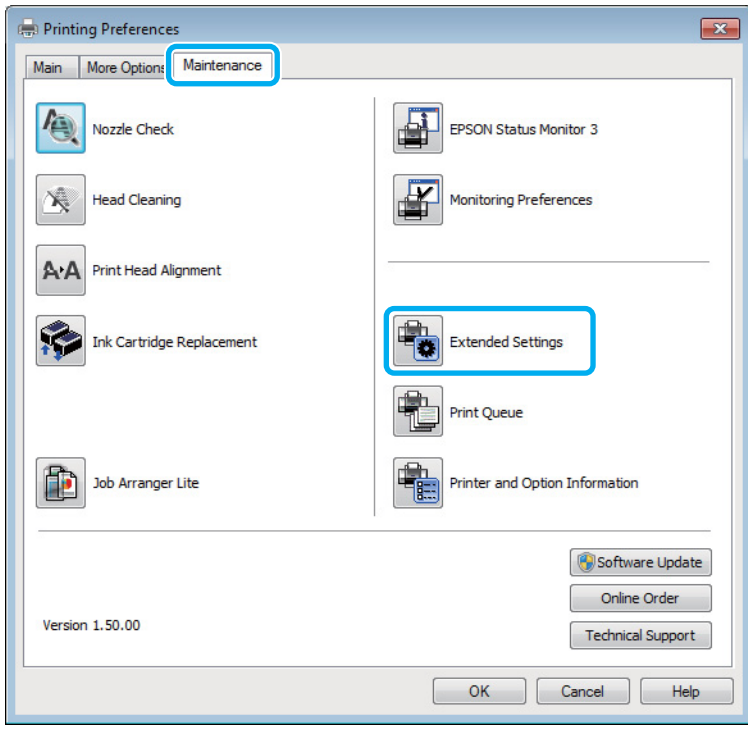

#### **استكشاف مشكلات الطباعة وإصلاحها/النسخ**

يظهر مربع الحوار التالي.

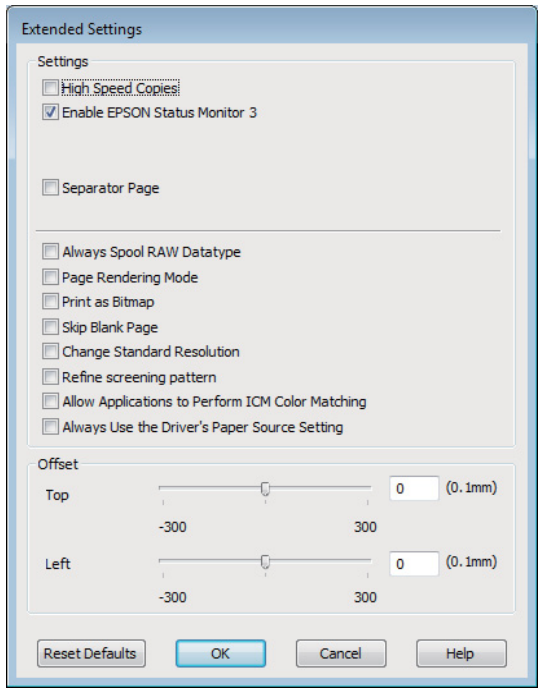

حدد خانات الاختيار التالية وقد تزداد سرعة الطباعة.

- ❏ Copies Speed High) نسخ عالية السرعة)
- ❏ datatype RAW spool Always) قم دامئًا بالتخزين المؤقت لنوع البيانات RAW(
	- ❏ Mode Rendering Page) وضع معالجة الصفحة)
		- ❏ Bitmap as Print) طباعة كصورة نقطية)

لمزيد من التفاصيل حول كل عنصر، انظر التعليامت الفورية.

# **مشكلات أخرى**

## **طباعة الورق العادي بهدوء**

عند تحديد الورق العادي بالنسبة لنوع الورق وتحديد Standard (قياسي) (Windows) أو Normal (عادي) (Mac OS X) بالنسبة<br>لمستوى الجودة في برنامج تشغيل الطابعة، يقوم المنتج بالطباعة بسرعة عالية. حاول اختيار Quiet Mode (وضع الهدوء)

في نظام التشغيل Windows، حدد مربع الاختيار Quiet Mode (وضع الهدوء) في Main (رئيسي) في برنامج تشغيل الطابعة.<br>في Mac OS X، حدد **On (تشغيل)** من Quiet Mode (وضع الهدوء). لعرض Quiet Mode (وضع الهدوء)، انقر خلال القوائم التالية 10. أو Mac OS X 10.6 التشغيل نظام في (**Print & Fax** أو) Mac OS X 10.7 التشغيل نظام في (**System Preferences**، **Print & Scan** .**Driver** ثم ،**Options & Supplies** ،(Printers القامئة مربع (في منتجك ثم ،)5

# **استكشاف مشكلات المسح الضويئ وإصلاحها**

# **المشاكل التي تشري إليها رسائل في شاشة LCD أو مصباح الحالة**

- ❏ تأكد من توصيل المنتج بالكمبيوتر بشكل صحيح.
- ❏ قم بإيقاف تشغيل المنتج ثم تشغيله مرة أخرى. إذامل يتم حل المشكلة، فقد يكون هناك عطل في المنتج، أو قد تحتاج إلى استبدال مصدر الإضاءة في وحدة الماسحة الضوئية. اتصل بالموزع.
	- ❏ تأكد من تثبيت برنامج المسح الضويئ بالكامل. انظر الدليل الورقي للارشادرات حول تثبيت برنامج المسح الضويئ.

## **المشاكل عند بدء عملية مسح ضويئ**

- ❏ تحقق من مصباح الحالة وتأكد من أن المنتج جاهز للمسح الضويئ.
- ❏ تأكد من توصيل الكابلات بإحكام بالمنتج ومأخذ تيار كهريب سليم. وإذا لزم الأمر، فاختبر مهايئ التيار المتردد للمنتج بتوصيله بجهاز كهربايئ آخر ثم تشغيله.
- ❏ أوقف تشغيل المنتج والكمبيوتر ثم تحقق من توصيل كابل الواجهة بينهام للتأكد من إحكام التوصيل.
	- ❏ تأكد من تحديدك للمنتج الصحيح في حالة ظهور قامئة ماسحة ضوئية عند بدء المسح الضويئ.

#### :Windows

عند بدء Epson Scan باستخدام الرمز EPSON Scan وعرض القائمة Select Scanner (تحديد الماسحة الضوئية)، فتأكد من تحديد<br>طراز منتجك.

#### :Mac OS X

عند بدء تشغيل Epson Scan من المجلد Applications والقائمة Select Scanner (تحديد الماسحة الضوئية)، فتأكد من تحديد طراز<br>المنتج لديك.

- $\Box$  صل المنتج مباشرةً ممنفذ USB الخارجي بالكمبيوتر أو من خلال محور USB واحد فقط. قد لا يعمل المنتج بشكل صحيح عند توصيله بالكمبيوتر من خلال أكرث من محور USB واحد. وإذا استمرت المشكلة، فحاول توصيل المنتج بالكمبيوتر مباشرة.ً
	- ❏ قدلايعمل الكمبيوتر إذا تم توصيل أكرث من منتج واحد. قم بتوصيل المنتج الذي تريد استخدامه فقط، وحاول إجراء المسح الضويئ مرة أخرى.
- ❏ إذامل يعمل برنامج المسح الضويئ بشكل صحيح، فقم بإزالة تثبيت البرنامج أولاً ثم إعادة تثبيته بالطريقة الموضحة في الدليل الورقي. | "إلغاء تثبيت [البرنامج" في](#page-111-0) الصفحة 112

#### **استخدام وحدة التغذية التلقائية بالمستندات (ADF(**

- ❏ تحقق من مصباح ADF) وحدة التغذية التلقائية بالمستندات) وتأكد من أن الوحدة جاهزة للمسح الضويئ.
	- ❏ تأكد من عدم وجود مستندات أصلية على زجاج الماسحة الضوئية.
- ❏ إذا كان غطاء المستندات أو غطاء وحدة التغذية التلقائية بالمستندات (ADF(، فقم بغلقه وإعادة المسح الضويئ مرة أخرى.
- ❏ تأكد من تحديد إما **Mode Office) وضع المكتب)** أو **Mode Professional) الوضع الاحترافي)** في Scan Epson.
	- ❏ تأكد من توصيل الكابلات بإحكام بالمنتج ومأخذ تيار كهريب سليم.
- ❏ في حال إضاءة مصباح ADF وعدم تغذية المستندات الأصلية الخاصة بك، تأكد من عدم وجود جسم غريب داخل الفتحة الموجودة في الزاوية الأمامية اليسرى من زجاج الماسحة الضوئية.

#### **استخدام الزر**

*وفقًا للمنتج، قدلاتكون وظيفة المسح الضويئ متاحة عند استخدام الزر. ملاحظة:*

- ❏ تأكد من تخصيصك برنامجًا للزر. 62 [الصفحة](#page-61-0) في" [Epson Event Manager"](#page-61-0) |
- ❏ تأكد من تثبيت Scan Epson و Manager Event Epson بشكلٍ صحيح.
- ❏ إذا قمت بالنقر فوق الزر **Blocking Keep) استمرار الحظر)** في الإطار Alert Security Windows) تنبيه أمان Windows (أثناء تثبيت البرنامج Epson Software أو بعده، فقم بإلغاء حجب Epson Event Manager. | "كيفية إلغاء حجب Manager Event Epson "في الصفحة 138
	- :Mac OS X  $\Box$

تأكد من أنك قمت بتسجيل الدخول بصفتك المستخدم الذي قام بتثبيت برنامج المسح الضوئي. وعلى المستخدمين الآخرين أولاً بدء<br>Epson Scanner Monitor في مجلد Applications والضغط بعد ذلك على الزر لإجراء المسح الضوئي.

#### **كيفية إلغاء حجب Manager Event Epson**

A انقر فوق **Start) بدء تنفيذ)** أو زر البدء، ثم أشر بالماوس إلى **Panel Control) لوحة التحكم)**.

- ❏ 7 Windows: <sup>B</sup> قم بإجراء أي مام يلي.
- حدد **Security and System) النظام والأمان)**.
	- :Windows Vista ❏ حدد **Security) الأمان)**.
	- :Windows XP ❏ حدد **Center Security) مركز الأمان)**.

- قم بإجراء أي مما يلي.<br>فانظام التشغيل Windows 7 ونظام التشغيل Windows Vista و Windows 7: .**(Windows حامية جدار عبر ببرامج السامح (Allow a program through Windows Firewall** حدد
	- :Windows XP ❏ حدد **Firewall Windows) جدار حامية Windows(**.
- قم بإجراء أي مما يلي.<br>Windows 7  $\;\;\Box$
- تأكد من تحديد مربع الاختيار لـ **EEvent Manager Application** في قامَّة Allowed programs and features (البرامج<br>والميزات المسموح بها).
- :Windows Vista ❏ انقر فوق علامة التبويب **Exceptions (استثناءات**)، ثم تأكد من تحديد مربع الاختيار لـ **EEvent Manager Application**<br>في قامًة Program or port (برنامج أو منفذ).
- :Windows XP ❏ انقر فوق علامة التبويب **Exceptions (استثناءات**)، ثم تأكد من تحديد مربع الاختيار لـ **EEvent Manager Application**<br>في قائمة Programs and Services (البرامج والخدمات).
	- $\vert 5 \vert$ انقر فوق OK.

## **استخدام برنامج مسح ضويئ آخر بخلاف برنامج التشغيل Scan Epson**

- ❏ إذا كنت تستخدم أي برامج متوافقة مع TWAIN، مثل برنامج Elements Photoshop Adobe، فتأكد من تحديد المنتج الصحيح كإعداد Scanner) ماسحة ضوئية) أو Source) المصدر).
- ❏ إذامل تستطيع إجراء المسح الضويئ باستخدام أي برامج مسح ضويئ متوافقة مع TWAIN، مثل Elements Photoshop Adobe، فقم بإزالة تثبيت برنامج المسح الضويئ المتوافق مع TWAIN ثم أعد تثبيته. | "إلغاء تثبيت [البرنامج" في](#page-111-0) الصفحة 112

### **مشاكل عند تغذية الورق**

## **الورق أصبح متسخًا**

قد تحتاج إلى تنظيف المنتج. | "تنظيف [المنتج" في](#page-108-0) الصفحة 109

### **متت التغذية بعدة صفحات**

- ❏ إذا قمت بتحميل ورق غري مدعوم، فقد يقوم المنتج بتغذية أكرث من صفحة واحدة من الورق في المرة الواحدة. | "مواصفات وحدة التغذية التلقائية [للمستندات](#page-148-0) ([ADF](#page-148-0) "[\(](#page-148-0)في [الصفحة](#page-148-0) 149
	- ❏ قد تحتاج إلى تنظيف المنتج. | "تنظيف [المنتج" في](#page-108-0) الصفحة 109

#### **انحشار الورق في وحدة التغذية التلقائية بالمستندات (ADF(**

قم بإزالة الورق المحشور من داخل وحدة التغذية التلقائية بالمستندات (ADF(. | "إخراج الورق المحشور في وحدة التغذية التلقائية [بالمستندات](#page-123-0) ([ADF](#page-123-0) " [\(](#page-123-0)في [الصفحة](#page-123-0) 124

## **مشاكل في وقت المسح الضويئ**

- ❏ تستطيع أجهزة الكمبيوتر المزودةمبنافذ USB عالية السرعة إجراء المسح الضويئ بشكل أسرع من الأجهزة الأخرى ذات منافذ USB الخارجية. إذا كنت تستخدم منفذ USB خارجي عالي السرعة مع المنتج، فتأكد من تلبيته لمتطلبات النظام. | ["متطلبات](#page-144-0) النظام" في الصفحة 145
	- ❏ يستغرق المسح الضويئ بدقة عالية وقتًا طويلا.ً

## **ا ً مشاكل مع الصور الممسوحة ضوئيجودة المسح الضويئ غري مرضية**

ميكن تحسني جودة المسح الضويئ من خلال تغيري الإعدادات الحالية أو ضبط الصورة الممسوحة ضوئيًا. | "ميزات ضبط [الصورة" في](#page-44-0) الصفحة 45

**تظهر صورة في خلفية المستند الأصلي في الصورة الممسوحة ضوئيًا**

إذا كان المستند الأصلي مطبوعًا على ورق رقيق، فقد تكون الصور في الخلفية مرئية للمنتج وتظهر في الصورة الممسوحة ضوئيًا. حاول مسح المستند الأصلي ضوئيًا بوضع قطعة ورق سوداء على الجزء الخلفي منها. وتأكد أَيضًا من صحة الإعدادات Document Type (<br>و Image Type (نوع الصورة) للمستند الأصلي.

#### **الأحرف مشوهة أو باهتة**

- ❏ في Mode Office) وضع المكتب) أو Mode Home) وضع الاستعامل المنزلي)، حدد مربع تحديد **Enhancement Text) تقنية تحسني النص)**.
	- ❏ اضبط إعدادThreshold) الحد).

Home Mode (وضع الاستعمال المنزلي): ضبط إعدادThreshold) الحد). حدد **White&Black) أبيض وأسود)** ليكون إعداد Type Image) نوع الصورة)، ثم انقر فوق زر **Brightness) السطوع)**، وحاول

Office Mode (وضع المكتب):<br>حدد B**lack&White (أبيض وأسود**) ليكون إعداد Image Type (نوع الصورة)، ثم حاول ضبط إعداد Threshold (الحد).

Mode Professional) الوضع الاحترافي): حدد **Black & White (أبيضّ وأسود**)ّ كإعداد Image Type (نوع الصورة) وانقر فوق الزر + (Windows) أو ★ (Mac OS X) بجانب **Type Image) نوع الصورة)**. قم بإجراء إعداد الصحيح Option Image) خيار الصورة) وجرب ضبط الإعدادThreshold (الحد).

❏ قم بزيادة إعداد الدقة.

#### **لا يتم التعرف على الأحرف بشكل صحيح عند تحويلها إلى نص قابل للتحرير (OCR(**

ضع المستند بشكل مستقيم على زجاج الماسحة الضوئية. إذا كان المستند مائلا،ً فقدلا ميكن التعرف عليه بشكل صحيح.

#### **تظهرمناذج مموجة في الصورة الممسوحة ضوئيًا**

النموذج المموج (يطلق عليه أيضًا قوج) هو موذج قد يظهر في صورة ممسوحة ضوئيًا لمستند مطبوع.

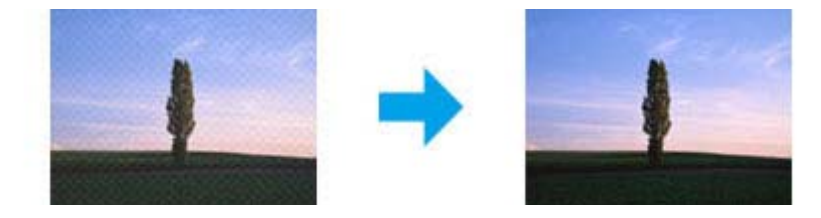

- ❏ قم بتدوير مستندك الأصلي.
- ❏ قم بتدوير الصورة الممسوحة ضوئيًا باستخدام برنامج التطبيق بعد المسح الضويئ.
	- ❏ حدد مربع الاختيار **Descreening) تنقية الصورة)**.
- ❏ في Mode Professional) الوضع الاحترافي)، قم بتغيري إعداد الدقة وامسح ضوئيًا مرة أخرى.

#### **ظهور خطوط مستقيمة أو نقاط أو تشويش أو لون غري متساو في صورتك**

- قد تحتاج إلى تنظيف الجزء الداخلي من المنتج.
	- | "تنظيف [المنتج" في](#page-108-0) الصفحة 109

#### **منطقة المسح الضويئ أو الاتجاه غري مُرضي**

#### **لا يتم إجراء مسح ضويئ لحواف المستند الأصلي**

- ❏ إذا كنت تقوم بالمسح الضويئ باستخدام معاينة صور مصغرة في Mode Home) وضع الاستعامل المنزلي) أو Mode Professional .<br>(الوضع الاحترافي)، فحرك المستند أو الصورة حوالي 6 ملم (6.2 بوصة) بعيدًا عن الحواف الأفقية والرأسية من زجاج الماسحة الضوئية<br>لتحنب الاقتصاص.
- ❏ إذا كنت تقوم بالمسح الضويئ باستخدام الزر أو باستخدام المعاينة العادية في Mode Office) وضع المكتب)، أو Mode Home) وضع الاستعمال المنزلي) أو Professional Mode (الوضع الاحترافي)، فحرك المستند أو الصورة حوالي 3 مم (0.12 بوصة) بعيدًا عن الحواف<br>الأفقية والرأسية من زجاج الماسحة الضوئية لتجنب الاقتصاص.

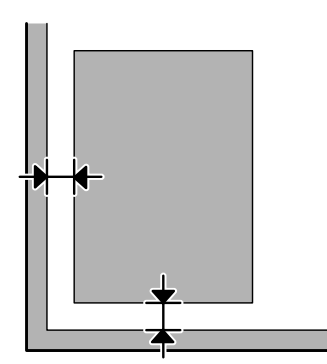

#### **يتم إجراء مسح ضويئ لعدة مستندات في ملف واحد**

ضع المستندات على مسافة 20 مم (0.8 بوصة) على الأقل بعيدًا عن بعضها على زجاج الماسحة الضوئية.

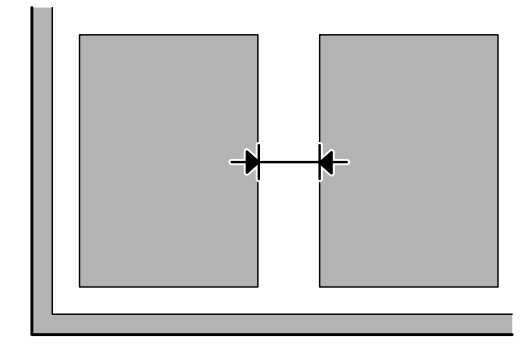

#### **يتعذر إجراء مسح ضويئ للمنطقة التي تريدها**

وفقًا للمستندات، قدلا تكون قادرًا على إجراء مسح ضويئ للمنطقة التي تريدها. استخدم المعاينة العادية في Mode Office) وضع المكتب)، أو Home Mode (وضع الاستعمال المنزلي) أو Professional Mode (أَلوضَع الاحترافي) وقم بإنشاء أطر تحديد على المنطقة التي تريد<br>مسحها ضوئيًا.

#### **يتعذر إجراء المسح الضويئ في الاتجاه الذي تريده**

انقر فوق Configuration (تهيئة)، وحدد علامة التبويب Preview (معاينة)، ثم قم بإلغاء تحديد مربع الاختيار Auto Photo<br>Orientation (الضبط التلقائي لاتجاه الصورة). ثم ضع مستنداتك بشكل صحيح.

## **استمرار المشاكل بعد محاولة كل الحلول**

إذا قمت بتجربة كل الحلول ولم تحل المشكلة، فقم بتهيئة إعدادات Epson Scan.

انقر فوق **Configuration) تهيئة)**، وحدد علامة التبويب **Other) أخرى)**، ثم انقر فوق **All Reset) إعادة ضبط الكل)**.

# **استكشاف مشكلات الفاكس وإصلاحها**

## **لا ميكن إرسال فاكس واستلامه**

- ❏ تأكد من أن كابل الهاتف موصل بشكل صحيح وأن خط الهاتف يعمل. ميكنك التحقق من حالة الخط باستخدام الوظيفة **فحص اتصال الفاكس**. | "التوصيل بخط [هاتف" في](#page-63-0) الصفحة 64
	- ❏ في حال عدم قيام الفاكس بالإرسال، تأكد من تشغيل ماكينة فاكس المستلم وعملها.
	- ❏ إذا كان المنتج غري موصل بهاتف وترغب في استلام فاكسات تلقائيًا، فتأكد من تشغيل الإجابة التلقائية. | "استلام [فاكسات" في](#page-74-0) الصفحة 75
- ❏ في حال استخدامك لوحدة التغذية التلقائية للمستندات، تأكد من إضاءة مصباح ADF) وحدة التغذية التلقائية بالمستندات). تأكد من عدم وجود مستندات أصلية على زجاج الماسحة الضوئية.
- ❏ في حال إضاءة مصباح ADF وعدم تغذية المستندات الأصلية الخاصة بك، تأكد من عدم وجود جسم غريب داخل الفتحة الموجودة في الزاوية الأمامية اليسرى من زجاج الماسحة الضوئية.
- ❏ إذا قمت بتوصيل المنتج بخط هاتف DSL، فيجب تثبيت فلتر DSL على الخط وإلافلن يعمل الفاكس. اتصل مبوفر DSL للحصول على الفلتر الضروري.
	- ❏ إذا قمت بتوصيل المنتج بخط هاتف PBX) تبادل فرع خاص) أو مهايئ طرفي، فأوقف تشغيل **اكتشاف طنني الاتصال**. | "وضع [الفاكس" في](#page-81-0) الصفحة 82
		- ❏ قد تكون سرعة الإرسال هي سبب المشكلة. اختر إعداد أقل سرعة لـ **سرعة الفاكس**. | "وضع [الفاكس" في](#page-81-0) الصفحة 82
		- ❏ تأكد من تشغيل **ECM**. لا ميكن إرسال واستلام الفاكسات الملونة عند إيقاف تشغيل **ECM**. | "وضع [الفاكس" في](#page-81-0) الصفحة 82

## **مشكلات في الجودة (إرسال)**

- ❏ نظف زجاج الماسحة الضوئية ووحدة التغذية التلقائية بالمستندات (ADF(. | "تنظيف السطح الخارجي [للمنتج" في](#page-108-0) الصفحة 109
- ❏ إذا كان الفاكس الذي أرسلته باهتًا أو غري واضح، فقم بتغيري **Resolution**) أو **الجودة** حسب الطراز) أو **التباين** في قامئة إعدادات الفاكس. | "وضع [الفاكس" في](#page-81-0) الصفحة 82
	- ❏ تأكد من تشغيل **ECM**. | "وضع [الفاكس" في](#page-81-0) الصفحة 82

## **مشكلات في الجودة (استلام)**

❏ تأكد من تشغيل **ECM**. | "وضع [الفاكس" في](#page-81-0) الصفحة 82

## **جهاز الإجابة لا ميكنه الرد على مكالمات صوتية**

- ❏ عند تشغيل الإجابة التلقائية وتوصيل جهاز إجابة بنفس خط الهاتف مثل هذا المنتج، اضبط عدد الرنات للردلاستلام الفاكسات إلى رقم أعلى من عدد رنات جهاز الإجابة.
	- | "استلام [فاكسات" في](#page-74-0) الصفحة 75

#### **وقت غري صحيح**

❏ قد تعمل الساعة أسرع/أبطأ أو قد يتم إعادة ضبطها بعد فشل الطاقة، أو ترك الطاقة لفترة طويلة. اضبط الوقت الصحيح. ♦ "ضبط/تغيير الوقت [والمنطقة" في](#page-106-0) الصفحة 107
# **معلومات المنتج**

# **خراطيش الحبر**

ميكنك استخدام خراطيش الحبر التالية مع هذا المنتج:

<span id="page-144-0"></span>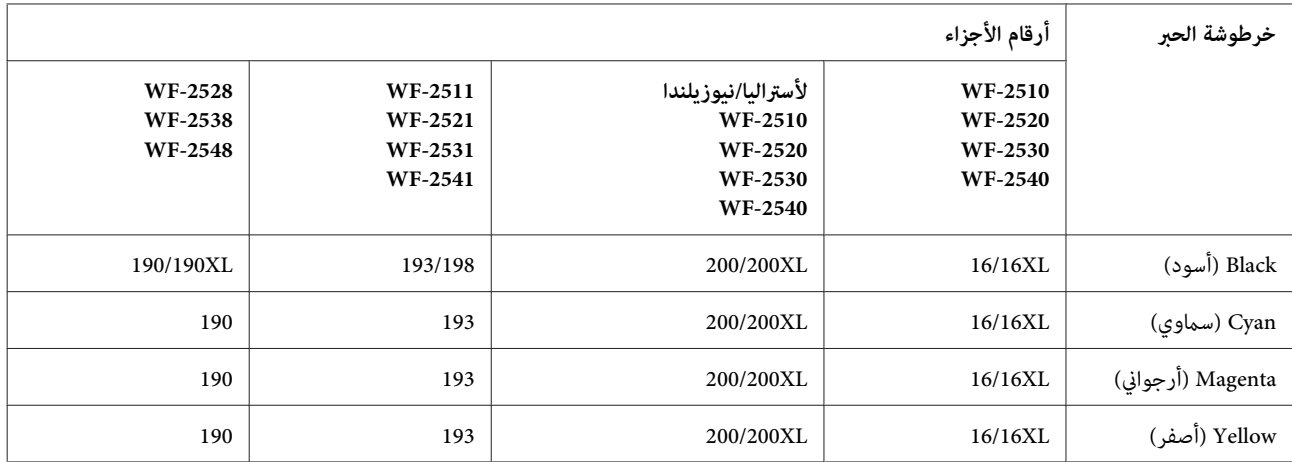

*لا تتوفر جميع الخراطيش في كل المناطق. ملاحظة:*

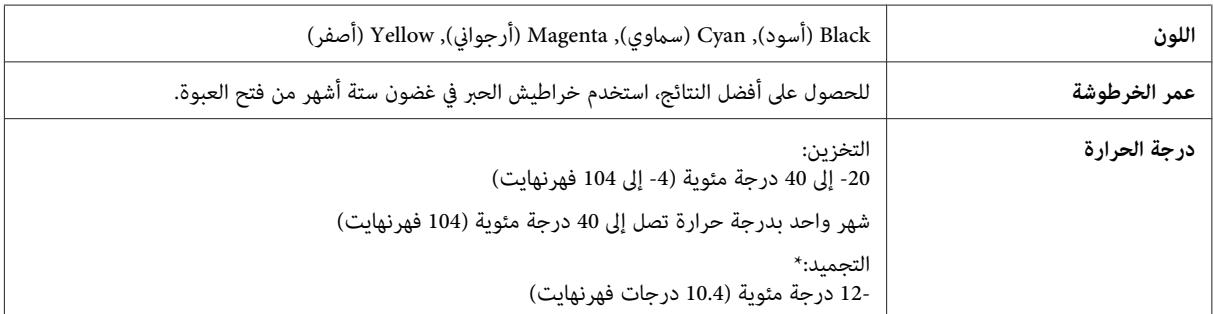

\* يذوب الحبر ويصبح قابلاً للاستخدام بعد حوالي 3 ساعات عند درجة حرارة 25 مئوية (77 فهرنهايت).

# **متطلبات النظام**

### **لنظام التشغيل Windows**

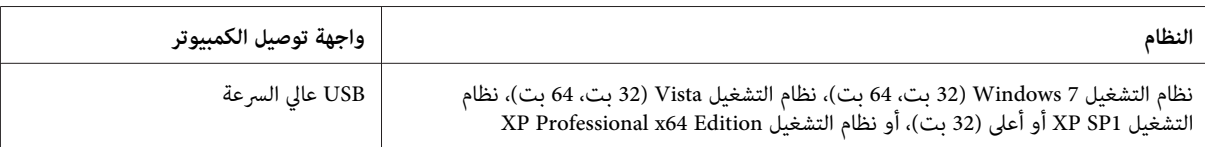

### **Mac OS X التشغيل لنظام**

<span id="page-145-0"></span>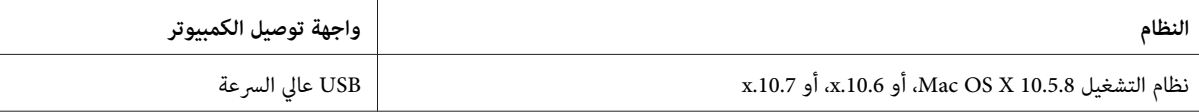

*نظام الملفات (System File UNIX) UFS لنظام التشغيل X OS Mac غري معتمد. ملاحظة:*

### **المواصفات الفنية**

*تكون المواصفات عُرضة للتغيري دون إشعار. ملاحظة:*

### **مواصفات الطابعة**

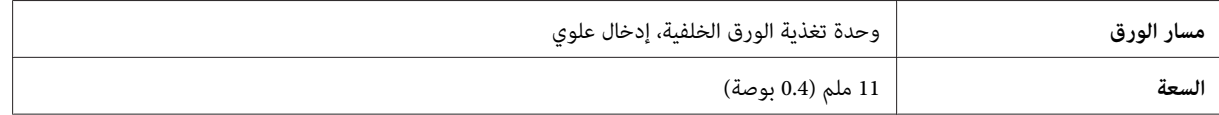

#### **الورق**

- *ملاحظة:* ظرًا لأن جودة نوع أو صنف معين من الورق قد تتغير بواسطة الجهة المصنعة في أي وقت، فإن Epson لا تستطيع ضمان جودة  $\Box$ أي نوع أو صنف ورق خلاف الذي توفره Epson. اختبر دومًا عينات من مجموعّة الورق قبل شراء كميات كبيرة أو طباعة مهام *كبرية.*
- □ قد يقلل الورق منخفض الجودة من جودة الطباعة ويسبب انحشار الورق أو مشكلات أخرى. إذا واجهت مشكلات، فقم بالتغيير *إلى درجة أعلى من الورق.*

*الورق الفردي:*

<span id="page-146-0"></span>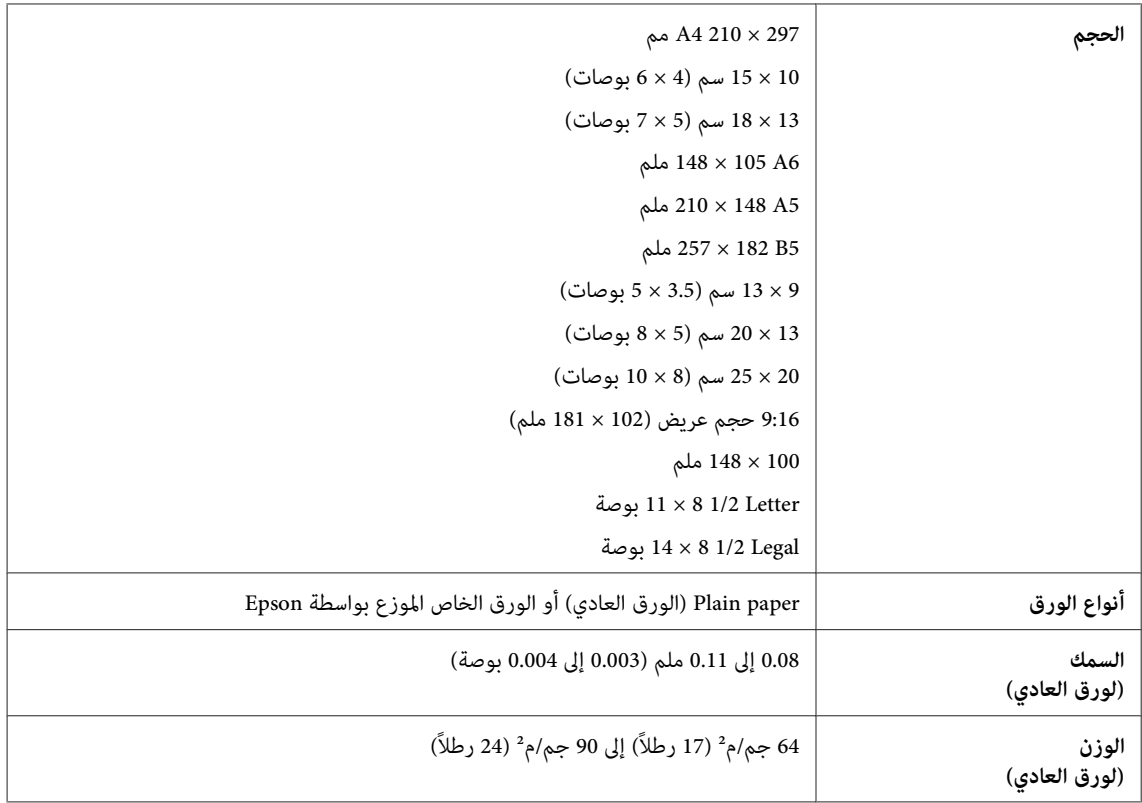

#### *الأظرف:*

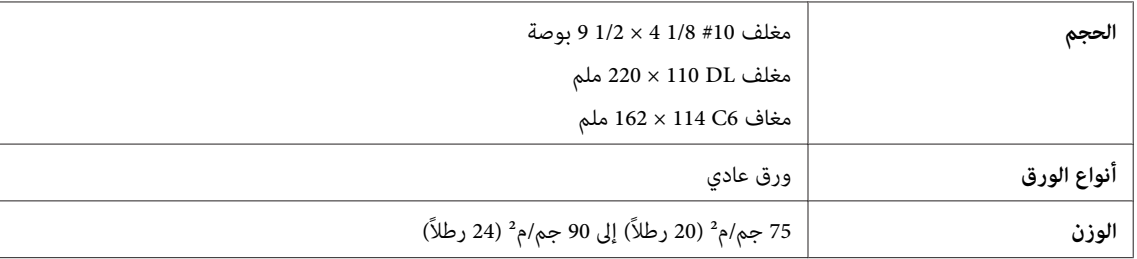

### **المنطقة القابلة للطباعة**

توضح الأجزاء التي تم متييزها المنطقة القابلة للطباعة.

*الورق الفردي:*

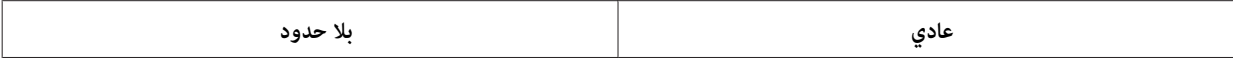

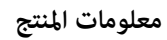

<span id="page-147-0"></span>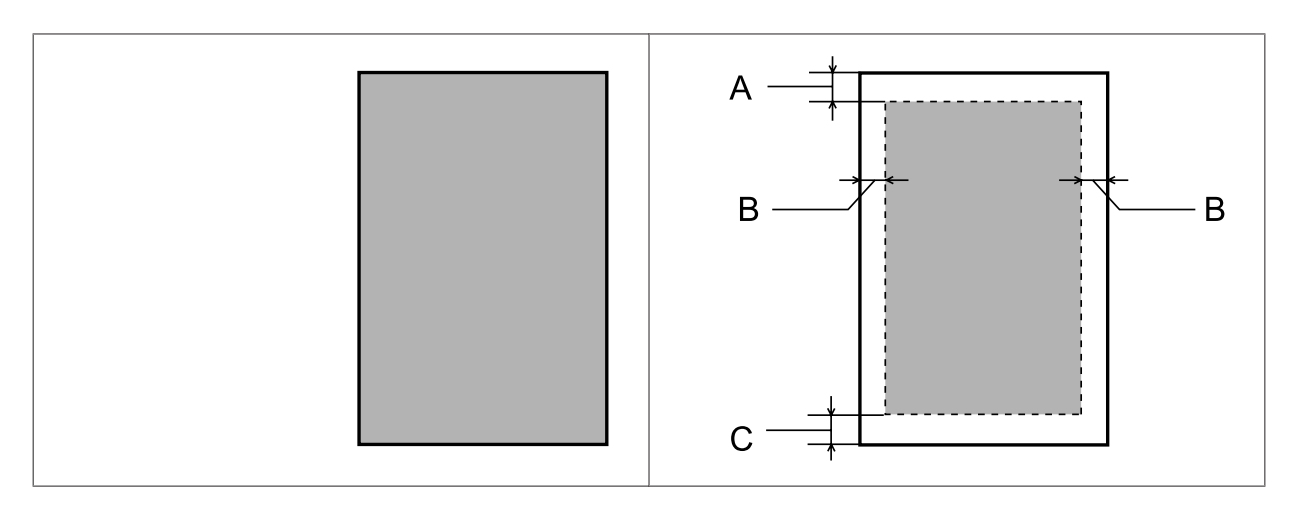

*الأظرف:*

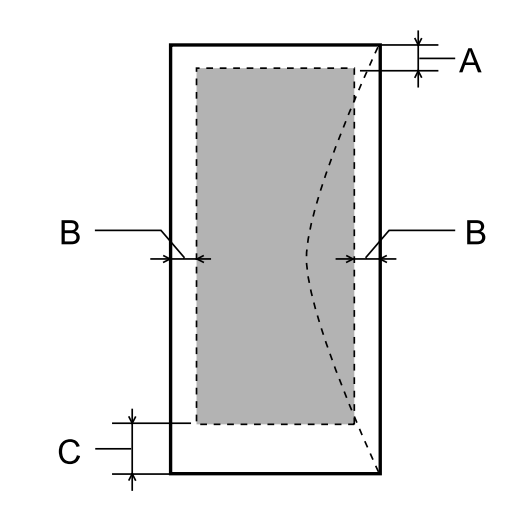

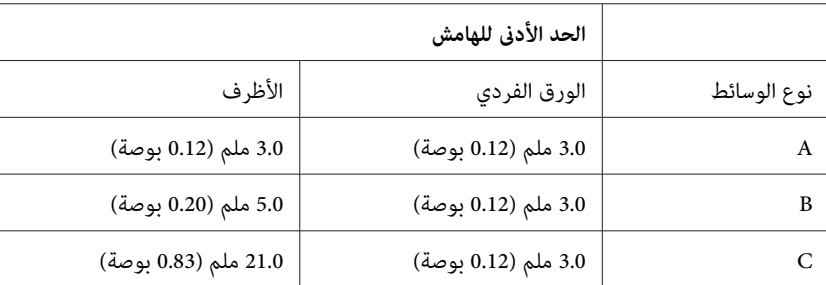

**ملاحظة:**<br>حسب نوع الورق، قد تنخفض جودة الطباعة في المناطق العلوية والسفلية من المطبوعات، أو قد تتعرض المنطقة للتلطخ.

### **مواصفات الماسحة الضوئية**

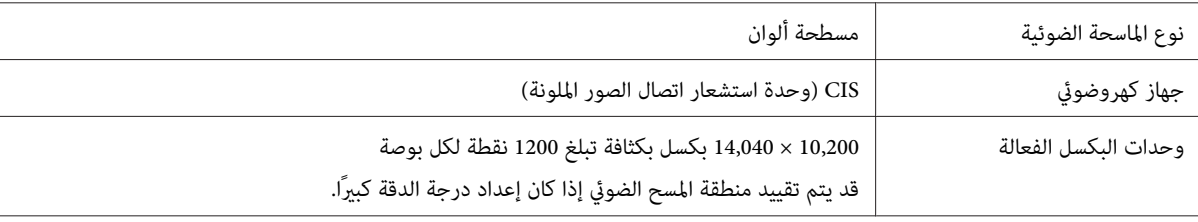

<span id="page-148-0"></span>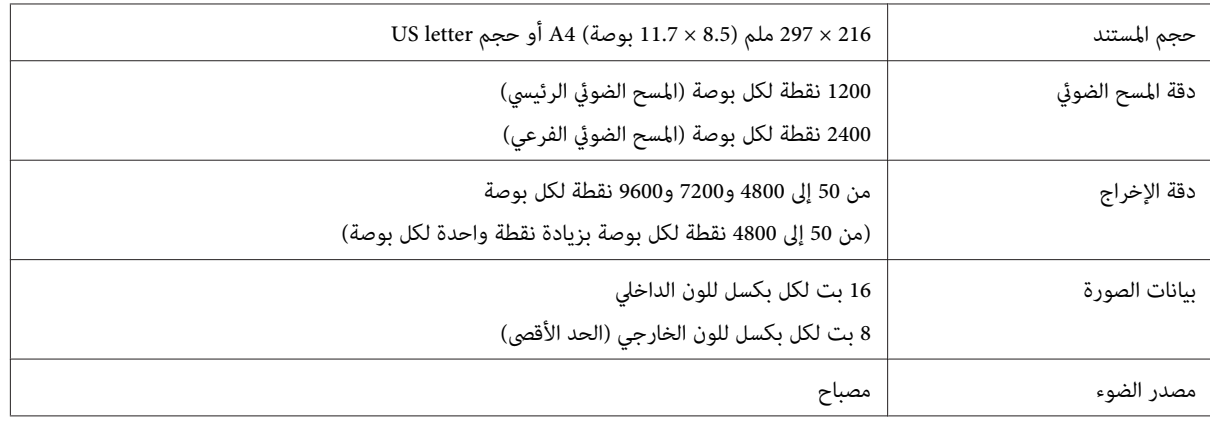

### **مواصفات وحدة التغذية التلقائية للمستندات (ADF(**

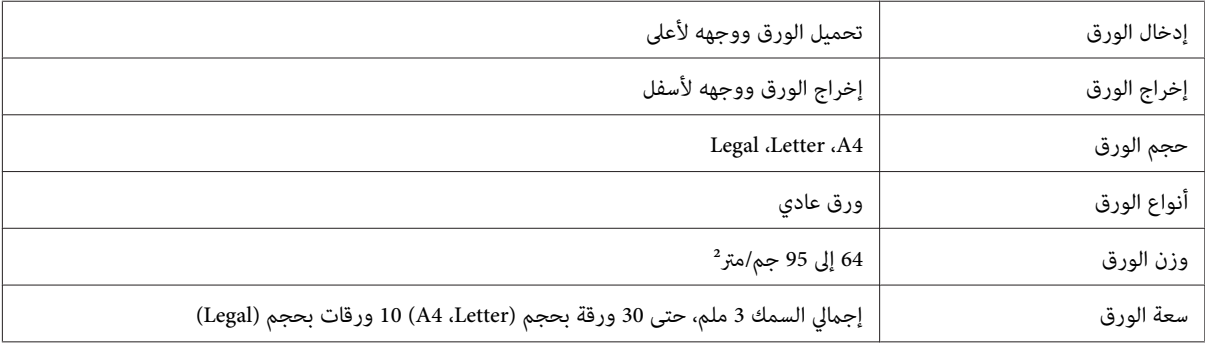

### **مواصفات الفاكس**

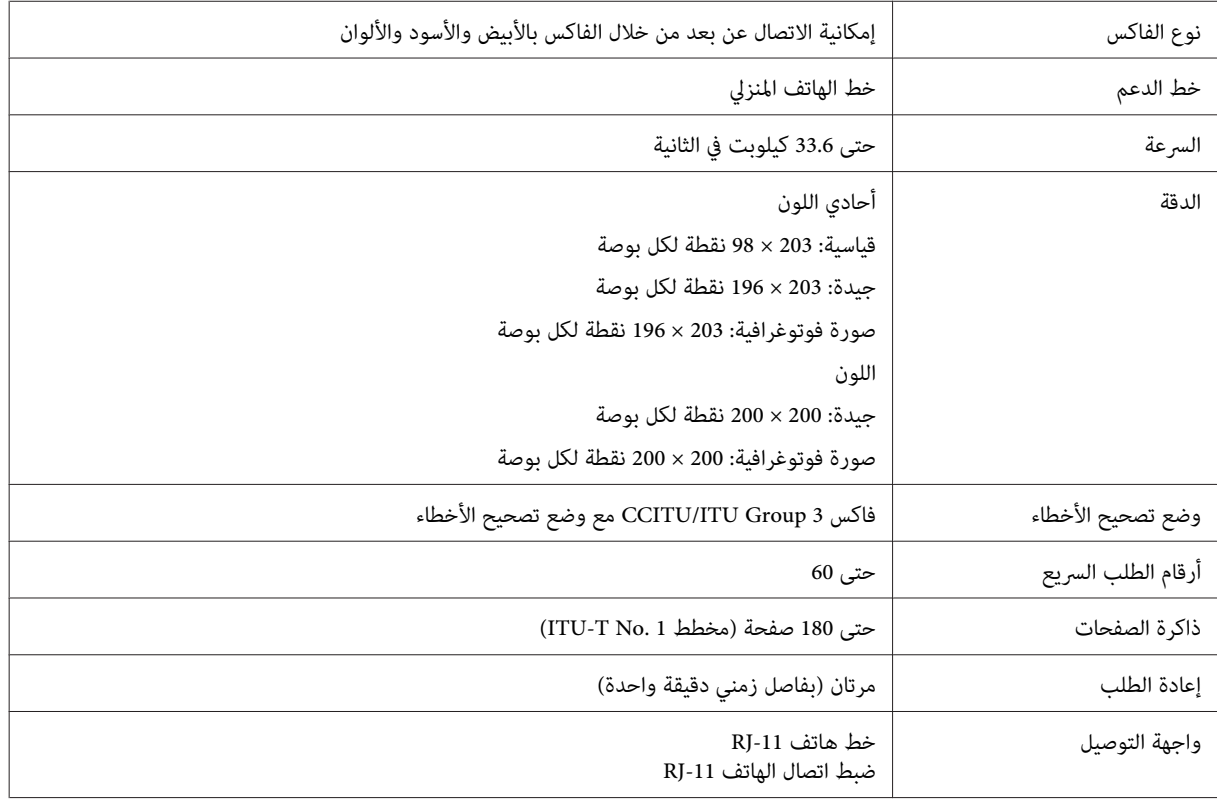

### **مواصفة واجهة الشبكة**

انظر أدناه لمعرفة معلومات حول واجهة الشبكة المتاحة مع منتجك. | "المزايا [المتوفرة" في](#page-13-0) الصفحة 14

<span id="page-149-0"></span>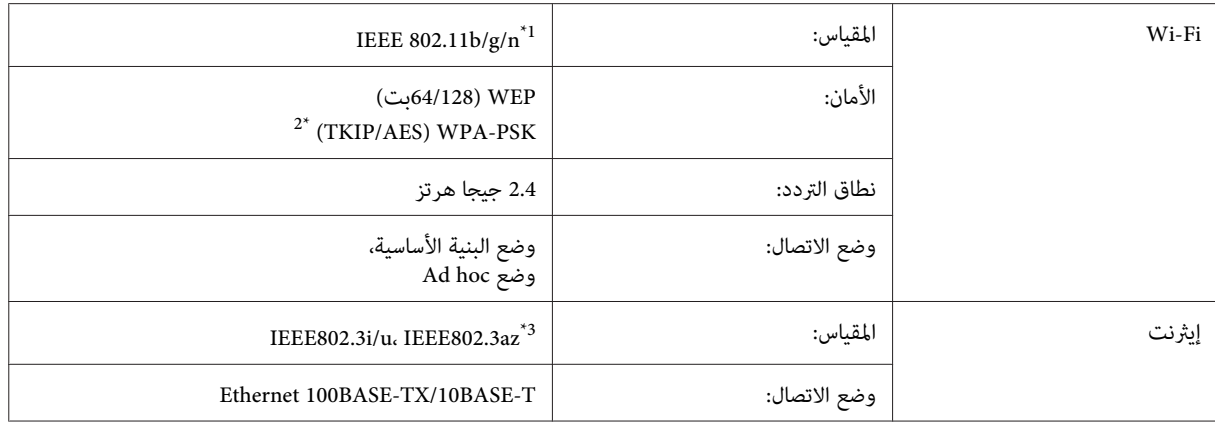

\*1 متوافق مع معيار n/g/b802.11 IEEE أو معيار g/b802.11 IEEE تبعًا لمكان الشراء.

\*2 متوافق مع 2WPA مع دعم Personal 2WPA/WPA.

\*3 يجب أن يتوافق الجهاز المتصل مع az802.3IEEE.

### **المواصفات الميكانيكية**

#### WF-2510/WF-2511

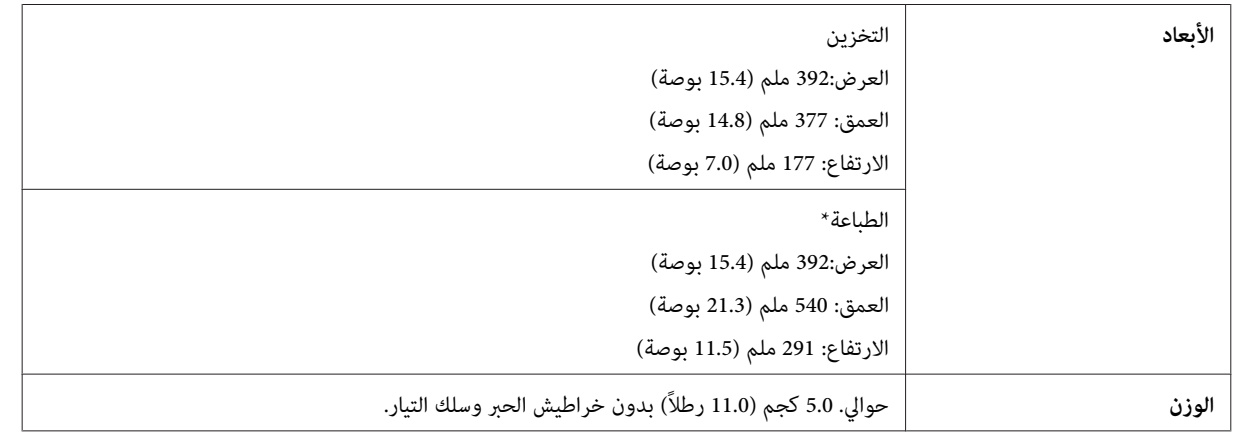

\* مع امتداد ملحق درج الإخراج.

WF-2520/WF-2521/WF-2528

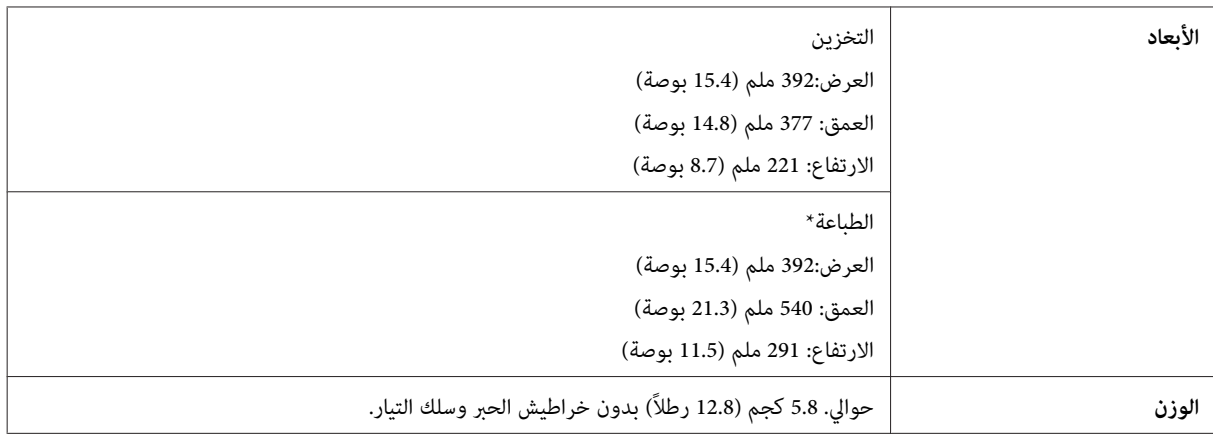

\* مع امتداد ملحق درج الإخراج.

#### WF-2530/WF-2531/WF-2538

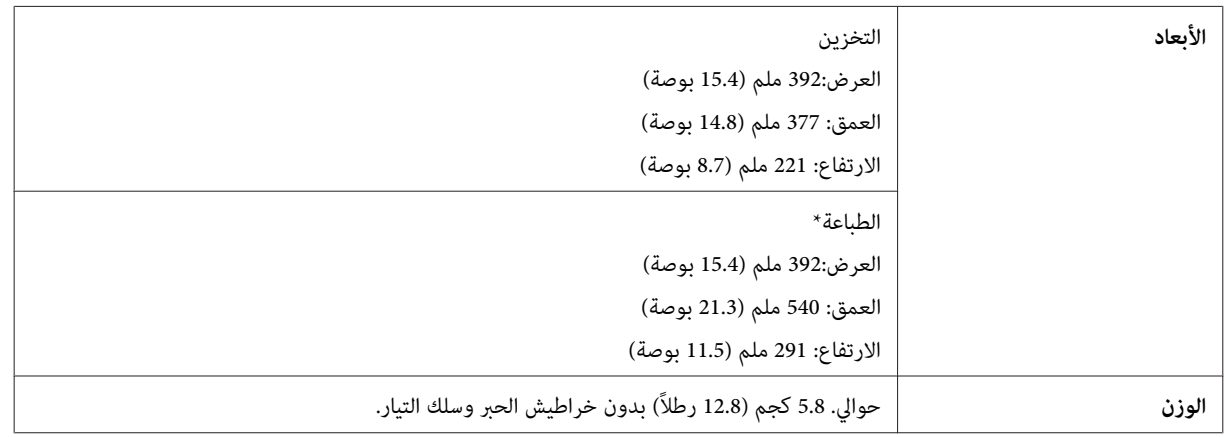

\* مع امتداد ملحق درج الإخراج.

#### WF-2540/WF-2541/WF-2548

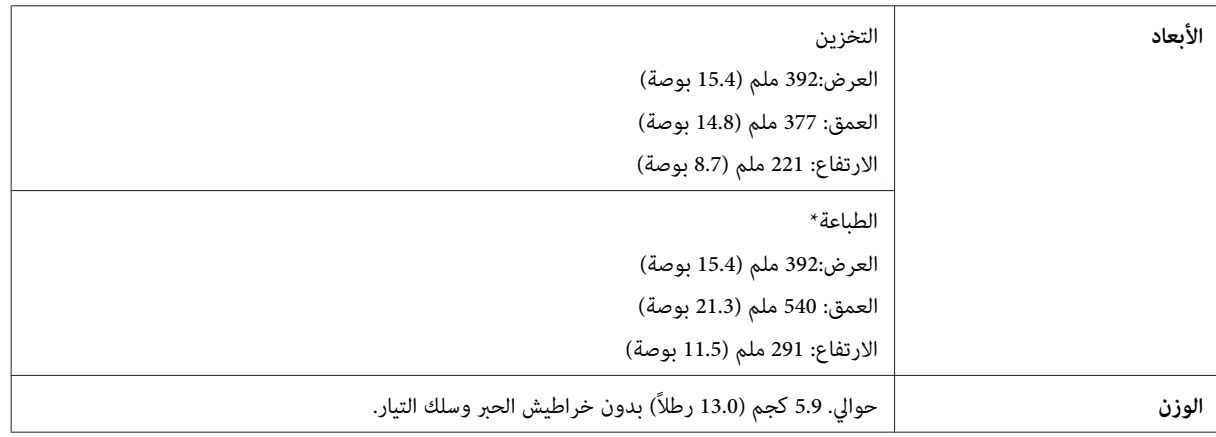

\* مع امتداد ملحق درج الإخراج.

### **كهربائية**

WF-2510/WF-2511

**طراز 100—240 فولت**

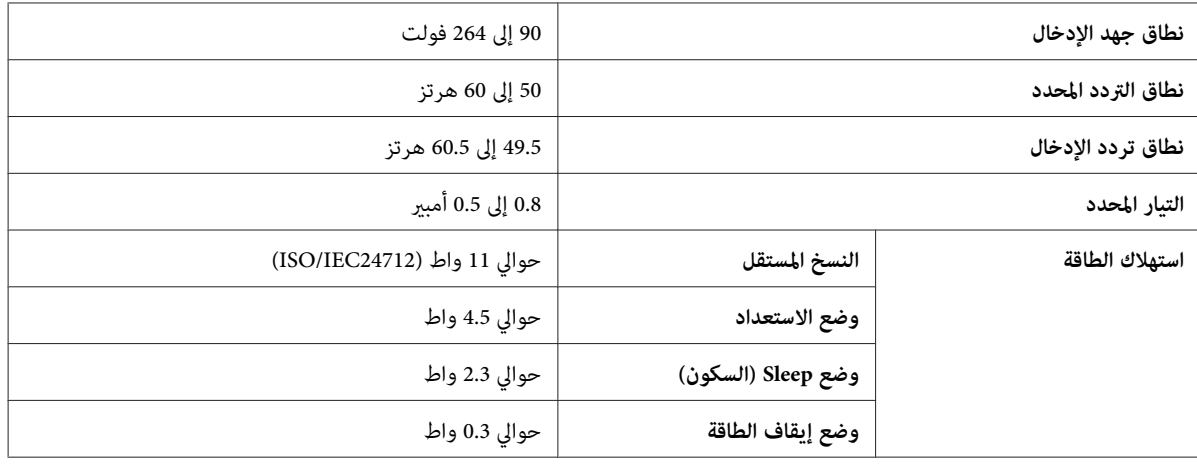

#### WF-2520/WF-2521/WF-2528

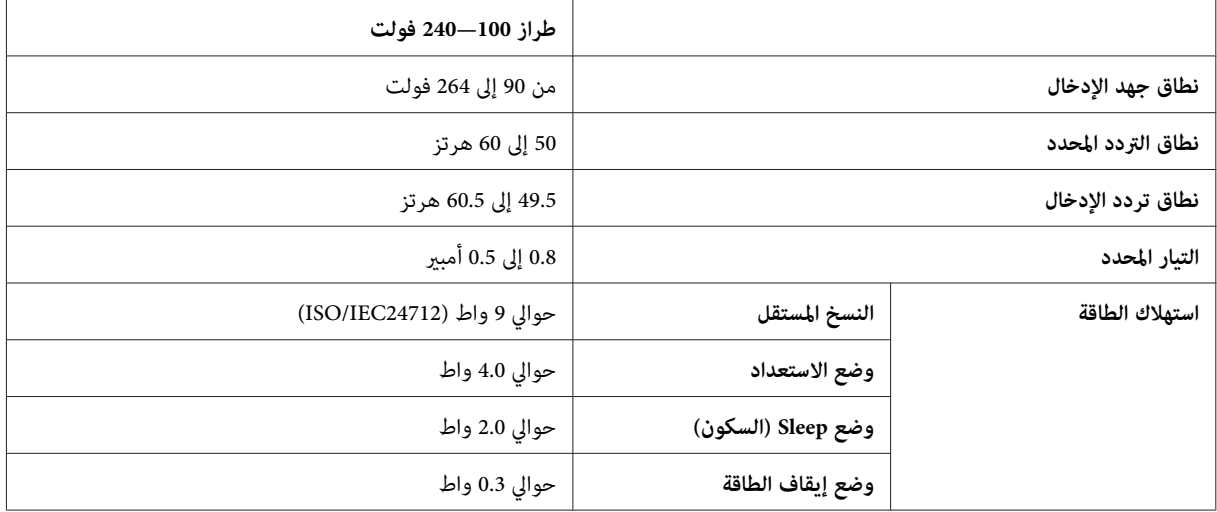

#### WF-2530/WF-2531/WF-2538

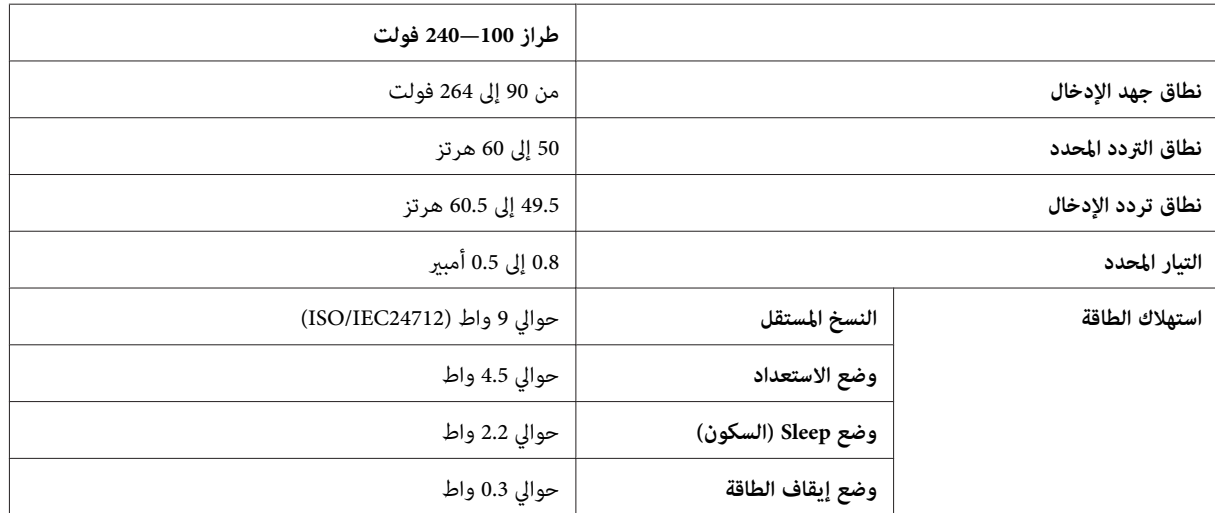

#### WF-2540/WF-2541/WF-2548

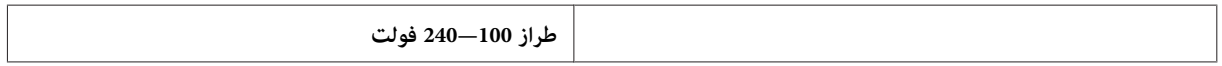

<span id="page-152-0"></span>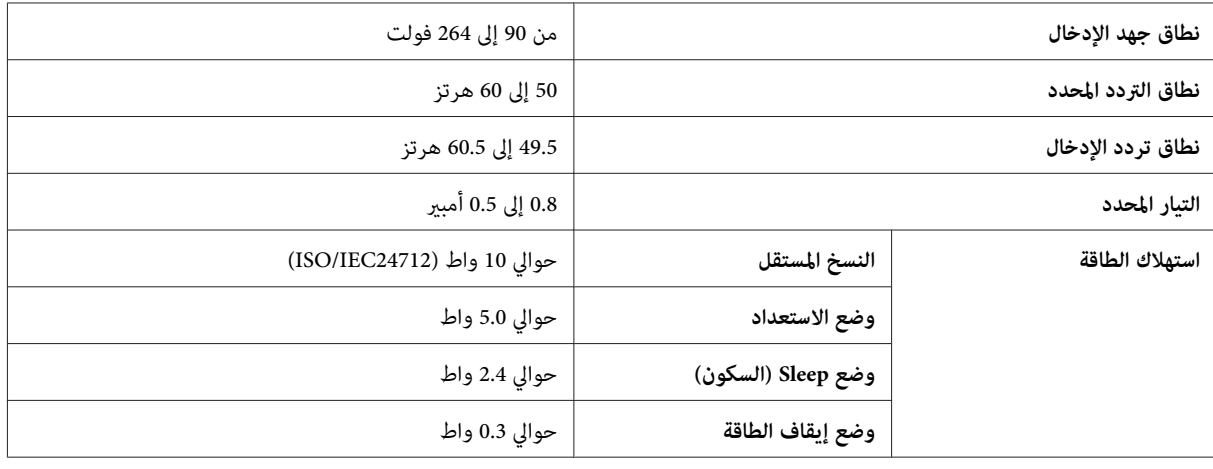

*افحص الملصق الموجود في الجزء الخلفي من المنتج للتعرف على الجهد الخاص بالطابعة. ملاحظة:*

### **بيئية**

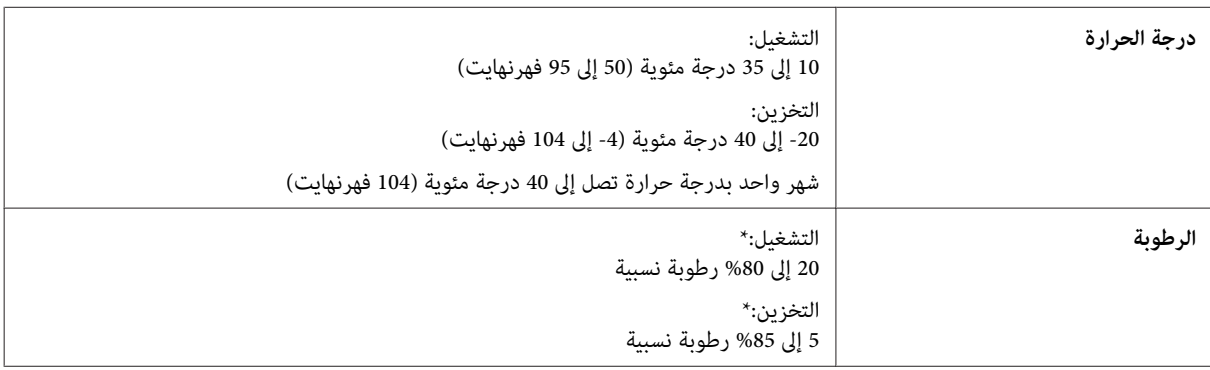

\* بدون تكاثف

### **المقاييس والاعتامدات**

طراز الولايات المتحدة:

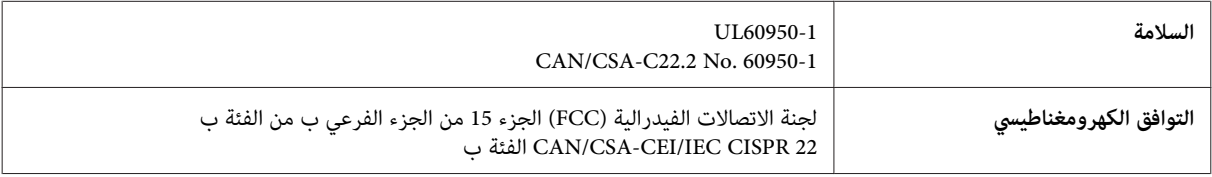

تحتوي هذه الأجهزة على الوحدة اللاسلكية التالية. **-2540WF-2530/WF-2510/WF** الجهة المصنعة: شركة Corporation Computer Askey (RoHS) WLU6117-D69 :النوع

يتوافق هذا المنتج مع الجزء 15 من قواعد لجنة الاتصالات الفدرالية FCCو-210RSS من قواعد IC. لن تتحمل شركة Epson مسؤولية أي .<br>فشل في تحقيق متطلبات الحماية نتيجة إجراء أية تعديلات غير موصى بها على المنتج. يخضع التشغيل للشرطين التاليين: (1) لا يتسبب هذا ً بالجهاز في تشويش أو تداخل ضار و(2) يتقبل هذا الجهاز أي تشويش أو موجات متداخلة قد تصل إليه عا في ذلك الموجات التي قد تؤثر<br>بالسلب على تشغيله. <span id="page-153-0"></span>لمنع تشويش موجات الراديو على الخدمة المرخصة، تم تصميم هذا الجهاز ليتم استخدامه داخل المنشآت والمنازل وبعيدًا عن النوافذ لضمان<br>الحصول على أقصى درجات الحماية. ويخضع الجهاز (أو هوائى الإرسال الخاصة به) المثبت خارج المنشآت وا

الطراز الأورويب:

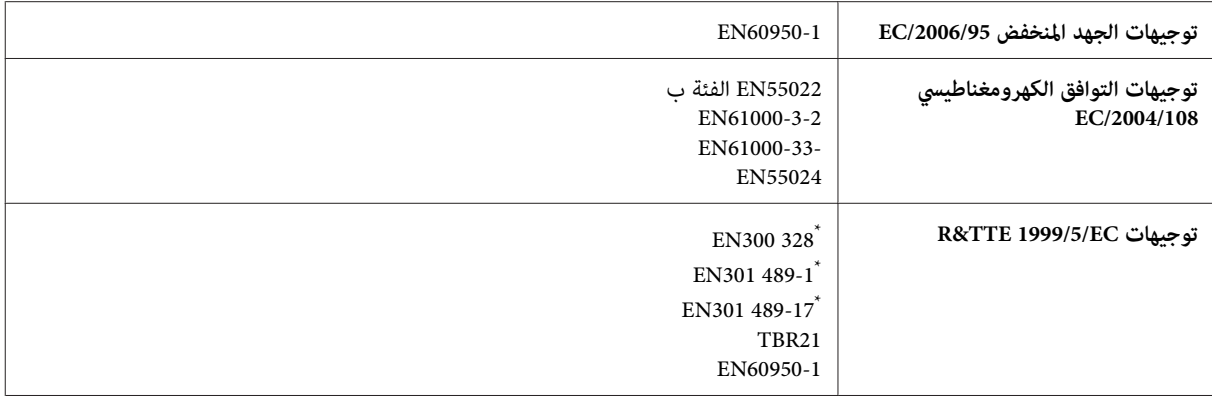

 $\text{WF-2510/WF-2530/WF-2540}$  \* تنطبق هذه فقط على 5100VF-2530/WF

#### للمستخدم الأورويب:

تقر شركة Seiko Epson Corporation، عوجب هذا المستند أن طرازات الجهاز C471A وC471C وC471C وC471C. تتوافق مع<br>المتطلبات الأساسية والقوانين ذات الصلة في التوجيه EC/1999/5.

ويستخدم فقط في أيرلندا والمملكة المتحدة والنمسا وألمانيا وليختنشتاين وسويسرا وفرنسا وبلجيكا ولوكسمبرج وهولندا وإيطاليا والبرتغال وإسبانيا والدغارك وفنلندا والنرويج والسويد وأيسلندا وقبرص واليونان وسلوفينيا ومالطا وبلغاريا والتشيك وإستونيا والمجر ولاتفيا وليتوانيا<br>وبولندا ورومانيا وسلوفاكيا.

وفي إيطاليا يتطلب استخدام هذا الجهاز خارج المباين الخاصة، تصريحًا عامًا. ومسموح باستخدام الجهاز داخل المنشآت والمنازل في فرنسا فقط. **-2540WF-2530/WF-2510/WF**

لن تتحمل شركة Epson مسؤولية أي فشل في تحقيق متطلبات الحماية نتيجة إجراء أية تعديلات غير موصى بها على المنتجات.

CE ①

الطراز الأسترالي:

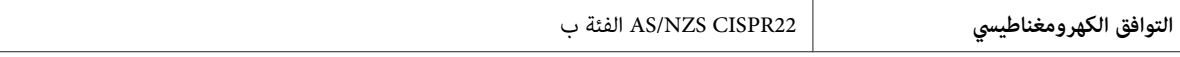

#### **WF-2510/WF-2530/WF-2540**

تقر شركة Epson أن طرازات الجهاز A471C وA471C وC471C وD471C، يتوافقان مع المتطلبات الأساسية والقوانني الأخرى ذات الصلة بـ AS/NZS4268. لن تتحمل شركة Epson مسؤولية أي فشل في تحقيق متطلبات الحماية نتيجة إجراء أية تعديلات غير موصى بها على<br>المنتج.

#### **واجهة التوصيل**

USB Speed-Hi) فئة الجهازلأجهزة الكمبيوتر)

USB عالي السرعة (لفئة أجهزة التخزين ذات السعة العالية للتخزين الخارجي)\*

\* هذا متاح فقط لـ WF-2541/WF-2541/WF-2548. لتوصيل محرك ذاكرة USB (حتى 2 تيرابايت، بتنسيق FAT أو exFAT). لا مكن أن تضمن<br>شركة Epson عمل الأجهزة الموصلة خارجيًا.

## **أين تجد المساعدة**

## **موقع الويب للدعم الفني**

<span id="page-154-0"></span>يقدم موقع الويب للدعم الفني الخاص بشركة Epson تعليمات حول المشكلات مستعصية الحل باستخدام معلومات استكشاف الأخطاء<br>وإصلاحها في وثائق المنتج. إذا كان لديك مستعرض ويب ومكنك الاتصال بالإنترنت، فقم بالوصول إلى الموقع على العنوا

<http://support.epson.net/> (أوروبا(<http://www.epson.eu/Support>

إذا كنت تحتاج إلى أحدث برامج التشغيل أو الأسئلة الشائعة أو الأدلة أو مواد التنزيل الأخرى، فقم بالوصول إلى الموقع على العنوان:

<http://www.epson.com> (أوروبا)<http://www.epson.eu/Support>

ثم حدد قسم الدعم في موقع الويب المحلي الخاص بشركة EPSON.

### **الاتصال بدعم شركة Epson**

### **قبل الاتصال بشركة Epson**

إذا كان منتج Epson لديك لايعمل بشكل صحيح ولا ميكنك حل المشكلة باستخدام معلومات استكشاف الأخطاء وإصلاحها الموجودة في وثائق المنتج، فاتصل بخدمات دعم شركة Epson للحصول على المساعدة. إذا كان دعم شركة Epson في منطقتك غير مضمن في القائمة<br>التالية، فاتصل بالموزع حيث اشتريت المنتج.

سيكون دعم شركة Epson قادرًا على المساعدة بسرعة أكبر في حالة توفري المعلومات التالية:

- ❏ الرقم التسلسلي للمنتج (عادةً ما يوجد ملصق الرقم التسلسلي على الجزء الخلفي من المنتج.)
	- ❏ طراز المنتج
- ❏ إصدار برنامج المنتج (انقر فوق **About) حول)** أو **Info Version) معلومات الإصدار)** أو الزر المامثل في برنامج المنتج.)
	- ❏ ماركة الكمبيوتر ونوعه
	- ❏ اسم نظام تشغيل الكمبيوتر وإصداره
	- ها أسماء وإصدارات تطبيقات البرامج التي تستخدمها عادةً مع المنتج  $\Box$

*ملاحظة:*

استنادًا إلى المنتج، قد يتم تخزين بيانات قامْة الاتصال للفاكس و/أو إعدادات الشبكة في ذاكرة المنتج. قد يتم فقد البيانات و/أو الإعدادات، بسبب عطل المنتج أو إصلاحه. لن تتحمل Epson المسؤولية عند فقدان البيانات، لعمل نسخة احتياطية أو استعادة البيانات و/أو الإعدادات<br>حتى أثناء فترة الضمان. نوصي بإجراء نسخ احتياطي للبيانات أو تدوين ملاحظات.

### **تعليامت للمستخدمني في أوروبا**

راجع **مستند الضامن في أوروبا** للحصول على معلومات حول طريقة الاتصال بدعم شركة Epson.

### **تعليامت للمستخدمني في تايوان**

اتصل للحصول على المعلومات والدعم والخدمات التالية:

#### **[\(http://www.epson.com.tw\)](http://www.epson.com.tw) العالمية الويب صفحة**

تتوفر معلومات حول مواصفات المنتج وبرامج التشغيل للتنزيل والاستعلام عن المنتجات.

#### **مكتب الدعم الفني بشركة Epson) هاتف: 0280242008+)**

يستطيع فريق مكتب الدعم لدينا مساعدتك فيما يلي عبر الهاتف:

- ❏ استعلامات المبيعات ومعلومات المنتج
- ❏ مشكلات استخدام المنتج أو الأسئلة الخاصة بذلك
	- ❏ استعلامات حول خدمة الإصلاح والضامن

#### **مركز خدمة الإصلاح:**

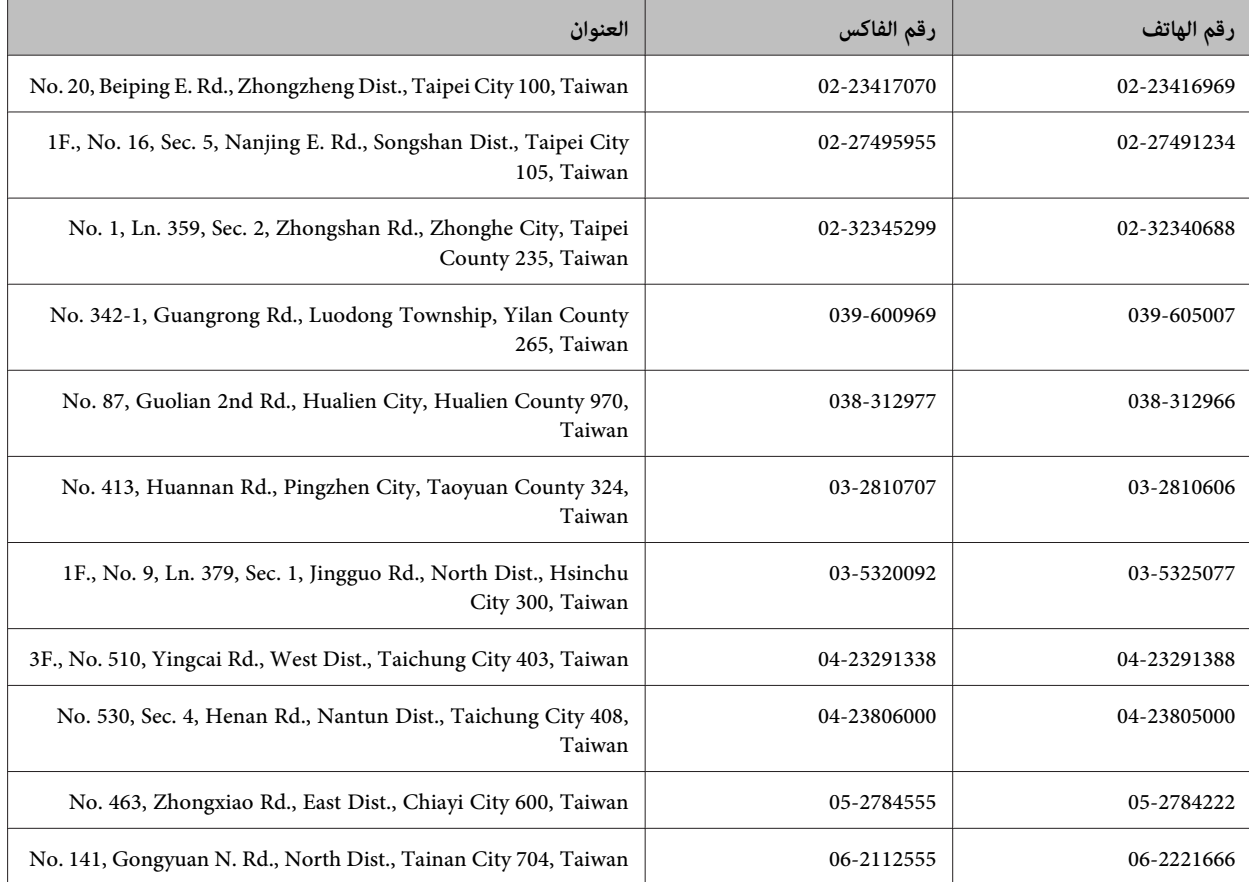

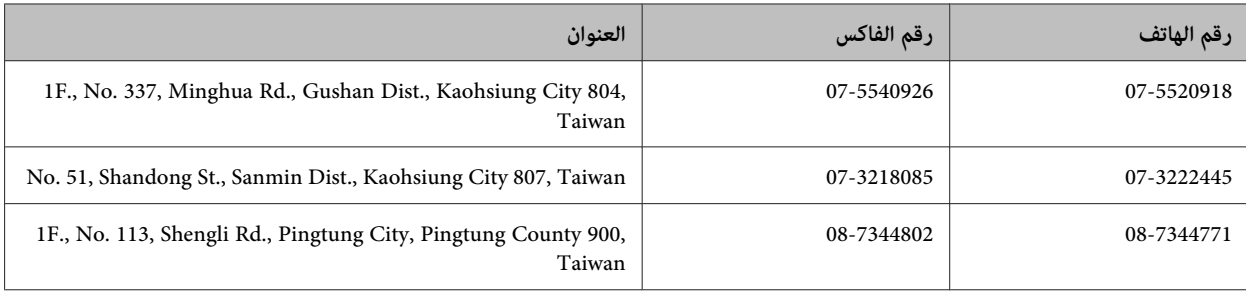

### **تعليامت للمستخدمني في أستراليا**

يتمنى فرع شركة Epson في أستراليا توفير مستوى عالٍ من خدمة العملاء. بالإضافة إلى وثائق المنتج، نحن نوفر المصادر التالية للحصول على<br>معلومات:

#### **الموزع**

لاتنسَ أنه بإمكان الموزع لديك في أغلب الأحيان المساعدة في تحديد المشكلات وحلها. يجب أن يكون الموزع دومًا أول من تتصل به للحصول على نصيحة حول المشكلات، حيث يستطيع في أغلب الأحيان حل المشكلات بسرعة وسهولة بالإضافة إلى توفير النصائح حول<br>الخطوة التالية التي يجب اتخاذها.

#### **<http://www.epson.com.au> الإنترنت شبكة على URL عنوان**

قم بالوصول لصفحات الويب العالمية الخاصة بفرع شركة Epson في أستراليا. موقع يستحق استخدام المودم لتصفحه! يوفر الموقع منطقة<br>تنزيل لبرامج التشغيل وجهات الاتصال بشركة Epson ومعلومات المنتجات الجديدة والدعم الفني (البريد الإلكت

#### **مكتب الدعم الفني بشركة Epson**

يعتبر مكتب الدعم الفني بشركة Epson آخر إجراء احتياطي للتأكد من وصول العملاء للنصائح المطلوبة. يستطيع العاملون في مكتب الدعم الفني المساعدة في تثبيت منتجات Epson وتكوينها وتشعيلها. يستطيع أفراد الدعم الفني لما قبل المبيعات توفير الوثائق حول منتجات<br>Epson الجديدة وتقديم النصيحة حول مكان أقرب موزع أو وكيل صيانة. تتم الإجابة على أنواع عديدة من الاس

أرقام مكتب الدعم الفني هي:

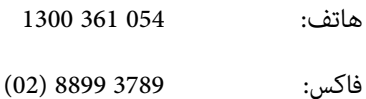

نحن نشجعك على الحصول على كل المعلومات المطلوبة عند الاتصال. كلام قمت بإعداد المزيد من المعلومات، زادت سرعتنا في مساعدتك على حل المشكلة. تتضمن هذه المعلومات وثائق منتج Epson ونوع الكمبيوتر ونظام التشغيل وبرامج التطبيق وأي معلومات تشعر بأنها<br>مطلوبة.

### **تعليامت للمستخدمني في سنغافورة**

مصادر المعلومات والدعم والخدمات المتوفرة من Epson في سنغافورة هي:

#### **[\(http://www.epson.com.sg\)](http://www.epson.com.sg) العالمية الويب صفحة**

تتوفر معلومات حول مواصفات المنتج وبرامج التشغيل للتنزيل والأسئلة الشائعة واستعلامات المبيعات والدعم الفني عبر البريد الإلكتروين.

#### **مكتب دعم Epson) الهاتف6586: 3111 (65))**

يستطيع فريق مكتب الدعم لدينا مساعدتك فيما يلى عبر الهاتف:

- ❏ استعلامات المبيعات ومعلومات المنتج
- ❏ مشكلات استخدام المنتج أو الأسئلة الخاصة بذلك
	- ❏ استعلامات حول خدمة الإصلاح والضامن

### **تعليامت للمستخدمني في تايلاند**

اتصل للحصول على المعلومات والدعم والخدمات التالية:

#### **[\(http://www.epson.co.th\)](http://www.epson.co.th) العالمية الويب صفحة**

تتوفر معلومات حول مواصفات المنتج وبرامج التشغيل للتنزيل والأسئلة الشائعة والبريد الإلكتروين.

#### **الخط الساخن لشركة Epson) الهاتف9899-2685: (66))**

يستطيع فريق الخط الساخن لدينا مساعدتك فيام يلي عبر الهاتف:

- ❏ استعلامات المبيعات ومعلومات المنتج
- ❏ مشكلات استخدام المنتج أو الأسئلة الخاصة بذلك
	- ❏ استعلامات حول خدمة الإصلاح والضامن

### **تعليامت للمستخدمني في فيتنام**

اتصل للحصول على المعلومات والدعم والخدمات التالية:

الخط الساخن لشركة Epson<br>(الماتف): 84-8-823-9239

80 Truong Dinh Street, District 1, Hochiminh City :الخدمة مركز Vietnam

### **تعليامت للمستخدمني في إندونيسيا**

اتصل للحصول على المعلومات والدعم والخدمات التالية:

#### **([http://www.epson.co.id\)](http://www.epson.co.id) العالمية الويب صفحة**

- ❏ معلومات حول مواصفات المنتج وبرامج التشغيل للتنزيل
- ❏ الأسئلة الشائعة واستعلامات المبيعات والأسئلة عبر البريد الإلكتروين

#### **الخط الساخن لشركة Epson**

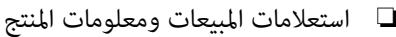

❏ الدعم الفني

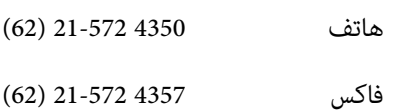

### **مركز خدمة شركة Epson**

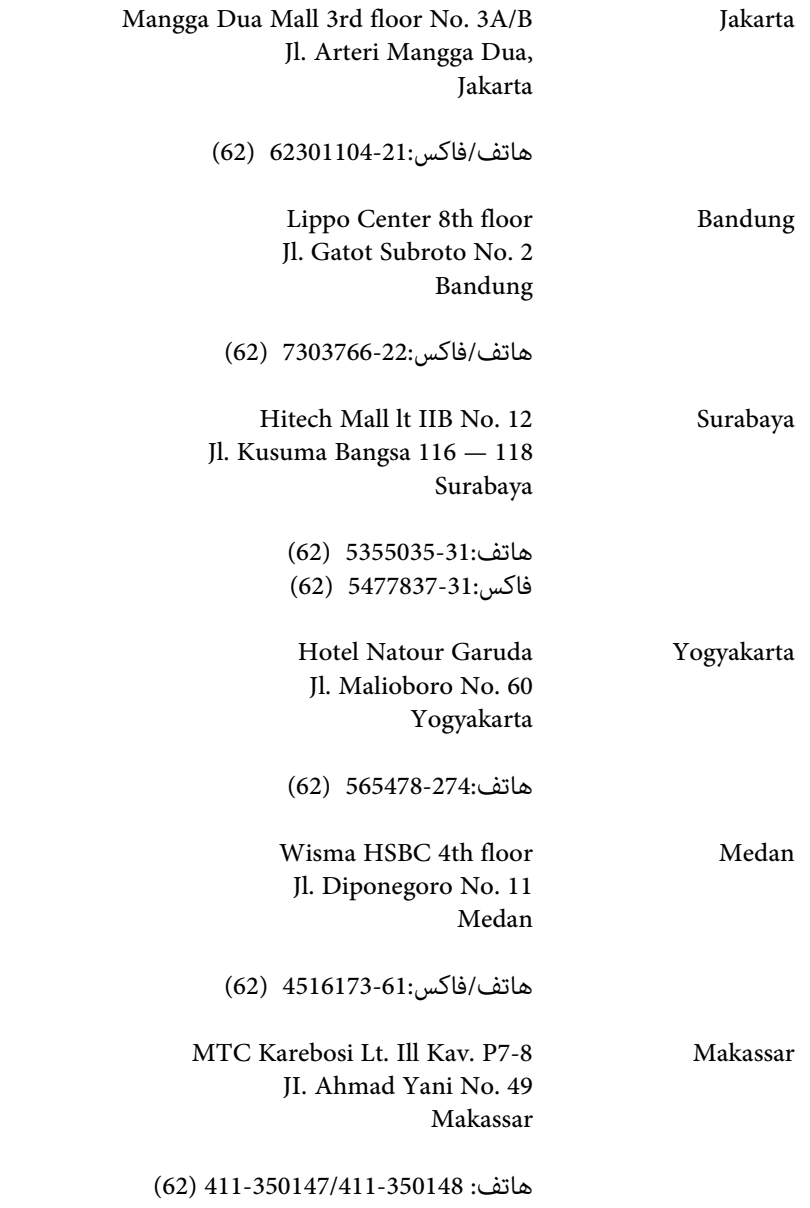

### **تعليامت للمستخدمني في هونج كونج**

للحصول على دعم فني بالإضافة إلى خدمات ما بعد البيع، نرحب باتصال المستخدمني بشركة Limited Kong Hong Epson في أي وقت.

#### **الصفحة الرئيسية على الإنترنت**

أسست شركة Epson في هونج كونج صفحة رئيسية محلية باللغتني الصينية والإنجليزية على الإنترنت لتوفري المعلومات التالية للمستخدمني:

- ❏ معلومات المنتج
- ❏ إجابات على الأسئلة الشائعة
- ❏ أحدث إصدار من برامج تشغيل منتجات Epson

يستطيع المستخدمون الوصول إلى الصفحة الرئيسية على شبكة الويب العالمية على العنوان:

<http://www.epson.com.hk>

#### **الخط الساخن للدعم الفني**

كام ميكنك الاتصال بالفريق الفني على أرقام الهواتف والفاكسات التالية:

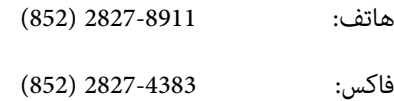

### **تعليامت للمستخدمني في ماليزيا**

اتصل للحصول على المعلومات والدعم والخدمات التالية:

#### **[\(http://www.epson.com.my\)](http://www.epson.com.my) العالمية الويب صفحة**

- ❏ معلومات حول مواصفات المنتج وبرامج التشغيل للتنزيل
- ❏ الأسئلة الشائعة واستعلامات المبيعات والأسئلة عبر البريد الإلكتروين

#### **.Sdn. Bhd(M) Epson Trading**

المكتب الرئيسي.

هاتف: 603-56288288

فاكس: 603-56288388/399

#### *مكتب الدعم الفني بشركةEpson*

❏ استعلامات المبيعات ومعلومات المنتج (خط المعلومات)

هاتف: 603-56288222

❏ استعلامات حول خدمة الإصلاح والضامن، واستخدام المنتج والدعم الفني (الخط الفني)

هاتف: 603-56288333

### **تعليامت للمستخدمني في الهند**

اتصل للحصول على المعلومات والدعم والخدمات التالية:

#### **[\(http://www.epson.co.in\)](http://www.epson.co.in) العالمية الويب صفحة**

تتوفر معلومات حول مواصفات المنتج وبرامج التشغيل للتنزيل والاستعلام عن المنتجات.

### **المكتب الرئيسي لشركة Epson في الهند — بنجالور**

هاتف: 080-30515000

فاكس: 30515005

#### **المكاتب الإقليمية لشركة Epson في الهند:**

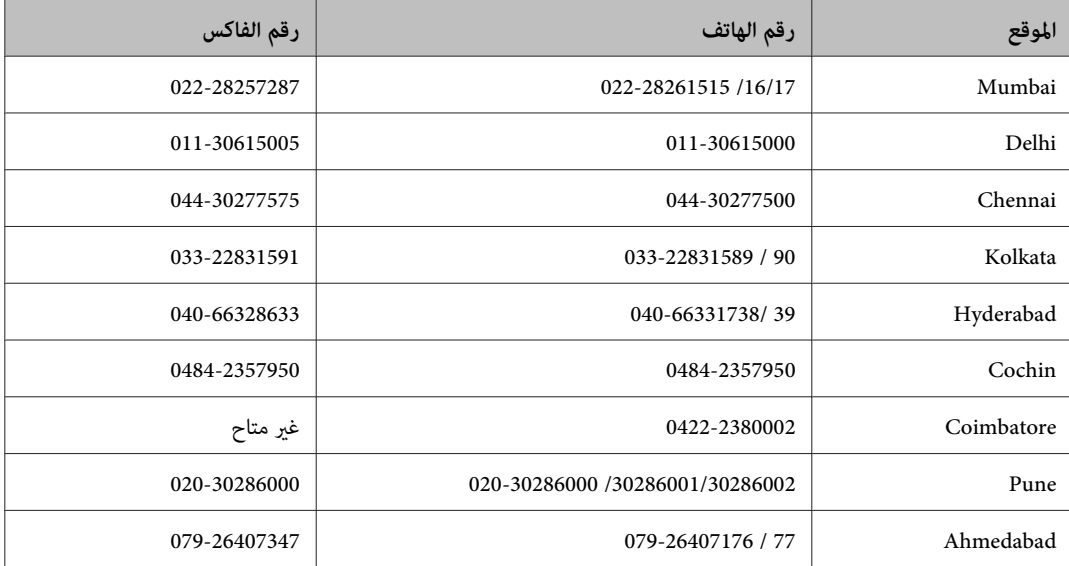

#### **خط المساعدة**

للحصول على معلومات حول المنتج والخدمة أو لطلب إحدى الخراطيش — 18004250011 (من 9 ص حتى 9 م) — هذا الرقم مجاين.

للخدمة (مستخدمو CDMA والهواتف المحمولة) —3900 1600 (من 9 ص حتى 6 م) رمز البادئة المحلي القياسي لـ STD

## **تعليامت للمستخدمني في الفليبني**

للحصول على الدعم الفني بالإضافة إلى خدمات ما بعد البيع، نرحب باتصال المستخدمين بشركة Epson Philippines Corporation في أي<br>وقت من خلال الهاتف أو الفاكس ومن خلال عنوان البريد الإلكتروني أدناه:

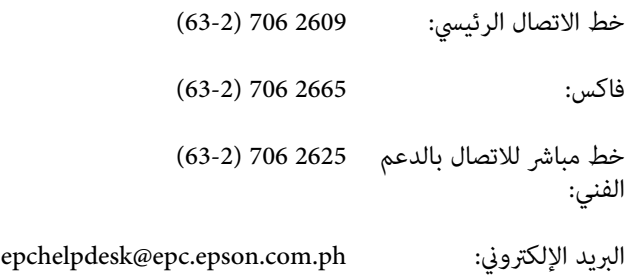

#### [\(http://www.epson.com.ph](http://www.epson.com.ph)) **العالمية الويب صفحة**

تتوفر معلومات حول مواصفات المنتج وبرامج التشغيل للتنزيل والأسئلة الشائعة واستعلامات البريد الإلكتروين.

#### **الرقم المجاين EPSON1800-1069-)37766(**

يستطيع فريق الخط الساخن لدينا مساعدتك فيام يلي عبر الهاتف:

- ❏ استعلامات المبيعات ومعلومات المنتج
- ❏ مشكلات استخدام المنتج أو الأسئلة الخاصة بذلك
	- ❏ استعلامات حول خدمة الإصلاح والضامن

#### الفهرس

## الفهرس

### $\mathbf{A}$

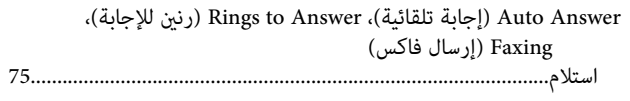

#### $\mathbf{D}$

66.....

#### $\mathbf E$

#### Epson

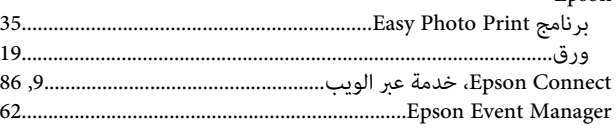

### $\mathbf{I}$

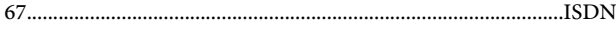

#### $\mathbf{M}$

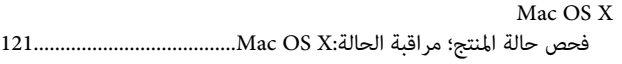

#### $\mathbf{P}$

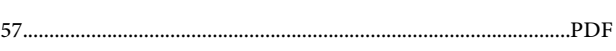

#### $\mathbf U$

**USB** 154.

### $\dot{W}$

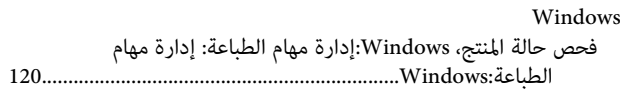

### $\mathfrak{f}$

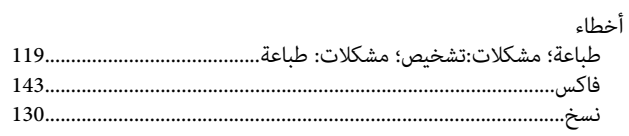

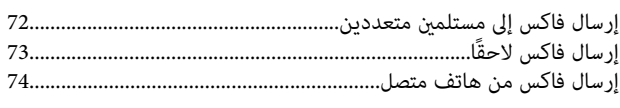

### $\mathbf{I}$

 $\int_{\mathbf{c}}$ 

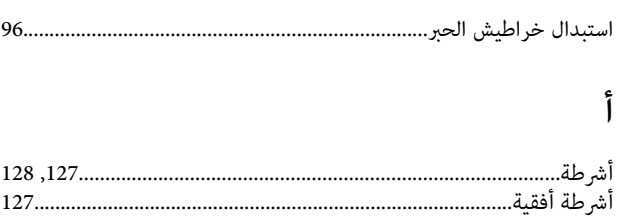

### $\int_{c}$

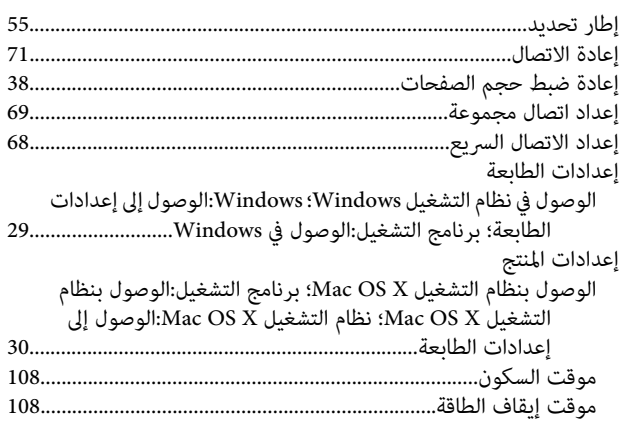

#### $\pmb{\mathsf{I}}$

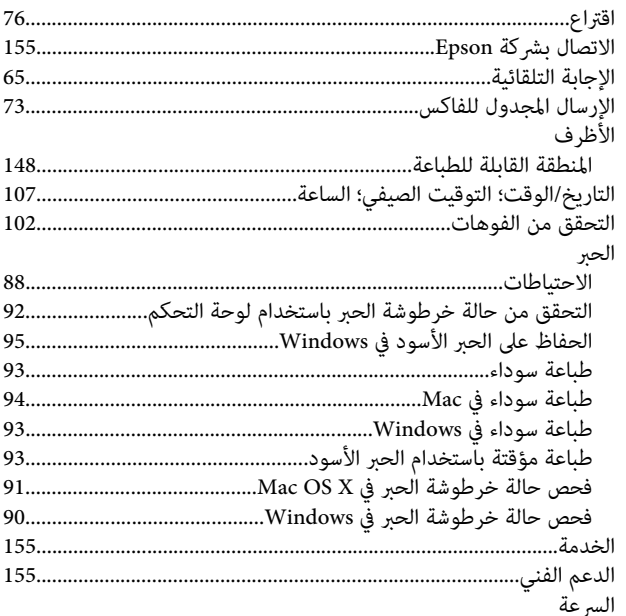

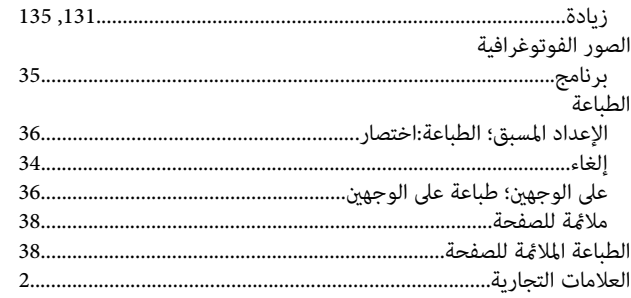

### $\int$

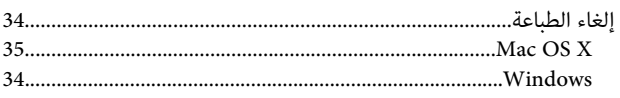

#### $\overline{\mathbf{I}}$

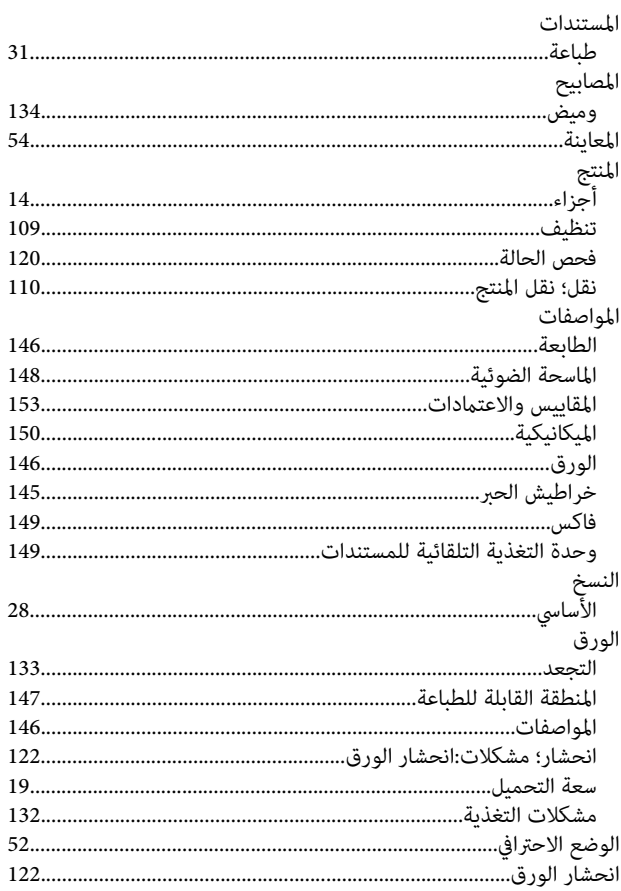

#### ب

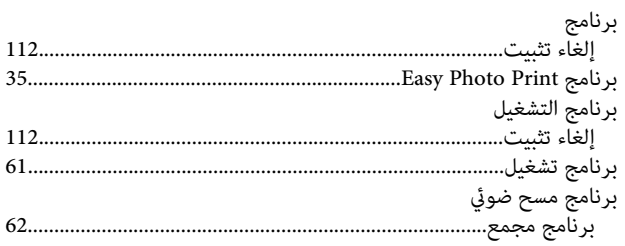

### $\ddot{\mathbf{c}}$

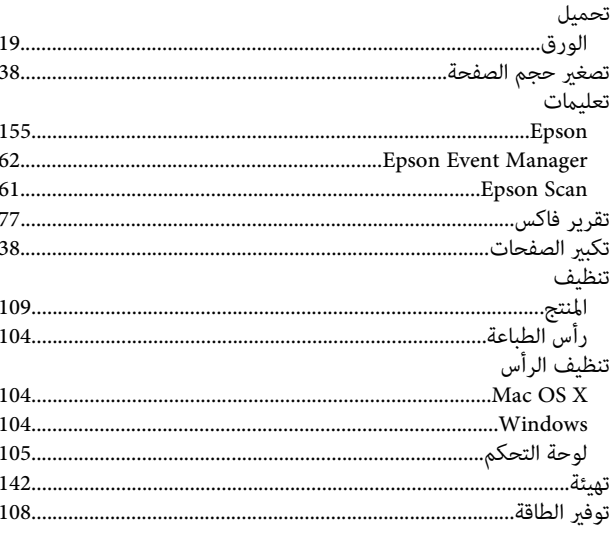

### $\tilde{\epsilon}$

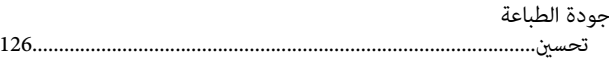

### $\zeta$

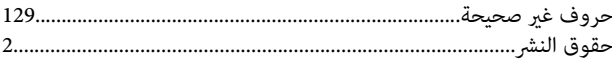

### $\dot{\tilde{\mathsf{c}}}$

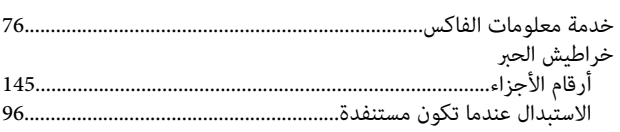

#### $\mathcal{L}$

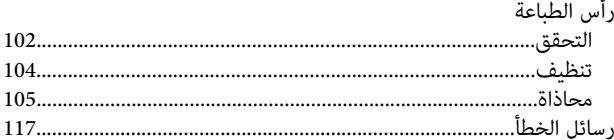

### ز

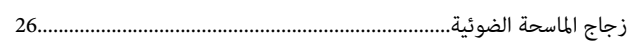

#### س

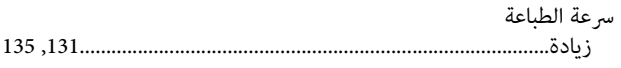

#### ص

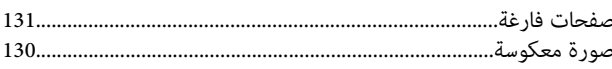

### ض

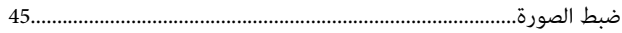

### $\overline{\mathbf{b}}$

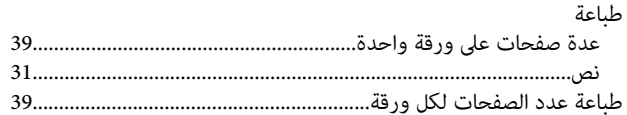

### $\epsilon$

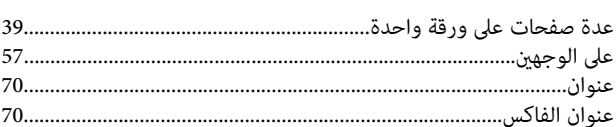

### ف

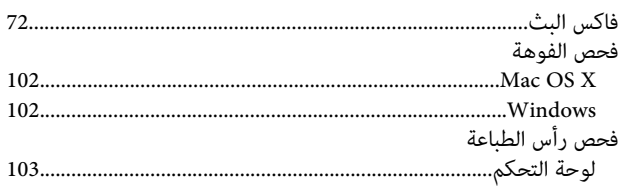

### ق

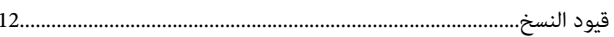

### $\mathbf{f}$

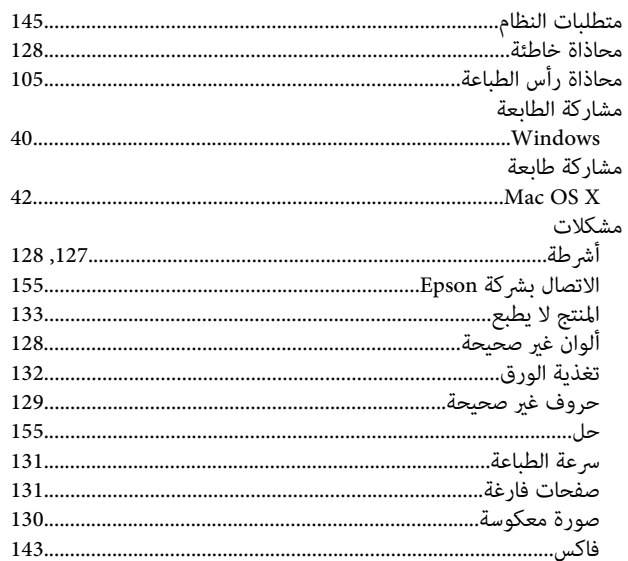

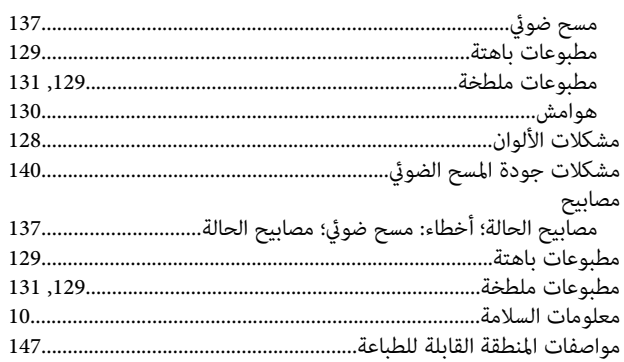

### $\dot{\mathbf{c}}$

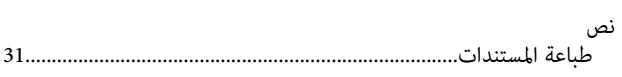

#### $\bullet$

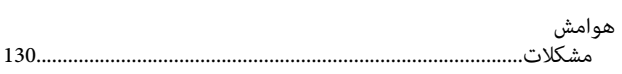

#### و

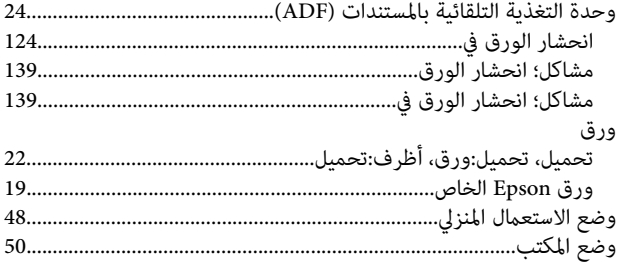